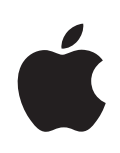

# **iPhone 使用手冊**

用於 iPhone OS 3.1 軟體

## **目錄**

## **第 1 章 : [使用入門](#page-8-0)**

- 在 iPhone [上檢視使用手冊](#page-8-0)
- [系統需求](#page-9-0)
- 啟用 [iPhone](#page-9-0)
- [安裝](#page-10-0) SIM 卡
- 註冊 [iPhone](#page-10-0)
- 使用 [VoiceOver](#page-11-0) 設定 iPhone
- [同步](#page-11-0)
- 電子郵件、 [聯絡資訊和行事曆帳號](#page-16-0)
- [安裝設定描述檔](#page-18-0)
- 中斷 iPhone [與電腦的連線](#page-19-0)

## **第 2 章 : [基本概述](#page-20-0)**

- [iPhone](#page-20-0) 概觀
- [主畫面螢幕](#page-23-0)
- [按鈕](#page-26-0)
- [觸控式螢幕](#page-28-0)
- [螢幕鍵盤](#page-31-0)
- [搜尋](#page-35-0)
- [語音控制](#page-36-0)
- [立體聲耳麥](#page-38-0)
- 連接 [Internet](#page-39-0)
- [電池](#page-42-0)
- [安全性功能](#page-43-0)
- 清理 [iPhone](#page-44-0)
- [重新啟動和重置](#page-45-0) iPhone

## **第 3 章 : [電話](#page-46-0)**

- [通話](#page-46-0)
- Visual [Voicemail](#page-51-0)
- [聯絡資訊](#page-53-0)
- [常用號碼](#page-53-0)
- [鈴聲和響鈴](#page-54-0) / 無聲開關

**5 6** B l u e t o o t h [裝](#page-55-0) 置

**5 7** [國](#page-56-0) 際 電 話

#### **5 9** [第](#page-58-0)4章 : Mail

- **5 9** [設](#page-58-0)定電子郵件帳號
- **5 9** [傳](#page-58-0)送電子郵件
- **6 1** [檢](#page-60-0)查和閲讀電子郵件
- 64 [搜](#page-63-0)尋電子郵件
- 64 [管](#page-63-0)理電子郵件

#### **6 6** [第](#page-65-0)5章:Safari

- **6 6** [檢](#page-65-0) 視 網 頁
- **69** [搜](#page-68-0)尋網頁
- **6 9** [書](#page-68-0) 籤
- **70** [W](#page-69-0)eb Clip

#### **7 1** [第](#page-70-0)6章:iPod

- **71** [取](#page-70-0)得音樂、 視訊和更多項目
- **7 3** [音](#page-72-0)樂和其他音訊
- **8 1** [視](#page-80-0) 訊
- 84 [設](#page-83-0)定睡眠計時器
- **8 4** [更](#page-83-0) 改 瀏 覽 按 鈕

#### **8 5 [第](#page-84-0) 7 章 : 訊 息**

- **8 5** [收](#page-84-0) 發 訊 息
- **8 7** [共](#page-86-0) 享 照 片 和 視 訊
- **8 7** [傳](#page-86-0)送語音備忘錄
- **8 8** [編](#page-87-0) 輯 對 話
- **8 8** [使](#page-87-0)用聯絡資訊和連結
- **8 9** [管](#page-88-0)理預覽和提示

#### **9 0 [第](#page-89-0) 8 章 : 行 事 曆**

- **9 0** [關](#page-89-0) 於 行 事 曆
- **9 0** [同](#page-89-0) 步 行 事 曆
- **9 1** [檢](#page-90-0) 視 行 事 曆
- **9 2** [搜](#page-91-0)尋行事曆
- **9 2** [訂](#page-91-0)閲和共享行事曆
- **9 3** [將](#page-92-0)行事曆事件加入 iPhone
- 94 [回](#page-93-0)應會議邀請函
- **9 5** [提](#page-94-0) 示

#### **9 6 [第](#page-95-0) 9 章 : 照 片**

- **9 6** [關](#page-95-0) 於 照 片
- 96 [與](#page-95-0)您的電腦同步照片和視訊
- [檢](#page-96-0)視照片和視訊
- **8** [幻](#page-97-0) 燈 片 秀
- [共](#page-98-0)享照片和視訊
- [將](#page-100-0)照片指定給聯絡資訊
- **0 1** [桌](#page-100-0) 面 背 景

## **0 2 [第](#page-101-0) 1 0 章 : 相 機**

- **0 2** [關](#page-101-0) 於 相 機
- [拍](#page-102-0)攝照片和錄製視訊
- [檢](#page-103-0)視與共享照片和視訊
- **0 4** [裁](#page-103-0) 剪 視 訊
- [上](#page-104-0)傳照片和視訊至您的電腦

## **0 6 第 1 1 章 : [Yo](#page-105-0) u T u b e**

- [尋](#page-105-0)找並檢視影片
- **0 7** [控](#page-106-0) 制 影 片 播 放
- **0 8** [管](#page-107-0) 理 影 片
- [取](#page-107-0)得更多資訊
- [使](#page-108-0)用 YouTube 帳號功能
- [更](#page-109-0)改瀏覽按鈕
- [將](#page-109-0)影片傳送至 YouTube

## **1 1 [第](#page-110-0) 1 2 章 : 股 市**

- [查](#page-110-0)看股市報價
- [取](#page-111-0)得更多資訊

## **1 3 [第](#page-112-0) 1 3 章 : 地 圖**

- [尋](#page-112-0)找和檢視位置
- [將](#page-116-0)位置加入書籤
- **1 8** [取](#page-117-0) 得 行 車 路 線
- **1 9** [顯](#page-118-0) 示 路 況
- **2 0** [尋](#page-119-0) 找 和 聯 絡 商 業 地 點

## **2 1 [第](#page-120-0) 1 4 章 : 天 氣**

- **2 1** [查](#page-120-0) 看 氣 象 報 告
- [取](#page-121-0)得更多天氣資訊

## **2 3 [第](#page-122-0) 1 5 章 : 語 音 備 忘 錄**

- [錄](#page-122-0)製語音備忘錄
- [聆](#page-123-0)聽語音備忘錄
- **2 4** [管](#page-123-0) 理 語 音 備 忘 錄
- **2 5** [裁](#page-124-0) 剪 語 音 備 忘 錄
- **2 6** [共](#page-125-0) 享 語 音 備 忘 錄
- **2 6** [同](#page-125-0) 步 語 音 備 忘 錄

## **2 7 [第](#page-126-0) 1 6 章 : 備 忘 錄**

- [編](#page-126-0)寫與閲讀備忘錄
- [搜](#page-126-0)尋備忘錄
- **2 8** [郵](#page-127-0) 寄 備 忘 錄
- **2 8** [同](#page-127-0) 步 備 忘 錄

## **2 9 [第](#page-128-0) 1 7 章 : 時 間**

- **2 9** [世](#page-128-0) 界 時 間
- **3 0** [鬧](#page-129-0) 鈴 提 醒
- **3 0** [碼](#page-129-0) 錶
- **3 1** [計](#page-130-0) 時 器

## **3 2 [第](#page-131-0) 1 8 章 : 計 算 機**

- **3 2** [使](#page-131-0) 用 計 算 機
- [標](#page-131-0)準記憶功能
- [科](#page-132-0)學計算機按鍵

## **3 5 [第](#page-134-0) 1 9 章 : 設 定**

- **3 5** [飛](#page-134-0) 航 模 式
- [W](#page-135-0)i-Fi
- VP[N](#page-136-0)
- **3 7** [通](#page-136-0) 知
- **3 8** [電](#page-137-0) 信 業 者
- [聲](#page-137-0)音和響鈴 / 無聲開關
- **3 9** [亮](#page-138-0) 度
- **3 9** [桌](#page-138-0) 面 背 景
- **3 9** [一](#page-138-0) 般
- [電](#page-145-0)子郵件 / 聯絡資訊 / 行事曆
- **4 9** [電](#page-148-0) 話
- 152 Sa[fa](#page-151-0)ri
- **5 3** [訊](#page-152-0) 息
- 154 iPo[d](#page-153-0)
- **5 5** [照](#page-154-0) 片
- 155 St[o](#page-154-0)re
- [N](#page-154-0)ike + iPod

## **[第](#page-155-0) 20 章 : iTunes Store**

- **5 6** [關](#page-155-0) 於 i T u n e s S t o r e
- [尋](#page-156-0)找音樂、 視訊和更多項目
- **5 8** [購](#page-157-0) 買 鈴 聲
- [購](#page-157-0)買音樂或有聲書
- [購](#page-158-0)買或租借視訊
- [連](#page-159-0)續播送或下載 Podcast
- **6 0** [檢](#page-159-0) 查 下 載 狀 態
- [同](#page-160-0)步已購買的內容
- **6 1** [更](#page-160-0) 改 瀏 覽 按 鈕
- **6 2** [檢](#page-161-0) 視 帳 號 資 訊
- **6 2** [驗](#page-161-0) 證 購 買 項 目

## **[第](#page-162-0) 21 章 : App Store**

- [關](#page-162-0)於 App Store
- **6 4** [瀏](#page-163-0) 覽 和 搜 尋
- **6 5** [簡](#page-164-0) 介 螢 幕
- [下](#page-165-0)載應用程式
- **删除應用程式**
- **6 7** [編](#page-166-0) 寫 評 論
- [更](#page-167-0)新應用程式
- [同](#page-167-0)步購買的應用程式

## **6 9 [第](#page-168-0) 2 2 章 : 指 南 針**

- [取](#page-168-0)得指南針讀數
- [指](#page-169-0)南針和地圖

## **7 1 [第](#page-170-0) 2 3 章 : 聯 絡 資 訊**

- **7 1** [關](#page-170-0) 於 聯 絡 資 訊
- **7 1** [加](#page-170-0) 入 聯 絡 資 訊
- [搜](#page-171-0)尋聯絡資訊
- [在](#page-172-0) iPhone 上管理聯絡資訊

## **7 5 [第](#page-174-0) 2 4 章 : N i k e + i P o d**

- **7 5** [啟](#page-174-0) 用 N i k e + i P o d
- [其](#page-175-0)他 Nike + iPod 設定

## **7 7 [第](#page-176-0) 2 5 章 : 輔 助 使 用**

[輔](#page-176-0)助使用功能

#### [Vo](#page-177-0)iceOver

- **8 4** [縮](#page-183-0) 放
- **8 4** [黑](#page-183-0) 底 白 字
- [單](#page-183-0)聲道音訊
- **8 4** [朗](#page-183-0) 讀 自 動 文 字
- [按](#page-184-0)三下主畫面按鈕
- [隱](#page-184-0)藏式字幕和其他實用功能

## **8 7 [附](#page-186-0) 錄 A : 疑 難 排 解**

- 187 Apple [的](#page-186-0) iPhone 支援網站
- **8 7** [一](#page-186-0) 般
- 189 iTunes [與](#page-188-0)同步
- [電話和語音信箱](#page-189-0)
- Safari、 訊息、 Mail [和聯絡資訊](#page-190-0)
- 聲音、 [音樂和視訊](#page-193-0)
- [iTunes](#page-194-0) Store
- [移除](#page-194-0) SIM 卡
- 備份 [iPhone](#page-195-0)
- [更新與回復](#page-196-0) iPhone 軟體

## **附錄 B : [其他資源](#page-198-0)**

- 安全性、 [軟體和服務資訊](#page-198-0)
- 在 iPhone [上檢視使用手冊](#page-199-0)
- [處理和回收資訊](#page-199-0)
- Apple [和環境保護](#page-200-0)

# <span id="page-8-0"></span>**1 使用入門**

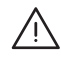

**/ │ 【警告】** 為了避免傷害, 在使用 iPhone 前, 請先詳閲本指南內的 操作指示, 以及位於 [www.asia.apple.com/support/manuals/iphone](http://www.asia.apple.com/support/manuals/iphone/)、 [www.apple.com/tw/support/manuals/iphone](http://www.apple.com/tw/support/manuals/iphone/) 網站上的 **「iPhone 重要產品資訊指 南」** 的安全資訊。

## 在 iPhone 上檢視使用手冊

**「iPhone 使用手冊」** (最適合於 iPhone 上檢視), 可於下列網址取得 : [help.apple.com/iphone](http://help.apple.com/iphone/)。

**在 iPhone 上檢視此指南 :** 在 Safari 中, 請點一下 , 然後點一下 **「iPhone 使用手冊」** 書籤。

**將此指南的圖像加入 "主畫面" 螢幕 :** 檢視此指南時, 請點一下 , 然後 點一下 "加入主畫面螢幕"。

**「iPhone 使用手冊」** 有許多語言的版本。

**以不同的語言檢視手冊 :** 點一下主要內容頁面螢幕下方的 "更改語言", 然 後選擇您想要的語言。

## <span id="page-9-0"></span>系統需求

若要使用 iPhone, 您需要:

- <sup>Â</sup> 您所在地區之 iPhone 服務電信業者提供的無線服務計畫
- 配備 USB 2.0 埠並安裝下列作業系統的 Mac 或 PC :
	- Mac OS X 10.4.11 版或以上版本 ; 若要同步 "備忘錄" 以及將 iPhone 用作 數據機, 則須有 Mac OS X 10.5.7 版或以上版本
	- 已安裝 Service Pack 3 或以上版本的 Windows XP Home 或 Professional <sup>Â</sup>
	- Windows Vista Home Premium、 Business、 Enterprise 或 Ultimate 版本
- <sup>Â</sup> 設定成 1024 x 768 (或更高) 的螢幕解析度
- iTunes 8.2 或以上版本, 可於 [www.apple.com/hk/itunes/download](http://www.apple.com/hk/itunes/download)、 [www.apple.com/tw/itunes/download](http://www.apple.com/tw/itunes/download) 網站上取得 (特定功能需要 iTunes 9 或以 上版本)
- <sup>Â</sup> QuickTime 7.6.2 或以上版本 (用來在您的電腦上播放 iPhone 3GS 錄製的視訊)
- <sup>Â</sup> iTunes Store 帳號 (用來購買 iTunes Store 或 App Store 的項目)
- <sup>Â</sup> 電腦的 Internet 連線 (建議使用寬頻網路)

## 啟用 iPhone

在您可以使用任何 iPhone 的功能之前, 您必須先向所在地區之 iPhone 服務電信 業者申請服務計畫, 並使用網路註冊 iPhone, 藉此啟用 iPhone。

您的 iPhone 在購買時也許已經啟用了。 如果產品尚未啟用, 請聯絡您的 iPhone 經銷商或行動服務供應商。

如需更多 iPhone 的相關資訊, 請前往 [www.apple.com/hk/iphone](http://www.apple.com/hk/iphone)、 [www.apple.com/tw/iphone](http://www.apple.com/tw/iphone) 網站。

## <span id="page-10-0"></span>安裝 SIM 卡

如果 SIM 卡尚未預先安裝, 您必須先安裝 SIM 卡才能使用 iPhone。

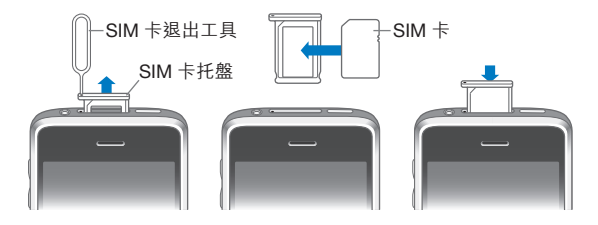

## **安裝 SIM 卡 :**

- 1 將 SIM 卡退出工具的一端插入 SIM 卡托盤上的小孔中。 請施力按壓它, 直到托盤彈出為止。 如果您沒有 SIM 卡退出工具, 則可以使 用迴紋針的尖端。
- 2 將 SIM 卡托盤拉出, 並將 SIM 卡放入托盤中。 SIM 卡邊緣的斜角可以確保卡片是以正確的方向放入托盤。
- 3 當托盤對準時 (如圖所示), 請小心地將包含 SIM 卡的 SIM 卡托盤插回 iPhone。

## 註冊 iPhone

使用 iTunes 註冊 iPhone 可在 iPhone 連接到電腦時讓 iTunes 進行識別, 並協助您 管理它的內容。這樣您就可以與電腦同步資訊、同步來自 iTunes 的媒體, 以 及備份 iPhone 的內容和設定。 您可以建立一個 iTunes Store 帳號, 或是指定現 有的帳號, 藉此啟用 iPhone 的購買功能。 iTunes 也會記錄 iPhone 的序號, 這 樣當您需要序號來取得維修服務或潰失 iPhone 時, 便可使用。

## **註冊 iPhone :**

- 1 請從 [www.apple.com/hk/itunes/download](http://www.apple.com/hk/itunes/download)、 [www.apple.com/tw/itunes/download](http://www.apple.com/tw/itunes/download) 網站下載並安裝最新版本的 iTunes。
- 2 請使用 iPhone 隨附的接線來將 iPhone 連接到 Mac 或 PC 上的 USB 2.0 埠。

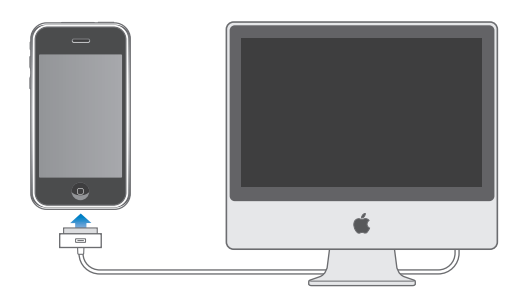

<span id="page-11-0"></span>3 在 iTunes 中, 請依照螢幕上的指示説明來操作, 藉此註冊 iPhone 並讓 iPhone 與電腦上的聯絡資訊、 行事曆和書籤同步, 並與來自 iTunes 資料庫的音樂、 視訊和其他內容進行同步。

在"設定您的 iPhone"螢幕中,請選擇"自動同步聯絡資訊、行事曆和書籤", 藉此設定這些項目在您將 iPhone 連接到電腦時自動同步。 您也可以在 iTunes 中 自定您的同步設定。 請參閱以下的內容。

## 使用 VoiceOver 設定 iPhone

若您有視覺障礙, VoiceOver (僅適用於 iPhone 3GS) 可協助您設定 iPhone, 無須勞煩視力良好的助理。 VoiceOver 會大聲描述在螢幕上顯示的內容, 這樣 您無須觀看螢幕便可使用 iPhone。 當您將 iPhone 連接到電腦時, iTunes 會偵測 您是否在電腦上使用相容的螢幕閱讀器, 例如在 Mac 上使用 VoiceOver 或在 PC 上使用 GW Micro Window-Eyes, 並自動在 iPhone 上啟用 VoiceOver。 視力正常 的使用者也可使用 "輔助使用" 設定幫您在 iPhone 上啟用 VoiceOver。 請參閱 第 [181](#page-180-0) 頁 「使用 [VoiceOver](#page-180-1)」。

**【注意**】 並非所有語言皆可使用 VoiceOver。

## 同步

使用 iPhone,您可以輕鬆取用電腦上的重要資訊,包含您的聯絡資訊、行事曆, 甚至您的瀏覽器書籤, 以及 iTunes 資料庫中的音樂、 視訊和其他內容。

#### **關於同步**

無論您是在 iPhone 還是在電腦上進行更改, 同步都會在 iPhone 和電腦之間拷貝 資訊和內容, 並使其保持最新狀態。

iTunes 可讓您在電腦上指定您想要與 iPhone 同步的資訊和內容。 根據預設, 當 您將 iPhone 連接到雷腦上後, iTunes 便會自動與 iPhone 同步。

您也可以設定 iPhone 透過空中傳輸方式, 來同步您的 MobileMe 和 Microsoft Exchange 帳號。 請參閱第 [17](#page-16-0) 頁 「電子郵件、 [聯絡資訊和行事曆帳號](#page-16-1)」。

## **與 iTunes 同步**

您可以設定 iTunes 來同步以下任何或全部的項目 :

- Â 聯絡資訊 : 名稱、 電話號碼、 地址、 電子郵件位址和更多項目
- Â 行事曆 : 約會和事件
- Â 電子郵件帳號設定
- 網百書籤
- 備忘錄 (在 Mac 上需要 Mac OS X 10.5.7 版或以上版本, 或是在 PC 上需要 Microsoft Outlook 2003 或 2007)
- Â 鈴聲
- Â 音樂和有聲書
- 照片和視訊 (位於您電腦的照片應用程式或檔案夾)
- <sup>Â</sup> iTunes U 選集
- \* Podcast
- Â 影片、 電視節目和音樂錄影帶
- 從 iTunes Store 下載的應用程式

只要將 iPhone 連接到電腦上, 您便可以隨時調整同步設定。

鈴聲、 音樂、 有聲書、 podcast、 iTunes U 選集、 影片和應用程式可以從您 的 iTunes 資料庫進行同步。 如果您的 iTunes 中沒有內容, 則 iTunes Store (僅 可在部分國家和地區使用) 讓您可以輕鬆地預覽內容, 並將其下載到 iTunes。 您可以將音樂從光碟加入 iTunes 資料庫。 若要瞭解 iTunes 和 iTunes Store 的相關 資訊, 請打開 iTunes 並選擇 "輔助説明" > "iTunes 輔助説明"。

聯絡資訊、 行事曆、 備忘錄和網頁書籤會與電腦上的應用程式進行同步 (如 以下的內容所述)。 聯絡資訊與行事曆可以在電腦和 iPhone 間互相同步。 您在 iPhone 上新增的項目或做出的更動, 都會同步到電腦上, 反之亦然。 備忘錄 和網頁書籤也可以雙向同步。 照片和視訊 (僅限 Mac) 可以從應用程式或檔 案夾進行同步。

電子郵件帳號的設定只會從電腦的電子郵件應用程式同步到 iPhone 上。 這樣可 以讓您在 iPhone 上自定電子郵件帳號, 而不會影響到電腦上的郵件帳號。

**【注意**】 您也可以在 iPhone 上直接設定電子郵件帳號。 請參閱 [「電子郵件、](#page-16-1) [聯絡資訊和行事曆帳號](#page-16-1)」。

在 iPhone 上從 iTunes Store 或 App Store 購買的項目會重新同步回您的 iTunes 資 料庫。 您也可以直接從電腦上的 iTunes Store 購買或下載內容和應用程式, 然 後將它們同步至 iPhone。

您可以設定 iPhone 僅同步您電腦上的部分項目。 例如, 您也許只想同步通訊錄 中的一組聯絡資訊, 或是尚未觀看的視訊 Podcast。

**【重要事項】** 您應該要先登入自己的電腦使用者帳號, 然後再連接 iPhone。

**設定 iTunes 同步 :**

- 1 請將 iPhone 連接到電腦上, 然後打開 iTunes (若其沒有自動開啟)。
- 2 請選擇 iTunes 側邊欄裡的 iPhone。
- 3 設定每個設定面板裡的同步設定。 請參閱以下的內容來瞭解面板的描述資訊。
- 4 按一下螢幕右下方的 "套用"。 根據預設, "當此 iPhone 連接時自動同步" 已經選取。

## **iTunes 的 iPhone 設定面板**

以下提供了每個 iPhone 設定面板的概述資訊。 如需更多資訊, 請打開 iTunes 並選擇 "輔助說明" > "iTunes 輔助說明"。

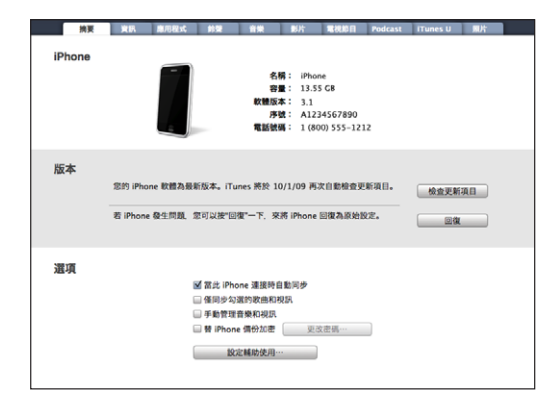

#### **摘要面板**

請選取 "當此 iPhone 連接時自動同步" 來在 iPhone 連接到電腦上時, 自動讓 iTunes 進行同步。 若您只想按 iTunes 的 "同步" 按鈕來進行同步, 請取消選 擇此選項。如需更多如何避免自動同步的相關資訊, 請參閲第 [16](#page-15-0) 頁 [「避免自](#page-15-1) [動同步](#page-15-1)」。

如果您想讓 iTunes 在同步時略過 iTunes 資料庫中未勾選的項目, 請選擇 "僅同 步勾選的歌曲和視訊"。

請選擇 "手動管理音樂和視訊" 來在 "音樂" 和 "視訊" 設定面板中關閉 自動同步功能。 請參閱第 [72](#page-71-0) 頁 「[手動管理內容」](#page-71-1)。

#### **14 第 1 章** 使用入門

如果您想在 iTunes 進行備份時加密儲存在電腦上的資訊, 請選擇 "替 iPhone 備份加密"。 加密的備份會透過鎖頭圖像顯示, 並需要透過密碼才能將資訊回 復到 iPhone。 請參閱第 [196](#page-195-0) 頁 「備份 [iPhone](#page-195-1)」。

按一下 "設定輔助使用⋯" 來啟用 "輔助使用" 功能 (僅適用於 iPhone 3GS)。 請參閱第 [177](#page-176-0) 頁第 [25](#page-176-0) 章 [「輔助使用](#page-176-0)」。

#### **資訊面板**

"資訊" 面板讓您可以設定聯絡資訊、 行事曆、 電子郵件帳號和網頁瀏覽器 的同步設定。

Â 聯絡資訊

將聯絡資訊與應用程式 (例如, Mac 上的 "Mac OS X 通訊錄"、 "Yahoo! 通訊錄"和 "Google 通訊錄",或是 PC 上的 "Yahoo! 通訊錄"、 "Google 通訊錄"、 "Windows 通訊錄" (Outlook Express)、 "Windows Vista 聯絡 資訊" 或 Microsoft Outlook 2003 或 2007) 同步 (在 Mac 上, 您可以使用 多個應用程式來同步聯絡資訊。 在 PC 上, 您一次只能使用一個應用程式來 同步聯絡資訊)。

若您與 "Yahoo! 通訊錄" 同步, 則在同步設定完成後, 當您更改 Yahoo! 帳 號或密碼時, 您僅需要按一下 "設定" 即可輸入您的新登入資訊。

Â 行事曆

將行事曆與應用程式 (例如 Mac 上的 iCal, 或是 PC 上的 Microsoft Outlook 2003 或 2007) 同步 (在 Mac 上, 您可以使用多個應用程式來同步行事曆。 在 PC 上, 您一次只能使用一個應用程式來同步行事曆) 。

Â 電子郵件帳號

電子郵件帳號設定會與 Mac 上的 Mail 和 PC 上的 Microsoft Outlook 2003 或 2007 或 Outlook Express 同步。 帳號的設定只會從電腦傳送到 iPhone 上。 您在 iPhone 上對電子郵件帳號進行的更動並不會影響到電腦中的帳號。

**【注意**】 Yahoo! 電子郵件帳號的密碼不會儲存在電腦上, 所以無法同步它的 內容, 您必須在 iPhone 上輸入密碼。 在 "設定" 中, 請選擇 "電子郵 件 / 聯絡資訊 / 行事曆", 點一下您的 Yahoo! 帳號, 然後輸入密碼。

Â 網頁瀏覽器

您可以讓 iPhone 上的書籤與 Mac 上的 Safari 或是 PC 上的 Safari 或 Microsoft Internet Explorer 進行同步。

Â 備忘錄

將 iPhone 上 "備忘錄" 應用程式中的備忘錄與 Mac 上 Mail 或 PC 上 Microsoft Outlook 2003 或 2007 的備忘錄同步 (您必須在安裝 Mac OS 10.5.7 或以上版本 的 Mac 上才能同步備忘錄)。

Â 進階

這些選項讓您在下次同步時, 可以用電腦上的資訊來取代 iPhone 上的資訊。

#### <span id="page-15-0"></span>**應用程式面板**

使用 "應用程式" 面板來指定要在 iPhone 上同步哪些 App Store 應用程式, 或 是排列您的 "主書面" 螢幕 (需要 iTunes 9 或以上版本) 。 當您同步時, 任 何直接下載至 iPhone 的應用程式會自動備份至 iTunes 資料庫。 如果您在 iPhone 上手動刪除應用程式, 則只要上次有同步過此項目, 您可以從這個面板中重新 安裝此應用程式。

#### **鈴聲面板**

請使用 "鈴聲" 面板來選擇您想要同步至 iPhone 的鈴聲。

#### **音樂、 影片、 電視節目、 Podcast 和 iTunes U 面板**

使用這些面板來指定您要同步的媒體。 您可以同步所有的音樂、 影片、 電視 節目、 podcast 和 iTunes U 選集, 或是在 iPhone 上選擇您要的內容。

如果您想要在 iPhone 上觀看租借的影片, 請使用 iTunes 裡的 "影片" 面板來 將影片傳送到 iPhone 上。

如果 iPhone 上沒有足夠的空間可容納您已指定的所有媒體, iTunes 可以製作一 個特殊的播放列表, 並將其設為與 iPhone 同步。

**【注意**】 iTunes U 面板只會在 iTunes 9 或以上版本中出現。 在較早版本的 iTunes 中, iTunes U 的內容會顯示在 Podcast 面板。

#### **照片面板**

您可以與 Mac 上的 iPhoto 4.0.3 或以上版本或 Aperture, 或是 PC 上的 Adobe Photoshop Elements 3.0 或以上版本來同步照片和視訊 (僅限 Mac, 需要 iTunes 9)。 您也可以與電腦上任何包含影像的檔案夾同步照片和視訊。

## <span id="page-15-1"></span>**避免自動同步**

當您將 iPhone 連接到不是您平常同步的電腦時, 您可以避免 iPhone 自動進行 同步。

**關閉 iPhone 的自動同步功能 :** 將 iPhone 連接到電腦上。 請選擇 iTunes 側邊欄 裡的 iPhone, 然後按一下 "摘要" 標籤頁。 取消勾選 "當此 iPhone 連接時 自動同步"。 您仍可以按一下 "同步" 按鈕來進行同步。

**避免所有的 iPhone 和 iPod 進行自動同步 :** 在 iTunes 中, 請選擇 iTunes > "偏 好設定…" (在 Mac 上), 或選擇 [ 編輯 1 > [ 喜好設定 ...] (在 PC 上), 按 一下 "裝置", 然後選擇 "防止 iPod 和 iPhone 自動同步"。

如果此註記框已勾選,即使"摘要"面板中的"當此 iPhone 連接時自動同步", iPhone 也不會自動同步。

**避免自動同步一次, 且不更改設定 :** 打開 iTunes, 將 iPhone 連接到電腦, 然 後按住 Command + Option 鍵 (在 Mac 上) 或按住 Shift + Control 鍵 (在 PC 上), 直到您看到 iPhone 出現在側邊欄為止。

**手動同步 :** 請選擇 iTunes 側邊欄裡的 iPhone, 然後按一下視窗右下角的 "同 步"。 或者, 若更改了任何同步設定, 請按一下 "套用"。

## <span id="page-16-1"></span><span id="page-16-0"></span>電子郵件、 聯絡資訊和行事曆帳號

iPhone 可以搭配 MobileMe、 Microsoft Exchange 以及大部分常用的電子郵件 系統。

## **設定帳號**

MobileMe 和 Microsoft Exchange 不只將電子郵件, 也將聯絡資訊和行事曆透過 空中傳輸方式自動同步至 iPhone。 MobileMe 也可以讓 iPhone 上的書籤與 Mac 上的 Safari 或是 PC 上的 Safari 或 Microsoft Internet Explorer 進行同步。 您可以在 iPhone 上直接設定 MobileMe、 Exchange 和其他電子郵件帳號。

iPhone 是使用 Exchange ActiveSync 通訊協定來與下列版本的 Microsoft Exchange 同步電子郵件、 行事曆和聯絡資訊 :

- **Exchange Server 2003 Service Pack 2**
- \* Exchange Server 2007 Service Pack 1

針對許多常用的電子郵件帳號, iPhone 會自動為您輸入大部分的設定。

如果您還沒有電子郵件帳號, 可以在 [www.yahoo.com](http://www.yahoo.com)、 [www.google.com](http://www.google.com/) 或 [www.aol.com](http://www.aol.com/) 網站, 線上取得免費的帳號。 您也可以試用 MobileMe (可免費 試用 60 天)。 請前往 [www.me.com](http://www.me.com/) 網站。

#### **在 iPhone 上設定帳號 :**

- 1 從 iPhone 的 "主書面" 螢幕中, 點一下 "設定"。
- 2 點一下 "電子郵件 / 聯絡資訊 / 行事曆", 然後點一下 "加入帳號…"。
- 3 點一下帳號類型 :
	- **Microsoft Exchange**
	- \* MobileMe
	- <sup>Â</sup> Google 電子郵件
	- <sup>Â</sup> Yahoo! 電子信箱
	- AOL
	- Â 其他
- 4 請輸入您的帳號資訊並點一下 "儲存"。

您的服務供應商或系統管理者會提供您需要的帳號設定資訊。

**Exchange 帳號:**輸入您完整的電子郵件地址、 網域 (可留空)、 使用者名稱、 密碼和描述。 描述可以是您想要的任何內容。

iPhone 支援 Microsoft 的 Autodiscovery 服務, 它使用您的使用者名稱和密碼來決 定 Exchange 伺服器的位址。 如果無法決定伺服器的位址, 系統會要求您輸入 (在 "伺服器" 欄位輸入完整的位址)。 連接至 Exchange 伺服器後, 可能 會提示您變更密碼, 以符合伺服器上設定的策略。

5 如果您正在設定 MobileMe 或 Microsoft Exchange 帳號, 請點一下您要在 iPhone 上使用的項目 : 電子郵件、 聯絡資訊、 行事曆和書籤 (僅限 MobileMe)。

MobileMe 包含 "尋找我的 iPhone" 功能, 若 iPhone 遺失或遭竊, 可協助您 找到它的位置, 並透過遠端方式鎖定、 設定密碼或清除 iPhone 上的資訊 (如 有需要)。 請參閱第 [44](#page-43-0) 頁 [「安全性功能](#page-43-1)」。

如果您為自己的 MobileMe 帳號啟用了 "尋找我的 iPhone", 請確定 "擷取新 資料"的"推播"功能是啟用的。在"設定"中,請選擇"電子郵件/ 聯絡資訊 / 行事曆" > "擷取新資料",如果 "推播" 功能是關閉的, 請 將其啟用。

對於 Exchange 帳號, 您也可以設定同步至 iPhone 的電子郵件天數。

如果在您啟用帳號時 iPhone 中便有聯絡資訊或行事曆資訊, 則 iPhone 會詢問您 要如何處理 iPhone 中的現有資訊。 您可以選擇將現有資料合併至 MobileMe 或 Exchange 帳號。 如果您不想合併資料, 可以選擇將其保留在 iPhone 中的個別 帳號(該帳號標記為"我的 iPhone")或刪除它。 現有的書籤只能合併或刪除。 同樣, 當您停用 MobileMe 或 Exchange 帳號中的聯絡資訊或行事曆, 或您刪除 帳號時, iPhone 會詢問您是要保留資訊還是刪除它。

如果您的公司或組織支援, 可以使用 LDAP 帳號加入聯絡資訊。 請參閱第 [171](#page-170-0) 頁 「[加入聯絡資訊」](#page-170-1)。

您可以訂閱 CalDAV 或 iCal (.ics) 行事曆。 請參閱第 [92](#page-91-0) 頁 「[訂閱和共享行](#page-91-1) [事曆」](#page-91-1)。

#### **推播帳號**

MobileMe、 Microsoft Exchange 和 "Yahoo! 電子信箱" 又稱為 "推播" 帳 號。 當新資訊 (像是有新進的電子郵件) 可用時, 此資訊會傳送 (椎播) 到 iPhone 上 (相較之下, "擷取" 服務則需要您的電子郵件軟體定期聯絡服 務供應商來查看是否有新進的郵件, 然後再要求傳送這些郵件)。 如果您在 帳號設定中選取聯絡資訊、 行事曆和書籤 (僅限 MobileMe), MobileMe 和 Exchange 也會使用推播來對它們進行同步。

同步的資訊會透過您的無線連線自動傳送 ; 無須將 iPhone 連接到電腦上即可同 步。如果您沒有行動連線, 當 iPhone 是處於喚醒狀態 (螢幕是開啟的, 或 iPhone 已連接您的電腦或電源轉換器) 時, iPhone 才可以透過 Wi-Fi 連線接收 推播的資料。

## <span id="page-18-0"></span>安裝設定描述檔

如果您是位於企業環境, 則可以安裝設定描述檔, 藉此在 iPhone 上設定帳號 和其他項目。 設定描述檔為系統管理者提供了一種快速設定 iPhone 的方式, 可與您公司、 學校或組織中的資訊系統搭配使用。 例如, 設定描述檔也許會 設定 iPhone 連接公司的 Microsoft Exchange 伺服器, 讓 iPhone 可以取用您的 Exchange 電子郵件、 行事曆和聯絡資訊。

設定描述檔可以一次設定好 iPhone 上的多個設定項目。 例如, 設定描述檔可以 設定您的 Microsoft Exchange 帳號 · VPN 帳號 · 以及安全取用公司網路和資訊 所需的憑證。 設定描述檔也許會啟用 "密碼鎖定", 要求您先製作並輸入密 碼才能使用 iPhone。

您的系統管理者可能會透過電子郵件或是放置於安全網頁上的方式來分配設定描 述檔。 系統管理者也可能會直接為您在 iPhone 上安裝設定描述檔。

#### **安裝設定描述檔 :**

- 1 請使用 iPhone 來打開電子郵件或從系統管理者提供的網站上下載設定描述檔。
- 2 當設定描述檔開啟時, 請點一下 "安裝"。
- 3 輸入所需的密碼和其他資訊。

**【重要事項】** 系統也許會要求您確認此設定描述檔是否可被信任。 如果無法確 定, 請先向系統管理者查詢再安裝設定描述檔。

設定描述檔所提供的設定是無法更改的。 如果您想要更改這些設定, 則必須先 移除設定描述檔或是安裝更新的設定描述檔。

**移除描述檔 :** 在 "設定" 中, 請選擇 "一般" > "描述檔", 然後選擇 設定描述檔並點一下 "移除"。

移除設定描述檔也會刪除它的設定和安裝在 iPhone 上的所有其他資訊。

## <span id="page-19-0"></span>中斷 iPhone 與電腦的連線

除非 iPhone 正在與您的電腦進行同步, 否則您可以在任何時候中斷其與電腦的 連線。

當 iPhone 與電腦進行同步時, iPhone 會顯示 "正在進行同步"。若在完成 同步前先中斷連接 iPhone, 則可能不會傳送某些資料。 iPhone 完成同步時, iTunes 會顯示 "iPhone 同步已完成"。

**取消同步 :** 請拖移 iPhone 上的滑桿。

若您在同步時收到來電, 同步會自動取消, 而您可以拔掉 iPhone 來接聽通話。 通話結束後, 請連接 iPhone 來完成同步作業。

## <span id="page-20-0"></span>iPhone 概觀

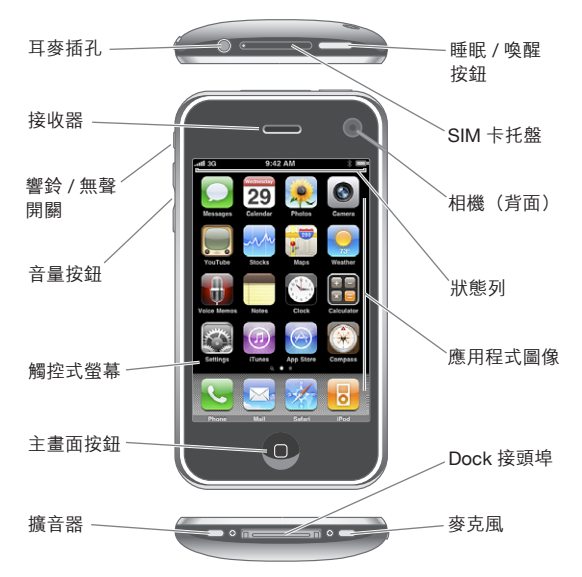

您的 "主畫面" 螢幕看起來可能會有所不同, 這取決於您的 iPhone 機型和您 是否已重新排列其圖像。

## **iPhone 隨附配件**

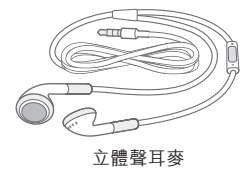

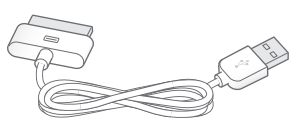

Dock Connector to USB Cable

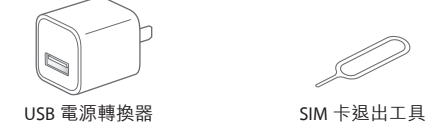

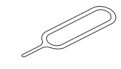

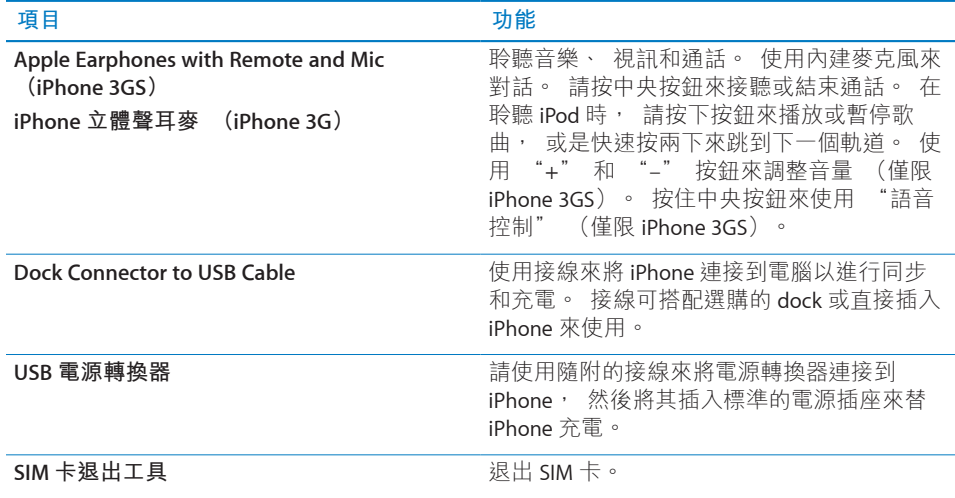

## **狀態圖像**

螢幕上方狀態列裡的圖像提供了 iPhone 的相關資訊 :

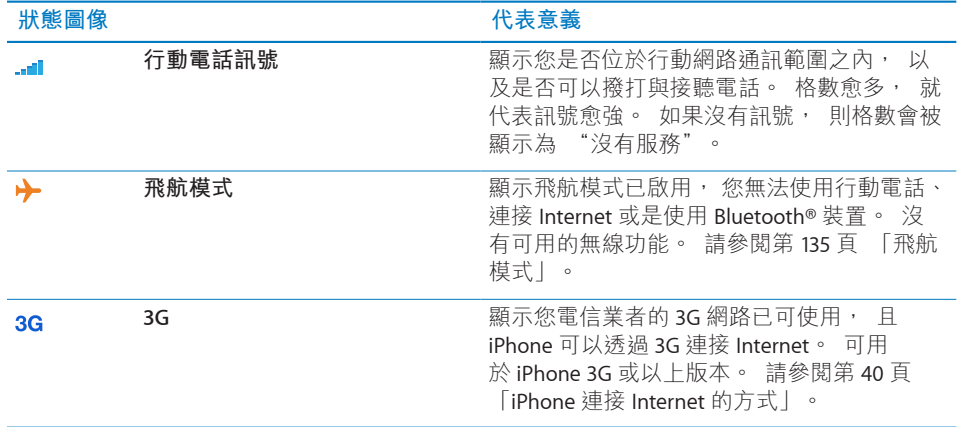

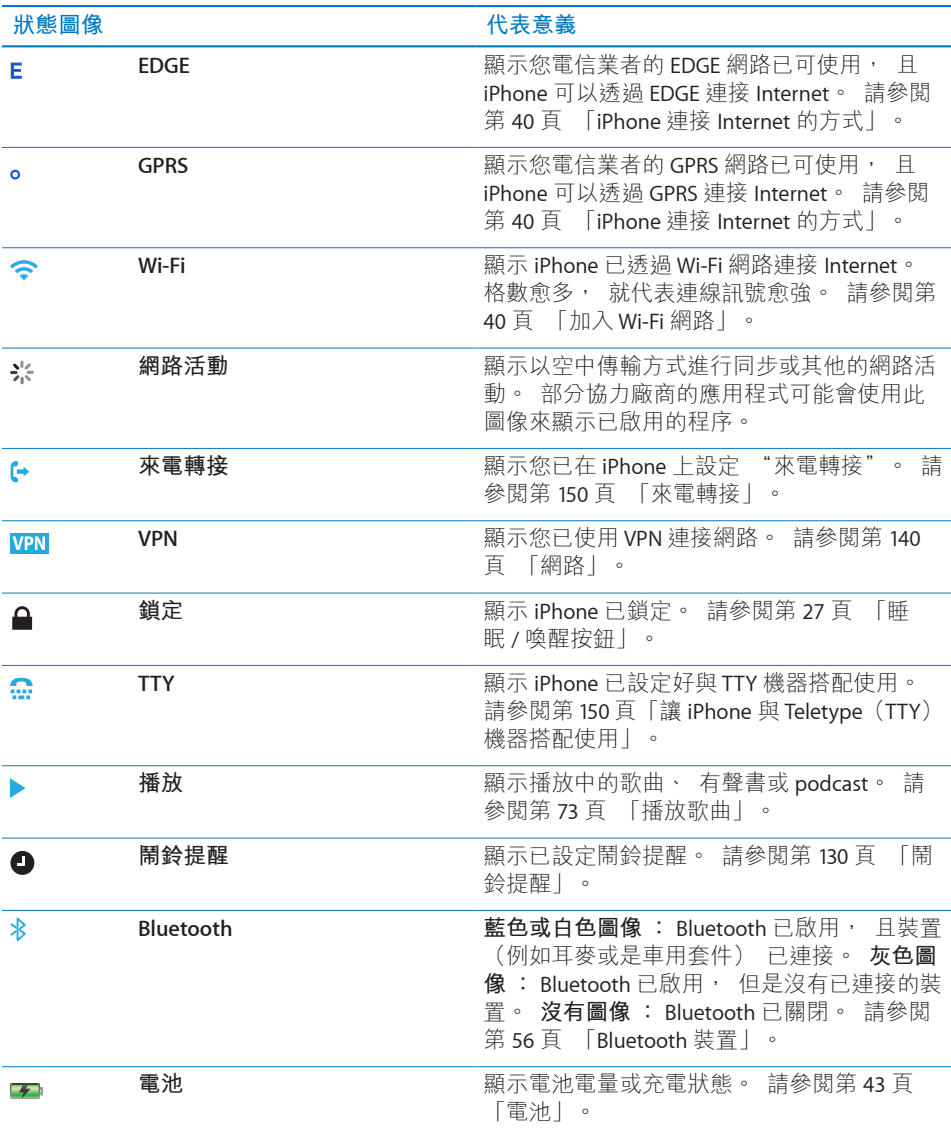

## <span id="page-23-0"></span>主畫面螢幕

在任何時候,只要按 "主畫面" 口按鈕便可前往 "主畫面" 螢幕,其中包含 iPhone 應用程式。 點一下任何應用程式圖像來開始使用。

## **iPhone 應用程式**

iPhone 裡包含了以下的應用程式 :

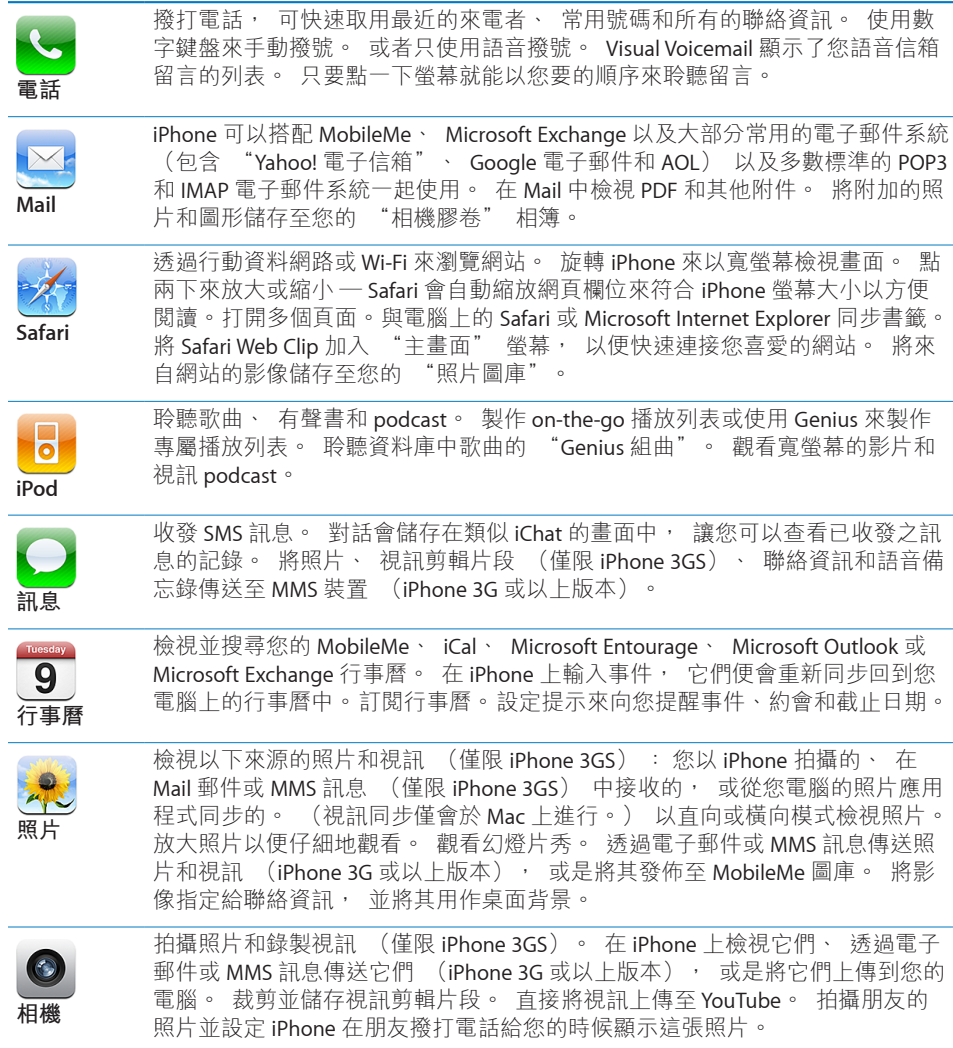

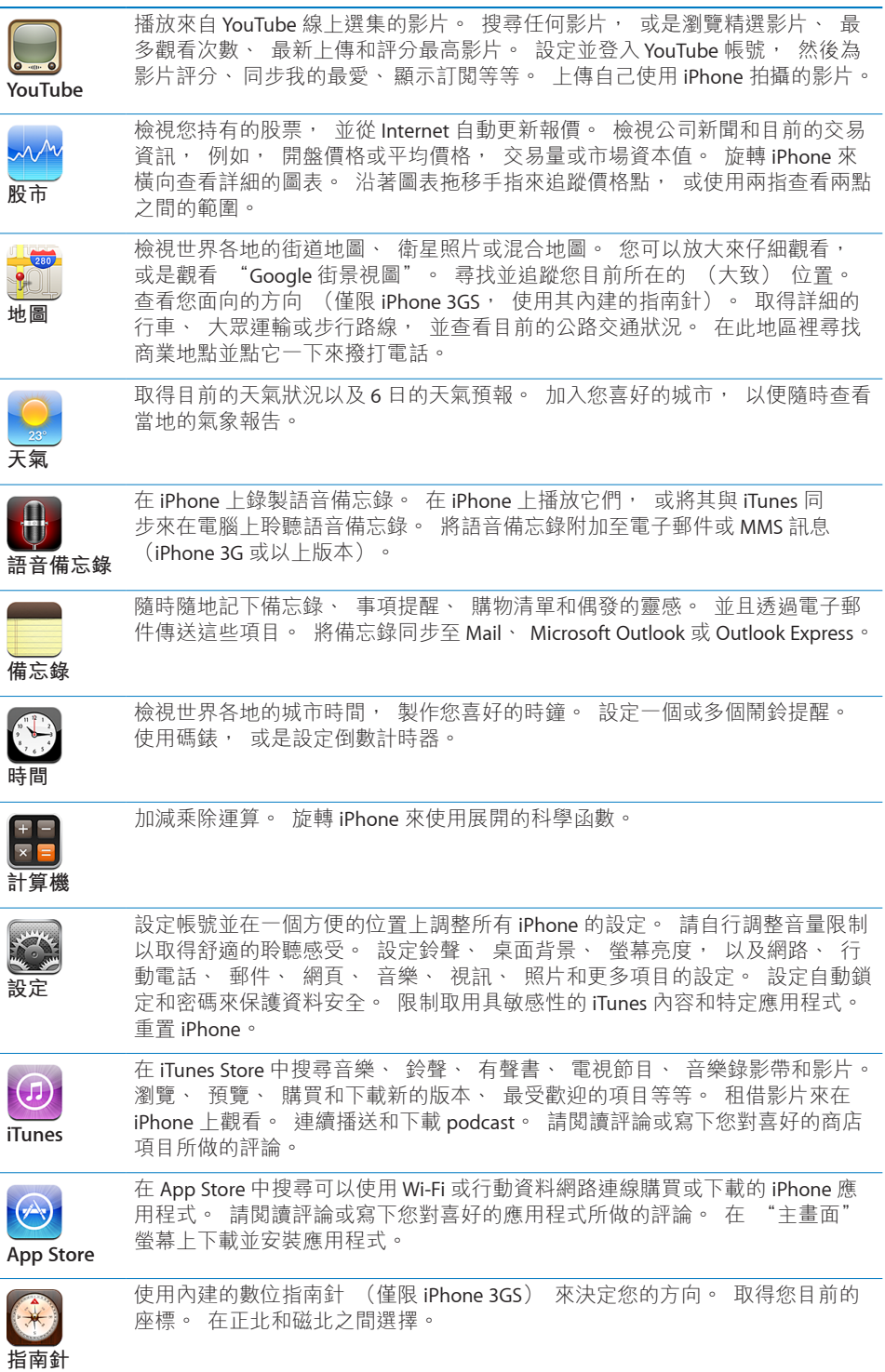

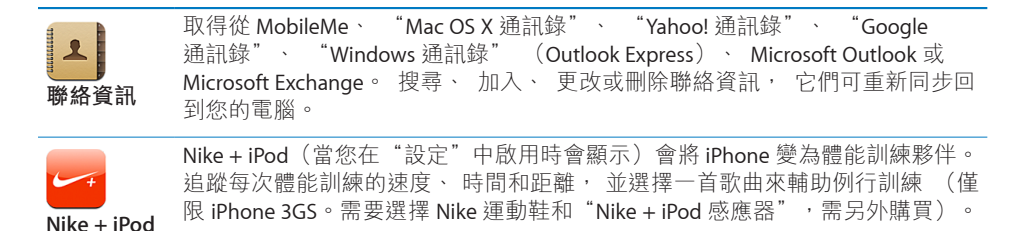

**【注意**】 應用程式的功能和狀態會依您購買和使用 iPhone 的國家或地區而有不 同。 請聯絡您的電信業者來瞭解更多資訊。

## **自定主畫面螢幕**

您可以自定 "主書面" 螢幕上的圖像版面, 包含螢幕下方的 Dock 圖像。 如 果您喜歡的話, 也可以將它們安排成多個 "主書面" 螢幕。

#### **重新安排圖像 :**

- 1 觸碰並按住任何一個 "主書面" 螢幕的圖像, 直至圖像開始擺動為止。
- 2 拖移圖像來安排其位置。
- 3 按 "主畫面" 门按鈕來儲存您的排列方式。

您可以將喜好網頁的連結加入 "主畫面" 螢幕。 請參閱第 [70](#page-69-0) 頁 「[Web](#page-69-1) [Clip](#page-69-1)」。

您也可以在 iPhone 連接到電腦時,重新排列"主書面"螢幕圖像和螢幕順序(在 iTunes 9 或以上版本中)。 請選擇 iTunes 側邊欄裡的 iPhone, 然後按一下 "應 用程式" 標籤頁。

**製作其他 "主畫面" 螢幕:**在安排圖像位置時, 請將圖像拖移到螢幕的右緣, 直到新的螢幕出現為止。 您可以輕點一下來返回原來的螢幕, 並且拖移更多的 圖像到新的螢幕上。

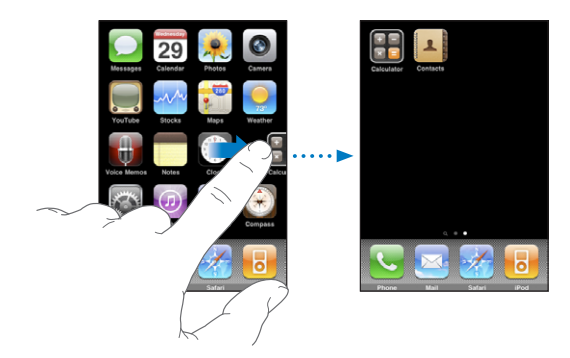

您最多可以製作 11 個螢幕。 Dock 上方的圓點數顯示您所擁有的螢幕數量, 並 指出您目前正在檢視的螢幕畫面。

**切換至其他"主畫面"螢幕:**向左或向右滑動,或是點一下一排圓點的左側或右側。

#### <span id="page-26-0"></span>前往第一個 "主畫面" 螢幕 : 按 "主畫面" ∩按鈕。

**將您的"主畫面"螢幕重置為預設的版面:**請選擇"設定">"一般">"重置", 並點一下 "重置主畫面螢幕版面"。

## 按鈕

一組簡易的按鈕讓您可以輕鬆地開啟與關閉 iPhone、 調整音量, 以及在響鈴與 靜音模式之間切換。

## <span id="page-26-1"></span>**睡眠 / 喚醒按鈕**

在沒有使用 iPhone 但仍然想要接聽電話並接收訊息時, 您可以將其鎖定。

在 iPhone 鎖定時, 若您觸碰螢幕, 不會有任何反應。 您仍然可以聆聽音樂和調 整音量, 並使用 iPhone 耳麥上的中央按鈕 (或是 Bluetooth 耳麥上相同作用的 按鈕) 來播放或暫停歌曲, 或是接聽或結束通話。

根據預設, 若您在一分鐘之內都沒有觸碰螢幕, 則 iPhone 會自動鎖定。

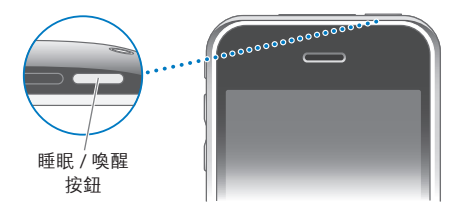

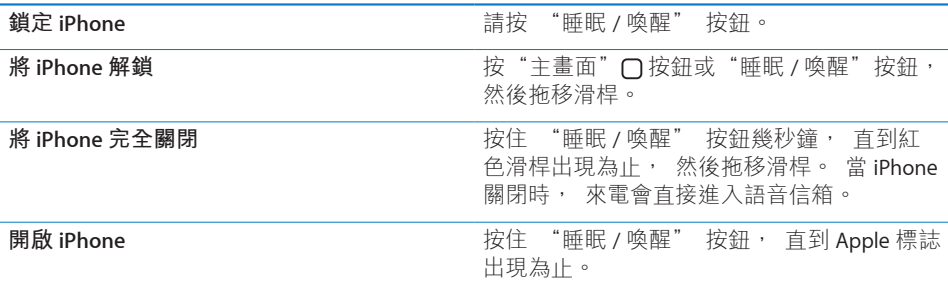

如需更改 iPhone 鎖定前之間隔時間的相關資訊, 請參閱第 [141](#page-140-0) 頁 「[自動鎖定](#page-140-1)」。 如需設定 iPhone 要求輸入密碼以將其解鎖的相關資訊, 請參閱第 [142](#page-141-0) 頁 [「密碼](#page-141-1) [鎖定](#page-141-1)」。

#### **音量按鈕**

當您正在講電話或是聆聽音樂、影片或其他媒體時, iPhone 側面的按鈕可調整 音訊的音量。 否則, 按鈕會控制鈴聲、 提示和其他音效的音量。

**【警告】** 如需更多避免聽力傷害的相關資訊, 請參閱位於

[www.asia.apple.com/support/manuals/iphone](http://www.asia.apple.com/support/manuals/iphone/)、

[www.apple.com/tw/support/manuals/iphone](http://www.apple.com/tw/support/manuals/iphone/) 網站上的 **「重要產品資訊指南」**。

若要調整音量, 請使用 iPhone 側面的按鈕。

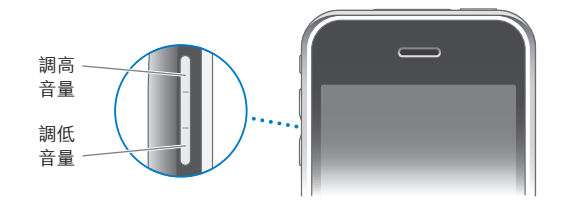

若要在 iPhone 上設定音樂和視訊的音量限制, 請參閱第 [154](#page-153-0) 頁 「[音樂」](#page-153-1)。

## **響鈴 / 無聲開關**

請切換 "響鈴 / 無聲" 開關來在響鈴 ▲ 和無聲 ▲ 模式之間切換。

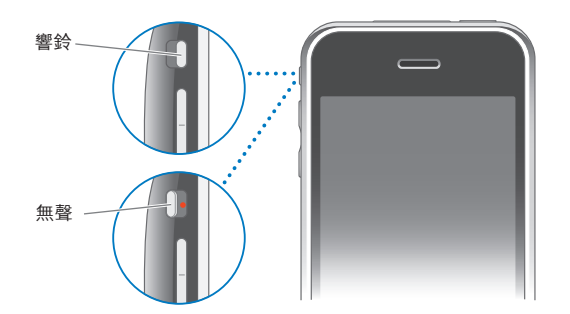

在設定成響鈴模式時, iPhone 會播放所有的聲音。 在設定成無聲模式時, iPhone 不會發出響鈴或是播放提示聲和其他音效。

**【重要事項】** 在 iPhone 設定成無聲模式時, "時間" 鬧鈴提醒、 使用音訊的 應用程式 (例如 iPod) 和許多遊戲仍然會透過內建擴音器播放聲音。

根據預設, 不論 iPhone 是設定成響鈴模式或無聲模式, 當您收到來電時, 它 都會震動。 如果 iPhone 是設定成響鈴模式, 您可以按一下 "睡眠 / 喚醒" 按 鈕或是其中一個音量按鈕來讓來電靜音。 再按一下按鈕來將來電轉至語音信箱。

如需更改聲音和震動設定的相關資訊, 請參閲第 [138](#page-137-0) 頁 「[聲音和響鈴](#page-137-1) / 無聲 [開關](#page-137-1)」。

## <span id="page-28-0"></span>觸控式螢幕

在 iPhone 觸控式螢幕上的控制項目會根據您執行的作業而動態更改。

## **打開應用程式**

**打開應用程式 :** 請點一下圖像。

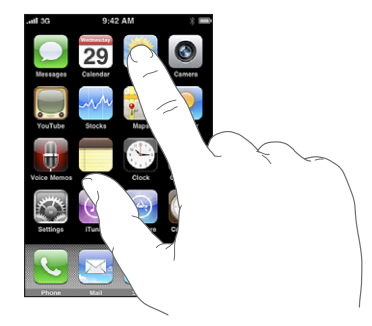

**關閉應用程式並返回 "主畫面" 螢幕**:請按螢幕下方的 "主畫面" □按鈕。

## **捲視**

向上或向下捲視。 在一些螢幕畫面上 (像是網頁), 您也可以進行左右捲視。

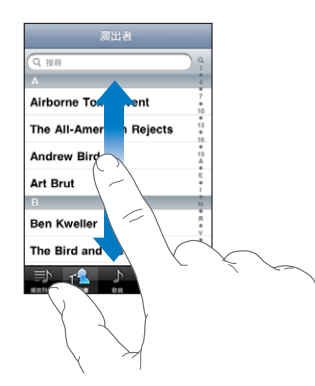

拖移手指來進行捲視並不會選擇或啟用任何螢幕上的項目。

用手指滑動來快速捲視。

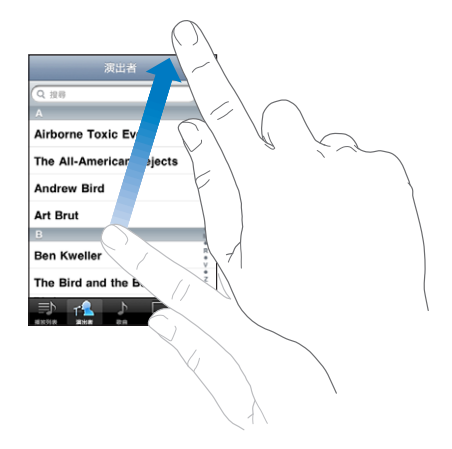

您可以等待捲動停止, 或是觸碰螢幕上的任何位置來立即停止捲動。 觸碰螢幕 來停止捲動並不會選擇或啟用任何項目。

若要快速捲動到列表、 網頁或電子郵件的最上方, 請直接點一下狀態列。

## **列表**

部分列表會在右側顯示索引, 以協助您快速地瀏覽。

**尋找索引列表中的項目 :** 點一下字母來跳到以該字母開頭的項目。 沿著索引拖 移您的手指來快速捲視列表。

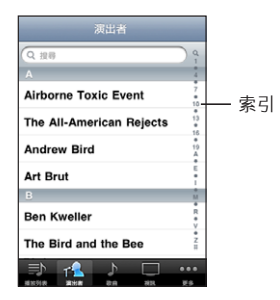

**選擇項目 :** 請點一下列表中的項目。 根據不同的列表, 點一下項目可能會有不同的功能 ; 例如打開新的列表、 播 放歌曲、 打開電子郵件, 或顯示某人的聯絡資訊來進行通話。 **回到上一個列表 :** 請點一下左上方的返回按鈕。

**30 第 2 章** 基本概述

## **放大或縮小**

當您在檢視照片、 網頁、 電子郵件或地圖時, 您可以放大或縮小。 使用手指 往內或往外橃動。 檢視照片和網頁時,您可以點兩下 (快速點兩次) 來放大, 然後再點兩下來縮小。 檢視地圖時, 點兩下來放大地圖, 用兩指點一下可以 縮小地圖。

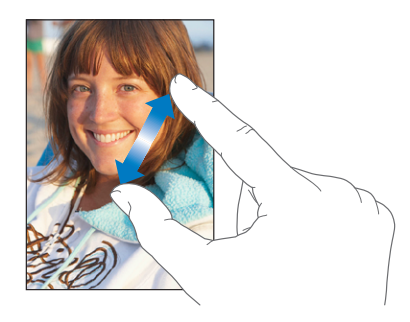

## **橫向檢視**

許多 iPhone 應用程式可讓您直向或橫向檢視螢幕。 旋轉 iPhone 時螢幕會跟著旋 轉, 且也會自動調整內容以符合新的螢幕方向。

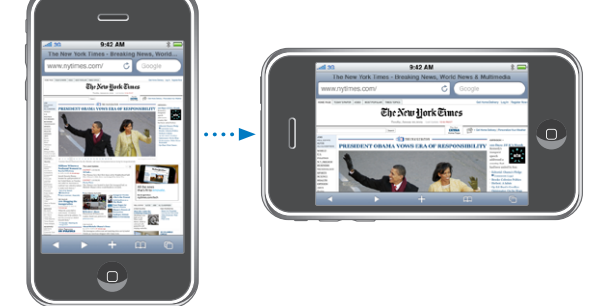

例如, 您可能偏好橫向檢視 Safari 中的網頁或輸入文字。 網頁會在橫向模式中 自動縮放至較寬的螢幕, 使文字和影像變得更大。 同樣地, 螢幕鍵盤在橫向 模式中也會變大, 這可協助您加快輸入速度和提高準確性。

下列應用程式同時支援直向和橫向模式。

- \* Mail
- \* Safari
- 訊息
- Â 備忘錄
- Â 聯絡資訊
- Â 股市
- iPod
- <span id="page-31-0"></span>Â 照片
- Â 相機
- Â 計算機

在 iPod 和 YouTube 中觀看的影片只會橫向顯示。 "地圖" 中的街景視圖也會橫 向顯示。

## 螢幕鍵盤

請使用螢幕鍵盤來輸入文字, 例如聯絡資訊、 訊息和網址。

## **輸入**

根據您所使用的應用程式, 在輸入時, 智慧型鍵盤會自動建議拼字修正來幫助 您避免拼字錯誤。

#### **輸入文字 :**

1 點一下文字欄位 (如備忘錄或新聯絡資訊中的文字欄位) 來顯示鍵盤。

2 點一下鍵盤上的按鍵。

一開始先使用食指輸入。 等到更為熟練時, 您就可使用兩根拇指來快速地輸入 文字。

輸入時, 字母會出現在拇指或食指的上方。 若您觸碰到錯誤的按鍵, 則您可 以將手指滑到正確的按鍵上。 在手指離開按鍵後, 字母才會輸入。

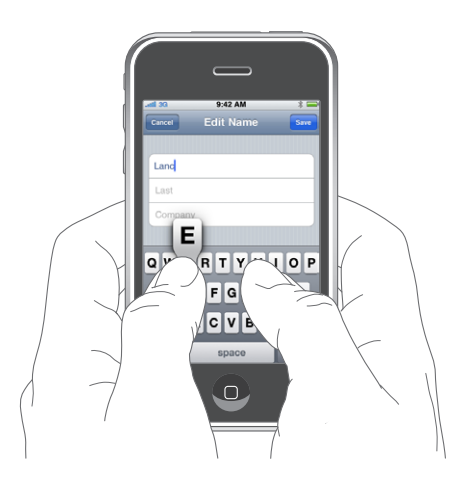

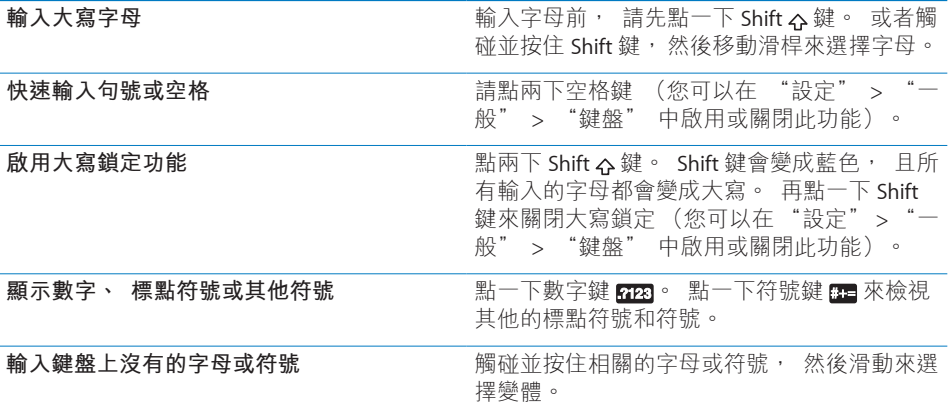

## **字典**

對於許多語言來説,iPhone 提供了字典來協助您輸入。 當您選擇支援的鍵盤時, 即會自動啟用合適的字典。

如需支援的語言列表, 請參訪 [www.apple.com/hk/iphone/specs.html](http://www.apple.com/hk/iphone/specs.html)、 [www.apple.com/tw/iphone/specs.html](http://www.apple.com/tw/iphone/specs.html) 網站。

iPhone 會使用現用中的字典來建議更正項目, 或完成您正在輸入的單字。 您不 必中斷輸入動作就能接受建議的單字。

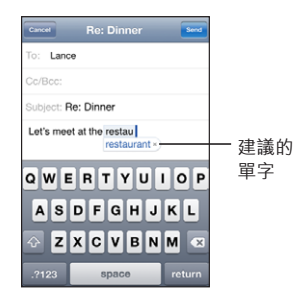

**接受或拒絕字典建議 :**

- **若要拒絕建議的單字**,請完成輸入您要的單字,然後在輸入其他的單字之前,點 一下"x"來略過建議。 若您每次都拒絕相同單字的建議, iPhone 便可能會接受 您使用的單字。
- m **若要使用建議的單字,** 請輸入空格、 標點符號或換行字元。

**啟用或關閉"自動修正"功能:**請選擇"一般">"鍵盤",然後啟用或關閉"自 動修正"。 依照預設, "自動修正" 是啟用的。

**【注意**】 如果您是輸入中文或日文, 請點一下建議的其中一個選項。

**編輯**

螢幕放大鏡可協助您放置輸入和編輯文字的插入點。 您可以選擇要剪下、 拷貝 和貼上的文字。

**放置插入點 :** 觸碰並按住以顯示放大鏡, 然後拖移它以放置插入點。

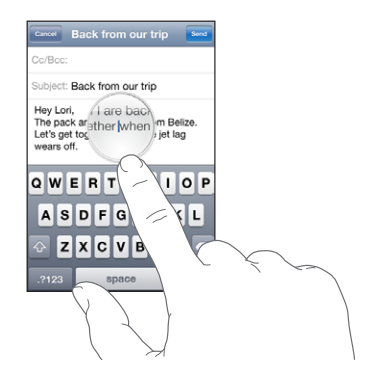

**選擇文字:**點一下插入點來顯示選擇按鈕。 點一下"選取"來選擇相鄰的單字, 或點一下 "全選" 來選擇所有文字。 當您輸入時,也可以點兩下來選擇單字。 在唯讀文件中 (例如網頁, 或您接收的電子郵件或訊息), 觸碰並按住來選 擇單字。

拖移抓取點來選擇更多或更少的文字。

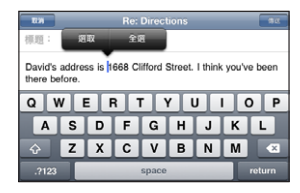

**剪下或拷貝文字 :** 選擇文字, 然後點一下 "剪下" 或 "拷貝"。

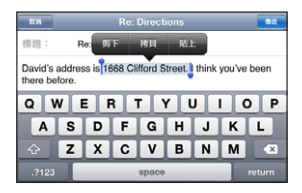

**貼上文字 :** 點一下插入點, 然後點一下 "貼上"。 這樣會插入您最後剪下或 拷貝的文字。 或者選擇文字, 然後點一下 "貼上" 來取代文字。

**還原最後的編輯 :** 晃動 iPhone 並點一下 "還原"。

## **國際鍵盤**

iPhone 會提供鍵盤來讓您以多種不同的語言輸入文字, 包含由右至左閲讀的語 言。 如需完整的支援鍵盤列表, 請前往 [www.apple.com/hk/iphone/specs.](http://www.apple.com/hk/iphone/specs.html) [html](http://www.apple.com/hk/iphone/specs.html)、 [www.apple.com/tw/iphone/specs.html](http://www.apple.com/tw/iphone/specs.html) 網站。

#### **啟用或關閉國際鍵盤 :**

- 1 在 "設定" 中, 請選擇 "一般" > "國際設定" > "鍵盤"。
- 2 請啟用您想要的鍵盤。 具有多個鍵盤的語言(例如日文和中文)會顯示可用鍵盤 的數字。 請點一下來選擇該語言的鍵盤。

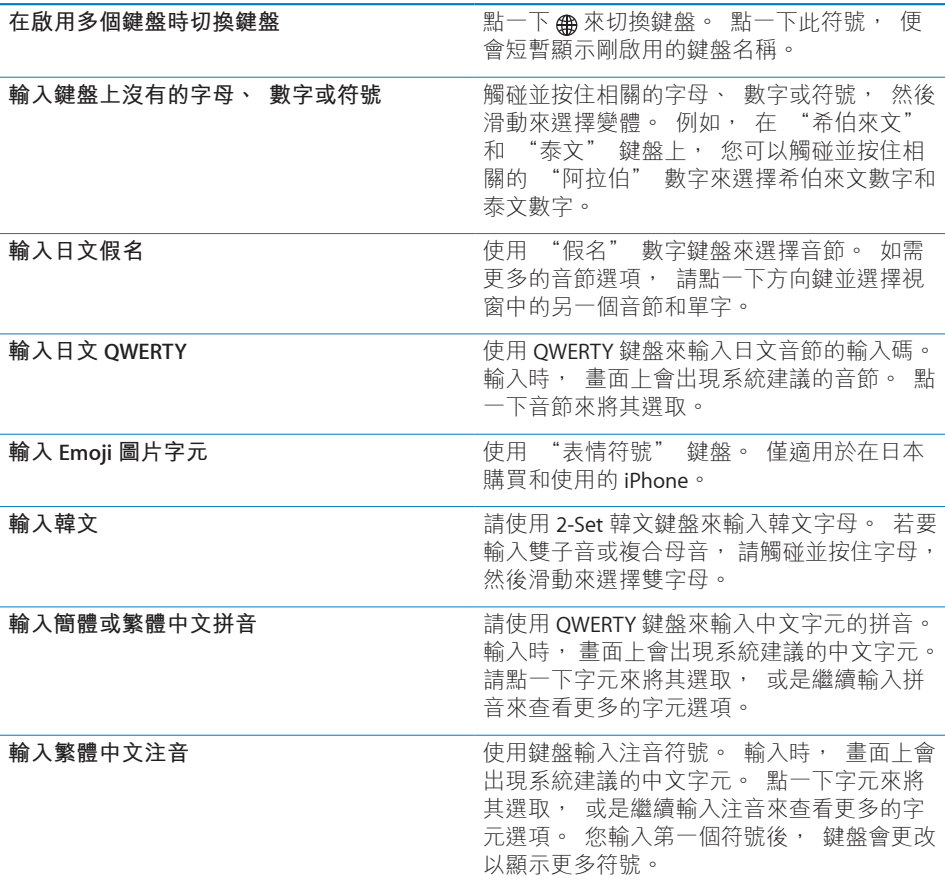

<span id="page-35-0"></span>**輸入手寫的簡體或繁體中文** 請使用觸控式面板來以手指輸入中文字元。 寫入字元筆劃時, iPhone 會辨識筆劃並以列 表顯示相符的字元, 且相似程度最高的字元 會位於最上方。 當您選擇字元時, 與其相關 的字元會在列表中顯示為附加選項。 您可以輸入兩個或多個組合字元來取得某些複 雜字元。例如,如果您輸入"魚"和"巤", 則會在字元列表中顯示 "鱲" (香港國際機 場的部分名稱), 且其旁邊帶有箭頭符號。 請點一下字元來替換您剛才輸入的字元。

當簡體或繁體中文手寫格式啟用時,您可以使用手指輸入中文字元,如下所示:

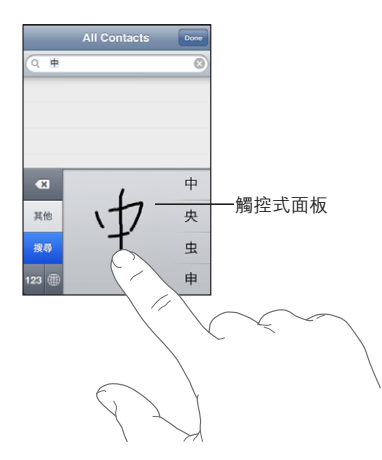

## 搜尋

您可以在 iPhone 上搜尋許多應用程式, 包含 Mail、 "行事曆"、 iPod、 "備 忘錄"和 "聯絡資訊"。 您可以使用 Spotlight 搜尋個別應用程式, 或一次搜 尋所有應用程式。

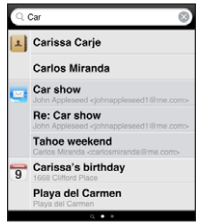

**前往 Spotlight :** 從 "主畫面" 螢幕的主頁, 由左至右滑動。

如果您正在主要的 "主書面" 螢幕頁面, 可以按下 "主書面" 按鈕來前往 Spotlight。 從 Spotlight 頁面, 按下 "主畫面" 按鈕來返回主要的 "主畫面" 螢幕頁面。 您也可以設定 iPhone 在按兩下 "主畫面" 按鈕時前往 Spotlight。 請參閱第 [143](#page-142-0) 頁 「[主畫面」](#page-142-1)。
<span id="page-36-0"></span>**搜尋 iPhone :** 在 Spotlight 頁面的 "搜尋" 欄位中輸入文字。 搜尋結果會隨著 您的輸入自動顯示。 點一下 "搜尋" 來退出鍵盤並查看更多結果。

搜尋結果左邊的圖像可讓您瞭解結果來自哪個應用程式。 點一下結果列表中的項 目來打開它。

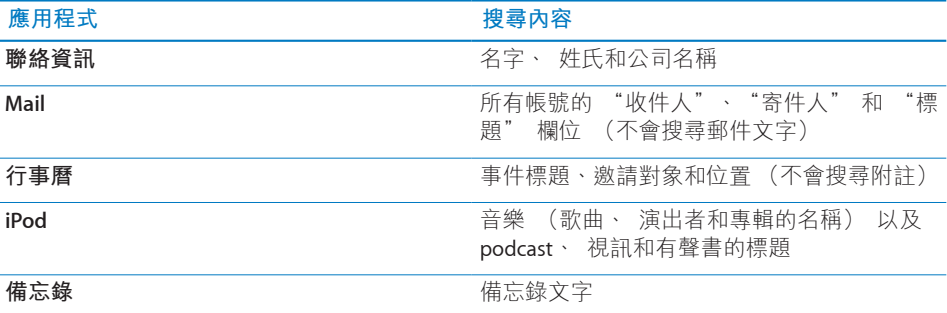

Spotlight 也會搜尋 iPhone 上原生和已安裝應用程式的名稱, 所以如果您有許 多應用程式, 則可能會想要使用 Spotlight 作為尋找和打開應用程式的方式。

**從 Spotlight 打開應用程式 :** 輸入應用程式名稱, 然後點一下來直接從搜尋結果 打開應用程式。

使用 "搜尋結果" 設定來選擇搜尋哪個應用程式和搜尋它們的順序。 請參閱第 [143](#page-142-0) 頁 [「主畫面](#page-142-1)」。

<span id="page-36-1"></span>語音控制

"語音控制" (僅適用於 iPhone 3GS) 可讓您使用語音指令撥打電話並控制 iPod 音樂播放。

**【注意**】 並非所有語言皆可使用 "語音控制"。

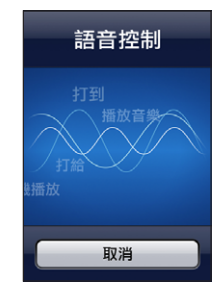

**使用"語音控制":**按住"主書面"按鈕,直到顯示"語音控制"螢幕並聽到"嗶" 聲為止。 您也可以按住 iPhone 耳麥的中央按鈕 (或 Bluetooth 耳麥上相同作用 的按鈕)。

使用下列指令來撥打電話或播放歌曲。

**第 2 章** 基本概述 **37**

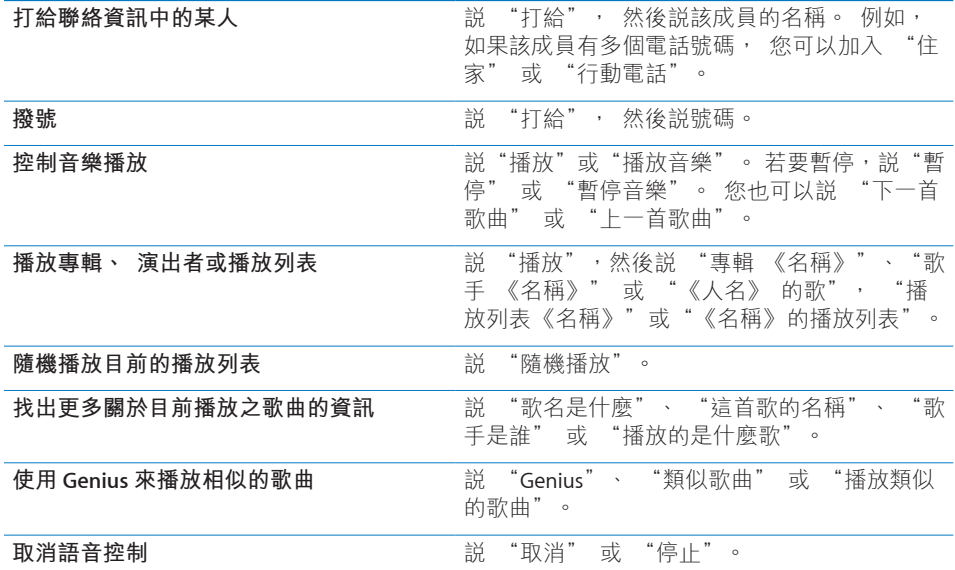

若想取得最佳結果 :

- 對著 iPhone 麥克風講話, 就像您正在撥打電話一樣。 您也可以使用 iPhone 內建的麥克風或 Bluetooth 耳麥。
- Â 清楚自然地講話。
- <sup>Â</sup> 只講 iPhone 指令、 名稱和號碼。 在指令之間短暫地暫停。
- Â 使用全名。

根據預設, "語音控制"會希望您以對 iPhone 設定的語言("一般"> "國際設 定">"語言"設定),來說出語音指令。"語音控制"設定可讓您更改語音指令 的語言。 某些語言可使用不同的方言或腔調。

**更改語言或國家:**在"設定"中,選擇"一般">"國際設定">"語音控制", 然後點一下語言或國家。

通常會啟用 iPod 應用程式的 "語音控制", 但是基於安全性, 您可以在鎖定 iPhone 時防止進行語音撥號。

**在鎖定 iPhone 時防止語音撥號:**在"設定"中,選擇"一般">"密碼鎖定", 然後關閉 "語音撥號"。 解鎖 iPhone 來使用語音撥號。

請參閱第 [48](#page-47-0) 頁 [「語音撥號](#page-47-1)」 和第 [77](#page-76-0) 頁 「[將語音控制與](#page-76-1) iPod 搭配使用」。

# 立體聲耳麥

iPhone 隨附的耳麥提供了具有按鈕的麥克風, 可讓您輕鬆地接聽和結束通話, 以及控制音訊和視訊播放。 iPhone 3GS 隨附的耳麥 (如圖所示) 也有音量按鈕。

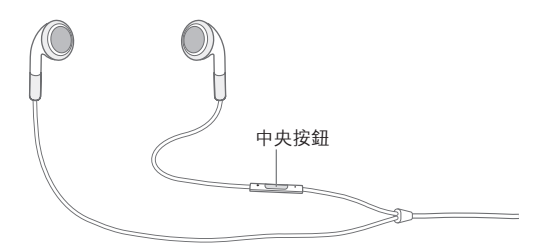

請插入耳麥來聆聽音樂或進行通話。 來電者會透過內建的麥克風聽見您的聲音。 請按中央按鈕來控制音樂播放並接聽或結束通話(甚至是當 iPhone 鎖定時)。(您 也可以使用 Bluetooth 耳麥上相同作用的按鈕來控制這些功能。)

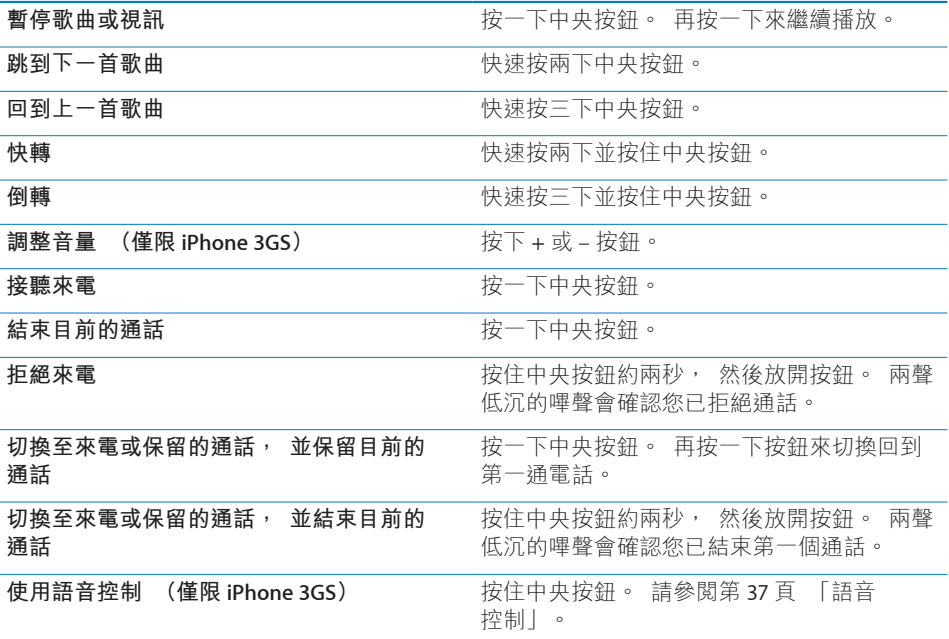

若在耳麥插入時收到來電, 您可以透過 iPhone 擴音器和耳麥來聽到鈴聲。

# 連接 Internet

無論何時, 只要您使用 Mail、 Safari、 YouTube、 "股市"、 "地圖"、 "天 氣"、 App Store 或 iTunes Store, iPhone 便會自動連接 Internet。

# **iPhone 連接 Internet 的方式**

iPhone 是使用 Wi-Fi 網路或行動資料網路來連接 Internet。 iPhone 會依序執行下 列動作, 直到連線成功為止 :

- 透過上次使用過的可用 Wi-Fi 令 網路來連接網路。
- 如果先前使用渦的 Wi-Fi 網路無法使用, iPhone 會顯示位於連線範圍之內的 Wi-Fi 網路列表。 請點一下網路, 然後輸入密碼來加入網路 (如有需要)。 需要輸入密碼的網路旁會顯示 A。 您可以防止 iPhone 自動顯示可用的網路。 請參閱第 [136](#page-135-0) 頁 「[Wi-Fi](#page-135-1)」。
- 如果沒有可用的 Wi-Fi 網路, 或是您選擇不加入任何網路, iPhone 會透過行 動資料網路 (3G、 E 或 o) 連接 Internet。

如果沒有可用的 Wi-Fi 網路, 且行動資料網路無法使用時, 則 iPhone 無法連接 Internet。

**【注意**】 如果您沒有 3G 連線訊號, 則無法在通話時透過行動資料網路使用 Internet。 您必須要有 Wi-Fi 連線, 才能在講電話的同時使用 Internet 應用程式。

許多 Wi-Fi 網路 (包含在部分地區中由 iPhone 電信業者提供的 Wi-Fi 熱點) 無須 付費便可以使用。 某些 Wi-Fi 網路則需要收取費用。 若要在需收費的熱點中加 入 Wi-Fi 網路, 您涌常可以打開 Safari 來杳看網百, 讓您註冊來使用服務。

#### **加入 Wi-Fi 網路**

Wi-Fi 設定讓您可以啟用 Wi-Fi 並加入 Wi-Fi 網路。

**啟用 Wi-Fi :** 請選擇 "設定" > Wi-Fi, 然後啟用 Wi-Fi。

**加入 Wi-Fi 網路 :** 請選擇 "設定" > Wi-Fi, 稍待片刻來讓 iPhone 偵測連線範 圍內的網路, 然後選擇網路 (您可能要支付費用才能加入某些 Wi-Fi 網路)。 若有需要, 請輸入密碼, 並點一下 "加入" (需要密碼的網路會顯示鎖定 4 圖像)。

在手動加入 Wi-Fi 網路後, 無論何時, 只要網路是位於連線範圍之內, iPhone 都會自動連接網路。 若先前使用過的多個網路都位於連線範圍之內, 則 iPhone 會加入上一次使用的網路。

當 iPhone 連接 Wi-Fi 網路時, 螢幕上方的狀態列會出現 Wi-Fi �� 圖像, 顯示連 線的訊號強度。 若看到愈多格數, 則表示連線訊號愈強。

如需配置 Wi-Fi 設定的相關資訊, 請參閱第 [136](#page-135-0) 頁 「[Wi-Fi](#page-135-1)」。

#### **行動資料網路連線**

3G、 EDGE 和 GPRS 允許使用可用的行動網路 (由 iPhone 電信業者提供的無線 網路服務) 來連接 Internet。 請向所在地區的電信業者查詢網路涵蓋範圍來確 定是否有可用的網路。

如果您在螢幕上方的狀態列中有看到 3G(3G)、EDGE(E)或 GPRS(。)圖像, 則表示 iPhone 已經透過行動資料網路連接 Internet。

**【注意**】 如果您沒有 3G 連線訊號, 則當 iPhone 正在透過行動網路大量傳送資 料 (例如,下載網頁) 時,您可能無法接聽電話。 來電會直接進入語音信箱。 **啟用 3G:**在 "設定" 中, 請選擇 "一般" > "網路", 然後點一下 "啟 用 3G"。

如果您是位於電信業者網路的連線範圍之外, 則您也許可以透過另一個電信業 者來連接 Internet。 若要在可用時啟用電子郵件、 網頁瀏覽或其他資料服務, 請啟用 "資料漫遊"。

**啟用 "資料漫遊" :** 在 "設定" 中, 請選擇 "一般" > "網路", 然後 啟用 "資料漫遊"。

**【重要事項】** 您可能需要支付漫遊的費用。 若要避免支付資料漫遊的費用, 請確定 "資料漫遊" 已關閉。

#### **在飛機上使用 Internet 連線**

"飛航模式" 會關閉 iPhone 無線電發射器以避免干擾飛機的運作。 在部分地區 中, 飛機操作人員和適用法律允許您在飛航模式啟用時啟用 Wi-Fi, 藉此執行下 列動作 :

- Â 收發電子郵件
- 瀏覽 Internet <sup>Â</sup>
- 以空中傳輸方式同步聯絡資訊和行事曆
- <sup>Â</sup> 連續播送 YouTube 影片
- Â 取得股市報價
- 取得地圖位置
- Â 取得氣象報告
- ・ 購買音樂和應用程式

如需更多資訊, 請參閱第 [135](#page-134-0) 頁 [「飛航模式](#page-134-1)」。

#### **VPN 連線**

VPN (虛擬專用網路) 可透過 Internet 安全連接專用網路, 例如您公司或學校 的網路。 使用 "網路" 設定來設定並啟用 VPN。 請參閲第 [140](#page-139-0) 頁 「[網路」](#page-139-1)。

VPN 也可由設定描述檔自動設定。 請參閱第 [19](#page-18-0) 頁 [「安裝設定描述檔](#page-18-1)」。 當 VPN 由設定描述檔設定時, iPhone 可能會在需要時自動啟用 VPN。 請聯絡您的 系統管理者以取得更多資訊。

#### **使用 iPhone 作為數據機**

您可以將 iPhone 3G 或以上版本用作數據機來將電腦連接 Internet **(Internet 共 享)**。 您可以使用 Dock Connector to USB Cable 或透過 Bluetooth 來連接 iPhone 與您的電腦。

**【注意**】 這些服務可能需要另外付費。 請聯絡您的電信業者來瞭解更多資訊。

共享可透過行動資料網路進行。 您無法共享 Internet 的 Wi-Fi 連線。 如果您有 3G 連線訊號, 可以在共享時撥打和接聽電話。

**【注意**】 若要將 iPhone 當作 Mac 電腦的數據機, 電腦必須執行 Mac OS X 10.5.7 或以上版本。

#### **設定共享連線 :**

- 1 在 "設定" 中, 選擇 "一般" > "網路" > "Internet 共享"。
- 2 將 "Internet 共享" 開關滑動至 "啟用"。
- 3 將 iPhone 連接到電腦上 :
	- <sup>Â</sup> **USB:**使用 Dock Connector to USB Cable 將電腦連接到 iPhone。在您電腦的"網 路" 服務設定中, 選擇 iPhone。

在 Mac 上, 彈出式視窗會在您第一次連接時出現, 顯示 "已偵測到新網路 介面"。按 "網路偏好設定" 一下,設定 iPhone 的網路設定,然後按 "套 用"一下。在 PC上, 使用 "網路" 控制台來設定 iPhone 連線。

**• Bluetooth** : 在 iPhone 上, 選擇 "設定" > "一般" > Bluetooth, 然後 啟用 Bluetooth。 然後, 請參閱電腦系統軟體隨附的文件來將 iPhone 與您的 電腦配對並連接。

連接之後, 會在螢幕的上方顯示藍色橫條。 當您使用 USB 連接時, 仍然會保 留共享, 即使您目前沒有使用 Internet 連線。

**監視您的行動資料網路用途 :** 在 "設定" 中, 選擇 "一般" > "用量"。

電池 iPhone 內含充電式電池。

# **替電池充電**

**【警告】** 如需替 iPhone 充電的重要安全資訊, 請參閱位於 [www.asia.apple.com/support/manuals/iphone](http://www.asia.apple.com/support/manuals/iphone/)、 [www.apple.com/tw/support/manuals/iphone](http://www.apple.com/tw/support/manuals/iphone/) 網站上的 **「重要產品資訊指南」**。

右上角的電池圖像會顯示電池電量或充電狀態。 您也可以顯示電池充電的百分 比 (僅限 iPhone 3GS)。

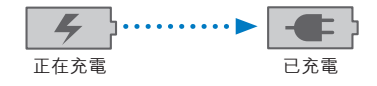

**替電池充電 :** 使用隨附的 Dock Connector to USB Cable 和 USB 電源轉換器將 iPhone 連接至電源插座。

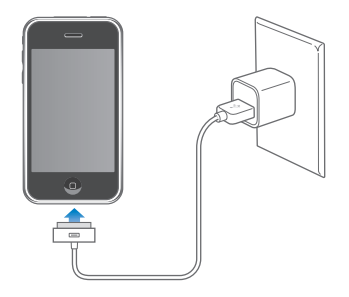

**替電池充電和同步 iPhone :** 使用隨附的 Dock Connector to USB Cable 來將 iPhone 連接到電腦。 或者, 請使用隨附的接線和 Dock (需另外購買) 來將 iPhone 連接到電腦。

除非您的鍵盤上有高電力 USB 2.0 埠, 否則您必須將 iPhone 連接到電腦上的 USB 2.0 埠。

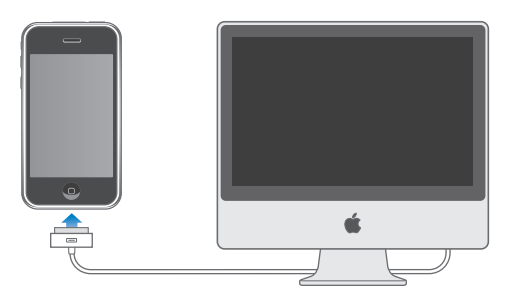

**【重要事項】** 若將 iPhone 連接到已關機、 進入睡眠模式或待機模式的電腦, 則 iPhone 電池可能會耗盡, 而不會進行充電。

若在同步或使用 iPhone 時替雷池充電, 則可能會花費較長的時間來進行充電。

**【重要事項】** 若 iPhone 電力不足, 則會顯示下列其中一個影像, 表示需要先 充電至少十分鐘, 然後才可以使用 iPhone。 若 iPhone 電力嚴重不足, 螢幕可 能會空白至少兩分鐘, 然後才會顯示電力不足的影像。

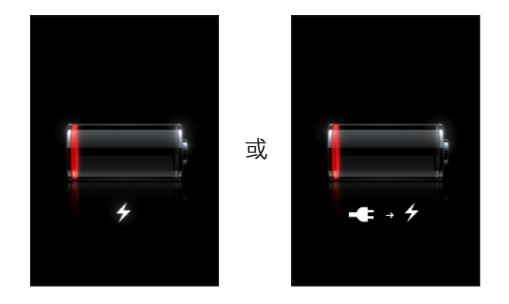

#### **最大化電池電力**

iPhone 使用鋰離子電池。 若要瞭解如何讓 iPhone 具備最長的電池壽命與電力, 請前往 [www.apple.com/hk/batteries](http://www.apple.com/hk/batteries/)、 [www.apple.com/tw/batteries](http://www.apple.com/tw/batteries/) 網站。

#### **更換電池**

充電式電池的可循環充電次數有其限制, 若已達極限則必須加以更換。 使 用者無法自行更換 iPhone 的電池, 電池僅能由授權的服務供應商進行更換。 如需更多資訊, 請前往 [www.apple.com/hk/support/iphone/service/battery](http://www.apple.com/hk/support/iphone/service/battery/)、 [www.apple.com/tw/support/iphone/service/battery](http://www.apple.com/tw/support/iphone/service/battery/)、

[www.apple.com/mo/support/iphone/service/battery](http://www.apple.com/mo/support/iphone/service/battery/)。

# 安全性功能

安全性功能可協助防止 iPhone 中的資訊被其他使用者取用。

您可以設定密碼, 每次您必須輸入才能啟用或喚醒 iPhone。

**設定密碼 :** 請選擇 "一般" > "密碼鎖定" 並輸入 4 個數字的密碼, 然後 再次輸入密碼進行驗證。 之後您就需要輸入密碼來解鎖 iPhone 或是顯示密碼鎖 定的設定。

如需使用密碼鎖定的其他資訊, 請參閱第 [142](#page-141-0) 頁 「[密碼鎖定」](#page-141-1)。

**在鎖定 iPhone 時防止語音撥號:**在"設定"中,選擇"一般">"密碼鎖定", 然後關閉 "語音撥號"。 解鎖 iPhone 來使用語音撥號。

"尋找我的 iPhone" 功能可協助您在 iPhone 移失或忘記所在位置時尋找它, 並在您的 iPhone 中顯示一則訊息, 協助別人將其歸還給您。 它包含 Remote Wipe (遠端移除) 功能, 可讓您清除 iPhone 上的所有資訊 (假使您不要回 復這些資訊)。 Remote Passcode Lock (遠端密碼鎖定) 功能可讓您從遠端鎖 定 iPhone, 並製作 4 個數字的新密碼或替換密碼。

"尋找我的 iPhone" 需要 MobileMe 帳號。 MobileMe 是一種線上服務, 可诱 過訂閱使用。 如需更多資訊, 請前往 [www.apple.com/tw/mobileme](http://www.apple.com/tw/mobileme)。

若要啟用此功能, 請在 MobileMe 帳號設定中啟用 "尋找我的 iPhone"。 請參 閱第 [17](#page-16-0) 頁 「[設定帳號」](#page-16-1)。

**尋找您的 iPhone** : 在 [www.me.com](http://www.me.com) 登入您的 MobileMe 帳號, 然後前往 Find My iPhone (尋找我的 iPhone) 面板。 依照螢幕上的指示來在地圖中尋找裝置, 然後在其螢幕顯示一則訊息並加上自行選用的聲音來協助您找到它。

**遠端移除 iPhone 中的資訊 :** 在 [www.me.com](http://www.me.com) 登入您的 MobileMe 帳號, 然後前 往前往 Find My iPhone (尋找我的 iPhone) 面板。 按一下 Remote Wipe… (遠 端移除), 並依照螢幕上的指示來操作。

遠端移除的作用相當於使用 "設定" 中的 "清除所有內容和設定" 功能。 它會將所有設定重置為預設值, 並清除所有資訊和媒體內容。 請參閱第 [145](#page-144-0) 頁 「重置 [iPhone](#page-144-1)」。

**遠端鎖定 iPhone :** 在 [www.me.com](http://www.me.com) 登入您的 MobileMe 帳號, 然後前往 Find My iPhone (尋找我的 iPhone) 面板。 按一下 Remote Passcode Lock (遠端密碼 鎖定), 並依照螢幕上的指示來操作。

# 清理 iPhone

若要清潔 iPhone,請拔掉所有接線,並關閉 iPhone(按住"睡眠 / 喚醒"按鈕, 然後滑動螢幕上的滑桿)。 接著使用微濕、 柔軟且不會產生綿絮的布料輕輕擦 拭。並避免讓機身的開口處受潮。請勿使用玻璃清潔劑、家用清潔劑、噴霧劑、 溶劑、 酒精、 氨水或其他研磨劑來清潔 iPhone。 如果您的 iPhone 螢幕上具有 疏油塗料 (僅限 iPhone 3GS), 您只需使用柔軟且不會產生綿絮的布料輕輕擦 拭 iPhone 的螢幕來移除您的手和臉留下的油漬。

如需處理 iPhone 的其他資訊, 請參閱位於

[www.asia.apple.com/support/manuals/iphone](http://www.asia.apple.com/support/manuals/iphone/)、

[www.apple.com/tw/support/manuals/iphone](http://www.apple.com/tw/support/manuals/iphone/) 網站上的 **「iPhone 重要產品資訊 指南」**。

# 重新啟動和重置 iPhone

若有異常狀況, 請嘗試重新啟動、 強制結束應用程式或重置 iPhone。

**重新啟動 iPhone :** 按住 "睡眠 / 喚醒" 按鈕, 直到紅色滑桿出現為止。 請 將手指滑過滑桿來關閉 iPhone。 若要重新啟動 iPhone, 請按住 "睡眠 / 喚醒" 按鈕, 直到 Apple 標誌出現為止。

如果您無法關閉 iPhone 或問題繼續存在, 則可能需要重置。 只有關閉和重新啟 動 iPhone 並未解決問題時才應進行重置。

**強制結束應用程式 :** 按住 iPhone 上方的 "睡眠 / 喚醒" 按鈕幾秒鐘直到紅色 的滑桿出現為止, 然後按住 "主書面" 按鈕直到應用程式結束為止。

**重置 iPhone :** 同時按住 "睡眠 / 喚醒" 按鈕和 "主畫面" 按鈕至少十秒, 直到 Apple 標誌出現為止。

如需更多的疑難解答建議, 請參閲第 [187](#page-186-0) 頁附錄 [A](#page-186-0) [「疑難排解](#page-186-0)」。

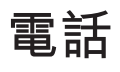

# **3 電話**

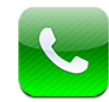

# 通話

在 iPhone 上撥打電話就如同點一下聯絡資訊中的名稱和號碼、 點一下其中一個 常用號碼, 或是點一下最近的通話來進行回應一樣容易。

# **撥打電話**

"電話" 螢幕底部的按鈕讓您可以快速取用您的常用號碼、最近通話記錄、聯絡 資訊和手動撥號的數字鍵盤。

**【警告】** 如需行車安全的重要相關資訊, 請參閱位於

[www.asia.apple.com/support/manuals/iphone](http://www.asia.apple.com/support/manuals/iphone/)、

[www.apple.com/tw/support/manuals/iphone](http://www.apple.com/tw/support/manuals/iphone/) 網站上的 **「重要產品資訊指南」**。

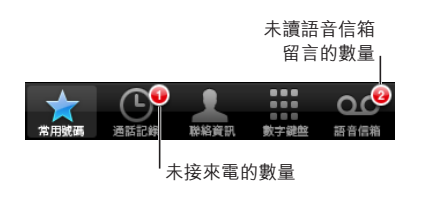

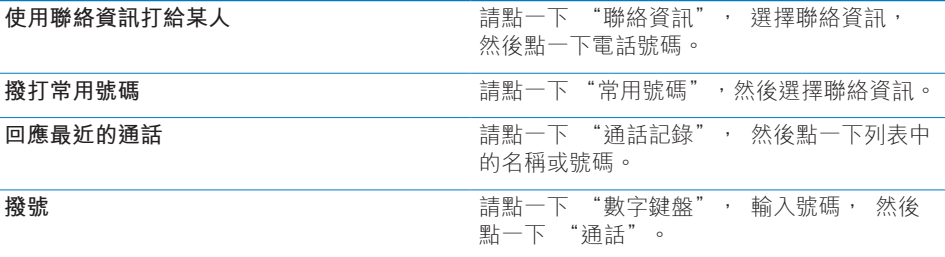

如果您將電話號碼拷貝到剪貼板, 可以將其貼入到數字鍵盤並進行撥號。

<span id="page-47-0"></span>**將號碼貼入到數字鍵盤:**點一下鍵盤上方的螢幕,然後點一下"貼上"。 如果您 拷貝的電話號碼包含字母, iPhone 會自動將其轉換為適當的數字。

**從任何位置跳至常用號碼:**請按兩下"主畫面"∩按鈕。 您可以在"設定"中更 改此偏好設定。 請參閱第 [143](#page-142-0) 頁 「[主畫面」](#page-142-1)。

**顯示您撥打的最後一個號碼**:請點一下"數字鍵盤",然後點一下"通話"。再點 一下 "通話" 來撥號。

#### <span id="page-47-1"></span>**語音撥號**

您可以使用 "語音控制" (僅限 iPhone 3GS) 來打給聯絡資訊中的某人或撥打 特定的號碼。

**【注意**】 並非所有語言皆可使用 "語音控制"。

**使用"語音控制"來撥打電話:**按住"主畫面"按鈕,直到顯示"語音控制"螢 幕並聽到 "嗶" 聲為止。 然後使用如下所述的指令來撥打電話。

您也可以按住 iPhone 耳麥上的中央按鈕 (或 Bluetooth 耳麥上相同作用的按鈕) 來使用 "語音控制"。

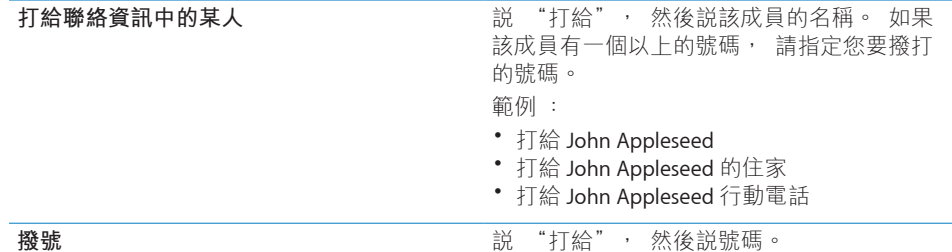

為了取得最佳結果,請説出您要撥打電話的成員全名。 如果您只提供名字,並且 多個聯絡人具有此相同名字, iPhone 會詢問您要撥打哪個聯絡人的電話。 如果 您撥打電話的成員具有多個號碼,請指定要使用哪個號碼。 如果您不指定號碼, 則 iPhone 會詢問您使用哪個號碼。

使用語音撥號時, 請單獨説出每個數字, 例如, 請説 "四一五、 五五五、  $-\equiv -\equiv$  "。

【注意】 若為美國的 "800" 區碼, 您可以説 "eight hundred"。 **在鎖定 iPhone 時防止語音撥號:**在"設定"中,選擇"一般">"密碼鎖定", 然後關閉 "語音撥號"。 解鎖 iPhone 來使用語音撥號。

#### **接聽電話**

當您接聽電話時,請點一下 "接聽"。 如果 iPhone 已鎖定, 請拖移滑桿。 您也可以按下 iPhone 耳麥上的中央按鈕或 Bluetooth 耳麥上相同作用的按鈕來接 聽電話。

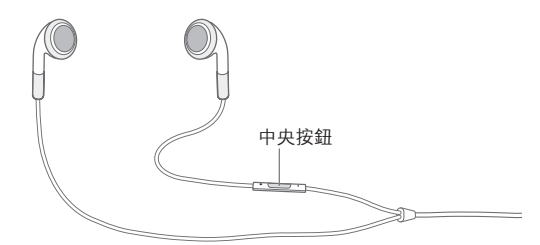

**讓來電靜音 :** 請按 "睡眠 / 喚醒" 按鈕或音量按鈕。 讓來電靜音後, 在其進 入語音信箱前, 您仍然可以接聽電話。

**拒絕通話 :** 請執行下列其中一個動作來將通話直接轉至語音信箱。

<sup>Â</sup> 請快速按兩下 "睡眠 / 喚醒" 按鈕。

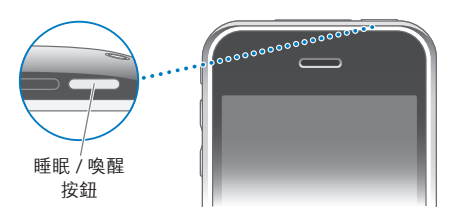

<sup>Â</sup> 按住 iPhone 耳麥上的中央按鈕 (或 Bluetooth 耳麥上相同作用的按鈕) 約兩 秒鐘。 兩聲低沉的嗶聲會確認您已拒絕通話。

• 請點一下 "拒絕" (如果接到來電時, iPhone 是處於喚醒狀態)。

**阻擋通話並保持 Wi-Fi 的 Internet 連線:**在 "設定" 中, 啟用 "飛航模式", 然後點一下 Wi-Fi 來將其啟用。

#### **通話時的選項**

當您在通話時, 螢幕會顯示通話選項。

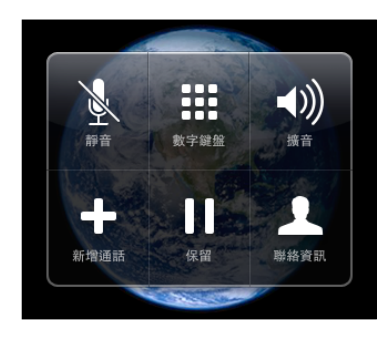

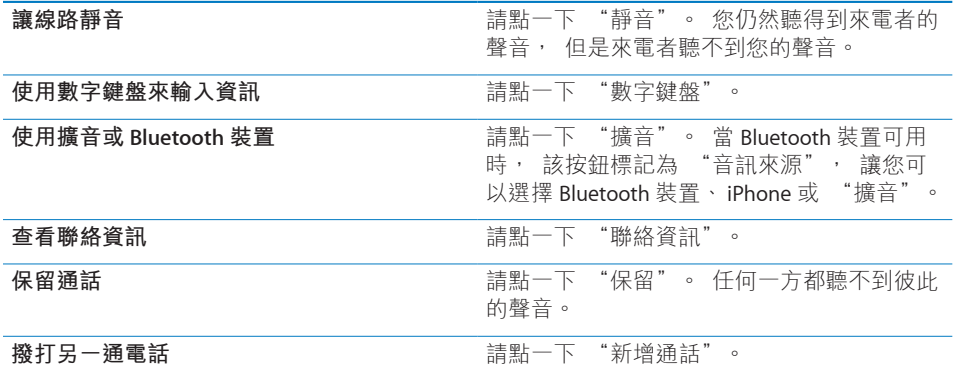

**在通話時使用其他應用程式**:請按"主畫面"□按鈕,然後點一下應用程式圖像。 **結束通話:**> 請點一下 "結束通話"。 或者按下 iPhone 耳麥上的中央按鈕 (或 Bluetooth 耳麥上相同作用的按鈕)。

#### **第二通電話**

在通話時, 您可以撥打或接聽另一通電話。 如果您接聽第二通電話, iPhone 會 發出嗶聲並顯示來電者的資訊和選項列表。

**【注意**】在部分國家或地區中,撥打和接聽第二通電話是自行選購的服務。 請聯 絡您的電信業者來瞭解更多資訊。

#### **回應第二通電話 :**

- Â **若要忽略通話並將其轉至語音信箱,** 請點一下 "忽略"。
- <sup>Â</sup> **若要保留第一通電話並接聽新的通話,** 請點一下 "保留通話 + 接聽"。
- <sup>Â</sup> **若要結束第一通電話並接聽新的通話,** 請點一下 "結束通話 + 接聽"。 **撥打第二通電話 :** 請點一下 "新增通話"。 這樣會保留第一通電話。 **在通話之間切換 :** 請點一下 "切換"。 這樣會保留進行中的通話。 **製作多方通話:**請點一下"合併通話"。 請參閱下方的第 [51](#page-50-0) 頁「[多方通話」](#page-50-1)。

#### <span id="page-50-1"></span><span id="page-50-0"></span>**多方通話**

您一次可以與多位成員通話,且最多可以合併五個通話,視您的電信業者而有所 不同。

**【注意**】在部分國家或地區中,多方通話是自行選購的服務。 請聯絡您的電信業 者來瞭解更多資訊。

**製作多方通話 :**

- 1 請撥打電話。
- 2 點一下 "新增通話" 並撥打另一通電話。 這樣會保留第一通電話。
- 3 請點一下"合併通話"。 這些通話會合併成一個線路,且每位成員都聽得到彼此 的聲音。
- 4 請重複步驟二和三來加入通話 (最多可達五個)。

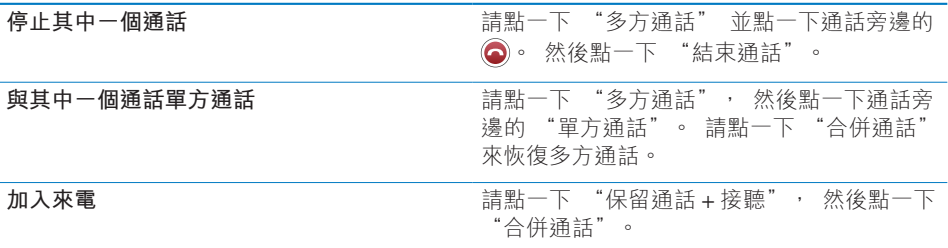

如果您的服務包含多方通話, 則除了多方通話之外, iPhone 還會有第二個可用 線路。

#### **緊急電話**

如果 iPhone 已被密碼鎖定, 您也許仍可以撥打緊急電話。

**當 iPhone 鎖定時撥打緊急電話:**在"輸入密碼"螢幕中,請點一下"緊急電話", 然後使用數字鍵盤撥號。

**【重要事項】**您僅能撥打所在地區中有效的緊急電話號碼。在部分國家或地區中, 除非您已安裝和啟用 SIM 卡, 並輸入正確的 SIM PIN 碼 (或是將其關閉), 否 則無法撥打緊急電話。

在美國, 當您撥打 911 時, 位置資訊 (若可用時) 會提供給緊急服務提供者。

**【重要事項】**您不應依賴無線裝置來進行重要的通訊,例如醫療緊急狀況。 使用 行動電話來撥打緊急服務電話可能無法適用於所有的地區。 緊急電話號碼與服 務依地區而所有不同, 且有時會因為網路可用性或環境干擾等因素, 導致無法 撥打緊急電話。 如果 iPhone 沒有 SIM 卡、 您已鎖定 SIM 卡, 或您尚未啟用 iPhone, 則部分行動網路也許無法接受來自 iPhone 的緊急電話。

# Visual Voicemail

在 iPhone 上, Visual Voicemail 讓您可以查看您的留言列表, 並選擇要聆聽或 刪除哪些留言, 無須聆聽指示或先前的留言。

**【注意**】 Visual Voicemail 可能無法在部分地區使用, 或者是自行選購的服務。 請聯絡您的電信業者來瞭解更多資訊。 如果 Visual Voicemail 無法使用, 請點一 下 "語音信箱", 然後依照語音提示來擷取您的留言。

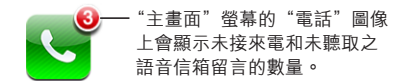

# **設定語音信箱**

在第一次點一下 "語音信箱" 時, iPhone 會提示您製作語音信箱密碼,並錄製 您的語音信箱問候語。

#### **更改問候語 :**

- 1 請點一下 "語音信箱", 點一下 "問候語", 然後點一下 "自定"。
- 2 當您準備好開始進行時, 請點一下 "錄製"。
- 3 完成時,請點一下 "停止"。若要檢查,請點一下 "播放"。 若要重新錄製, 請重複步驟 2 與 3。
- 4 點一下 "儲存"。

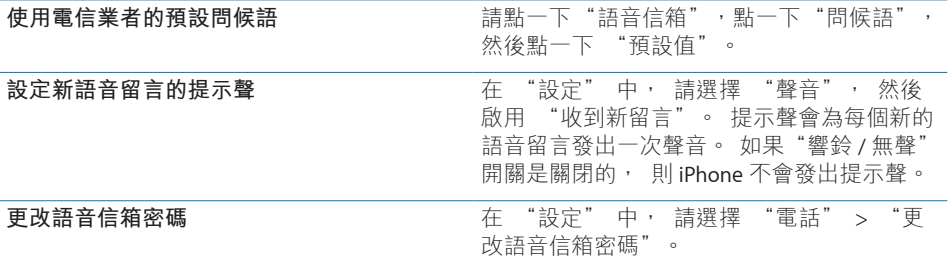

### **檢查語音信箱**

當您點一下 "電話" 時, iPhone 會顯示未接來電和未聽取之語音信箱留言的 數量。

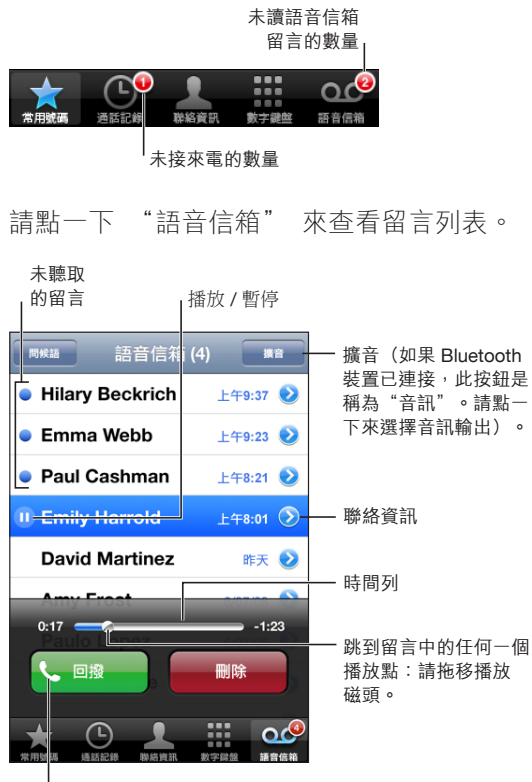

回電

**聆聽留言 :** 請點一下留言 (如果您已聽取此留言, 請再點一下留言來重新播 放)。 請使用 Ⅱ 和 ▶ 來暫停與繼續播放。

當您聆聽留言時, 留言即已儲存, 直到您的電信業者將其自動清除為止。 **從另一支電話檢查語音信箱 :** 請撥打您自己的號碼, 或是撥打您電信業者的遠 端存取號碼。

#### **刪除留言**

請選擇留言, 然後點一下 "刪除"。 已刪除的 Visual Voicemail 留言會儲存在 iPhone 上, 直到您的電信業者將其永久清除為止。

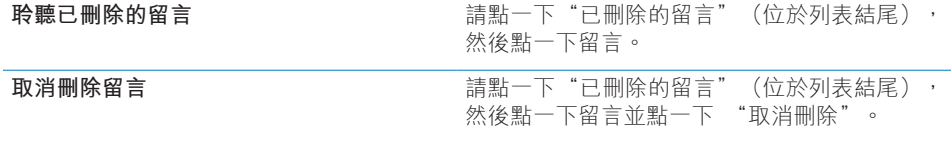

#### **取得聯絡資訊**

Visual Voicemail 會儲存通話的日期與時間、 留言的長度和任何可用的聯絡資訊。

**查看來電者的聯絡資訊** : 請點一下留言旁邊的 ? 。 您可以使用此資訊來將電子郵件或訊息傳送給來電者, 或是更新聯絡資訊。

# 聯絡資訊

從聯絡資訊的"簡介"螢幕中,快速點一下螢幕讓您可以撥打電話、製作新的電 子郵件、 尋找聯絡資訊地址的位置, 以及執行更多動作。 請參閱第 [172](#page-171-0) 頁 [「搜](#page-171-1) [尋聯絡資訊](#page-171-1)」。

# 常用號碼

常用號碼讓您可以快速取用您最常使用的電話號碼。

**將聯絡資訊的號碼加入您的常用號碼列表:**請點一下"聯絡資訊"並選擇一個聯 絡資訊。 然後點一下 "加入常用號碼", 並選擇您要加入的號碼。

**將最近來電者的號碼加入您的常用號碼列表:**請點一下 "通話記錄",點一下來 電者旁邊的 ?, 然後點一下 "加入常用號碼"。

**前往常用號碼:** 請按兩下 "主畫面" ∩ 按鈕。 請參閲第 [143](#page-142-0) 頁 [「主畫面](#page-142-1)」。

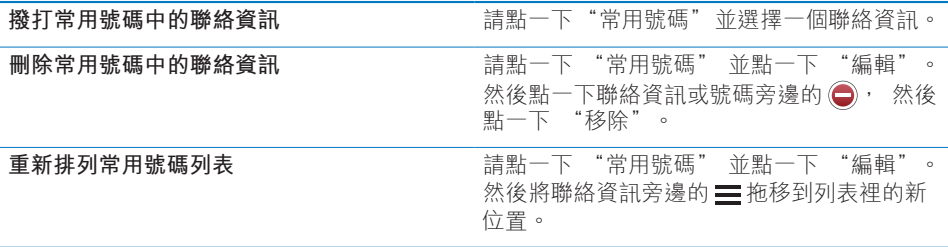

# 鈴聲和響鈴 / 無聲開關

iPhone 隨附可用於來電、 "時間" 鬧鈴提醒和 "時間" 計時器的鈴聲。 您 也可以從 iTunes 中的歌曲製作並購買鈴聲。

#### **響鈴 / 無聲開關和震動模式**

iPhone 側面的開關讓您可以輕鬆地啟用或關閉鈴聲。

**啟用或關閉鈴聲 :** 請切換 iPhone 側面的開關。

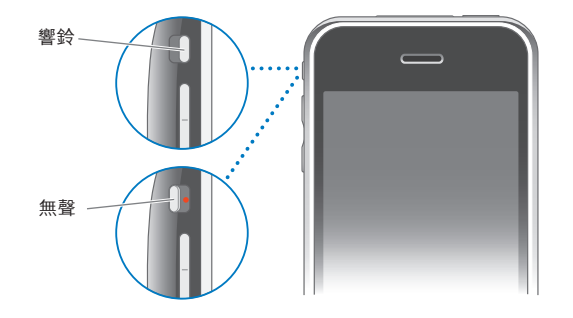

**【重要事項】** 即使您將 "響鈴 / 無聲" 開關設定成無聲, "時間" 的鬧鈴提 醒仍會發出聲音。

**將 iPhone 設定成震動 :** 在 "設定" 中, 請選擇 "聲音"。 個別的控制項 目讓您可以設定響鈴模式和無聲模式的震動功能。

如需更多資訊, 請參閱第頁第[19](#page-134-0)章 「[設定」](#page-134-0)。

#### **設定鈴聲**

您可以設定通話、 "時間" 鬧鈴提醒和計時器的預設鈴聲。 您也可以將個別 的鈴聲指定給聯絡資訊, 以便知道來電者是誰。

**設定預設鈴聲 :** 在 "設定" 中, 請選擇 "聲音" > "鈴聲", 然後選擇 一個鈴聲。

**將鈴聲指定給聯絡資訊 :** 從 "電話" 中, 請點一下 "聯絡資訊" 並選擇一 個聯絡資訊。 然後點一下 "鈴聲" 並選擇一個鈴聲。

#### **購買鈴聲**

您可以使用 iPhone 從 iTunes Store 購買鈴聲。 請參閱第 [158](#page-157-0) 頁 [「購買鈴聲](#page-157-1)」。

# Bluetooth 裝置

您也可以讓 iPhone 與免持 Bluetooth 耳麥和 Bluetooth 車用套件搭配使用。 使用 iPod 時, iPhone 也支援 Bluetooth 立體聲耳機裝置。

#### **將裝置與 iPhone 配對**

您必須先將 Bluetooth 裝置與 iPhone 配對才可以使用它。

#### **與 iPhone 配對 :**

- 1 請依照裝置隨附的指示來讓其處於可被偵測的狀態, 或是設定裝置搜尋其他的 Bluetooth 裝置。
- 2 在 "設定" 中, 請選擇 "一般" > Bluetooth, 然後啟用 Bluetooth。
- 3 請在 iPhone 上選擇裝置, 然後輸入其識別碼或 PIN 碼。 請參閱裝置隨附的識別 碼或 PIN 碼相關指示。

在讓 Bluetooth 裝置與 iPhone 配對來搭配使用後, 您必須要進行連線來讓 iPhone 使用該裝置進行通話。

**與 iPhone 連線 :** 請參閱耳麥或車用套件隨附的文件。

當 iPhone 連接至 Bluetooth 裝置時, 會透過裝置傳送去電。 如果您是使用裝置 來接聽電話, 則會透過裝置傳送來電, 且如果您是使用 iPhone 來接聽電話, 則會透過 iPhone 傳送來電。

**【警告】** 如需避免聽力傷害和行車安全的重要相關資訊, 請參閱位於 [www.asia.apple.com/support/manuals/iphone](http://www.asia.apple.com/support/manuals/iphone/)、 [www.apple.com/tw/support/manuals/iphone](http://www.apple.com/tw/support/manuals/iphone/) 網站上的 **「重要產品資訊指南」**。

### **Bluetooth 狀態**

Bluetooth 圖像會出現在螢幕最上方的 iPhone 狀態列 :

- ∦ (藍色) 或 ☀ (白色):Bluetooth 已啟用, 且裝置已連接至 iPhone (顏 色是視狀態列的現用顏色而定)。
- <sup>Â</sup> **(灰色) :** Bluetooth 已啟用, 但是沒有已連接的裝置。 如果您已讓裝置 與 iPhone 配對, 裝置可能位於連線範圍之外或是被關閉。
- <sup>Â</sup> **"沒有 Bluetooth" 圖像 :** Bluetooth 已關閉。

### **透過 iPhone 傳送通話**

當 iPhone 連接 Bluetooth 裝置時, 您可執行下列其中一個動作來透過 iPhone 聆 聽通話 :

- <sup>Â</sup> 點一下 iPhone 螢幕來接聽電話。
- 在通話時, 點一下 iPhone 上的 "音訊"。 選擇 iPhone 來透過 iPhone 接聽 電話, 或選擇 "擴音" 來使用手機擴音器。
- 關閉 Bluetooth。 在 "設定" 中, 選擇 "一般" > Bluetooth, 然後將開 關拖移至 "關閉"。
- 關閉 Bluetooth 裝置, 或是將其移至連線範圍之外。 您必須位於 Bluetooth 裝 置的連線範圍之內 (約 9 公尺或 30 英尺以內) 才能將其連接至 iPhone。

#### **讓裝置與 iPhone 取消配對**

如果您已讓 iPhone 與裝置配對, 且想要改用另一個裝置, 則必須先將第一個裝 置取消配對。

#### **取消配對裝置 :**

- 1 在 "設定" 中, 請選擇 "一般" > Bluetooth, 然後啟用 Bluetooth。
- 2 請選擇裝置並點一下 "取消配對"。

## 國際電話

iPhone 3G 和 iPhone 3GS 是多頻段電話, 支援 UMTS/HSDPA (850、 1900 和 2100 MHz) 和 GSM (850、 900、 1800 和 1900 MHz), 可確保廣泛的國際通 訊範圍。

#### **從居住地區撥打國際電話**

如需從居住地區撥打國際電話 (包含費率和可能需要支付的其他費用) 的相關 資訊, 請聯絡您的電信業者, 或是前往電信業者的網站。

#### **在海外使用 iPhone**

您可以在世界各地的許多國家或地區中使用 iPhone 撥打電話。

**啟用國際漫遊 :** 請聯絡您的電信業者以取得關於狀態和費用的相關資訊。

**設定 iPhone 在從其他國家撥號時加入正確的前置碼 :** 在 "設定" 中, 請點 一下 "電話", 然後啟用 "國際通話輔助"。 這讓您可以使用您的聯絡資訊 和常用號碼來撥打電話到您的居住國家或地區, 無須加入前置碼或國碼。 "國 際通話輔助" 只適用於美國電話號碼。

當您使用 "國際通話輔助" 撥打電話時, "國際通話輔助" 會顯示在 iPhone 螢幕上, 並與 "正在撥號…" 訊息交替顯示, 直到通話已連線為止。

**【注意**】 "國際通話輔助" 無法在部分地區使用。

**設定要使用的電信業者 :** 在 "設定" 中, 請點一下 "電信業者", 然後選 擇您偏好的電信業者。 只有當您是在電信業者的網路範圍之外旅遊時, 才可以 使用此選項。 您僅可以在與您 iPhone 服務供應商具有漫遊協議之電信業者的網 路上撥打電話。 如需更多資訊, 請參閲第 [138](#page-137-0) 頁 「[電信業者」](#page-137-1)。

**【重要事項】** 您可能需要支付語音和資料漫遊的費用。 若要避免支付資料漫遊 的費用, 請關閉 "資料漫遊"。

**啟用或關閉 "資料漫遊":**在 "設定" 中, 請選擇 "一般" > "網路", 然後啟用或關閉 "資料漫遊"。 根據預設, "資料漫遊" 是關閉的狀態。

關閉 "資料漫遊" 可停用行動網路的資料傳輸, 協助您在電信業者的網路範 圍之外旅遊時, 無須支付資料漫遊的費用。 如果您有 Wi-Fi 連線, 則仍然可以 連接 Internet。 然而, 如果 Wi-Fi 網路連線無法使用, 您將無法:

- 收發電子郵件
- 瀏覽 Internet
- 與 MobileMe 或 Exchange 同步聯絡資訊、 行事曆或書籤
- <sup>Â</sup> 連續播送 YouTube 影片
- Â 取得股市報價
- 取得地圖位置
- 取得氣象報告
- 購買音樂或應用程式

使用資料漫遊的其他協力廠商應用程式也會停用。

如果 "資料漫遊" 已關閉, 您仍然可以撥打和接聽電話, 也可以收發訊 息。 您可能需要支付語音漫遊的費用。 如果沒有收取費用, 則會傳送 Visual Voicemail, 如果電信業者對漫游時傳送 Visual Voicemail 收取費用, 請關閉 "資 料漫遊" 來防止傳送 Visual Voicemail。

若要啟用電子郵件、 網頁瀏覽和其他資料服務, 請啟用 "資料漫遊"。

**【重要事項】** 如果 "資料漫遊" 已啟用, 則在您電信業者的網路範圍之外漫 遊時, 您可能需要為使用上述任何功能和傳送 Visual Voicemail 支付費用。 請查 詢您的電信業者以取得漫遊費用的相關資訊。

**當 Visual Voicemail 無法使用時取得語音留言 :** 請撥打您自己的號碼, 或是觸碰 並按住數字鍵盤上的 "1"。

您可以使用 "飛航模式" 來關閉行動服務, 然後啟用 Wi-Fi 來取用 Internet, 來防止語音漫遊費用。

**使用 "飛航模式" 來關閉行動服務:**在 "設定" 中,請點一下 "飛航模式" 來將其啟用, 然後點一下 Wi-Fi 並啟用 Wi-Fi。 請參閱第 [135](#page-134-0) 頁 「[飛航模式」](#page-134-1)。

來電通話會傳送至語音信箱。 若要再次撥打和接聽電話,並和取得語音信箱留言, 請關閉 "飛航模式"。

# **4 Mail**

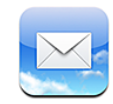

Mail 可以搭配 MobileMe、 Microsoft Exchange 和大部分常用的電子郵件系統 (包 含 "Yahoo! 電子信箱"、 Google 電子郵件和 AOL) 以及其他標準的 POP3 和 IMAP 電子郵件系統一起使用。 您可以收發內嵌的照片和圖形, 以及檢視 PDF 和其他附件。

# 設定電子郵件帳號

您可以使用下列任何一種方式來在 iPhone 上設定電子郵件帳號 :

- <sup>Â</sup> 直接在 iPhone 上設定帳號。 請參閱第 [17](#page-16-0) 頁 [「設定帳號](#page-16-1)」。
- 在 iTunes 中, 請使用 iPhone 偏好設定面板來同步來自電腦的電子郵件帳號設 定。 請參閱第 [12](#page-11-0) 頁 「[同步」](#page-11-1)。

# 傳送電子郵件

您可以傳送郵件給任何擁有電子郵件位址的成員。

#### **編寫和傳送郵件 :**

- 1 點一下 [7]。
- 2 在 "收件人" 欄位裡, 請輸入名稱或電子郵件位址, 或點一下 ? 來加入聯 絡資訊的名稱。

在您輸入電子郵件位址時, 會在下方顯示來自聯絡資訊列表的符合電子郵件位 址。 點一下位址來將其加入。 若要加入更多名稱,請點一下"換行" (Return) 或 $\odot$ 。

**【注意**】 如果您是從 Microsoft Exchange 帳號編寫郵件內容, 並且可取用企業 級"全域通訊清單" (GAL), 即會先顯示與 iPhone 上之聯絡資訊相符的位址, 然後顯示相符的 GAL 位址。

- 3 請點一下您要的 "副本 / 密件副本 / 寄件人" 來將郵件以副本或密件副本傳送給 其他人,或是更改傳送郵件的帳號。如果您有多個電子郵件帳號,則可以點一下"寄 件人" 欄位來更改傳送郵件的帳號。
- 4 請輸入標題, 然後輸入郵件內容。

您可以點一下 "換行" (Return) 來從一個欄位移動到另一個欄位。

5 點一下 "傳送"。

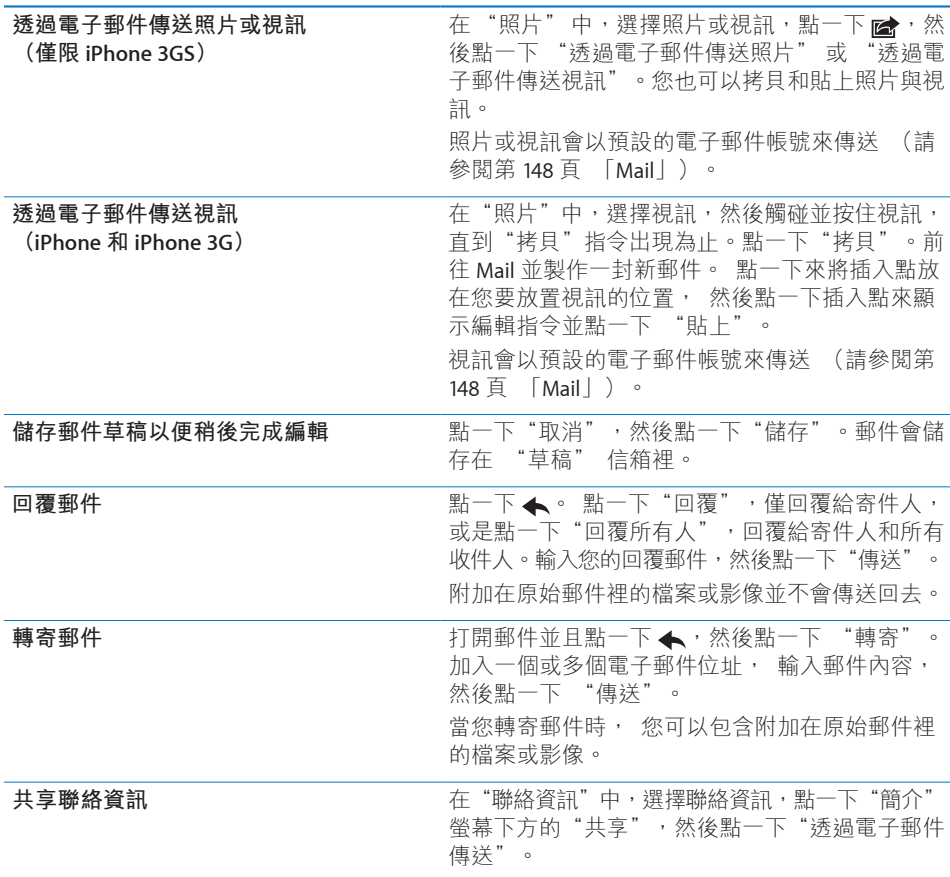

# 檢查和閱讀電子郵件

Mail 圖像上會顯示所有收件匣裡未讀郵件的總數。 您可能在其他信箱裡會有其他 未讀的郵件。

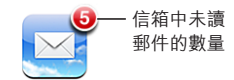

檢查新郵件 : 選擇一個信箱, 或是隨時點一下<sub>C</sub>。

在每一個帳號螢幕上, 您可以在每一個信箱裡看到未讀郵件的數量。

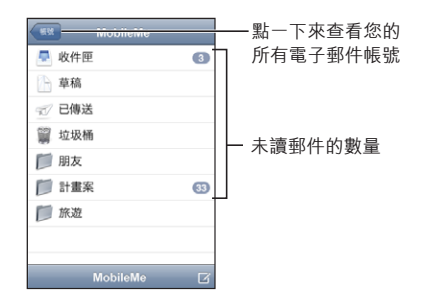

點一下信箱來杳看其郵件。 未讀郵件的旁邊會有一個藍色的圓點 ●。

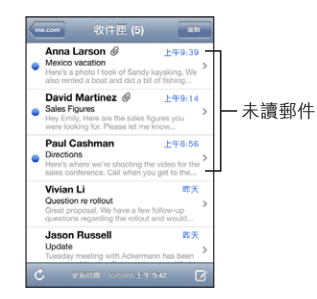

當您打開信箱時, 若尚未自動載入郵件, Mail 會載入您於 Mail 設定中指定數目 的最近郵件 (請參閱第 [148](#page-147-0) 頁 「[Mail](#page-147-1)」)。

 $\frac{1}{2}$ **截入其他郵件** : 捲動到郵件列表的底部, 點一下 "載入更多的郵件…"。 **閲讀郵件:**點一下信箱, 然後點一下郵件。 在郵件裡點一下▲或▼來閲讀下一

封或上一封郵件。

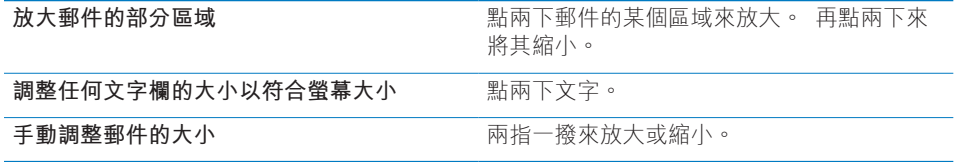

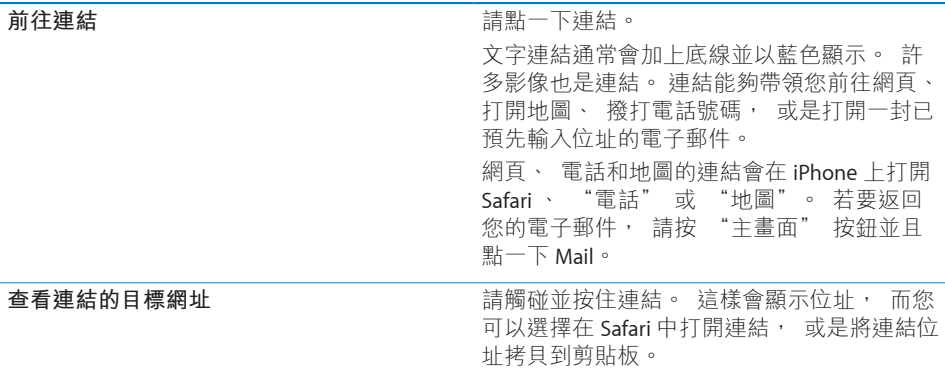

iPhone 會顯示電子郵件內文中許多常用格式的圖片附件 (JPEG、 GIF 和 TIFF)。 iPhone 可以播放多種音訊附件 (例如 MP3、 AAC、 WAV 和 AIFF)。 您可以在收到的郵件裡下載和檢視所附加的檔案 (例如 PDF、 網頁、 文字、 Pages、 Keynote、 Numbers、 Microsoft Word、 Excel 和 PowerPoint 文件)。 **打開附檔 :** 點一下附件。 檔案會下載到 iPhone 並直接開啟。

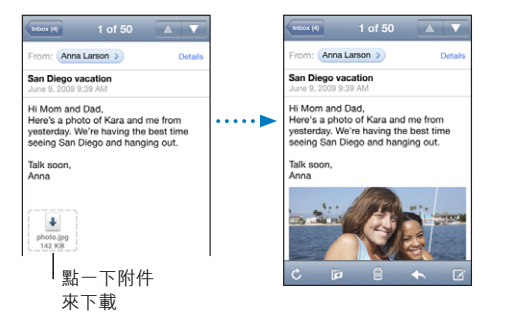

您可以用直向或橫向的方向來檢視附件。 如果 iPhone 不支援附檔的格式, 那麼 您只能看到檔案名稱而無法將其打開。 iPhone 支援下列文件類型 :

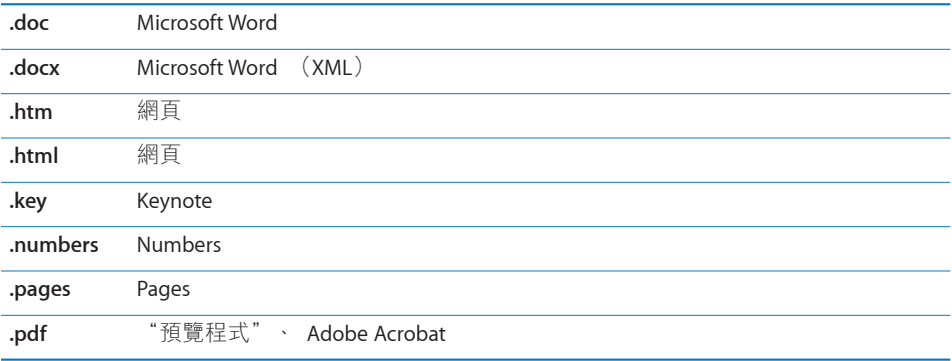

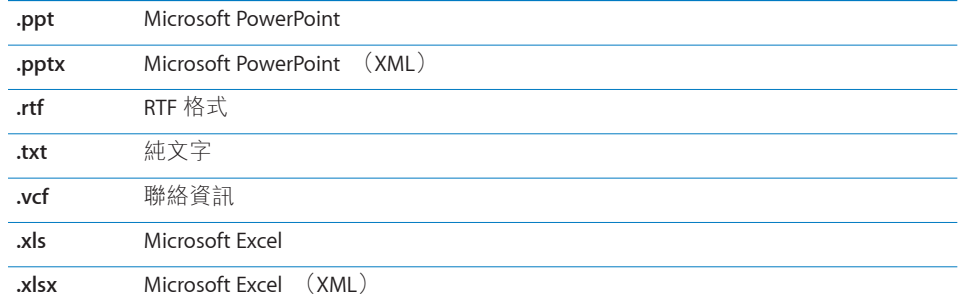

**將附件的照片儲存到您的"相機膠卷"相簿:**點一下照片,然後點一下"儲存影像"。 如果照片尚未下載, 請先點一下下載通知。

**將附件的視訊儲存到您的"相機膠卷"相簿:**觸碰並按住附件,然後點一下"儲 存視訊"。如果視訊尚未下載, 請先點一下下載通知。

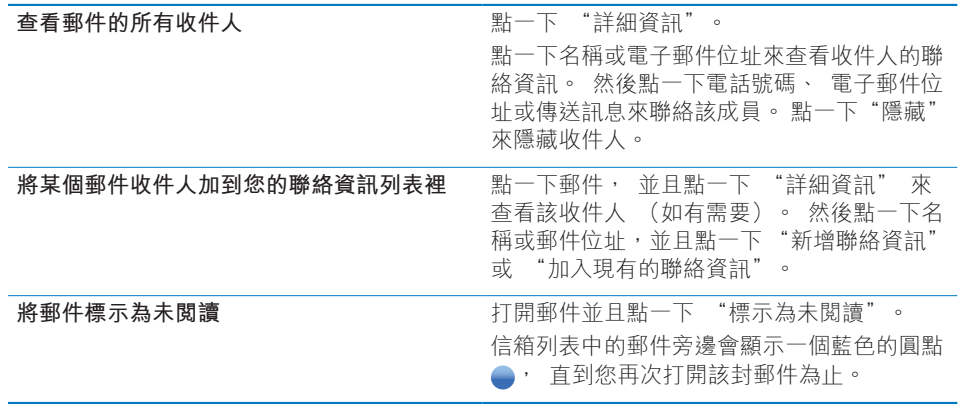

**打開會議邀請函 :** 請點一下邀請函。

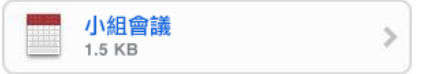

您可以取得管理者和其他邀請對象的聯絡資訊、設定提示、將附註加入事件,以 及加入註解(其會隨附於回應給管理者的電子郵件中)。 您可以接受、暫時接受 或是拒絕邀請函。 請參閱第 [94](#page-93-0) 頁 [「回應會議邀請函](#page-93-1)」。

**啟用或關閉"推播":**在"設定"中,選擇"電子郵件/聯絡資訊/行事曆">"擷 取新資料", 然後啟用或關閉 "推播"。請參閱第 [147](#page-146-0) 頁 「[擷取新資料」](#page-146-1)。

# 搜尋電子郵件

您可以搜尋電子郵件的 "收件人"、 "寄件人" 和 "標題" 欄位。 Mail 會 搜尋目前開啟的信箱中已下載的郵件。 若為 MobileMe、 Exchange 和某些 IMAP 郵件帳號, 您也可以在伺服器上搜尋郵件。

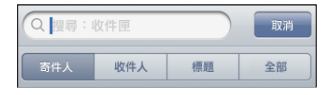

**搜尋電子郵件:**打開信箱, 捲動至上方, 然後在 "搜尋" 欄位中輸入文字。 點一下 "寄件人"、"收件人"、"標題" 或 "全部" ("寄件人"、"收 件人" 和 "標題") 來選擇您要搜尋的欄位 (點一下狀態列來快速捲動至列 表的上方, 並顯示搜尋欄位)。

已下載至 iPhone 的郵件搜尋結果會隨著您的輸入自動顯示。 點一下 "搜尋" 來退出鍵盤並查看更多結果。

**搜尋伺服器上的郵件 :** 點一下搜尋結果結尾的 "繼續搜尋伺服器⋯"。

**【注意**】 伺服器上的郵件搜尋結果會依帳號類型而有所不同。 某些伺服器可能 只搜尋整個單字。

# 管理電子郵件

您可以一次刪除一封郵件, 或選取群組來同時刪除所有郵件。 您也可以將郵件 從一個信箱或檔案夾搬移至另一個信箱或檔案夾。

**刪除郵件 :** 打開郵件並且點一下 。

您也可以向左或向右滑渦郵件標題, 然後點一下 "刪除", 藉此將郵件直接 從信箱的郵件列表裡刪除。

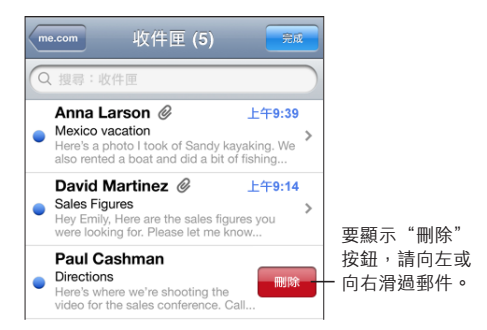

**刪除多封郵件:**檢視郵件列表時,請點一下"編輯",選取您要刪除的郵件,然 後點一下 "刪除"。

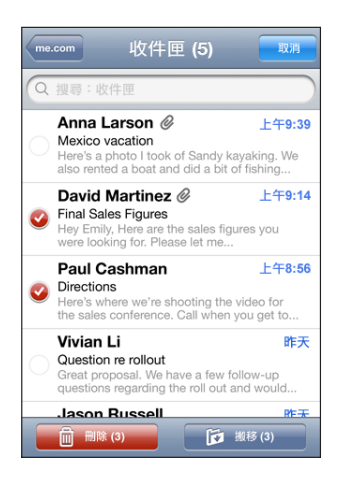

**將郵件搬移至另一個信箱或檔案夾 :** 檢視郵件時, 請點一下 p , 然後選擇一 個信箱或檔案夾。

**搬移多封郵件:**檢視郵件列表時, 請點一下 "編輯", 選取您要搬移的郵件, 然後點一下 "搬移" 並選取信箱或檔案夾。

# **5 Safari**

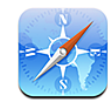

# 檢視網頁

Safari 可讓您在 iPhone 上瀏覽網站並檢視網頁, 如同電腦上所顯示的一般。 您 可以在 iPhone 上製作書籤並與電腦同步書籤。 直接從 "主畫面" 螢幕將 Web Clip 加入喜好網站, 以便快速取用。

您可以用直向或橫向的方向來檢視網頁。 旋轉 iPhone 也會一併旋轉網頁, 並自 動調整以符合頁面大小。

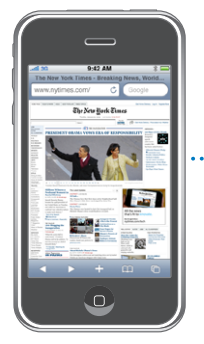

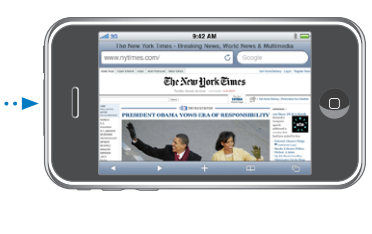

# **打開網頁**

**打開網頁:**請點一下位址欄位(位於標題列左側),然後輸入網址並點一下"前 往"。如果看不到位址欄位, 請點一下螢幕最上方的狀態列來快速捲動到網頁 最上方的位址欄位。

輸入時, 開頭為這些字母的網址會出現。 這些是已加入書籤的網頁或您最近打 開過的網頁。 請點一下位址以前往該網頁。 如果您想輸入列表以外的網址, 請繼續輸入。

清除位址欄位中的文字 : 請點一下位址欄位, 然後點一下 3。

### **縮放和捲動**

**放大或縮小 :** 請點兩下網頁上的欄位來展開欄位。 再點兩下來將其縮小。

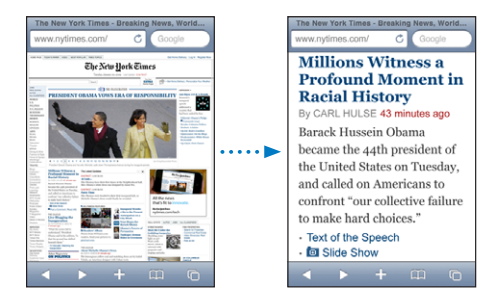

您也可以用兩指一撥來手動放大或縮小。

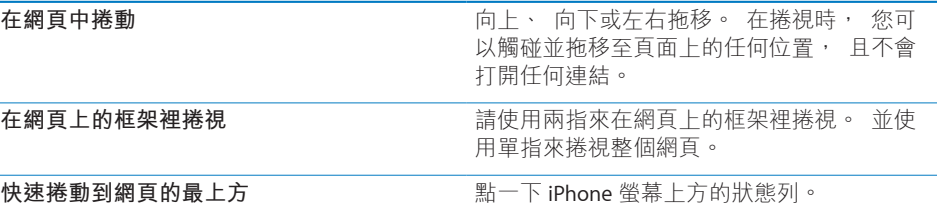

## **導覽網頁**

網頁上的連結通常可帶領您前往網站上的另一個位置。

**依照網頁上的連結來執行 :** 請點一下連結。

iPhone 上的連結也可以啟始通話、顯示 "地圖" 中的位置, 或是製作預先輸入 位址的 Mail 郵件。若要在連結打開另一個應用程式後回到 Safari,請按"主畫面" 按鈕並且點一下 Safari。

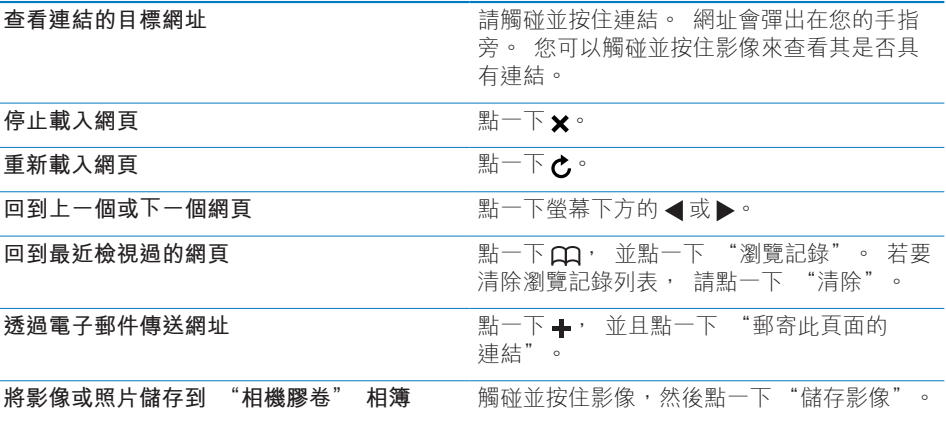

#### **打開多個網頁**

您一次最多可以打開八個網頁。 某些連結會自動打開新的網頁,且不會取代現有 的網頁。

營幕下方的頁面圖像 6 中的數字顯示已經打開的網頁數目。 若沒有出現數字, 即表示僅打開了一個網頁。 例如 :

= 已打開一個網頁

= 已打開三個網頁

打開新網頁 : 請點一下 G, 並點一下 "新增網頁" 。

**前往另一個網頁:**請點一下 더,並用手指向左或向右滑動。點一下您要檢視的網頁。

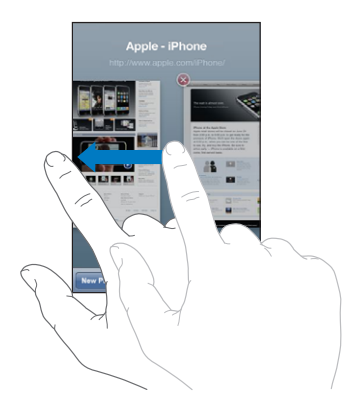

**關閉網頁:**請點一下 ←, 並點一下 → 若只有一個已開啟的網頁, 則您無法關 閉此網頁。

## **輸入文字和填寫表單**

某些網頁具有要填寫的文字欄位和表單。 您可以設定 Safari 記住您所參訪網站 的名稱和密碼,並根據"聯絡資訊"中的資訊自動填寫文字欄位。 請參閱第 [152](#page-151-0) 頁 「[Safari](#page-151-1)」。

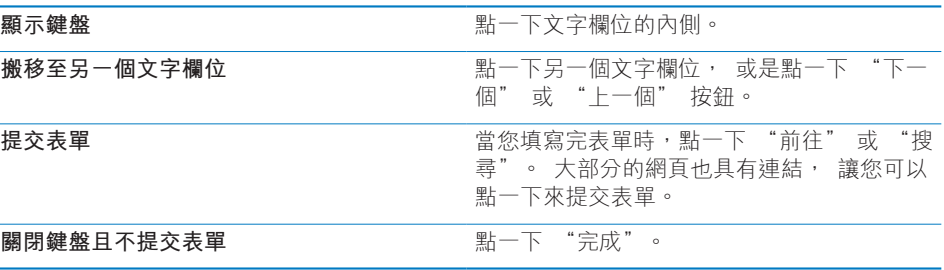

**啟用 "自動填寫" 以協助您填寫網頁表單 :** 在 "設定" 中, 選擇 Safari > "自動填寫", 然後執行下列其中一個動作 :

- 若**要使用聯絡資訊中的資訊**,請啟用"使用聯絡資訊",然後選擇"我的資訊", 並選擇要使用的聯絡資訊。 Safari 可使用 "聯絡資訊" 中的資訊來填寫網頁表單上的聯絡資訊欄位。
- Â **若要使用名稱和密碼資訊,** 請啟用 "名稱與密碼"。 啟用此功能後, Safari 會記住您參訪網站的名稱和密碼, 並在您重新參訪該 網站時, 自動填寫該資訊。
- Â **若要移除 "自動填寫" 資訊,** 請點一下 "全部清除"。

# 搜尋網頁

根據預設,Safari 會使用 Google 來進行搜尋。 您也可以使用 Yahoo! 來進行搜尋。

#### **搜尋網頁 :**

- 1 點一下搜尋欄位 (位於標題列右側)。
- 2 輸入您要尋找的單字或字詞, 然後點一下 Google。
- 3 請點一下搜尋結果列表中的連結來打開網頁。

**設定 Safari 使用 Yahoo! 進行搜尋:**從 "主畫面" 螢幕中, 請選擇 "設定" > Safari > "搜尋引擎", 然後選擇 Yahoo!。

# 書籤

您可以將您要的網頁加入書籤, 以便在稍後回到這些網頁。

**將網頁加入書籤 :** 請打開網頁並點一下 。 然後點一下 "新增書籤"。 當您儲存書籤時, 您可以編輯其標題。 根據預設, 書籤是儲存在 "書籤" 的最上層中。 請點一下 "書籤" 來選擇另一個檔案夾。

如果您是使用 Mac 上的 Safari 或 PC 上的 Safari 或 Microsoft Internet Explorer, 您 都可以與電腦上的網頁瀏覽器同步書籤。

#### **與電腦同步書籤 :**

- 1 將 iPhone 連接到電腦上。
- 2 請選擇 iTunes 側邊欄裡的 iPhone。
- 3 請按一下 "資訊" 標籤頁, 選擇 "網頁瀏覽器" 下方的 "同步…書籤", 然後按一下 "套用"。

請參閱第 [12](#page-11-0) 頁 「[同步」](#page-11-1)。

**與 MobileMe 同步書籤 :** 在 iPhone 的 "設定" 中, 請選擇您 MobileMe 帳號 中的 "書籤"。 請參閱第 [17](#page-16-0) 頁 「[設定帳號」](#page-16-1)。

打開已加入書籤的網頁 : 請點一下 co, 然後選擇書籤, 或是點一下檔案夾來 查看其中的書籤。

編輯書籤或書籤檔案夾:請點一下co, 然後選擇內有書籤的檔案夾, 或是選擇 您要編輯的檔案夾, 然後點一下 "編輯"。 然後執行下列其中一個動作 :

- Â **若要製作新的檔案夾,** 請點一下 "新增檔案夾"。
- 若要刪除書籤或檔案夾, 請點一下 ◉, 然後點一下 "刪除" 。
- 若要重新放置書籤或檔案夾, 請拖移 =
- Â **若要編輯名稱或網址, 或要將其放置於不同的檔案夾,** 請點一下書籤或檔 案夾。

完成時, 請點一下 "完成"。

# Web Clip

將 Web Clip 加入 "主畫面" 螢幕, 以便快速連接您喜愛的網站。 Web Clip 會 在 "主畫面" 螢幕上顯示為圖像, 您可以排列 Web Clip 和其他圖像。 請參閲 第 [24](#page-23-0) 頁 「iPhone [應用程式」](#page-23-1)。

**加入 Web Clip :** 請打開網頁並點一下 。 然後點一下 "加入主畫面螢幕"。 當您打開 Web Clip 時, Safari 會縮放並捲動到您上次儲存 Web Clip 時所顯示的網 頁區域上。 顯示的區域還可用來在 "主畫面" 螢幕上製作 Web Clip 的圖像, 除非網頁有隨附的自定圖像。

當您加入 Web Clip 後, 您可以先編輯其名稱。 如果名稱太長 (超過 10 個字 元), 它會以縮寫的方式顯示在 "主畫面" 螢幕上。

Web Clip 不是書籤, MobileMe 或 iTunes 也不會與其同步。

#### **刪除 Web Clip :**

- 1 觸碰並按住 "主畫面" 螢幕上的任何圖像, 直到圖像開始擺動。
- 2 在您要刪除的 Web Clip 上, 點一下其角落上的 @。
- 3 點一下 "刪除", 然後按 "主畫面" ∩按鈕來儲存您的排列方式。

# **6 iPod**

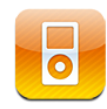

iPhone 會與電腦上的 iTunes 進行同步來取得您收集在 iTunes 資料庫中的歌曲、 視訊和其他內容。 如需將音樂和其他媒體加入 iTunes 資料庫的相關資訊, 請打 開 iTunes 並選擇 "輔助説明" > "iTunes 輔助説明"。

# 取得音樂、 視訊和更多項目

若要將音樂、視訊和其他內容傳送到 iPhone 上, 您可以設定電腦上的 iTunes 來自動同步資料庫中的內容, 或者您也可以手動管理 iPhone 上的媒體內容。

# **從 iTunes 同步內容**

您可將音樂、 視訊和更多項目傳送到 iPhone 上, 藉此從 iTunes 同步媒體內 容。 您可以同步所有的媒體, 或者您可以選擇特定的歌曲、 視訊、 podcast 和 iTunes U 選集。

#### **設定 iTunes 同步 iPod 內容 :**

- 1 將 iPhone 連接到電腦上。
- 2 請選擇 iTunes 側邊欄裡的 iPhone。
- 3 在 "音樂"、 "影片"、 "電視節目"、 Podcast 和 iTunes U 標籤百上, 選 擇您要同步到 iPhone 上的媒體內容。 例如, 您可以設定 iTunes 同步所選的音 樂播放列表和您喜好之視訊 podcast 的三個最新節目片段。
- 4 按一下 "套用"。

**若要設定 iTunes 自動同步 iPod 內容和其他資訊,** 請按一下 "摘要" 標籤頁並 選擇 "當此 iPhone 連接時自動同步"。

**【重要事項】** 如果您從 iTunes 刪除項目, 則下次同步時, 該項目也會從 iPhone 上刪除。

只有以 iPhone 支援的格式來編碼的歌曲和視訊, 才會傳送到 iPhone。 如需 iPhone 支援之格式的相關資訊, 請參閲第 [194](#page-193-0) 頁 「[無法播放歌曲、](#page-193-1) 視訊或其 [他項目](#page-193-1)」。

若您在 iTunes 資料庫中的歌曲超過 iPhone 所能存放的容量, iTunes 會製作特殊 的播放列表來與 iPhone 同步。 iTunes 會將您資料庫中的隨機選取項目載入到播 放列表。 您可以加入或删除播放列表中的歌曲, 然後再同步一次。

若您已經聆聽了一部分的 podcast 或有聲書, 在與 iTunes 同步內容後, 您在故 事中的播放位置也會一併進行同步。 若您已經開始在 iPhone 上聆聽故事, 您可 以使用電腦上的 iTunes 來找到之前聆聽暫停的位置 — 反之亦然。

如需更多使用 iTunes 來將音樂和其他媒體傳送到電腦上的相關資訊, 請參閱第 [10](#page-9-0) 頁 「[系統需求」](#page-9-1)。

#### **手動管理內容**

手動管理的功能讓您可以僅選擇您要傳送到 iPhone 上的音樂、 視訊和 podcast。

#### **設定 iPhone 手動管理內容 :**

- 1 將 iPhone 連接到電腦上。
- 2 請選擇 iTunes 側邊欄裡的 iPhone。
- 3 請按一下 "摘要" 標籤頁, 然後選擇 "手動管理音樂和視訊"。
- 4 按一下 "套用"。

**將項目加入 iPhone :** 將 iTunes 資料庫中的歌曲、 視訊、 podcast 或播放列表拖 移到 iPhone (位於側邊欄)。 按住 Shift 鍵並按一下、 按住 Command 鍵並按 一下 (Mac) 或按住 Control 鍵並按一下 (Windows) 來選擇要同時加入的多 個項目。

iTunes 會立即同步內容。 如果您取消選擇 "手動管理音樂和視訊", 則下次 iTunes 同步內容時, 手動加入的內容會從 iPhone 中移除。

**從 iPhone 移除項目 :** 將 iPhone 連接到電腦後, 選擇 iTunes 側邊欄中的 iPhone 圖像。 請按一下圖像左側的顯示三角形來顯示內容。 選擇內容區域 (例如"音 樂" 或 "影片"), 然後選擇您要刪除的項目並按下鍵盤上的 Delete 鍵。 從您的 iPhone 上移除項目並不會將它從 iTunes 資料庫中刪除。

#### **從 iTunes Store 購買並下載內容**

您可以使用 iPhone 中的 iTunes Store 來購買歌曲、 專輯、 電視節目、 影片、 音樂錄影帶、 鈴聲和有聲書, 並將其直接下載至 iPhone。 您也可以連續播 送和下載音訊與視訊 podcast, 以及 iTunes U 內容。 請參閱第 [156](#page-155-0) 頁 [「關於](#page-155-1) [iTunes](#page-155-1) Store」。
#### **將已購買的內容傳送到另一部電腦**

您可以將 iPhone 上來自某部電腦的 iTunes 所購買的內容, 傳送到另一部經過授 權之電腦的 iTunes 資料庫。 電腦必須經過授權才能播放您 iTunes Store 帳號的內 容。 若要授權電腦, 請打開電腦上的 iTunes 並選擇 Store > "授權電腦⋯"。

**傳送已購買的內容 :** 將 iPhone 連接到其他電腦。 iTunes 會詢問您是否要傳送已 購買的內容。

#### **轉換 iPhone 的視訊**

您可以將並非購買自 iTunes Store 的其他視訊 (例如, 在 Mac 的 iMovie 中製 作的視訊, 或是從 Internet 下載的視訊) 加到 iPhone 中, 然後將它們加到 iTunes 中。

若您嘗試將來自 iTunes 的視訊加入 iPhone, 然而卻出現訊息告知您此視訊無法 在 iPhone 上播放, 則您可以轉換此視訊。

**轉換視訊來與 iPhone 搭配使用 :** 請選擇 iTunes 資料庫中的視訊, 並選擇 "進 階" > "製作 iPod 或 iPhone 版本"。 然後將已轉換的視訊加入 iPhone。

# 音樂和其他音訊

高解析度的多重觸控式螢幕讓使用 iPhone 聆聽音樂不只具有聽覺的體驗, 也具 有極佳的視覺體驗。 您可以捲動播放列表, 或是使用 Cover Flow 來瀏覽專輯 插圖。

**【警告】** 如需避免聽力受損的重要相關資訊, 請參閱位於

[www.apple.com/hk/support/manuals/iphone](http://www.apple.com/hk/support/manuals/iphone/)、

[www.apple.com/tw/support/manuals/iphone](http://www.apple.com/tw/support/manuals/iphone/) 網站上的 **「重要產品資訊指南」**。

### **播放歌曲**

**瀏覽您的選集:**點一下 "播放列表"、"演出者" 或 "歌曲"。 點一下 "更 多"來瀏覽 "專輯"、"有聲書"、"合輯"、"作曲者"、"樂曲類型"、 iTunes U 或 Podcast。

**瀏覽 "Genius 組曲" :** 點一下 Genius。 若 Genius 沒有出現, 您必須在 iTunes 9 或以上版本中啟用 Genius, 然後將 iPhone 與 iTunes 同步。 請參閱第 [79](#page-78-0) 頁 「在 iPhone [上使用](#page-78-1) Genius」。

**播放歌曲 :** 請點一下歌曲。

**晃動來隨機播放 :** 晃動 iPhone 來啟用隨機播放並立即更改歌曲。 在任意時間晃 動來更改為其他歌曲。

您可以在 "設定" > iPod 中啟用或關閉 "晃動來隨機播放" 功能 (依照預 設為啟用)。 請參閱第 [154](#page-153-0) 頁 「[音樂」](#page-153-1)。

### **控制歌曲的播放**

當您播放歌曲時, 畫面上會出現 "正在播放" 螢幕。

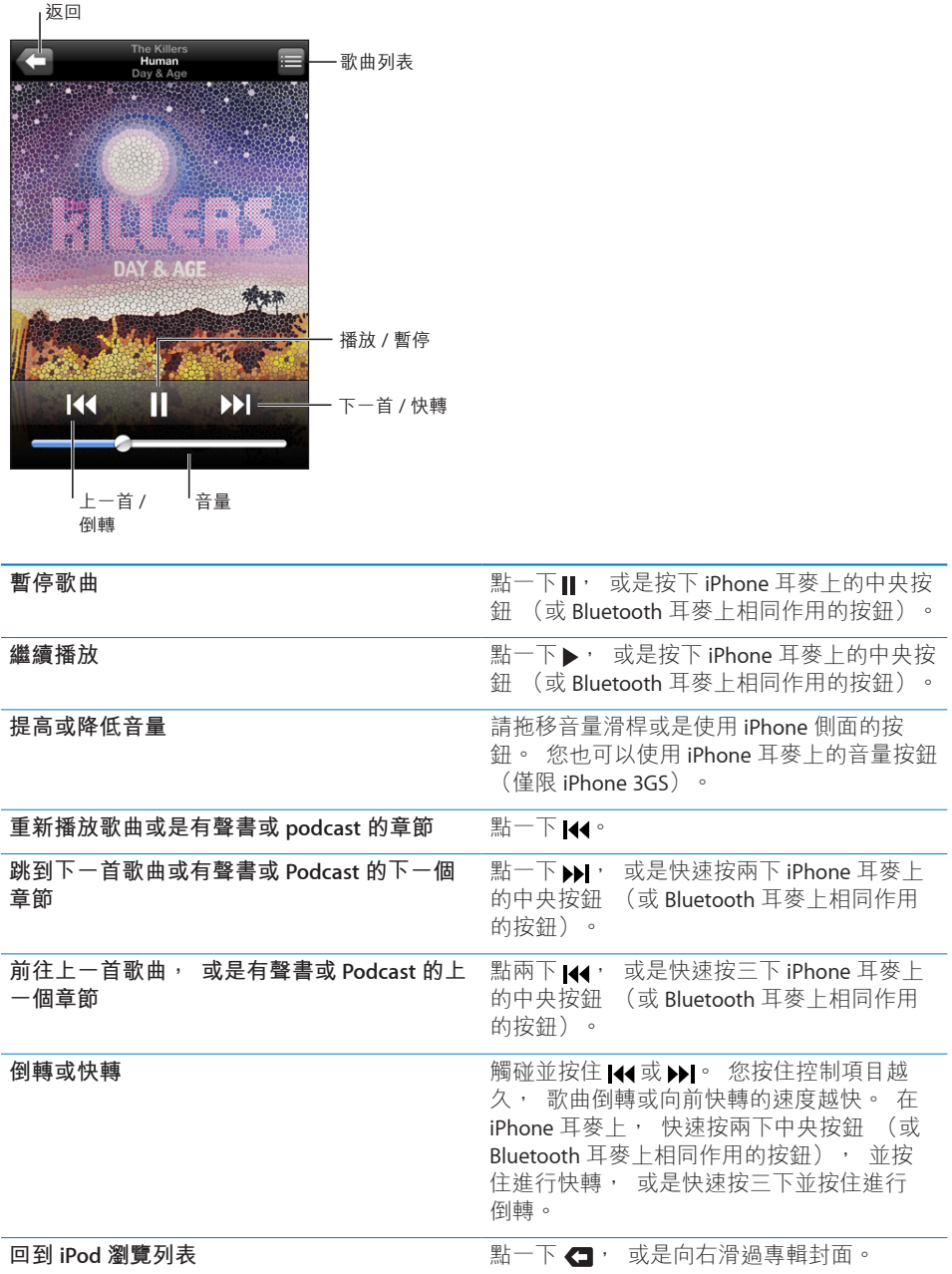

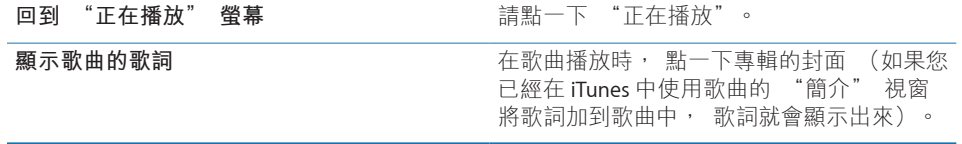

在聆聽音樂和使用另一個應用程式時 (甚至是當 iPhone 鎖定時), 您都可以按 兩下 "主畫面" ∩按鈕, 藉此隨時顯示播放控制項目。 請參閲第 [143](#page-142-0) 頁 「[主](#page-142-1) [畫面](#page-142-1)」。

若您正在使用應用程式,播放控制項目會出現在該應用程式的最上方。 使用控制 項目後,您可以選擇關閉控制項目,或是點一下"音樂"來前往"正在播放"螢幕。 若 iPhone 已鎖定, 螢幕上會出現控制項目, 在您使用完控制項目後, 控制項目 會自動消失。

#### **其他歌曲控制項目**

請從 "正在播放" 螢幕中點一下專輯封面。

畫面上會顯示重複播放、 Genius 和隨機播放控制項目以及時間列。 您可以看到 已經過的時間、 剩餘時間和歌曲編號。 如果您已將歌詞加入 iTunes 的歌曲中, 畫面上也會出現歌詞。

時間列可讓您跳到時間列上的任何點。 您可以在沿著時間列拖移播放磁頭時將手 指向下滑動, 來將移動速率從高速調整為細部。

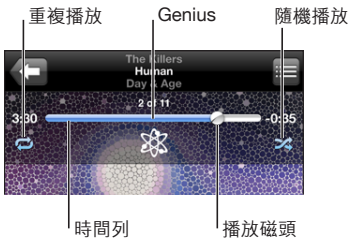

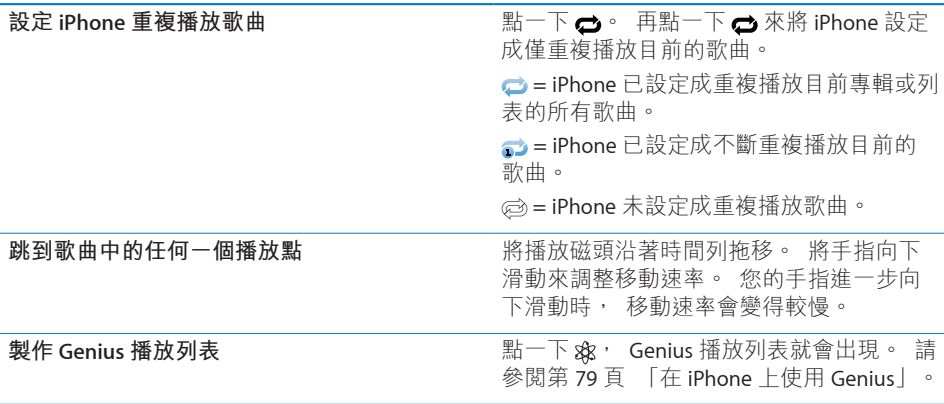

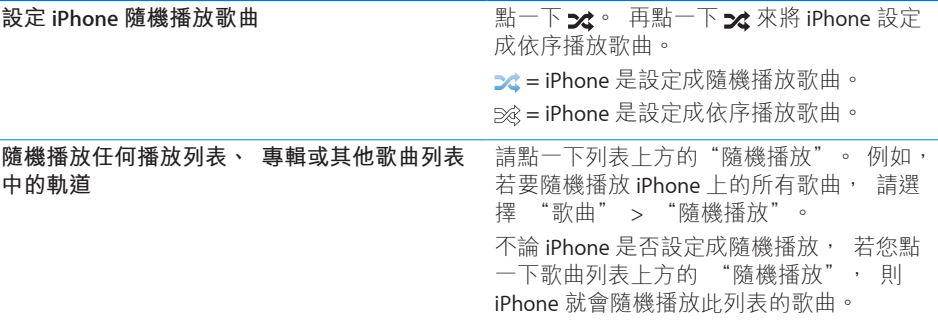

# **Podcast 和有聲書控制項目**

請從 "正在播放" 螢幕中點一下封面。

電子郵件 (30 秒重複播放) 和播放速度控制項目會與時間列一起顯示。 您可以 看到已經過的時間、 剩餘時間、 節目片段編號或章節編號。

時間列可讓您跳到時間列上的任何點。 您可以在沿著時間列拖移播放磁頭時將手 指向下滑動, 來將移動速率從高速調整為細部。

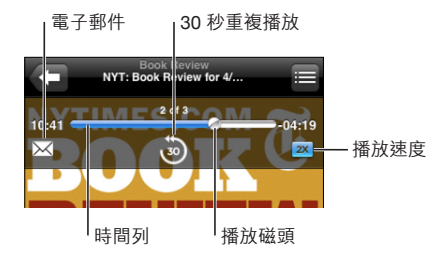

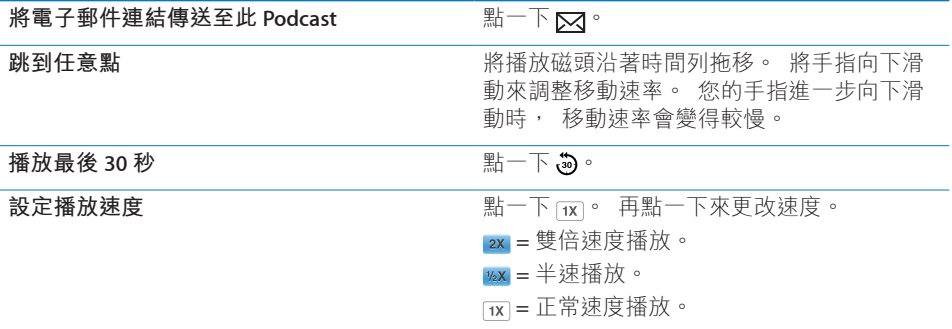

# **將語音控制與 iPod 搭配使用**

您可以使用 "語音控制" (僅適用於 iPhone 3GS) 來控制 iPhone 上的音樂 播放。

**【注意**】 並非所有語言皆可使用 "語音控制"。

使用"語音控制":按住"主畫面" O按鈕,直到顯示"語音控制"螢幕並聽到"嗶" 聲為止。 然後使用如下所述的指令來播放歌曲。

您也可以按住 iPhone 耳麥上的中央按鈕 (或 Bluetooth 耳麥上相同作用的按鈕) 來顯示 "語音控制"。

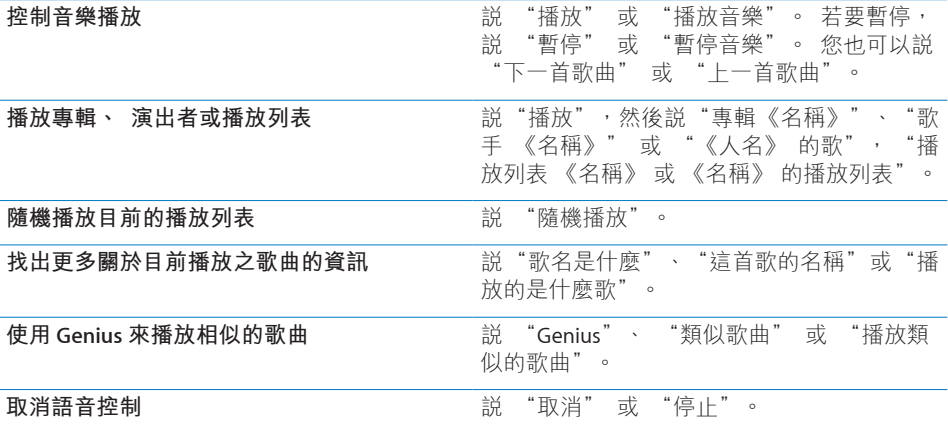

# **以 Cover Flow 瀏覽專輯封面**

在瀏覽音樂時, 您可以旋轉 iPhone 來以 Cover Flow 瀏覽 iTunes 的內容, 並 依照專輯插圖瀏覽音樂。

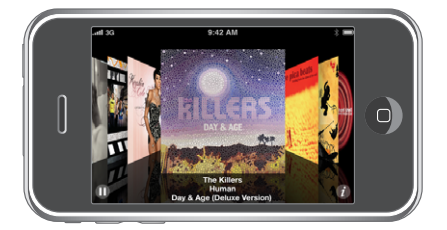

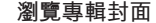

**瀏覽專輯封面** 拖移或用手指左右滑動。

**查看專輯裡的軌道 12.12 12.12 12.12 12.12 12.12 12.12 12.12 12.12 12.12 12.12 12.12 12.12 12.12 12.12 12.12 12.12 12.12** 

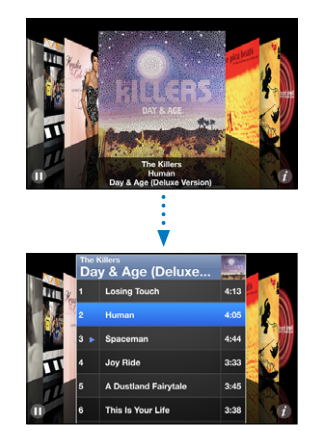

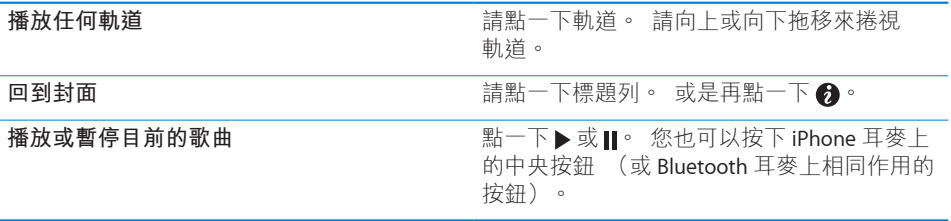

# **檢視專輯裡的所有軌道**

**查看包含目前歌曲之專輯裡的所有軌道:**請從"正在播放"螢幕點一下 , 請點 一下軌道來播放。 請點一下專輯封面的縮覽圖來回到 "正在播放" 螢幕。

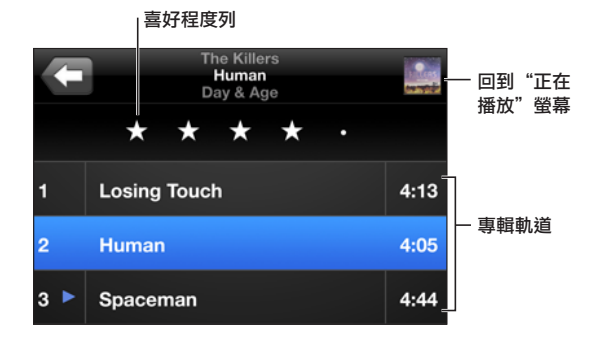

在軌道列表顯示方式中,您可以為歌曲指定喜好程度。 您可以使用喜好程度來在 iTunes 中製作動熊更新的智慧型播放列表, 例如, 其可以包含喜好程度最高的 歌曲。

**為歌曲指定喜好程度 :** 請將拇指滑過喜好程度列來給予歌曲零至五顆星的喜好 程度。

#### <span id="page-78-0"></span>**搜尋音樂**

您可以搜尋已同步至 iPhone 的歌名、 演出者、 專輯、 歌曲作曲者、 Podcast 和其他內容。

**Q** The Killers  $\overline{\Omega}$ 取消

**搜尋音樂 :** 在歌曲列表、 播放列表、 演出者列表或 iPod 內容的其他顯示畫面 上方的搜尋欄位中輸入文字 (點一下狀態列來快速捲動至列表的上方, 並顯示 搜尋欄位)。

搜尋結果會隨著您的輸入自動顯示。 點一下 "搜尋" 來退出鍵盤並查看更多 結果。

您也可以使用 Spotlight 來搜尋音樂。 請參閱第 [36](#page-35-0) 頁 [「搜尋](#page-35-1)」。

#### <span id="page-78-1"></span>**在 iPhone 上使用 Genius**

Genius 會尋找您 iTunes 資料庫中可互相搭配的歌曲。 Genius 播放列表是為您精 心挑選的歌曲選集, 可搭配您從資料庫中選擇的歌曲。 "Genius 組曲" 是針 對相同種類的音樂所選出的歌曲。 "Genius 組曲"會在您每次聆聽時重新製作, 因此內容隨時保持最新與不同。

您可以在 iTunes 中製作 Genius 播放列表, 然後將它們與 iPhone 同步。 您也可 以直接在 iPhone 上製作和儲存 Genius 播放列表。

"Genius 組曲" 會在 iTunes 中製作。 iTunes 會依據您在 iTunes 資料庫中擁有 的各種音樂, 製作不同的組曲。 例如, 您可能會有以 R&B 曲風或 Alternative Rock 曲風為特色的 "Genius 組曲"。 您可以擁有多達十二組不同的 "Genius 組曲"。

若要在 iPhone 上使用 Genius, 請先在 iTunes 中啟用 Genius, 然後將 iPhone 與 iTunes 同步。 "Genius 組曲" 會自動進行同步, 除非您以手動方式管理音樂 並選擇想要在 iTunes 中同步的組曲。 Genius 雖然是免費的服務, 但還是需要 iTunes Store 帳號。

"Genius 組曲" 需要 iTunes 9 或以上版本。 當您同步 "Genius 組曲" 時, iTunes 可能會從資料庫選取並同步您從未選擇要同步的歌曲。

**瀏覽 "Genius 組曲" :** 點一下 Genius。 在螢幕底部的圓點數量會顯示您已經 從 iTunes 同步的組曲數量, 並指出您正在檢視的組曲為何。 向左或向右滑動來 取用其他組曲。

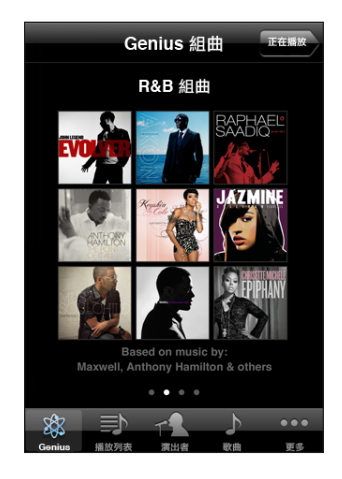

**播放 "Genius 組曲" :** 點一下組曲或點一下 。

#### **在 iPhone 上製作 Genius 播放列表 :**

- 1 點一下播放列表和 Genius。
- 2 請點一下列表中的歌曲。 Genius 會使用與該首歌曲互相搭配的其他歌曲來製作 播放列表。

您也可以製作與您正在播放之歌曲互相搭配的 Genius 播放列表。 請從 "正在播 放" 螢幕中, 點一下專輯的封面來顯示其他控制項目, 然後點一下 ※。

**儲存 Genius 播放列表 :** 在播放列表中, 點一下 "儲存"。 播放列表即會儲 存在 "播放列表" 中, 其標題是您挑選的歌名。

您可以製作和儲存多個 Genius 播放列表。 如果您儲存在 iPhone 上製作的 Genius 播放列表, 它會在您下次連接時同步回 iTunes。

**重新整理 Genius 播放列表 :** 在播放列表中, 點一下 "重新整理"。 重新整理播放列表會使用與您挑選的歌曲互相搭配的不同歌曲來製作播放列表。 無論 Genius 播放列表是在 iTunes 上製作並同步至 iPhone, 還是直接在 iPhone 上 製作的, 您都可以重新整理任何播放列表。

**從新歌曲製作 Genius 播放列表 :** 在播放列表中, 點一下 "新增", 然後挑 選新歌曲。

**刪除已儲存的 Genius 播放列表 :** 在您直接於 iPhone 上儲存的播放列表中, 點 一下 "編輯", 然後點一下 "刪除播放列表"。

Genius 播放列表同步回 iTunes 後, 您將無法將其直接從 iPhone 中刪除。 您可 以使用 iTunes 來編輯播放列表名稱、 停止同步或刪除播放列表。

#### **製作 On-The-Go 播放列表**

**製作 on-the-go 播放列表 :**

- 1 請點一下 "播放列表", 然後點一下 On-The-Go。
- 2 使用螢幕下方的按鈕來瀏覽歌曲。 點一下任何歌曲或視訊來將其加入播放列表。 點一下任何歌曲列表上方的 "加入所有歌曲" 來加入列表中的所有歌曲。
- 3 完成時, 請點一下 "完成"。

當您製作 on-the-go 播放列表並將 iPhone 同步到電腦時, 播放列表會先儲存在 iPhone 和 iTunes 資料庫中, 然後從 iPhone 中刪除。 第一個播放列表會儲存為

"On-The-Go 1", 第二個播放列表會儲存為 "On-The-Go 2", 依此類推。 若要將播放列表放回 iPhone,請選擇 iTunes 側邊欄中的 iPhone,按一下"音樂" 標籤頁, 然後選擇要同步的播放列表。

**編輯 on-the-go 播放列表 :** 請點一下 "播放列表", 點一下 On-The-Go, 再 點一下 "編輯", 然後執行下列其中一個動作:

- 若要向上或向下搬移列表中的歌曲, 請拖移歌曲旁邊的 =
- 若要刪除播放列表中的歌曲, 請點一下歌曲旁邊的 ◎, 然後點一下 "刪 除"。 刪除 on-the-go 播放列表中的歌曲並不會將其從 iPhone 裡刪除。
- Â **若要清除整個播放列表,** 請點一下 "清除播放列表"。
- 若要加入更多歌曲, 請點一下 <sub>➡</sub>。

# 視訊

使用 iPhone, 您可以觀看各種視訊內容, 例如影片、 音樂錄影帶和視訊 podcast。 如果視訊裡包含章節, 您可以跳到下一個或上一個章節, 或顯示一 個列表, 從中選擇任何章節來開始播放。 如果視訊裡提供了替用語言的功能, 您就可以選擇音訊的語言或顯示字幕。

#### **播放視訊**

**播放視訊 :** 請點一下 "視訊", 並點一下視訊。 **顯示播放控制項目:**請點一下螢幕來顯示控制項目。 再點一下來隱藏控制項目。

# **控制視訊播放**

-<br>視訊會以寬螢幕播放以善用顯示器的特點。

時間列可讓您跳到時間列上的任何點。 您可以在沿著時間列拖移播放磁頭時將手 指向下滑動, 來調整移動速率。

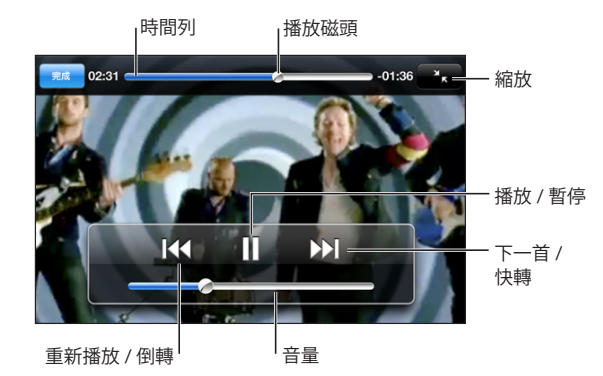

**Coldplay** 的 **Lovers in Japan** 可在 **iTunes Store** 中下載

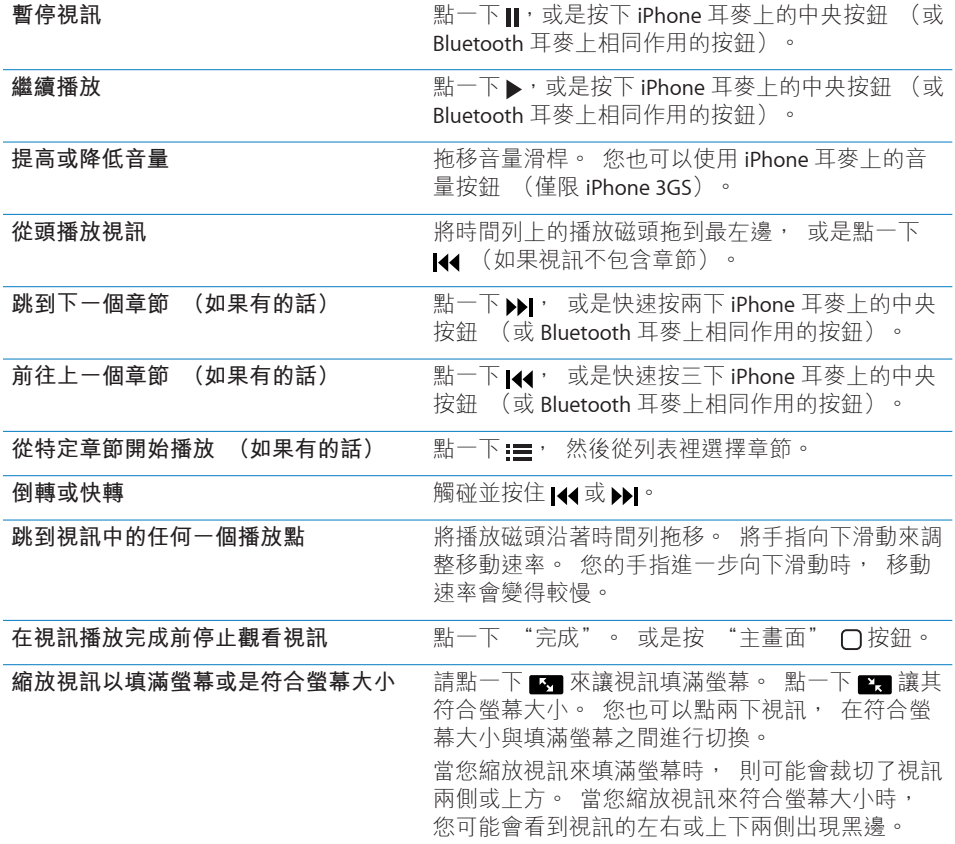

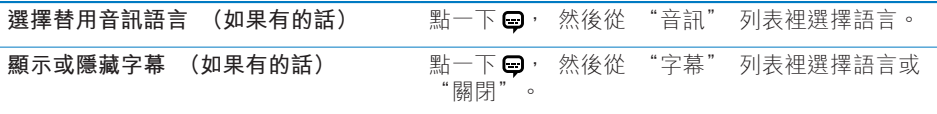

# **搜尋視訊**

您可以搜尋已同步至 iPhone 的影片標題、 電視節目和視訊 Podcast。

8 取消 Q The Killers

**搜尋視訊 :** 在視訊列表上方的搜尋欄位中輸入文字。

搜尋結果會隨著您的輸入自動顯示。 點一下 "搜尋" 來退出鍵盤並查看更多 結果。

#### **觀看租借的影片**

您可以從 iTunes Store 租借標準 (480p) 畫質的影片, 並在 iPhone 上觀看它 們。 您可以直接將租借的影片下載至 iPhone, 或從電腦的 iTunes 將其傳送至 iPhone。 您也可以將租借的影片從 iPhone 傳送回 iTunes (租借的影片無法在部 分地區使用)。

在您開始觀看之前, 必須已完整下載影片。 您可以暫停下載然後稍後繼續。 租借的影片會在特定的天數後到期, 並且您開始影片之後, 您必須在限制的時 間內完成觀看。剩餘的時間會顯示在影片標題的附近。影片過期後會自動刪除。 在租借影片之前, 請先在 iTunes Store 查看影片的過期時間。

**將租借的影片傳送到 iPhone 上 :** 將 iPhone 連接到電腦上。 然後選擇 iTunes 側 邊欄中的 iPhone, 按一下 "影片", 然後選擇您要傳送的租借影片。 您的電 腦必須連接 Internet。

**觀看租借的影片** : 在 iPhone 上, 選擇 iPod > "視訊", 然後選擇一部影片。

#### **在電視上觀賞視訊**

您可以將 iPhone 連接到您的電視, 在大螢幕上觀看視訊。 請使用 Apple Component AV Cable、 Apple Composite AV Cable, 或是其他與 iPhone 相容的 接線。 您也可以搭配 Apple Universal Dock 來使用這些接線, 藉此將 iPhone 連接到您的電視上 (Apple Universal Dock 包含了遙控器, 讓您可以從遠處 控制播放)。 Apple 接線和 Dock 可以在許多國家和地區另外購買。 請前往 [www.apple.com/hk/store](http://www.apple.com/hk/store)、 [www.apple.com/tw/ipodstore](http://www.apple.com/tw/ipodstore) (無法在部分國家或地 區使用)。

## **刪除 iPhone 裡的視訊**

您可以刪除 iPhone 裡的視訊來節省空間。

**刪除視訊 :** 在視訊列表中, 請向左或向右滑過視訊, 然後點一下 "刪除"。

當您從 iPhone 上刪除視訊 (不包含租借的影片) 時, 這樣並不會將影片從 iTunes 資料庫裡刪除, 您可以稍後再將視訊同步回 iPhone 上。 若您不想要將視 訊同步回 iPhone 上, 請將 iTunes 設為不要同步視訊。 請參閱第 [10](#page-9-0) 頁 [「系統](#page-9-1) [需求](#page-9-1)」。

**【重要事項】** 如果您在 iPhone 上刪除了租借的影片, 影片即會永久刪除, 且 無法再傳送回電腦上。

## 設定睡眠計時器

您可以將 iPhone 設定成在一段期間後停止播放音樂或視訊。

**設定睡眠計時器 :** 在 "主畫面" 螢幕中, 請選擇 "時間" > "計時器", 然後用手指滑動以設定小時和分鐘的數字。 請點一下 "計時器結束時執行", 選擇 "讓 iPod 進入睡眠", 點一下 "設定", 然後點一下 "開始" 來開始 使用計時器。

當計時器結束時, iPhone 會停止播放音樂或視訊, 關閉任何其他開啟中的應用 程式, 然後自行鎖定。

# 更改瀏覽按鈕

您可以將螢幕底部的瀏覽按鈕替換成更為頻繁使用的按鈕。 例如, 若您經常聆 聽 podcast, 則可以使用 Podcast 取代 "歌曲" 按鈕。

**更改瀏覽按鈕:**請點一下"更多"和"編輯",然後將按鈕拖移到螢幕底部想要 取代的按鈕上方。

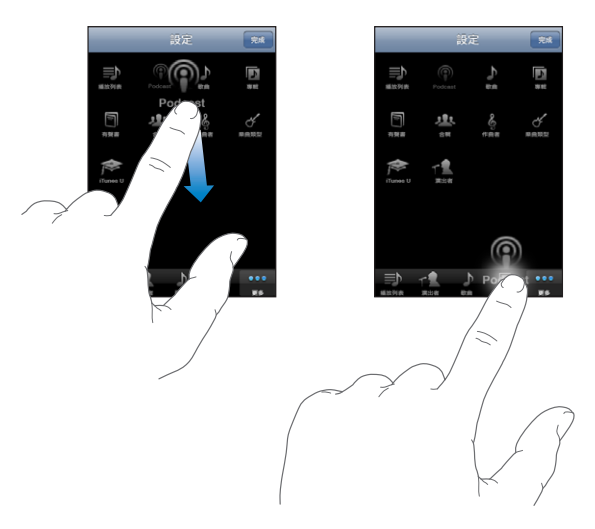

您可以將螢幕下方的按鈕向左或向右拖移來重新排列順序。 完成時, 請點一下 "完成"。 請點一下 "更多" 來隨時取用您已取代的按鈕。

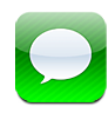

# 收發訊息

**【警告】** 如需行車安全的重要相關資訊, 請參閱位於 [www.asia.apple.com/support/manuals/iphone](http://www.asia.apple.com/support/manuals/iphone/)、 [www.apple.com/tw/support/manuals/iphone](http://www.apple.com/tw/support/manuals/iphone/) 網站上的 **「重要產品資訊指南」**。

訊息可讓您與任何支援 SMS 功能的行動電話使用者交換訊息。 訊息也支援 MMS 功能, 所以您可以將照片、 視訊剪輯片段 (僅限 iPhone 3GS)、 聯絡資訊和 語音備忘錄傳送至其他支援 MMS 功能的裝置。 您可以輸入多個地址來將訊息同 時傳送給數個成員。

**【注意**】 MMS 僅適用於 iPhone 3G 或以上版本。 SMS 或 MMS 支援功能可能無 法在部分地區使用。 可能需要支付額外的費用來使用 "訊息"。 請聯絡您的 電信業者來取得完整資訊。

您在行動網路通訊範圍內時便可使用 "訊息"。 如果您可以撥打電話, 就可 以傳送訊息。 根據行動電話的收費方式, 您可能需要支付收發訊息的費用。

**傳送訊息** : 請點一下 7 · 然後輸入電話號碼或名稱, 或點一下 ◎ 並從聯絡資 訊列表中選擇一個聯絡資訊。 點一下鍵盤上方的文字欄位、 輸入訊息, 然後 按一下 "傳送"。

"主畫面" 螢幕上的 "訊息" 圖像會顯示未讀訊息的總數。

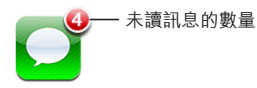

您的對話會儲存在 "訊息" 列表中。 包含未讀訊息的對話旁邊會出現一個藍 色的圓點 。 請點一下列表中的對話來查看或加入該對話。

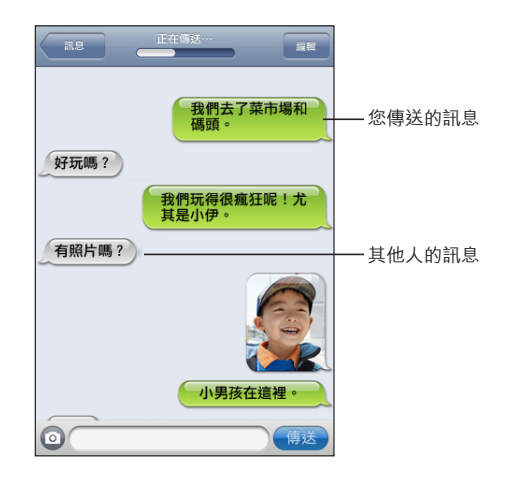

iPhone 會在對話中顯示最近的 50 則訊息。 若要查看之前的訊息, 請捲動到最 上方並點一下 "載入之前的訊息"。

**將訊息傳送給多個人** : 點一下 [7 · 然後加入收件人。 如果您是手動輸入電話 號碼 (而不是從 "聯絡資訊" 中進行選擇),請先點一下 "換行" (Return) 再輸入另一個項目。

所有收件人的任何回覆都只會傳送給您, 而不會傳送給您發送訊息的其他成員。 **回覆或傳送訊息給您曾經傳送訊息的成員 (或群組) :** 點一下 "訊息" 列表 中的項目, 然後在對話中輸入新的訊息並點一下 "傳送"。

**將訊息傳送給常用號碼或最近的通話 :**

- 1 請從 "主書面" 螢幕中點一下 "電話", 然後點一下 "常用號碼" 或 "通 話記錄"。
- 2 點一下名稱或號碼旁邊的 ? 然後點一下 "傳送訊息"。
- 3 如果畫面上出現多個電話號碼, 請點一下您要傳送訊息的號碼。

使用 MMS 時, "訊息" 可讓您在訊息中包含標題。 您可以在 "訊息" 設定 中啟用或關閉此功能。 此功能是預設為啟用的。

**包含或移除標題欄位:**在 "設定" 中, 點一下 "訊息", 然後點一下 "顯 示標題欄位" 來啟用或關閉它。

**【注意**】 如果電信業者不支援 MMS 功能, 則不會顯示標題欄位和 "顯示標題 欄位" 設定。

**啟用或關閉 MMS 傳訊:**在 "設定" 中,點一下 "訊息",然後點一下 "MMS 傳訊" 來啟用或關閉它。 例如, 您可能想要關閉 "MMS 傳訊" 以避免在會 收取費用時收發附件。

#### **86 第 7 章** 訊息

**【注意**】 如果電信業者不支援 MMS 功能, 則不會顯示 "MMS 傳訊" 設定。

# 共享照片和視訊

您可以使用其他支援 MMS 功能的裝置來在 "訊息" 功能內拍攝照片或錄製視 訊 (僅限 iPhone 3GS) , 然後將其包含在對話中。 您可以將 "訊息" 中收 到的照片或視訊儲存到 "相機膠卷" 相簿中。

如果電信業者不支援 MMS, 則不會顯示 @ 按鈕, 並且您無法傳送照片或視訊。

**傳送照片或視訊** : 點一下 。, 然後點一下 "拍攝照片或視訊" (僅限 iPhone 3GS, 若在較早的機型中, 請點一下 "拍攝照片"), 或是點一下 "選 擇現有的檔案" 並從照片相簿中選擇一個項目, 然後點一下 "選擇"。

附件的大小限制由您的電信業者決定。 如有需要, iPhone 可能會壓縮照片 或視訊。若要瞭解拍攝照片和視訊的相關資訊, 請參閲第 [102](#page-101-0) 頁第 [10](#page-101-0) 章 [「相機](#page-101-0)」。

**將照片或視訊附件儲存至 "相機膠卷" 相簿 :** 點一下對話中的照片或視訊、 點一下 。 然後點一下 "儲存影像" 或 "儲存視訊"。

**拷貝照片或視訊 :** 觸碰並按住附件, 然後點一下 "拷貝"。 您可以將照片或 視訊貼入到 Mail 郵件或其他 MMS 訊息。

# 傳送語音備忘錄

您可以將訊息中的語音備忘錄傳送至其他可接收 MMS 訊息的裝置。

傳送語音備忘錄 : 在 "語音備忘錄" 中, 點一下 =, 點一下您要傳送的語 音備忘錄,然後點一下 "共享" 和 "透過 MMS 傳送"。 輸入訊息的收件人, 然後點一下 "傳送"。

## 編輯對話

如果您想要保留對話, 但並不全部保留, 可以刪除不想要的部分。 您也可以 從 "訊息" 列表中刪除整個對話。

**編輯對話:**點一下"編輯"。點一下左邊的圓圈,來選擇您要刪除的部分對話, 然後點一下 "刪除"。 完成時, 請點一下 "完成"。

**清除所有文字和檔案, 但不刪除對話 :** 點一下 "編輯", 然後點一下 "全 部清除"。 點一下 "清除對話" 來進行確認。

**轉寄對話 :** 選擇對話, 然後點一下 "編輯"。 點一下螢幕左邊的圓圈來選擇 您要包含的部分對話, 點一下 "轉寄", 然後輸入一或多個收件人再點一下 "傳送"。

删**除對話:**點一下 "編輯",然後點一下對話旁邊的 ● 並點一下 "刪除"。 您也可以向左或向右滑過對話, 然後點一下 "刪除"。

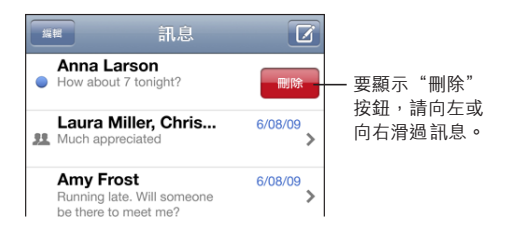

#### 使用聯絡資訊和連結

**撥打電話或傳送電子郵件給您曾經傳送訊息的成員 :** 請點一下 "訊息" 列 表中的一則訊息並捲動到對話的最上方 (點一下狀態列來快速捲動至螢幕的 上方)。

- Â **若要撥打電話給該位成員,** 請點一下 "通話"。
- Â **若要傳送電子郵件給該位成員,** 請點一下 "聯絡資訊", 然後點一下電子 郵件位址。

**依照訊息中的連結來執行 :** 請點一下連結。

連結可能會使用 Safari 打開一個網頁、 使用 "電話" 啟始通話、 使用 Mail 打 開預先輸入位址的郵件, 或是使用 "地圖" 顯示位置。 若要返回您的訊息, 請按 "主畫面" 按鈕並點一下 "訊息"。

**將您曾經傳送訊息的成員加入聯絡資訊列表中 :** 點一下 "訊息" 列表中的電 話號碼, 然後點一下 "加入聯絡資訊"。

**傳送聯絡資訊 :** 在 "聯絡資訊" 中, 點一下您要共享資訊的成員。 點一 下螢幕下方的 "共享", 然後點一下 MMS。 輸入訊息的地址, 然後點一下 "傳送"。

**儲存接收的聯絡資訊 :** 點一下對話中的聯絡資訊泡泡, 然後點一下 "新增聯 絡資訊" 或 "加入現有的聯絡資訊"。

# 管理預覽和提示

根據預設, 當 iPhone 鎖定或是您在使用其他應用程式時, iPhone 會顯示新訊 息的預覽。 您可以在"設定"中啟用或關閉此預覽。 您也可以啟用訊息提示。 **啟用或關閉預覽:**在 "設定" 中,選擇 "訊息",然後點一下 "顯示預覽"。 **重複預覽 :** 在 "設定" 中, 選擇 "訊息", 然後點一下 "重複提示"。 如果您沒有回應新訊息的第一次預覽, 將會再顯示兩次預覽。

設定是否要在收到訊息或預覽時發出提示聲:在"設定"中,選擇"聲音", 然後點一下 "收到新訊息"。點一下您想要的提示聲, 或 "無", 若您不 想要有聲提示。

**【重要事項】** 如果 "響鈴 / 無聲" 開關是關閉的, 則不會發出訊息提示聲。

**8 行事曆**

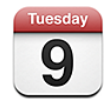

# 關於行事曆

行事曆可讓您檢視不同帳號的個別行事曆或所有帳號的組合行事曆。 您可依日 或月來檢視連續列表中的事件, 並依標題、 邀請對象或位置來搜尋事件。

您可將 iPhone 與電腦上的行事曆同步。 您也可以在 iPhone 上預約、 編輯或取 消約會, 並將這些約會重新同步回您的電腦。 您可以使用 CalDAV 或 iCalendar (.ics) 帳號來訂閱 Google、 Yahoo! 或 Mac OS X iCal 行事曆。 如果您有 Microsoft Exchange 帳號, 您可以接收並回應會議邀請函。

# 同步行事曆

您可以使用下列任何一種方式同步 "行事曆" :

- 在 iTunes 中, 當您將 iPhone 連接到電腦時, 可以使用 iPhone 偏好設定面 板來和 Mac 上的 iCal 或 Microsoft Entourage, 或是 PC 上的 Microsoft Outlook 2003 或 2007 同步。 請參閱第 [12](#page-11-0) 頁 「[同步」](#page-11-1)。
- 在 iPhone 的 "設定" 中, 選擇您 MobileMe 或 Microsoft Exchange 帳號中的 "行事曆", 藉此以空中傳輸方式同步行事曆資訊。 請參閱第 [17](#page-16-0) 頁 「[設定](#page-16-1) [帳號](#page-16-1)」。

# 檢視行事曆

您可以檢視不同帳號的個別行事曆或所有帳號的組合行事曆。

**檢視不同的行事曆 :** 點一下 "行事曆", 然後選擇行事曆。 點一下 "所有 行事曆" 來檢視所有行事曆的組合事件。

您可以依列表、 日或月的顯示方式來檢視行事曆事件。 iPhone 上所有同步行事 曆的事件都會顯示在相同的行事曆裡。

**切換顯示方式 :** 點一下 "列表"、 "日" 或 "月"。

- Â **"列表" 顯示方式 :** 所有約會和事件都會顯示在可捲動的列表裡。
- "日" 顯示方式 : 向上或向下捲動來查看某一天的事件。 請點一下◀或▶ 來查看前一天或後一天的事件。
- "月" 顯示方式 : 點一下某一天來杳看其事件。 請點一下 ◀ 或 ▶ 來杳看上 個月或下個月的事件。

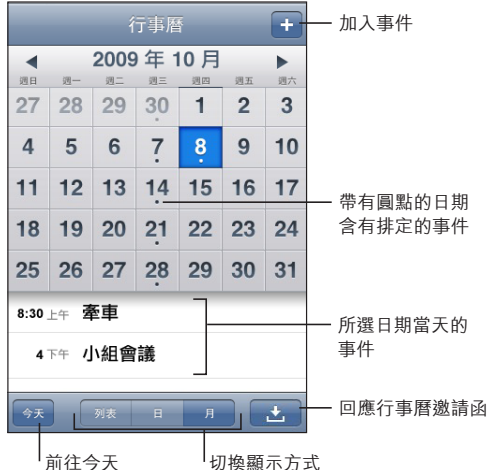

**查看事件的詳細資訊 :** 請點一下事件。

#### **設定 iPhone 來調整所選時區的事件時間 :**

- 1 在 "設定" 中, 請選擇 "電子郵件 / 聯絡資訊 / 行事曆"。
- 2 在 "行事曆" 下方, 請點一下 "時區支援", 然後啟用 "時區支援"。
- 3 點一下 "時區", 並在您要的時區裡搜尋主要城市。

"時區支援" 啟用時, "行事曆" 會使用所選的城市時區來顯示事件的日期 和時間。 "時區支援" 關閉時, "行事曆" 會依照您目前位置的時區 (由 網路時間決定) 來顯示事件。

# 搜尋行事曆

您可以在行事曆中搜尋事件的標題、 邀請對象和位置。 行事曆會搜尋您目前正 在檢視的行事曆, 或您檢視的所有行事曆。

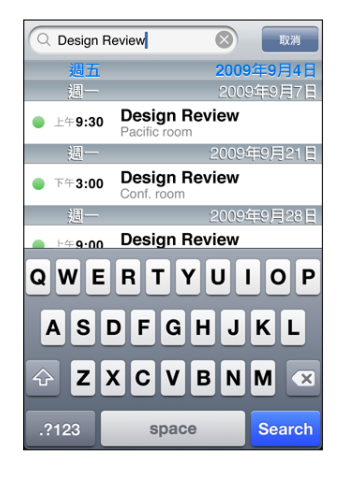

**搜尋事件 :** 在列表顯示方式的搜尋欄位中輸入文字。

搜尋結果會隨著您的輸入自動顯示。 點一下 "搜尋" 來退出鍵盤並查看更多 結果。

# <span id="page-91-0"></span>訂閱和共享行事曆

您可以訂閱使用 CalDAV 或 iCalendar (.ics) 格式的行事曆。 許多行事曆類型的 服務,包含 Yahoo!、Google 和 Mac OS X 的 iCal 應用程式,皆支援其中一個格式。

訂閱的行事曆是唯讀的。 您可以從 iPhone 中已訂閱的行事曆讀取事件, 但是無 法編輯它們或製作新的事件。 您也無法從 CalDAV 帳號接受邀請函。

#### **訂閱 CalDAV 或 .ics 行事曆 :**

- 1 在 "設定" 中, 選擇 "電子郵件 / 聯絡資訊 / 行事曆", 然後點一下 "加 入帳號⋯"。
- 2 選擇 "其他",然後選擇 "加入 CalDAV 帳號" 或 "加入已訂閱的行事曆"。
- 3 輸入您的帳號資訊, 然後點一下 "下一步" 來驗證帳號。
- 4 點一下 "儲存"。

Apple 提供許多您可能會想訂閱的免費 iCal 行事曆連結, 例如國定假日或運動 賽事。 當您下載行事曆時, 會自動將它們加到您桌面上的 iCal 中。 然後您可 以將它們同步到 iPhone, 如 第 92 頁 「[訂閱和共享行事曆」](#page-91-0) 所述。 請前往 [www.apple.com/downloads/macosx/calendars](http://www.apple.com/downloads/macosx/calendars/) 網站。

您也可以在 iPhone 上點一下電子郵件或訊息中收到的行事曆連結, 訂閱網路上 已發佈的 iCal (或其他 .ics) 行事曆。

# 將行事曆事件加入 iPhone

您也可以直接在 iPhone 上輸入並編輯行事曆事件。

**加入事件** : 請點一下 ♣, 然後輸入事件資訊, 並且點一下 "完成"。 您可以輸入下列任何項目 :

- Â 標題
- Â 位置
- 開始和結束的時間 (如果是一整日的事件, 則啟用 "整日")
- 重複時間 無或每天、 每週、 每 2 週、 每月或每年
- 提示時間 在事件開始之前, 從五分鐘到兩天 當您設定提示後,讓您設定第二次提示的選項會出現。 當提示關閉時, iPhone 會顯示訊息。 您也可以設定 iPhone 播放音效 (請參閲第 [95](#page-94-0) 頁 「[提示」](#page-94-1))。 **【重要事項】**部分電信業者不支援所有地區的網路時間。 若您是在旅遊途中, iPhone 可能無法在正確的當地時間發出提示聲。 若要手動設定正確時間, 請 參閱第 [144](#page-143-0) 頁 [「日期與時間](#page-143-1)」。
- 附註

若要選取要加入事件的行事曆,請點一下"行事曆"。 唯讀行事曆不會出現在列 表裡。

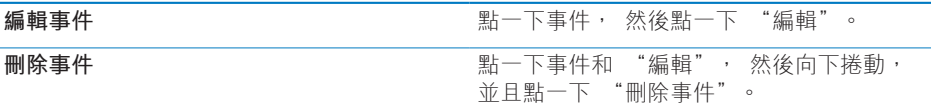

# 回應會議邀請函

如果您在 iPhone 上有設定一個已啟用 "行事曆" 服務的 Microsoft Exchange 帳 號,則可以接收並回應來自您公司裡其他人的會議邀請函。 當您收到邀請函時, 行事曆中顯示的該會議會以虛線包圍起來。 螢幕右下方的 ■ 圖像會顯示新激請 函的總數,就像 "主畫面" 螢幕上的 "行事曆" 圖像一樣。

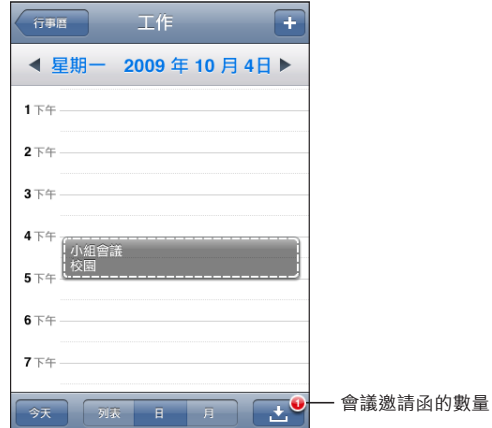

#### **回應 "行事曆" 裡的邀請函 :**

1 請點一下行事曆中的會議邀請函, 或是點一下 7 來顯示 "事件" 螢幕, 然 後點一下邀請函。

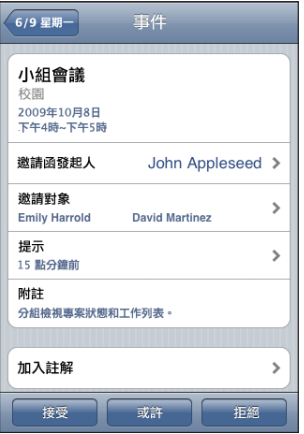

- 請點一下 "激請函發起人" 來取得會議管理者的聯絡資訊。 請點一下電子 郵件位址來將郵件傳送給管理者。 如果管理者有出現在您的聯絡資訊中, 您 也可以點一下來撥打電話或是傳送訊息。
- 請點一下"激請對象"來杳看受激參與會議的其他成員。 請點一下名稱來杳看 邀請對象的聯絡資訊。請點一下電子郵件位址來將郵件傳送給邀請對象。如果 邀請對象有出現在您的聯絡資訊中,您也可以點一下來撥打電話或是傳送訊息。

#### **94 第 8 章** 行事曆

- <span id="page-94-0"></span><sup>Â</sup> 請點一下 "提示" 來設定 iPhone 在會議前發出提示聲。
- 請點一下 "加入註解" 來在回應給會議管理者的電子郵件中加入註解。 您 的註解也會出現在會議的 "簡介" 螢幕中。

附註是由會議管理者製作的。

2 請點一下 "接受"、 "或許" 或 "拒絕"。

當您接受、 暫時接受或是拒絕激請函時, 則會將一封回應的電子郵件傳送給管 理者, 其中包含您加入的所有註解。

如果您接受或暫時接受會議, 則可以在稍後更改您的回應。 如果您想要更改您 的註解, 請點一下 "加入註解"。

Exchange 的會議邀請函也會透過電子郵件傳送, 讓您可以從 Mail 中打開會議的 "簡介" 螢幕。

**打開電子郵件中的會議邀請函 :** 請點一下邀請函。

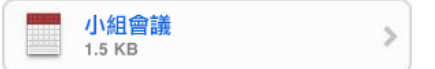

# <span id="page-94-1"></span>提示

**設定行事曆提示:**在"設定"中,請選擇"聲音",然後啟用"行事曆提示"。 當有事件要發生時, 如果 "行事曆提示" 已關閉, iPhone 會顯示訊息, 但 不會發出聲音。

**【重要事項】** 如果 "響鈴 / 無聲" 開關是關閉的,則不會發出行事曆提示聲。

**邀請函的聲音提示:**在 "設定" 中,請選擇 "電子郵件 / 聯絡資訊 / 行事曆"。 在 "行事曆" 下方, 請點一下 "收到新邀請函時提示" 來將其啟用。

# 照片 **9 9**

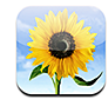

# 關於照片

iPhone 讓您可以隨身攜帶照片和視訊, 方便您與家人、 朋友和同事進行共享。 您可以從電腦同步照片和視訊 (僅限 Mac)、 檢視使用內建相機拍攝的照片和 視訊 (僅限 iPhone 3GS)、 使用照片作為桌面背景、 以及指定照片以辨識來 電的聯絡人。 您可以透過電子郵件傳送照片和視訊、 透過 MMS 訊息傳送照片 和視訊 (僅限 iPhone 3GS), 以及將照片和視訊上傳至 MobileMe 圖庫。

**【注意**】 MMS 僅適用於 iPhone 3G 或以上版本,且須視您的電信業者是否支援。

# 與您的電腦同步照片和視訊

iTunes 可以與下列應用程式同步照片和視訊 (僅限 Mac) :

- <sup>Â</sup> **Mac :** iPhoto 4.0.3 或以上版本, 或是 Aperture
- <sup>Â</sup> **PC :** Adobe Photoshop Elements 3.0 或以上版本

請參閱第 [13](#page-12-0) 頁 「與 [iTunes](#page-12-1) 同步」。

iPhone 支援 H.264 和 MPEG-4 視訊格式, 以及 AAC 音訊。 若您無法將視訊同步 到 iPhone, 可能可以使用 iTunes 來製作 iPhone 版本的視訊。

#### **製作 iPhone 版本的視訊 :**

- 1 將視訊拷貝到 iTunes 資料庫中。
- 2 在 iTunes 中, 在資料庫列表中選擇 "影片", 然後選擇您想同步的視訊。
- 3 選擇 "進階" > "製作 iPod 或 iPhone 版本"。

如需其他資訊, 請前往 [support.apple.com/kb/HT1211?viewlocale=zh\\_TW](http://support.apple.com/kb/HT1211?viewlocale=zh_TW)。

# <span id="page-96-1"></span><span id="page-96-0"></span>檢視照片和視訊

從您電腦的照片應用程式同步的照片和視訊(僅限 Mac)可在"照片"中檢視。 您也可以檢視以 iPhone 內建相機拍攝的照片和視訊 (僅限 iPhone 3GS) 或從電 子郵件或 MMS 訊息 (僅限 iPhone 3GS) 儲存的照片和視訊。

#### **檢視照片和視訊 :**

- 1 在 "照片" 中, 點一下照片相簿。
- 2 點一下縮覽圖來以全螢幕查看照片或視訊。

**顯示或隱藏控制項目 :** 點一下全螢幕照片或視訊來顯示控制項目。 再點一下來 隱藏控制項目。

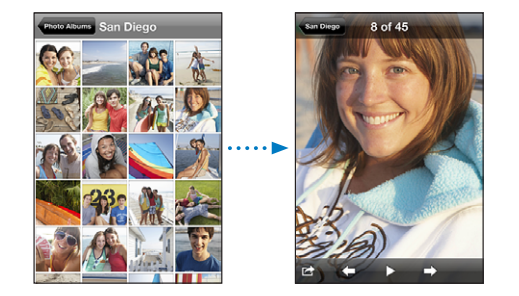

**播放視訊 :** 點一下螢幕中央的 。

若要重新播放視訊, 請點一下螢幕下方的▶。 如果您看不到▶, 請點一下螢幕 來顯示控制項目。

**橫向檢視照片或視訊 :** 請旋轉 iPhone。 照片或視訊會自動重新旋轉, 且此照 片若是橫向格式, 則會展開以符合螢幕大小。

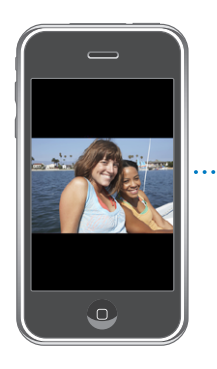

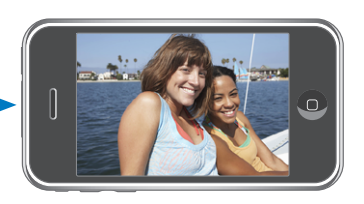

**放大照片的部分區域 :** 請點兩下您要放大的位置。 再點兩下來將其縮小。 您 也可以兩指一撥來放大或縮小。

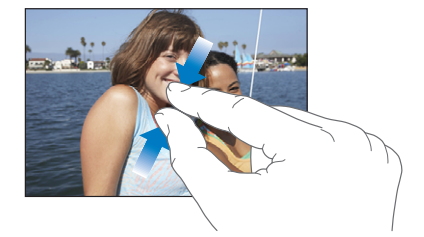

**以全螢幕檢視視訊, 或讓視訊符合螢幕大小 :** 點兩下螢幕來縮放視訊以填滿螢 幕。 再點兩下來讓視訊符合螢幕大小。

**移動照片 :** 請拖移照片。

**查看下一張或上一張照片或視訊 :** 請用手指向左或向右滑動。 或是點一下螢幕 來顯示控制項目, 然後點一下 ➡ 或 ➡。

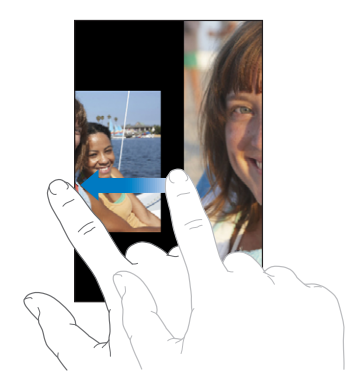

幻燈片秀

您可以搭配背景音樂以幻燈片秀的方式檢視照片相簿。 **以幻燈片秀的方式檢視照片相簿 :** 點一下相簿, 然後點一下 。 當視訊在幻燈片秀中出現時, 會自動播放。 **停止幻燈片秀 :** 請點一下螢幕。

**設定幻燈片秀的設定:**在 "設定" 中, 請選擇 "照片" 然後設定下列選項:

- 若要設定每張幻燈片顯示的時間長度, 請點一下 "每張幻燈片播放", 並 選擇時間。
- Â **若要設定在照片之間移動時的過場效果,** 請點一下 "過場效果", 並選擇 一個過場效果類型。
- Â **若要設定是否重複播放幻燈片秀,** 請啟用或關閉 "重複播放"。
- Â **若要設定是否隨機顯示照片和視訊,** 請啟用或關閉 "隨機顯示"。

<span id="page-98-0"></span>**在幻燈片秀進行時播放音樂:**在 iPod 中, 請播放一首歌曲, 然後從 "主畫面" 螢幕中選擇 "照片" 並開始播放幻燈片秀。

# <span id="page-98-1"></span>共享照片和視訊

您可以透過電子郵件和 MMS 訊息來傳送照片和視訊、 將照片和視訊加入 MobileMe 圖庫,以及將視訊發佈至 YouTube。 您也可以拷貝和貼上照片和視訊、 將電子郵件中的照片和視訊儲存到 "照片" 中,以及將網頁的影像儲存到 "照 片" 中。

**【注意**】 MMS 僅適用於 iPhone 3G 或以上版本,且須視您的電信業者是否支援。 僅有 iPhone 3GS 才支援 MMS 視訊附件。

#### **透過電子郵件或 MMS 訊息來傳送照片或視訊**

**傳送照片或視訊** : 選擇照片或視訊並點一下 ■ · 然後點一下 "透過電子郵件 傳送照片 / 視訊" 或 "透過 MMS 傳送"。

如果您看不到 2 · 請點一下螢幕來顯示控制項目。

附件的大小限制由您的電信業者決定。 如有需要, iPhone 可能會壓縮照片或 視訊。 若要瞭解拍攝照片和視訊的相關資訊, 請參閣第 [102](#page-101-0) 百第 [10](#page-101-0) 章 [「相](#page-101-0) [機](#page-101-0)」。

#### **拷貝並貼上照片和視訊**

您可以拷貝 "照片" 中的照片或視訊,並將其貼入到電子郵件或 MMS 訊息中。 部分協力廠商應用程式也支援拷貝並貼上照片和視訊。

**拷貝照片或視訊 :** 將您的手指放在螢幕上直到顯示 "拷貝" 按鈕為止, 然後 點一下 "拷貝"。

**貼上照片或視訊 :** 點一下來將插入點放在您想要放置照片或視訊的位置, 然後 點一下插入點並點一下 "貼上"。

#### **將照片或視訊加入 MobileMe 圖庫**

如果您有 MobileMe 帳號, 您可以直接從 iPhone 將照片和視訊 (僅限 iPhone 3GS) 加入已製作的圖庫。 您也可以將照片和視訊加到其他人的 MobileMe 圖庫中 (若對方已啟用電子郵件的功能)。

在您可以將照片或視訊加入 MobileMe 帳號的圖庫之前, 您必須:

- <sup>Â</sup> 在 iPhone 上設定您的 MobileMe 帳號
- 發佈 MobileMe 圖庫, 並允許诱過電子郵件或 iPhone 加入照片

如需更多製作圖庫並將照片和視訊加入圖庫的相關資訊, 請參閱 "MobileMe 輔 助說明"。

**將照片或視訊加入圖庫 :** 選擇照片或視訊並點一下 ☞ · 然後點一下 "傳送到 MobileMe"。 依照您的喜好輸入標題和描述, 然後選擇相簿來加入照片或視訊 並點一下 "發佈"。

如果您看不到 2 · 請點一下螢幕來顯示控制項目。

iPhone 會告知您何時發佈照片或視訊, 並提供您選項來在 MobileMe 檢視照片或 視訊, 或將連結郵寄給您的朋友。

將照片或視訊加入某人的圖庫:選擇照片或視訊並點一下 ar · 然後點一下 "透 渦電子郵件傳送照片 / 視訊"。 輸入相簿的電子郵件位址, 然後按 "傳送" 一下。

#### **發佈視訊至 YouTube**

如果您有 YouTube 帳號, 可以直接從 iPhone 將視訊發佈至 YouTube (僅限 iPhone 3GS)。 您無法發佈長度超過 10 分鐘的視訊。

#### **將視訊發佈至 You Tube :**

- 1 檢視視訊時點一下 ? 然後點一下 "傳送到 YouTube"。
- 2 登入您的 YouTube 帳號。
- 3 輸入發佈資訊, 例如, "標題"、 "描述" 和 "標籤"。
- 4 點一下 "類別" 來選擇一種類別。
- 5 點一下 "發佈"。

#### **儲存來自電子郵件、 MMS 訊息和網頁的照片與視訊**

**將電子郵件中的照片儲存到您的 "相機膠卷" 相簿 :** 點一下照片, 然後點一 下 "儲存影像"。 如果照片尚未下載, 請先點一下下載通知。 **將電子郵件中的視訊儲存到您的 "相機膠卷" 相簿 :** 觸碰並按住附件, 然後 點一下 "儲存視訊"。 如果視訊尚未下載, 請先點一下下載通知。 **將網頁上的照片儲存到您的 "相機膠卷" 相簿 :** 觸碰並按住照片, 然後點一 下 "儲存影像"。

**將 MMS 訊息中的照片或視訊儲存到您的 "相機膠卷" 相簿 :** 點一下對話中的 影像、 點一下 2 , 然後點一下 "儲存影像" 或 "儲存視訊"。 如果您看不到 2 · 請點一下螢幕來顯示控制項目。

您可以將 iPhone 連接到電腦, 將 "相機膠卷" 相簿中的照片和視訊下載到您 電腦的照片應用程式。

# 將照片指定給聯絡資訊

您可以將照片指定給聯絡資訊。 當他撥打電話給您時,iPhone 會顯示這張照片。

**將照片指定給聯絡資訊 :**

- 1 請從 "主畫面" 螢幕中選擇 "相機", 並為別人拍照。 或者, 請選擇已經 存在於 iPhone 上的任何照片, 然後點一下 2。
- 2 點一下 "指定給聯絡資訊", 然後選擇一個聯絡資訊。
- 3 調整照片的位置和大小, 直到照片顯示您要的外觀。 拖移照片來移動, 使用兩指撥動照片來放大或縮小。
- 4 點一下 "設定照片"。

您也可以在 "聯絡資訊" 裡點按 "編輯", 然後點一下照片圖像, 藉此將 照片指定給聯絡資訊。

# 桌面背景

當您解鎖 iPhone 或是在與沒有高解析度照片的成員通話時, 您會看到桌面背景 的圖片。

#### **將照片設定為桌面背景 :**

- 1 請選擇任何照片並點一下 ☞ , 然後再點一下 "作為桌面背景" 。
- 2 拖移照片來移動, 或是兩指撥動照片來放大或縮小, 直到照片顯示您想要的外 觀。
- 3 點一下 "設定桌面背景"。

您也可以從 "主畫面" 螢幕中選擇 "設定" > "桌面背景" > "桌面背景", 藉此從 iPhone 隨附的數張桌面背景圖片中進行選擇。

<span id="page-101-0"></span>相機 **10** 10

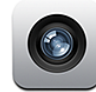

# 關於相機

因為包含內建相機, 所以使用 iPhone 拍攝照片和錄製視訊都十分容易。 鏡頭是 位於 iPhone 的背面, 所以您可以使用螢幕來查看拍攝的照片或視訊。 "點一下 以進行對焦" (僅限 iPhone 3GS) 可讓您對焦在拍攝畫面中的特定區域, 並 且也會自動調整曝光。 您可以快速檢查拍攝的照片和視訊, 並決定是保留還是 刪除。

**【注意**】 只有 iPhone 3GS 可以使用視訊功能。

如果已啟用 "定位服務", 則會使用位置資料標記相機照片, 包含內建指南 針提供的目前地理座標 (僅限 iPhone 3GS) 。 您可以在某些應用程式和照片 共享網站上使用位置資料來追蹤並張貼拍照的位置。 如果 "定位服務" 已關 閉, 則會出現提示要求您啟用服務。 如果您不想讓照片和視訊包含位置資料, 則仍可使用 "相機", 但是不要啟用 "定位服務"。 請參閱第 [141](#page-140-0) 頁 「[定位](#page-140-1) [服務」](#page-140-1)。

# 拍攝照片和錄製視訊

使用 iPhone 拍攝照片和錄製視訊, 就像瞄準並點一下一樣簡單。

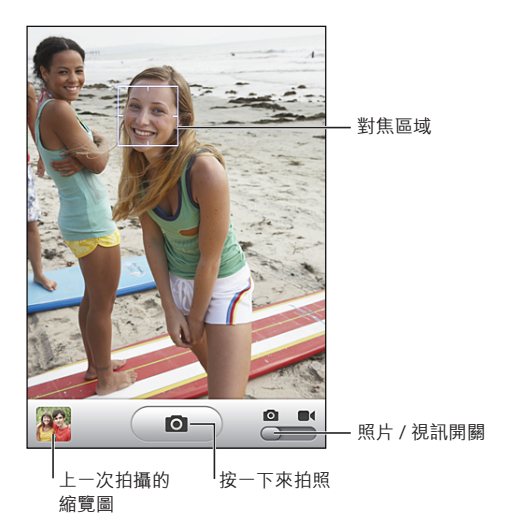

**拍攝照片** : 用 iPhone 瞄準, 然後點一下 (@)。 請確定 "相機 / 視訊" 開關設為 ■。

當您拍攝照片或開始錄製視訊時, iPhone 會發出快門聲音。 如果您將 "響鈴 / 無聲" 開關設為無聲, 則不會播放聲音。 請參閲第 [138](#page-137-0) 頁 「[聲音和響鈴](#page-137-1) / 無 [聲開關](#page-137-1)」。

**【注意**】 在某些區域,即使 "響鈴 / 無聲" 開關設為無聲,也會播放 "相機" 的音效。

**錄製視訊:**將"相機/視訊"開關滑動至 ■← 請點一下 ● 來開始錄製。 "相 機" 在錄製時, 錄製按鈕會閃爍。 再點一下 ● 來停止錄製。 您也可以按住 iPhone 耳麥的中央按鈕 (或 Bluetooth 耳麥上相同作用的按鈕) 來開始或停止 錄製。

如果您是旋轉 iPhone 來拍攝照片或錄製視訊, 則圖片會以橫向模式儲存。

螢幕中的矩形顯示 "相機" 在拍攝畫面中的對焦區域。

**更改對焦區域並設定曝光 :** 點一下您想要對焦的區域。 > "相機" 會自動調 整影像所選區域的曝光。

**檢查您剛剛拍攝的照片或視訊 :** 在螢幕的左下角點一下您最後拍攝的縮覽圖。 **刪除照片或視訊:**點一下 @。 如果您看不到 @,請點一下螢幕來顯示控制項目。 **拍攝 iPhone 顯示畫面的螢幕快照:**快速地同時按下並放開"睡眠 / 喚醒"和"主 畫面" 按鈕。 螢幕會閃爍一下, 讓您知道螢幕快照已拍攝完成。 螢幕快照會 加入至 "相機膠卷" 相簿。

# 檢視與共享照片和視訊

您使用 "相機" 拍攝的照片和視訊會儲存在 iPhone 的 "相機膠卷" 相簿中。 您可以從 "相機" 或 "照片" 檢視 "相機膠卷" 相簿。

**檢視 "相機膠卷" 相簿中的照片和視訊 :** 在 "相機" 中, 點一下螢幕左下 角的縮覽圖影像。在 "照片" 中, 點一下 "相機膠卷" 相簿。 點一下左 按鈕或右按鈕, 或是向左或向右滑動來翻閱照片和視訊。

在 "相機膠卷" 相簿中檢視照片或視訊時, 請點一下螢幕來顯示控制項目。

如需更多檢視與共享照片和視訊的相關資訊, 請參閱 :

- 第 [97](#page-96-0) 頁 [「檢視照片和視訊](#page-96-1)」
- 第 [99](#page-98-0) 百 [「共享照片和視訊](#page-98-1)」

# 裁剪視訊

您可以從錄製之視訊的開頭和結尾裁剪影格。 您可以裁剪原始的視訊或將裁剪 的內容儲存為新的剪輯片段。

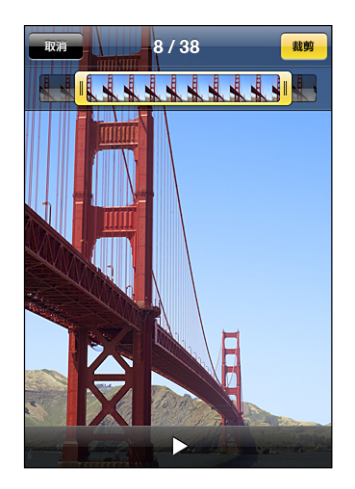

**裁剪視訊 :**

- 1 檢視視訊時, 請點一下螢幕來顯示控制項目。
- 2 在視訊的上方拖移影格檢視器的任一端, 然後點一下 "裁剪"。
- 3 點一下 "裁剪原始檔" 或點一下 "儲存為新的剪輯片段"。

**【重要事項】** 裁剪原始的視訊會永久刪除您從視訊編輯的影格。 新的剪輯片段會連同原始的視訊儲存在 "相機膠卷" 相簿中。

# 上傳照片和視訊至您的電腦

您可以將使用 "相機" 拍攝的照片和視訊上傳至您電腦的照片應用程式, 例 如 Mac 上的 iPhoto。

**將影像上傳至您的電腦 :** 將 iPhone 連接到電腦上。

- <sup>Â</sup> **Mac :** 選擇您想要的照片, 然後按一下 iPhoto 或其他您電腦支援的照片應用 程式中的 "輸入" 或 "下載" 按鈕。
- <sup>Â</sup> **PC :** 請依照相機或照片應用程式隨附的指示來操作。

如果您在將照片和視訊上傳至電腦後將其從 iPhone 刪除, 則會從 "相機膠卷" 相簿移除它們。 您可以使用 iTunes 的 "照片" 設定面板將照片和視訊 (僅限 Mac, 需要 iTunes 9 或以上版本) 同步回 iPhone 上的 "照片" 應用程式。 請 參閱第 [14](#page-13-0) 頁 「iTunes 的 iPhone [設定面板」](#page-13-1)。

**11 YouTube**

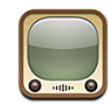

# 尋找並檢視影片

YouTube 上提供了世界各地的人們所傳送的視訊短片。 若要使用 iPhone 上的 某些功能, 您需要在提示時登入 YouTube 帳號。 如需使用需求和如何取得 YouTube 帳號的相關資訊, 請前往 [www.youtube.com.tw](http://www.youtube.com.tw) 網站。

**【注意**】 YouTube 僅支援部分語言且無法在部分位置使用。

**瀏覽影片:**請點一下 "精選影片"、 > "最多觀看次數" 或 "我的最愛"。 或點一下 "更多" 來依 "最新上傳"、 "評分最高影片"、 "觀看記錄"、 "訂閱" 或 "播放列表" 進行瀏覽。

- <sup>Â</sup> **精選影片 :** 由 YouTube 工作人員評論並推薦的影片。
- <sup>Â</sup> **最多觀看次數 :** YouTube 觀眾觀看最多次的影片。 請點一下 "所有時間" 來檢視所有觀看次數最多的影片, 或點一下 "本日" 或 "本週" 來檢視 當日或當週觀看次數最多的影片。
- <sup>Â</sup> **我的最愛 :** 您加入 "我的最愛" 的影片。 當您登入 YouTube 帳號時, 即 會顯示最愛的帳號, 且任何現有最愛帳號都會同步到您的帳號。
- <sup>Â</sup> **最新上傳 :** 最新傳送至 YouTube 的影片。
- <sup>Â</sup> **評分最高影片 :** YouTube 觀眾給予最高評分的影片。 若要為影片評分, 請前 往 [www.youtube.com.tw](http://www.youtube.com.tw)。
- Â **觀看記錄 :** 您最近觀看過的影片。
- <sup>Â</sup> **訂閱 :** 來自您已訂閱的 YouTube 帳號的影片。 您必須登入 YouTube 帳號才能 使用此功能。
- <sup>Â</sup> **播放列表 :** 您已加入播放列表的影片。 您必須登入 YouTube 帳號才能使用此 功能。

**搜尋影片 :**

1 點一下 "搜尋", 然後點一下 YouTube 搜尋欄位。

2 輸入要用來尋找影片的字詞, 然後點一下 "搜尋"。

YouTube 會根據影片標題、 描述、 標籤、 使用者名稱來顯示結果。 列出的影片 會顯示標題、 評分、 觀看次數、 長度和發佈影片的帳號名稱。

**播放影片 :** 點一下影片。

影片會開始下載至 iPhone, 且會出現進度列。 下載足夠的影片片段後, 便會開 始播放影片。 您也可以點一下 來開始播放影片。

# 控制影片播放

開始播放影片後, 將不會出現控制項目以免擋住影片。

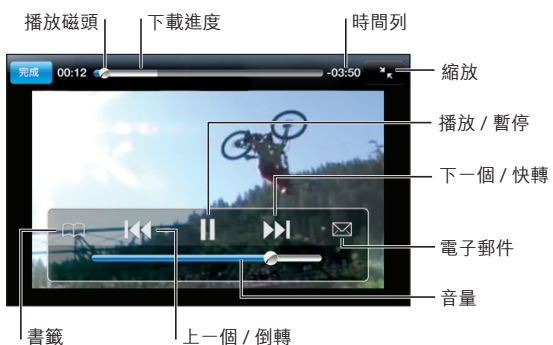

**顯示或隱藏影片控制項目 :** 請點一下螢幕。

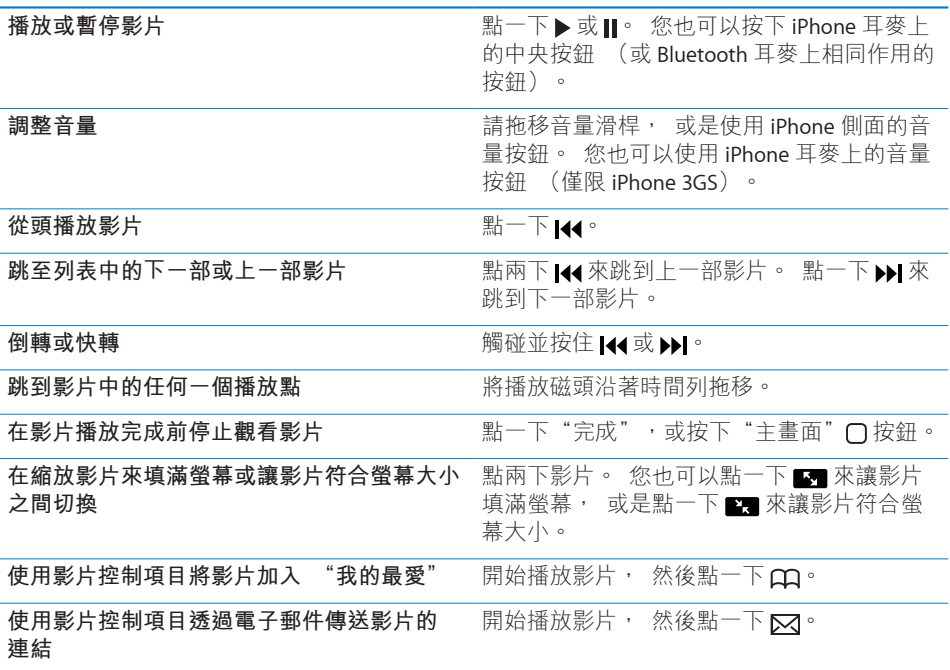

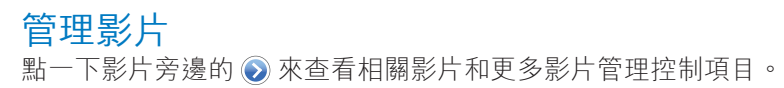

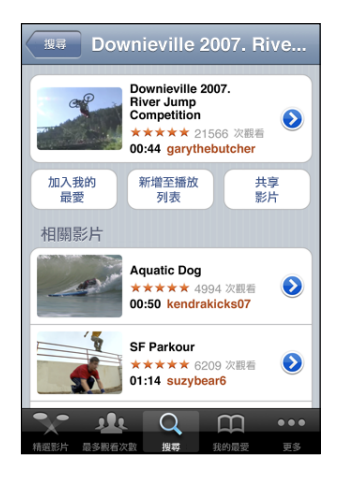

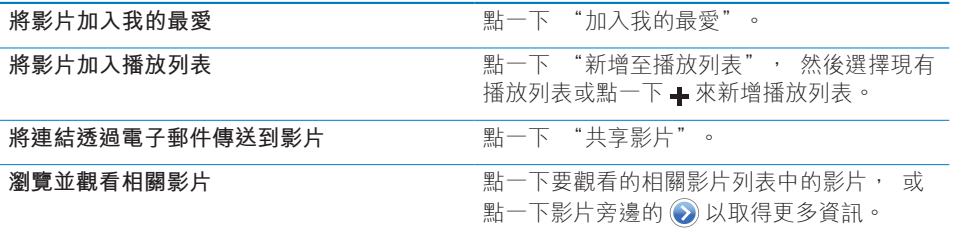

# 取得更多資訊

點一下影片旁邊的 ◎ 來顯示影片的評論、 描述、 加入日期和其他資訊。

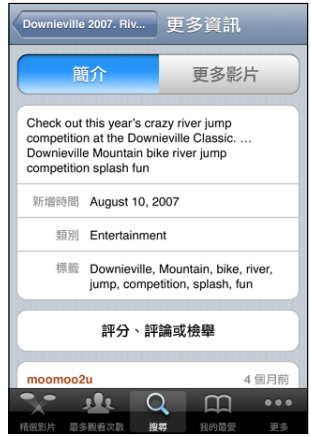
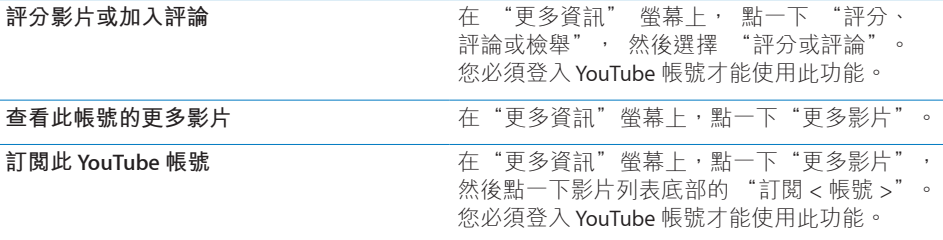

# 使用 YouTube 帳號功能

如果您有 YouTube 帳號,可以存取帳號功能,如訂閱、評論和評分以及播放列表。 若要製作 YouTube 帳號, 請前往 [www.youtube.com.tw](http://www.youtube.com.tw) 網站。

**顯示已加入您帳號的最愛影片:**在 "我的最愛" 中,點一下 "登入",然後輸 入您的使用者名稱和密碼來查看您帳號的最愛影片。 當您登入時, 您已加入 iPhone 的任何現有我的最愛都可以合併到您帳號的最愛影片中。

**刪除我的最愛:**在"我的最愛"中,點一下"編輯",再點一下影片旁邊的 , 然後點一下 "刪除"。

**顯示已加入您帳號的訂閱**:在"訂閱"中,點一下"登入",然後輸入您的使用 者名稱和密碼來查看您的帳號訂閱。 點一下列表中的帳號來查看該帳號的所有 影片。

**從YouTube 帳號取消訂閱:**在"訂閱"中,點一下列表中的帳號,然後點一下"取 消訂閱"。

**檢視播放列表:**在"播放列表"中,點一下播放列表來查看已加入影片的列表。 點一下播放列表中的任何影片, 即可從播放列表的該點開始播放影片。

**編輯播放列表**:在"播放列表"中,點一下"編輯",然後執行下列其中一個動作:

- 若要刪除整個播放列表,請點一下播放列表旁邊的 ◉,然後點一下"刪除"。
- 若**要製作新的播放列表**, 請點一下 —, 然後輸入播放列表名稱。

**將影片加入播放列表**:點一下影片旁邊的 ◎, 然後點一下"新增至播放列表", 然後選擇播放列表。

#### **從播放列表刪除影片 :**

- 1 在 "播放列表" 中, 點一下播放列表, 然後點一下 "編輯"。
- 2 點一下播放列表旁邊的 ●, 然後點一下 "刪除" 。

# 更改瀏覽按鈕

您可以用較常使用的按鈕來取代螢幕底部的 "精選影片"、"最多觀看次數"、 "書籤" 和 "搜尋" 按鈕。 例如, 若您經常觀看最高評分的影片, 但不常 觀看精選影片, 您可用 "評分最高影片" 按鈕來取代 "精選影片" 按鈕。 **更改瀏覽按鈕 :** 請點一下 "更多" 和 "編輯", 然後將按鈕拖移到螢幕底 部想要取代的按鈕上方。

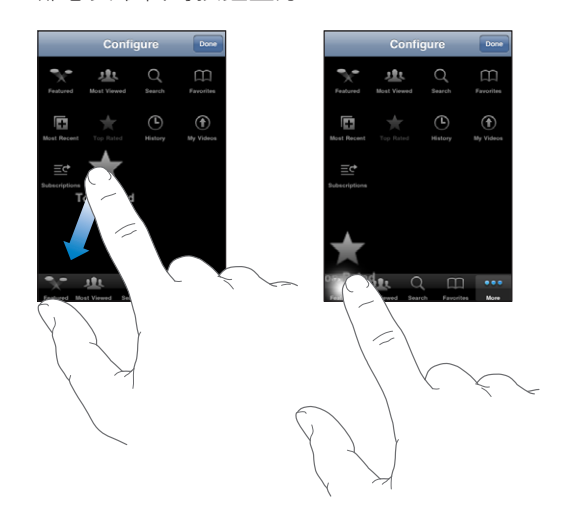

您可以將螢幕下方的按鈕向左或向右拖移來重新排列順序。 完成時, 請點一下 "完成"。

在瀏覽影片時, 請點一下 "更多" 來取用隱藏的瀏覽按鈕。

# 將影片傳送至 YouTube

如果您有 YouTube 帳號, 可以直接從 iPhone 3GS 將影片傳送至 YouTube。 請參 閱第 [100](#page-99-0) 頁 [「發佈視訊至](#page-99-1) YouTube」。

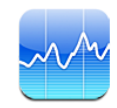

# 查看股市報價

"股市" 讓您可以查看已選取股票、 基金和指數的最新報價。

每當您打開 "股市" 並連接 Internet 時, 便會顯示最新的股票報價。 報價可 能會延遲 20 分鐘或更長時間, 視回報服務而定。

#### **將股票、 基金或指數加入股市閱讀器 :**

- 1 點一下 ? 然後點一下 + 。
- 2 輸入代號、公司名稱、基金名稱或指數, 然後點一下 "搜尋"。
- 3 從搜尋結果中選擇項目, 然後點一下 "完成"。

**橫向檢視圖表 :** 請旋轉 iPhone。 向左或向右滑動來檢視股市閱讀器中的其他 圖表。

**顯示股票、 基金或指數隨時間的走勢 :** 點一下列表中的股票、 基金或指數, 然後點一下1天、1 洞、1 個月、3 個月、6 個月、1 年或 2 年。 圖表會調 整顯示一天、 一週、 一個月、 三個月、 六個月或者一年或兩年的走勢。

橫向檢視圖表時, 您可以觸碰圖表來顯示特定時間點的值。

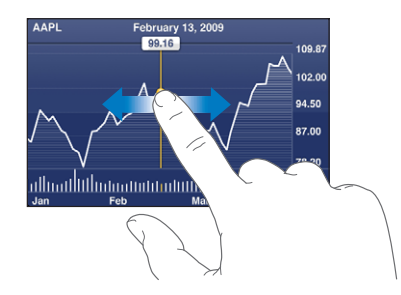

使用兩個手指來查看一段特定時間內的變化值。

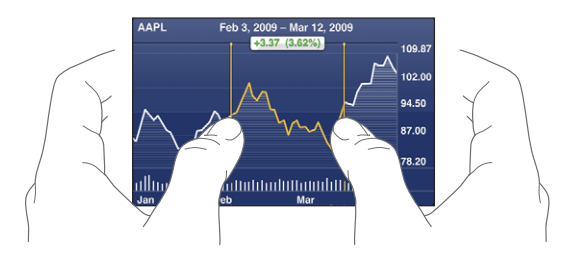

**刪除股票** : 點一下 ? · 並且點一下某個股票旁邊的 . 然後再點一下 "刪除"。

**更改列表的順序** : 點一下 ? <sup>。 然後將股票或指數旁邊的 〓 拖移到列表裡的新</sup> 位置。

**將螢幕切換為百分比更動、 價格更動或市值 :** 點一下螢幕右側的任何一個值。 再點一下即可切換至其他檢視方式。 或者, 點一下 2再點一下 "%"、 "股 價" 或 "市值", 然後點一下 "完成"。

# 取得更多資訊

**查看股票、 基金或指數的摘要、 圖表或新聞頁面 :** 在列表中選擇股票、 基金 或指數,然後滑動股市閲讀器下面的頁面來檢視摘要、圖表或最新的新聞頁面。 在新聞頁面上, 您可以向上和向下捲動來閱讀標題, 或點一下標題, 在 Safari 中檢視其文章。

**在 Yahoo.com 查看更多資訊 :** 請在列表中選擇股票、 基金或指數, 然後點  $-\top$  o!  $^{\circ}$ 

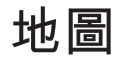

# **13 地圖**

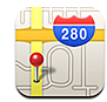

# 尋找和檢視位置

**【警告】** 如需更多安全行車和導航的相關資訊, 請參閱位於 [www.asia.apple.com/support/manuals/iphone](http://www.asia.apple.com/support/manuals/iphone/)、 [www.apple.com/tw/support/manuals/iphone](http://www.apple.com/tw/support/manuals/iphone/) 網站上的 **「重要產品資訊指南」**。

"地圖" 提供了全球許多國家和地區位置的街道地圖、 衛星照片、 混合地圖 和街景視圖。 您可以取得詳細的行車、 大眾運輸或步行路線和交通資訊。 尋 找並追蹤您目前的 (大致) 位置, 並使用目前的位置來取得往返於其他地方 的行車路線。 內建的數位指南針可讓您杳看面向的方向 (僅限 iPhone 3GS)。

**【重要事項】** Apple 提供的地圖、 數位指南針 (僅限 iPhone 3GS)、 方向和 以定位服務為基準的應用程式取決於收集的資料和協力廠商提供的服務。 由於 這些資料服務可能會更改且無法用於所有地理區域, 導致地圖、 指南針方向、 方向或定位服務資訊可能無法使用、 不準確或不完整。 將 iPhone 提供的資訊與 您的周圍環境進行比較, 並遵從告示標誌來解決任何不一致的問題。 為了提供 您的位置, 會以不涉及個人隱私的形式收集資料。 如果您不想讓類似的資料被 收集, 請不要使用該功能。 不使用此功能不會影響 iPhone 不是以定位服務為基 準的功能。

#### **尋找位置和查看地圖 :**

- 1 請點一下搜尋欄位來顯示鍵盤。
- 2 輸入地址、 路口、 區域、 地標、 書籤、 聯絡資訊或郵遞區號。
- 3 點一下 "搜尋"。

會顯示一個大頭針以標示位置。 點一下大頭針來查看位置的名稱或描述。

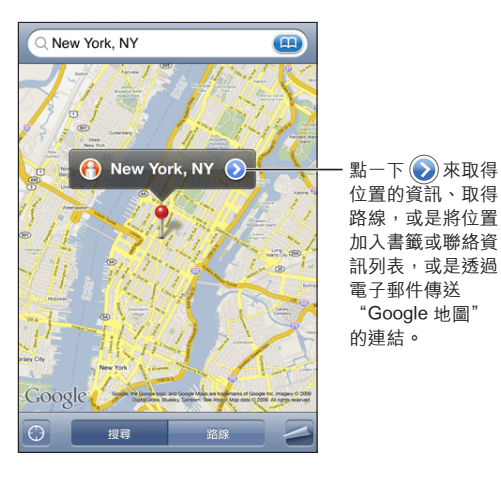

"位置"可包含由 Google "我的地圖"使用者("使用者建立的內容") 新增的相 關地點, 以及顯示為特殊圖像的贊助商連結 (例如, ,)。

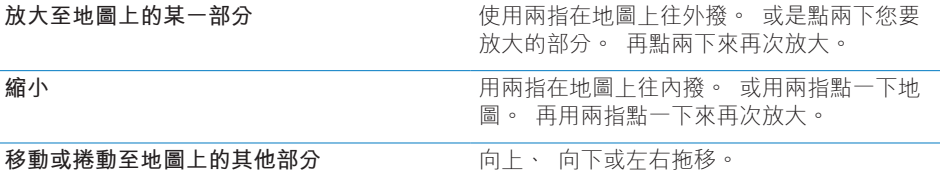

**尋找您目前的位置並啟用追蹤模式 :** 點一下 。

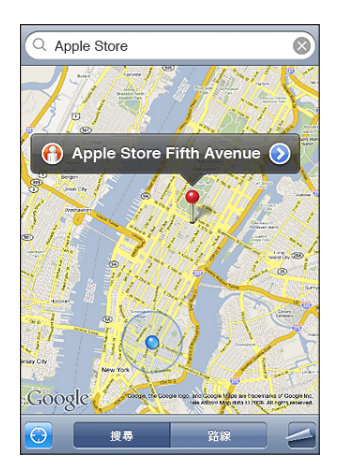

您目前的(大致)位置由藍色的標記指出。 如果無法準確確定您的位置,則還會 在標記的周圍顯示藍色的圓圈。 圓圈的大小取決於能夠準確確定您位置的程度, 圓圈越小, 準確度越大。

當您移動時, iPhone 會更新您的位置並調整地圖, 讓位置指示器保留在螢幕的 中央。 如果您再點一下 ? 或是拖移地圖,則 iPhone 會繼續更新您的位置,但是 會停止將其置中, 所以位置資訊可能會移出螢幕外。

iPhone 會使用 "定位服務" 來確定您的位置。 "定位服務" 會使用來自 行動網路資料、 區域 Wi-Fi 網路 (如果您已啟用 Wi-Fi) 和 GPS (如果您有 iPhone 3G 或以上版本, GPS 無法在部分位置使用) 的可用資訊。 此功能無法 在部分地區使用。

如果 "定位服務" 已關閉,則會出現提示要求您啟用服務。 如果 "定位服務" 已關閉, 則您無法尋找並追蹤您目前的位置。 請參閱第 [141](#page-140-0) 頁 [「定位服務](#page-140-1)」。

若要節省電池電力,當您沒有使用"定位服務"時,請將其關閉。 在"設定" 中, 請選擇 "一般" > "定位服務"。

取得您目前所在位置的相關資訊 : 點一下藍色的標記, 然後點一下 ? iPhone 會顯示目前位置的地址 (如果有的話)。 您可以使用此資訊來 :

- Â 取得路線
- 將位置加入聯絡資訊
- <sup>Â</sup> 透過電子郵件或 MMS (iPhone 3G 或以上版本) 傳送地址
- ・ 將位置加入書籤

**顯示您面向的方向(僅限 iPhone 3GS):**再點一下 (圖像會更改為 )。"地 圖" 會使用內建的指南針來判斷您面向的方向。 角度會顯示出指南針讀數的準 確性, 角度越小, 準確性越大。

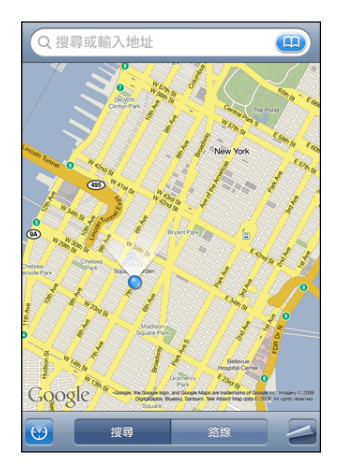

地圖會使用正北來確定您的方向, 即使您已在 "指南針" 中設定 "磁北"。 如果指南針需要校正, iPhone 會要求您以 8 字形移動電話。 如果有干擾, 可 能會要求您遠離干擾來源。 請參閱第 [169](#page-168-0) 頁第 [22](#page-168-0) 章 「[指南針」](#page-168-0)。

使用拖放的大頭針 : 點一下 . 然後點一下 "拖放大頭針" 。

**第 13 章** 地圖 **115**

地圖上會顯示一個大頭針, 您可以將它拖移到地圖上的任何位置。

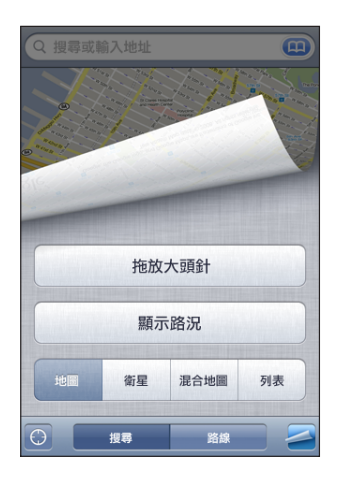

**重新拖放大頭針 :** 請點一下 , 然後點一下 "重新拖放大頭針"。 iPhone 會 在您目前檢視的區域放置大頭針。

**查看衛星照片或混合地圖:**點一下 , 然後點一下 "衛星" 或 "混合地圖" 來杳看單獨的衛星照片, 或結合了街道地圖的衛星照片。

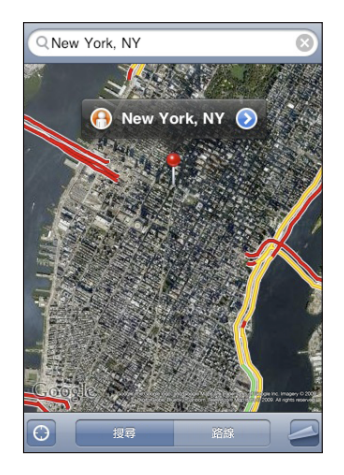

若要返回地圖顯示方式, 請點一下 "地圖"。

**查看位置的 "Google 街景視圖" :** 點一下 。 向左或向右滑動來移動顯示 360° 的全景視圖 (內嵌的圖框會顯示您目前的視圖)。 點一下箭頭來在街道上 移動。

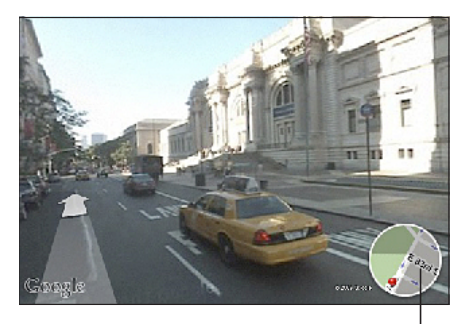

點一下來返回地圖顯示方式

若要返回地圖顯示方式,請點一下右下角的內嵌地圖。"街景視圖"無法在部分 地區使用。

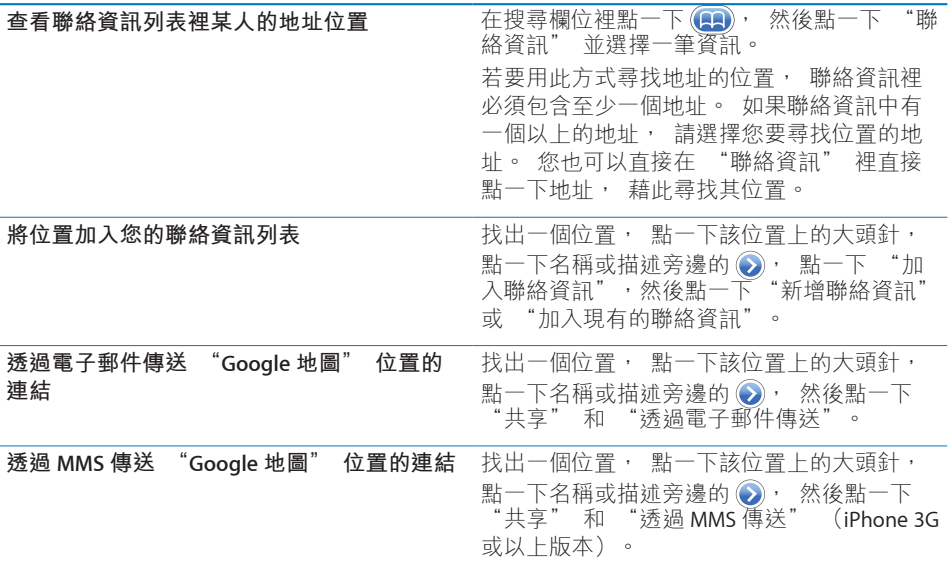

#### 將位置加入書籤

您可以將稍後要再尋找一次的位置加入書籤。

**將位置加入書籤**: 找出一個位置, 點一下該位置上的大頭針, 點一下名稱或描述 旁邊的 ), 然後點一下 "簡介" 螢幕下方的 "加入書籤"。

查看已加入書籤的位置或最近曾檢視過的位置: 在搜尋欄位裡點一下 (A), 然後 點一下 "書籤" 或 "搜尋記錄"。

#### 取得行車路線

您可以取得詳細的路線來以行車、 搭乘大眾運輸或步行的方式前往目的地。

#### **取得行車路線 :**

- 1 點一下 "路線"。
- 2 在 "起點" 和 "終點" 欄位裡輸入位置的起點和終點。 根據預設, iPhone 會以您目前所在的大致位置 (若可用時) 作為起點。 在任何欄位裡點一下 ● 來選擇 "書籤" (包含您目前的大致位置和拖放的大頭針, 若可用時)、 "搜尋記錄" 或 "聯絡資訊" 裡的一個位置。 例如,若您朋友的地址是儲存在聯絡資訊列表裡,您可以點一下 "聯絡資訊", 然後點一下朋友的名字, 而不必手動輸入地址。 若要反向轉換路線, 請點一下 tΩ。
- 3 點一下 "路線" (如果您是手動輸入位置), 然後選擇行車 (▲)、 大眾運 輸 ( α ) 或步行 (  $\star$  ) 路線。

可用的旅行選項路線會根據路線而有所不同。

- 4 請執行下列其中一個動作 :
	- 若要一次檢視一個路線點, 請點一下 "開始", 然後點一下 ➡ 來查看下一 個路線點。 點一下 ▲ 來返回。
	- 若要在列表裡檢視整個路線, 點一下 ☎, 然後再點一下 "列表"。 點一下 列表上的任何項目來查看該路線點的地圖。 點一下 "路線總覽" 來返回總 覽螢幕。

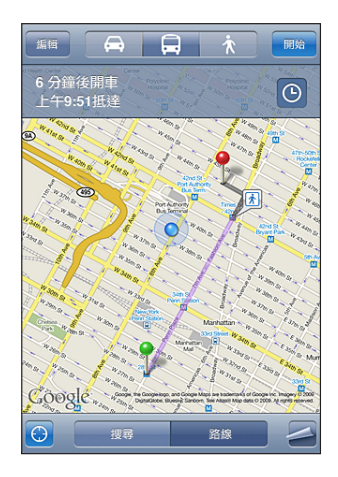

如果您正在行車或步行, 大致的距離和旅行時間會顯示在螢幕最上方。 如果可 取得交通相關資訊, 所需的行車時間也會相對調整。

如果您正在搭乘大眾運輸工具,總覽螢幕會顯示每段旅程和交通模式,包含需要 步行的位置。 螢幕的最上方會顯示巴士或火車在第一站的出發時間、估計的抵達 時間,以及總票價。請點一下 @ 來設定您的出發或抵達時間,並且選擇旅行行程。 點一下車站處的圖像來查看該公車或火車的離開時間, 然後取得公共運輸供應商 網站或聯絡資訊的連結。 當您點一下"開始"並在路線上行進時,每段旅程的詳 細資訊會顯示在螢幕最上方。

您也可以在地圖上找出位置之後, 點一下指向位置的大頭針, 點一下 ?, 然 後點一下"以本地為終點的路線"或"以本地為起點的路線",藉此取得路線。

**切換起點和終點, 反向轉換路線 :** 點一下 。

若您看不到 t∩, 請點一下 "列表", 然後點一下 "編輯"。

查看最近檢視過的路線:在搜尋欄位裡點一下 (**国)**,然後點一下 "搜尋記錄"。

# 顯示路況

在可以取得交通狀況的資訊時, 您可以在地圖上顯示公路流量的交通狀況。 **顯示或隱藏路況** : 點一下 』 · 然後點一下 "顯示路況" 或 "隱藏路況" 。 公路會依照交通流量標示不同的顏色 :

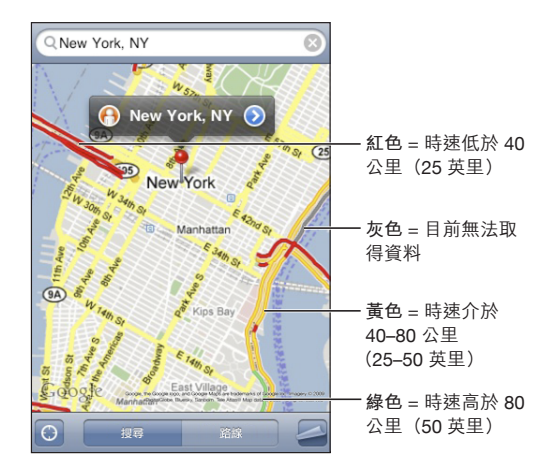

如果您看不到標示顏色的公路, 您可能需要縮小至可以看到主要公路的程度 ; 也有可能是無法取得該地區的交通狀況。

# 尋找和聯絡商業地點

#### **在某個地區裡尋找商業地點 :**

- 1 找出一個位置 (例如某個城市和州 / 省 / 縣, 或街道地址), 或是捲動到地圖 上的某個位置。
- 2 在文字欄位裡輸入商業地點的類型, 並且點一下 "搜尋"。

大頭針會顯示在搜尋出來的相應位置上。 例如, 如果找出您的城市, 然後輸 入 "電影", 並且點一下 "搜尋", 大頭針便會標示出您城市裡的電影院。 請點一下標示商業地點的大頭針來查看其名稱和描述。

**不需先找出位置來尋找商業地點 :** 輸入像是以下內容的文字 :

- <sup>Â</sup> san francisco ca 餐廳
- \* apple inc new york

**聯絡商業地點或取得路線 :** 點一下標示商業地點的大頭針, 然後點一下名稱旁 邊的 。

在此, 您可以執行下列其中一個動作 :

- 請點一下要撥打的電話號碼、 要傳送的電子郵件位址, 或是要參訪的網址。
- 如果需要路線, 請點一下 "以本地為終點的路線" 或 "以本地為起點的路 線"。
- 若要將商業地點加入您的聯絡資訊列表, 請向下捲動, 然後點一下 "新增 聯絡資訊" 或 "加入現有的聯絡資訊"。
- 诱渦電子郵件或訊息共享商業地點的位置

**查看搜尋到的商業地點列表 :** 從 "地圖" 螢幕上點一下 "列表"。

點一下商業地點來查看其位置。 或是點一下商業地點旁邊的 來查看其資訊。

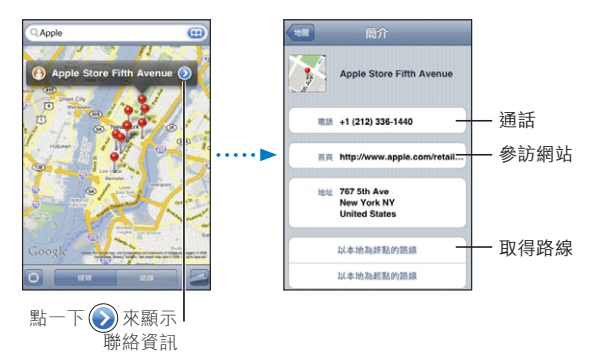

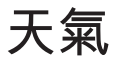

# 天氣 **14**

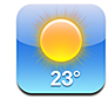

# 查看氣象報告

從 "主畫面" 螢幕點一下 "天氣" 來取得世界各地一個或多個城市的目前溫 度和 6 日天氣預報。

今天的最高溫和最低溫

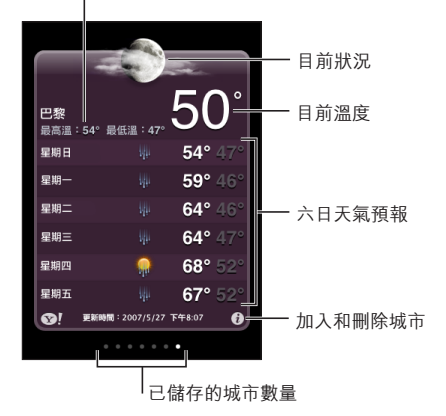

如果天氣面板呈現淡藍色, 表示是該城市的白天時間 (介於早上 6:00 和下午 6:00)。 如果天氣面板呈現暗紫色, 表示是晚上時間 (介於下午 6:00 和早上 6:00)  $\circ$ 

#### **加入城市 :**

- 1 點一下 ? 然後點一下 + 。
- 2 輸入城市名稱或郵遞區號, 然後點一下 "搜尋"。
- 3 在搜尋列表裡選擇一個城市。

**切換至其他城市 :** 向左或向右滑動, 或是點一下一排圓點的左側或右側。 天 氣面板下方的圓點數量代表已儲存的城市數量。

重新排列城市的順序 : 請點一下 ? · 然後將城市旁邊的 〓 拖移到列表裡的新 位置。

**刪除城市** : 請點一下 ? , 並且點一下某個城市旁邊的 ◎, 然後再點一下 "刪除"。

以華氏或攝氏顯示溫度 : 請點一下 ? · 然後點一下 ° F 或 ° C ·

取得更多天氣資訊

您可以查看更詳細的氣象報告、 新聞、 與該城市有關的網站和其他內容。

**在 Yahoo.com 查看城市的資訊 :** 點一下 。

語音備忘錄 **15** 

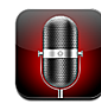

# 錄製語音備忘錄

"語音備忘錄" 讓您可以使用內建麥克風、 iPhone 或 Bluetooth 耳麥的麥克風, 或支援的外接麥克風, 將 iPhone 當作可攜式錄音裝置使用。

**【注意**】 外接麥克風必須設計為可以搭配使用 iPhone 的耳麥插孔或 Dock 接頭, 例如 Apple 品牌的耳機或授權協力廠商生產的配件 (具有 Apple 的 "Works with iPhone "標誌)。

您可以透過改變麥克風與您所錄製內容的距離來調整錄製的等級。 如果想要更 好的錄製品質, 音量表的最大音量等級應介於 –3dB 到 0 dB 之間。

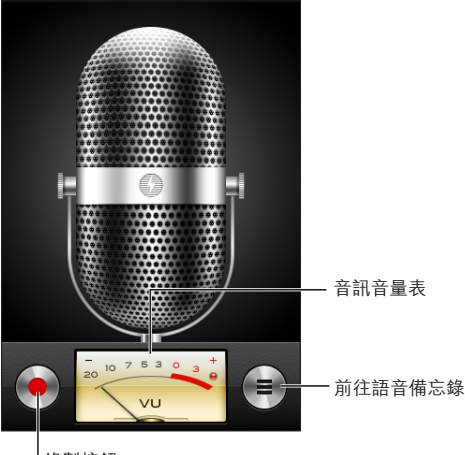

錄製按鈕

#### **錄製語音備忘錄 :**

1 請點一下 ● 來開始錄製。 您也可以按下 iPhone 耳麥上的中央按鈕 (或 Bluetooth 耳麥上相同作用的按鈕)。

2 點一下 Ⅱ 來暫停或點一下 ■ 來停止錄製。 您也可以按下 iPhone 耳麥上的中央按 鈕 (或 Bluetooth 耳麥上相同作用的按鈕)。

若使用內建麥克風錄製, 則錄製內容為單聲道, 但您可以使用外接立體聲麥克 風錄製立體聲。

當您開始錄製語音時, iPhone 會發出快門聲。如果您將 "響鈴 / 無聲" 開關 設為無聲, 則不會播放聲音。 請參閲第 [138](#page-137-0) 頁 「[聲音和響鈴](#page-137-1) / 無聲開關」。

**【注意**】 在某些區域, 即使 "響鈴 / 無聲" 開關設為無聲, 也會播放 "語 音備忘錄" 的音效。

若要在錄製語音備忘錄時使用其他應用程式, 您可以鎖定 iPhone 或按下 "主畫 面" ∩按鈕。

**播放剛剛錄製的語音備忘錄 :** 點一下 。

# 聆聽語音備忘錄

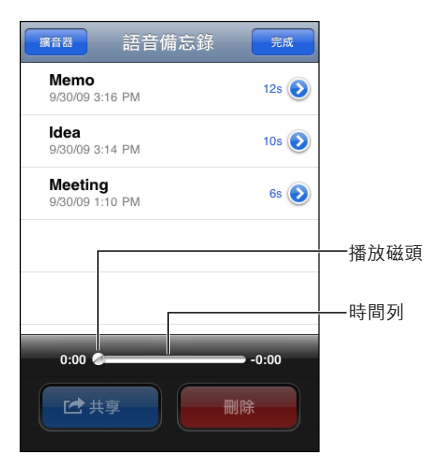

**播放之前錄製的語音備忘錄 :**

1 點一下二。

備忘錄是依照先後順序列出的, 最近錄製的備忘錄在第一位。

2 請點一下備忘錄, 然後點一下▶。

點一下 Ⅱ 來暫停, 然後再點一下 ▶ 繼續播放。 **跳到備忘錄中的任何一個播放點 :** 將播放磁頭沿著時間列拖移。 **透過內建擴音器聆聽 :** 請點一下 "擴音"。

#### 管理語音備忘錄

**刪除語音備忘錄 :** 請點一下列表中的備忘錄, 然後點一下 "刪除"。

**查看更多資訊 :** 請點一下備忘錄旁邊的 。 "簡介" 螢幕會顯示長度、 錄 製時間和日期資訊, 並提供其他編輯和共享功能。

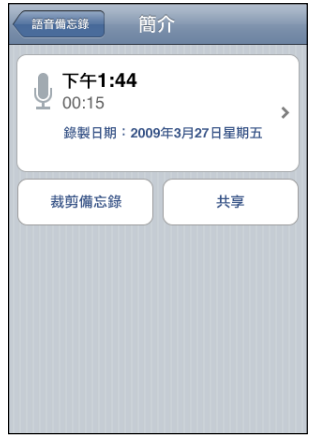

**將標籤加入備忘錄** : 在 "簡介" 螢幕上, 點一下, 然後在 "標籤" 螢幕 的列表中選擇標籤。 若要製作自定標籤, 請選擇列表下方的 "自定", 然後 輸入標籤名稱。

# 裁剪語音備忘錄

您可以裁剪語音備忘錄的開頭或結尾, 藉此消除多餘的暫停或噪音。

**裁剪語音備忘錄 :**

- 1 在 "語音備忘錄" 螢幕上, 點一下要裁剪的備忘錄旁邊的 ?
- 2 點一下 "裁剪備忘錄"。
- 3 使用時間標記作為引導, 拖移音訊區域的邊界來調整語音備忘錄的開頭和結尾。 若要試聽編輯片段, 請點一下▶。

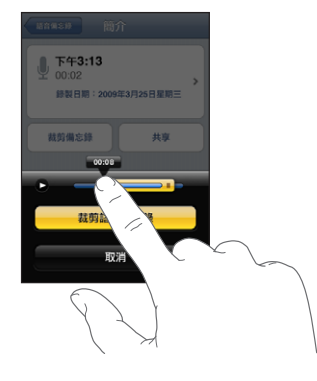

4 點一下 "裁剪備忘錄"。

**【重要事項】** 您對語音備忘錄所進行的編輯無法還原。

#### 共享語音備忘錄

您可以共享語音備忘錄作為電子郵件或 MMS 訊息中的附件 (iPhone 3G 或以上 版本)。

**共享語音備忘錄 :**

- 1 在 "語音備忘錄" 螢幕或 "簡介" 螢幕上, 點一下 "共享"。
- 2 選擇"透過電子郵件傳送"來在 Mail 中打開新郵件並附加備忘錄,或是選擇"透 過 MMS 傳送" 來在 "訊息" 裡打開新訊息。

如果您嘗試傳送的檔案太大, 則會顯示訊息。

## 同步語音備忘錄

當您連接 iPhone 與電腦時, iTunes 會自動將語音備忘錄同步到您的 iTunes 資料 庫。 這讓您可以聆聽電腦上的語音備忘錄, 並且若您刪除 iPhone 上的那些備忘 錄, 這還會提供備份。

語音備忘錄會同步到 "語音備忘錄" 播放列表。 若不存在播放列表, iTunes 會製作一個。 當您將語音備忘錄同步到 iTunes 時, 它們會一直保留在 "語音 備忘錄" 應用程式中,除非您將其刪除。 如果您刪除 iPhone 上的語音備忘錄, 並不會將其從 iTunes 的 "語音備忘錄" 播放列表中刪除。 然而, 如果您從 iTunes 中刪除語音備忘錄, 則下次您與 iTunes 同步時, 就**會**將其從 iPhone 中 刪除。

您可以使用 iTunes 中的 "音樂" 面板將 iTunes 的 "語音備忘錄" 播放列表同 步到 iPhone 上的 iPod 應用程式。

#### **將 "語音備忘錄" 播放列表同步到 iPhone :**

- 1 將 iPhone 連接到電腦上。
- 2 請選擇 iTunes 側邊欄裡的 iPhone。
- 3 選擇 "音樂" 標籤頁。
- 4 勾選 "包含語音備忘錄" 註記框並按 "套用" 一下。

**精忘錄** <mark>16</mark>

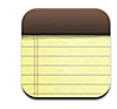

# 編寫與閱讀備忘錄

備忘錄以最後修改日期的順序列出, 最上方的是最近修改的備忘錄。 您可以在 列表上看到每個備忘錄開頭的幾個文字。 旋轉 iPhone 來橫向檢視備忘錄, 並使 用較大的鍵盤輸入。

**加入備忘錄** : 請點一下 → , 然後輸入備忘錄內容 , 並且點一下 "完成" 。 **閲讀備忘錄**:請點一下備忘錄。 點一下 → 或 ← 來查看下一個或上一個備忘錄。 **編輯備忘錄 :** 請點一下備忘錄的任何位置來顯示鍵盤。 **刪除備忘錄 :** 請點一下備忘錄, 然後點一下 。

# 搜尋備忘錄

您可以搜尋備忘錄的文字。

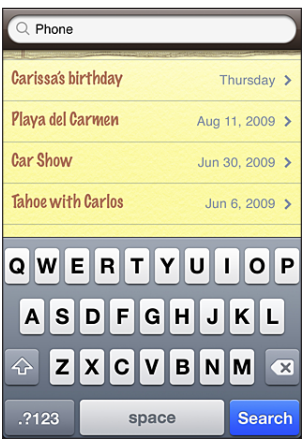

#### **搜尋備忘錄 :**

- 1 向下拖移備忘錄列表, 或點一下狀態列來顯示搜尋視窗。
- 2 在搜尋欄位中輸入文字。 搜尋結果會隨著您的輸入自動顯示。 點一下 "搜尋" 來退出鍵盤並查看更多 結果。

# 郵寄備忘錄

**郵寄備忘錄** : 請點一下備忘錄, 然後點一下 风。 若要郵寄備忘錄,您必須先在 iPhone 上設定電子郵件功能。 請參閱第 [59](#page-58-0) 頁「[設](#page-58-1) [定電子郵件帳號」](#page-58-1)。

# 同步備忘錄

您可以設定 iTunes 自動將備忘錄與電子郵件應用程式同步, 例如 Mac OS X Mail (需要 Mac OS X 10.5.7 版或以上版本) 或 Microsoft Outlook 2007 或 2007 (在 PC 上)。 請參閱第 [13](#page-12-0) 頁 「與 [iTunes](#page-12-1) 同步」。

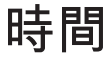

**・時間** インタントン インプレストランプ

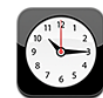

## 世界時間

您可加入多個時鐘來顯示世界各地其他主要城市和時區的時間。

**檢視時鐘 :** 請點一下 "世界時間"。

若時鐘表面顯示白色, 即表示該城市的時間為白天。 若時鐘表面顯示黑色, 就表示當地為晚上。 如果您有四個以上的時鐘, 請用手指滑動來捲動到這些 時鐘。

**加入時鐘 :**

- 1 請點一下 "世界時間"。
- 2 請點一下 +, 然後輸入城市的名稱。

與您所輸入的名稱相符的城市將會出現在下方。

3 請點一下城市來加入該城市的時鐘。

若看不到想要尋找的城市, 請試著輸入位於相同時區的其他主要城市。

**刪除時鐘 :** 請點一下 "世界時間", 並點一下 "編輯"。 然後點一下時鐘 旁邊的 → 並點一下 "刪除"。

**重新排列時鐘 :** 請點一下 "世界時間", 並點一下 "編輯"。 然後將時鐘 旁邊的 拖移到列表裡的新位置。

#### 鬧鈴提醒

您可以設定多個鬧鈴提醒。 設定鬧鈴以您指定的天數來重複發生, 或設定鬧鈴 提醒僅發生一次。

#### **設定鬧鈴提醒 :**

- 1 請點一下 "鬧鈴提醒" 並點一下 ♣。
- 2 請調整下列任何設定 :
	- Â **若要設定鬧鈴提醒在某幾天重複發生,** 請點一下 "重複", 然後選擇重複 的天數。
	- Â **若要選擇鬧鈴提醒發出的鈴聲,** 請點一下 "提示聲"。
	- Â **若要設定鬧鈴提醒的小睡功能,** 請啟用或關閉 "小睡"。 若 "小睡" 功 能已啟用, 且您在鬧鈴響時點一下 "小睡", 則鬧鈴提醒會停止, 並會在 十分鐘後再度發出聲音。
	- 若**要為鬧鈴提醒加入描述,** 請點一下 "標籤"。 鬧鈴提醒發出聲音時, iPhone 會顯示標籤。

若已設定並啟用一個以上的鬧鈴提醒, 會顯示在螢幕最上方的 iPhone 狀 態列。

**【重要事項】** 部分電信業者不支援所有地區的網路時間。 若您是在旅遊途中, iPhone 的鬧鈴提醒可能無法在正確的當地時間發出聲音。 請參閱第 [144](#page-143-0) 頁 「[日](#page-143-1) [期與時間」](#page-143-1)。

**啟用或關閉鬧鈴提醒 :** 請點一下 "鬧鈴提醒" 並啟用或關閉任何鬧鈴。 若已 關閉鬧鈴提醒, 除非您重新將其啟用, 否則鬧鈴提醒不會再次發生。

若僅設定鬧鈴提醒發生一次, 鬧鈴將在發出聲音後關閉。 您可將其再次啟用。 **更改鬧鈴提醒的設定 :** 請點一下 "鬧鈴提醒" 和 "編輯", 然後點一下想 要更改之鬧鈴提醒旁邊的 。

**刪除鬧鈴提醒 :** 請點一下 "鬧鈴提醒" 和 "編輯", 然後點一下鬧鈴提醒 旁邊的 和 "刪除"。

## 碼錶

#### **使用碼錶來測量時間 :**

- 1 請點一下 "碼錶"。
- 2 點一下 "開始" 來開始碼錶計時。
	- Â **若要記錄不同次的時間,** 請在每次結束時點一下 "計次"。
	- Â **若要暫停碼錶,** 請點一下 "停止"。 點一下 "開始" 來繼續計時。
	- Â **若要重置碼錶,** 請在碼錶暫停時點一下 "重置"。

若在碼錶開始計時之後使用 iPhone 的其他應用程式, 碼錶將繼續在幕後執行。

# 計時器

**設定計時器:**請點一下 "計時器", 然後用手指滑動數字來設定小時和分鐘。 請點一下 "開始" 來開始計時器。

**選擇聲音 :** 請點一下 "計時器結束時執行"。

**設定睡眠計時器:**請設定計時器,然後點一下"計時器結束時執行"並選擇"讓 iPod 進入睡眠"。

若設定了睡眠計時器, iPhone 將在計時器結束時停止播放音樂或視訊。

如果計時器開始後, 您切換到另一個 iPhone 應用程式, 計時器會繼續執行。

**18 計算機**

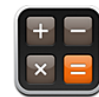

# 使用計算機

在 "計算機" 裡點按數字和函數, 如同您在一般標準的計算機上操作一樣。 當您點一下加減乘除的按鈕時, 按鈕周圍會出現白色圓圈來表示您要執行的操 作。 請旋轉 iPhone 來取得展開的科學計算機。

# 標準記憶功能

- <sup>Â</sup> **C :** 點一下來清除顯示的數字。
- <sup>Â</sup> **MC :** 點一下來清除記憶。
- <sup>Â</sup> **M+ :** 點一下來將顯示的數字與記憶的數字相加。 若沒有記憶數字, 請點一 下來將顯示的數字儲存在記憶中。
- <sup>Â</sup> **M- :** 點一下來用記憶的數字減去顯示的數字。
- <sup>Â</sup> **MR :** 點一下來使用記憶的數字取代顯示的數字。 如果按鈕周圍有白色圓圈, 即表示記憶中已儲存數字。

當您在標準和科學計算機之間切換時, 儲存的數字仍然會保留在記憶中。

# 科學計算機按鍵

旋轉 iPhone 來橫向顯示科學計算機。

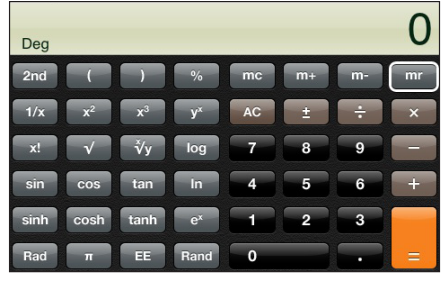

**2 日** 用來將三角函數按鈕 (sin、 cos、 tan、 sinh、 cosh 和 tanh) 更改為反函數 (sin<sup>-1、</sup> cos<sup>-1、</sup> tan<sup>-1、</sup> sinh<sup>-1、</sup> cosh<sup>-1</sup>和 tanh<sup>-1</sup>)。 它也會將 ln 更改為 log2, 並將 e<sup>x</sup> 更改為 2<sup>x</sup>。 再點一下 2nd 來返回原本函數的按鈕。

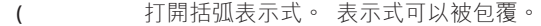

**)** 關閉括弧表示式。

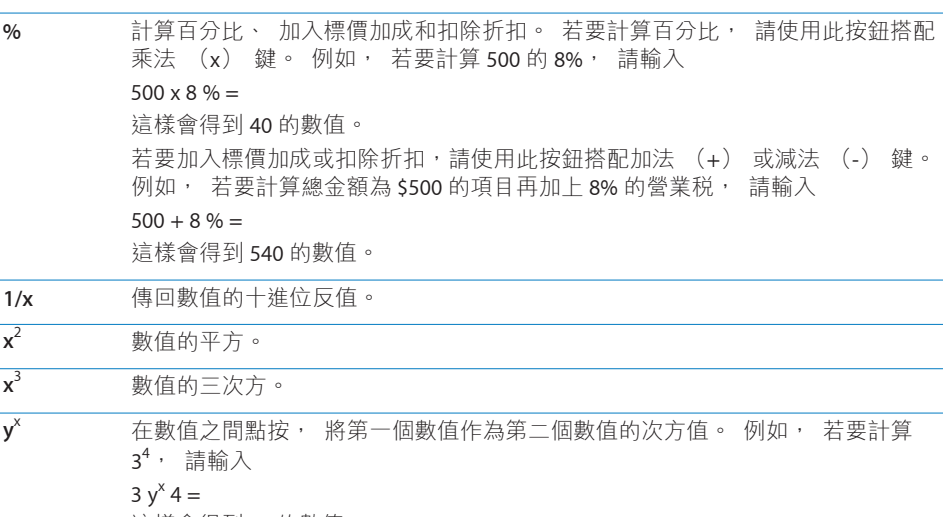

這樣會得到 81 的數值。

- **x!** 計算數值的階乘。
- √ 計算數值的平方根。
- $\overline{y}$ √**y** 在數值之間使用此功能來計算 y 的 x 方根。 例如, 若要計算 <sup>4</sup>√81, 請輸入 81  $\sqrt{x}$ /y 4 = 這樣會得到 3 的數值。

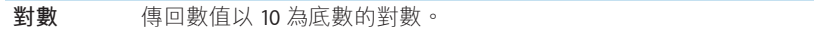

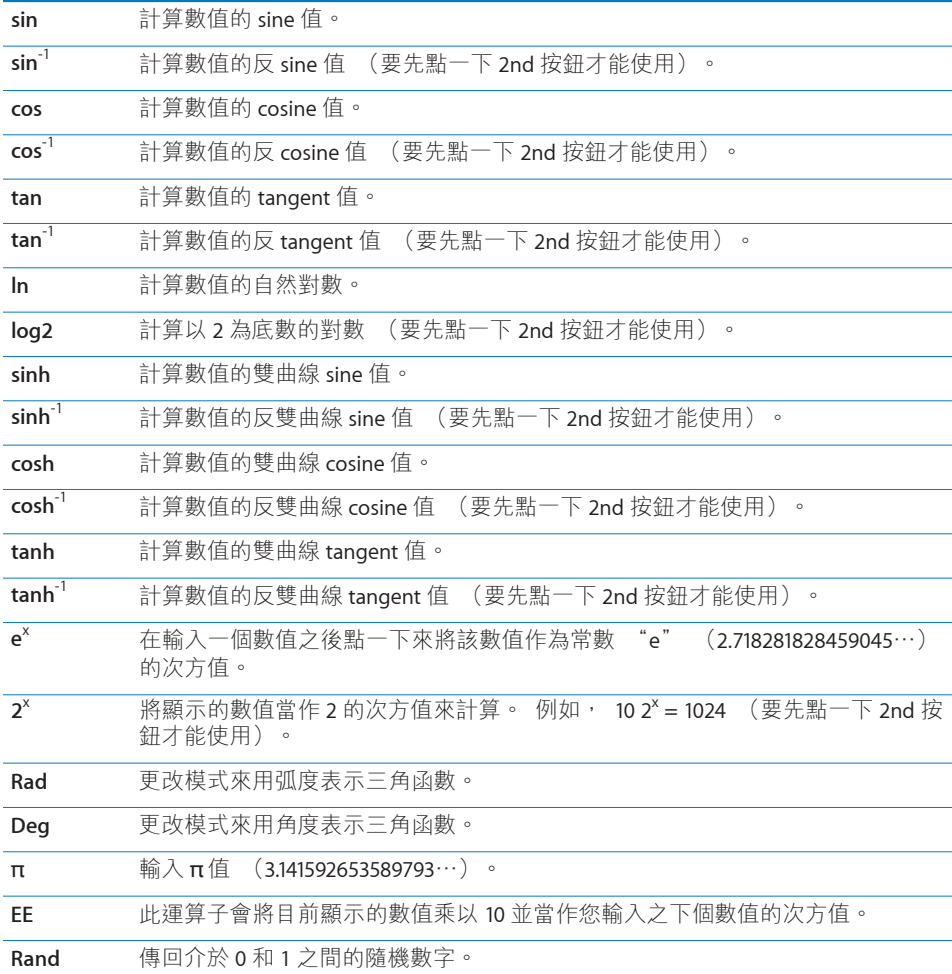

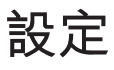

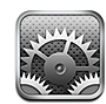

"設定" 讓您可以自定 iPhone 的應用程式、 設定日期與時間、 設定網路連線, 以及輸入 iPhone 的其他偏好設定。

# 飛航模式

飛航模式會停用 iPhone 的無線功能以避免干擾飛機和其他電子設備的運作。

**啟用飛航模式 :** 請點一下 "設定" 並啟用飛航模式。 當飛航模式啟用時, → 會出現在螢幕最上方的狀態列。 iPhone 將不會發出任

何電話、無線電、 Wi-Fi 或 Bluetooth 訊號, 且 GPS 接收功能也會關閉, 這樣 會停用 iPhone 的許多功能。 您將無法執行下列動作 :

- Â 撥打或是接聽電話
- 取得 Visual Voicemail <sup>Â</sup>
- Â 收發電子郵件
- 瀏覽 Internet
- 與 MobileMe 或 Microsoft Exchange 同步聯絡資訊、 行事曆或書籤 (僅限 MobileMe)
- Â 傳送或接收訊息
- <sup>Â</sup> 連續播送 YouTube 影片
- Â 取得股市報價
- 取得地圖位置
- 取得氣象報告
- 使用 iTunes Store 或 App Store

如果飛機操作人員和適用法規允許的話, 您可以繼續使用 iPhone 來執行下列 動作 :

• 聆聽音樂並觀看視訊

- ・ 聆聽之前接收的 Visual Voicemail
- 杳詢您的行事曆
- 拍照或檢視圖片
- 聽到鬧鈴提醒
- Â 使用碼錶或計時器
- Â 使用計算機
- Â 寫備忘錄
- Â 錄製語音備忘錄
- Â 使用指南針
- 閱讀儲存在 iPhone 上的訊息和電子郵件

飛機操作人員和適用法規允許您重新啟用 Wi-Fi, 讓您可以執行下列動作:

- Â 收發電子郵件
- 瀏覽 Internet
- <sup>Â</sup> 與 MobileMe 和 Microsoft Exchange 同步聯絡資訊、 行事曆和書籤 (僅限 MobileMe)
- 連續播送 YouTube 影片
- Â 取得股市報價
- 取得地圖位置
- 取得氣象報告
- 使用 iTunes Store 或 App Store <sup>Â</sup>

#### Wi-Fi

Wi-Fi 設定決定了 iPhone 是否要使用區域 Wi-Fi 網路來連接 Internet。 如果沒有可 用的 Wi-Fi 網路, 或是您已關閉 Wi-Fi, 則 iPhone 會诱渦您的行動資料網路 (如 果有的話) 連接 Internet。 您可以透過行動資料網路連線來使用 Mail、 Safari、 YouTube、 "股市"、 "地圖"、 "天氣"、 iTunes Store 和 App Store。

**啟用或關閉 Wi-Fi :** 請選擇 Wi-Fi 來啟用或關閉 Wi-Fi。

**加入 Wi-Fi 網路 :** 請選擇 Wi-Fi, 稍候片刻讓 iPhone 偵測連線範圍內的網路, 然後選擇網路。 如有需要, 請輸入密碼並且點一下 "加入" (需要密碼的網 路會顯示銷頭 △ 圖像。)

在手動加入 Wi-Fi 網路後, 無論何時, 只要網路是位於連線範圍之內, iPhone 都會自動加入網路。若先前使用過的多個網路都位於連線範圍之內, 則 iPhone 會加入上一次使用的網路。

當 iPhone 加入 Wi-Fi 網路時, 螢幕最上方之狀態列的 Wi-Fi  $\bullet$  圖像會顯示訊號強 度。 愈多格數就代表連線訊號愈強。

**設定 iPhone 詢問是否要加入新網路 :** 選擇 Wi-Fi, 並啟用或關閉 "詢問是否加 入網路"。

當您嘗試連接 Internet (例如使用 Safari 或 Mail), 且不是位於之前使用過的 Wi-Fi 網路通訊範圍之內時, 此選項會讓 iPhone 尋找其他的網路。 iPhone 會顯 示所有可用 Wi-Fi 網路的列表, 您可以在此列表中選擇網路 (需要密碼的網路 會顯示鎖頭 4 圖像) 。 如果 "詢問是否加入網路" 已關閉, 則當之前使用 過的網路或行動資料網路無法使用時, 您就必須手動加入網路來連接 Internet。

**忘記網路設定, 因此 iPhone 不會自動加入該網路 :** 選擇 Wi-Fi 並點一下 ◎ , 此圖像位於您之前加入的網路旁邊。 然後點一下 "忘記此網路設定"。 **加入封閉的 Wi-Fi 網路 :** 若要加入未顯示在偵測到的網路列表裡的 Wi-Fi 網路, 請選擇 Wi-Fi > "其他",然後輸入網路名稱。 若網路需要輸入密碼, 請點一 下 "安全性", 再點一下此網路使用的安全性類型, 然後輸入密碼。

您必須知道網路名稱、 密碼和安全性類型, 才能連接封閉網路。

有些 Wi-Fi 網路可能需要輸入或調整其他設定, 例如用戶端識別碼或固定 IP 位 址。 請詢問網路管理者該使用哪項設定。

**調整設定以連接 Wi-Fi 網路 :** 請選擇 Wi-Fi, 然後點一下網路旁邊的 ● 。

#### VPN

當您在 iPhone 上設定了 VPN 的功能時, 即會顯示此設定, 讓您能啟用或關閉 VPN。 請參閱第 [140](#page-139-0) 頁 「[網路」](#page-139-1)。

#### 通知

當您從 App Store 安裝使用 "Apple 推播通知" 服務的應用程式後, 即會顯示 此設定。

某些應用程式會使用推播通知來提示您有新的資訊, 即使應用程式不在執行中。 通知會因應用程式的不同而有所差異, 但是可能都包含文字或聲音提示, 也可 能在 "主書面" 螢幕的應用程式圖像上出現數字標示。

如果您不想接收通知, 或是希望節省電池電力, 可以關閉通知功能。

**啟用或關閉所有通知 :** 請點一下 "通知" 並啟用或關閉通知。

**啟用或關閉應用程式的聲音、 提示或標示 :** 點一下 "通知", 然後從列表中 選擇應用程式, 並選擇要啟用或關閉的通知類型。

# <span id="page-137-0"></span>電信業者

當您位於電信業者網路通訊範圍之外, 且當地其他電信業者的資料網路可以用 來執行通話、 Visual Voicemail 和行動網路 Internet 連線時, 即會顯示此設定。 您僅可以在與您電信業者具有漫遊協議之電信業者的網路上撥打電話。 這些服 務可能需要另外付費。 所選網路的電信業者可能會透過您的電信業者要求您支 付漫遊費用。

如需在網路涵蓋範圍之外啟用漫遊功能的相關資訊, 請聯絡您的電信業者, 或 是請前往電信業者的網站。

**選擇電信業者 :** 請選擇 "電信業者" 並選擇您要使用的網路。

當您選好網路時, iPhone 會僅使用該網路。 如果網路無法使用, iPhone 螢幕 上會顯示 "沒有服務", 且您無法撥打或接聽電話或 Visual Voicemail, 或是 透過行動資料網路連接 Internet。 請將 "網路設定" 設定成 "自動" 來讓 iPhone 為您選擇網路。

# <span id="page-137-1"></span>聲音和響鈴 / 無聲開關

**在響鈴與無聲模式之間切換 :** 請切換 iPhone 側面的 "響鈴 / 無聲" 開關。 在設定成無聲模式時, iPhone 不會播放任何響鈴、 提示聲或效果聲音。 如果 它仍然繼續播放, 請使用 "時間" 播放鬧鈴提醒組。

**【注意**】 在某些區域,即使 "響鈴 / 無聲" 開關設為無聲,也會播放 "相機" 和 "語音備忘錄" 的音效。

**設定收到來電時是否讓 iPhone 震動 :** 請選擇 "聲音"。 若要設定是否要讓 iPhone 在無聲模式下震動, 請啟用或關閉 "無聲" ▲下方的 "震動"。若 要設定是否要讓 iPhone 在響鈴模式下震動, 請啟用或關閉 "響鈴" ▲下方的 "震動"。

**調整鈴聲和提示聲音量 :** 請選擇 "聲音" 並拖移滑桿。 或者, 如果沒有正 在播放的歌曲或視訊, 且您也不是在通話中, 請使用 iPhone 側面的音量按鈕。

**設定鈴聲 :** 請選擇 "聲音" > "鈴聲"。

**設定提示和效果聲音 :** 請選擇 "聲音" 並啟用或關閉 "響鈴" 下方的項 目。 當 "響鈴 / 無聲" 開關是設定成發出響鈴時, iPhone 會播放已啟用的提 示和效果聲音。

您可以在以下時機設定 iPhone 播放提示聲 :

- 收到來電
- Â 收到訊息
- 收到語音信箱留言
- ・ 收到電子郵件
- 傳送雷子郵件
- 當您設定鬧鈴提醒來提示您的約會時
- 鎖定 iPhone
- Â 使用鍵盤輸入時

## 亮度

螢幕亮度會影響電池的使用時間。 請調暗螢幕亮度以延長 iPhone 的電池使用時 間, 或使用 "自動亮度"。

**調整螢幕亮度 :** 選擇 "亮度" 並拖移滑桿。

**設定是否要讓 iPhone 自動調整螢幕亮度 :** 選擇 "亮度" 並啟用或關閉 "自 動亮度"。如果 "自動亮度" 已啟用, iPhone 會使用內建環境光度感測器, 來依照目前的光線情況調整螢幕亮度。

# 桌面背景

當您解鎖 iPhone 時, 您會看到桌面背景的圖片。 您可以選擇其中一個 iPhone 內建的影像, 或使用您從電腦同步到 iPhone 上的照片。

**設定桌面背景 :** 請選擇 "桌面背景" 並選擇一張圖片。

#### 一般

"一般" 設定包含日期與時間、安全性、網路和其他影響多個應用程式的設定。 您可以在此尋找 iPhone 的相關資訊, 並將 iPhone 重置回原始狀態。

#### **關於本機**

選擇 "一般" > "關於本機", 以取得 iPhone 的相關資訊, 包含:

- 電話網路的名稱
- Â 歌曲、 視訊和照片的數量
- Â 總儲存容量
- Â 可用空間
- 軟體版本
- Â 序號和型號
- <sup>Â</sup> Wi-Fi 和 Bluetooth 位址
- <sup>Â</sup> IMEI (行動通訊國際識別碼) 和 ICCID ("晶片卡識別碼" 或 "智慧卡") 號碼
- 行動發射器的數據機韌體版本
- 版權資訊
- Â 電信規範資訊

#### <span id="page-139-0"></span>**用量**

**顯示電池百分比:**請點一下 "用量" 並啟用 "電池百分比",以在 iPhone (僅 限 iPhone 3GS) 右上角的電池圖像的旁邊顯示電池電量百分比。

**查看您的用量統計資料 :** 請選擇 "用量"。 在此, 您可以查看 :

- 已使用 在上次完全充電後, iPhone 處於喚醒和使用狀態的時間。 無論何 時,只要您在使用 iPhone (包含撥打和接聽電話、使用電子郵件、收發訊息、 聆聽音樂、 瀏覽網頁, 或是使用其他的 iPhone 功能), 它都是處於喚醒狀 熊。 在執行背景作業 (例如自動檢杳與擷取電子郵件) 時, iPhone 也是處 於喚醒狀態。
- 已待機 在上次完全充電後, iPhone 電源開啟的時間, 包含 iPhone 的睡眠 時間。
- Â 目前期間的通話時間和累計通話的時間。
- 透過行動資料網路傳送和接收的資料量。

**重置您的用量統計資料 :** 請點一下 "用量" 並點一下 "重置統計資料" 來 清除資料和累計的時間統計資料。 這樣並不會重置 iPhone 處於解鎖和待機模式 的時間統計資料。

#### <span id="page-139-1"></span>**網路**

請使用 "網路" 設定來設定 VPN (虛擬專用網路) 連線、 取用 Wi-Fi 設定, 或是啟用或關閉 "資料漫遊"。

**啟用或停用 3G :** 請點一下來啟用或關閉 3G。

在某些情況下,使用 3G 可加快 Internet 資料載入速度,但可能會降低電池效能。 如果您正在大量撥打電話, 您也許會想要關閉 3G 功能來延長電池效能。

**啟用或關閉 "資料漫遊":**請選擇 "一般" > "網路",然後啟用或關閉 "資 料漫遊"。

當您所在的地區不在電信業者網路涵蓋的通訊範圍區之內時, "資料漫游" 會 透過行動資料網路啟用 Internet 和 Visual Voicemail 連線。 例如, 當您在旅遊途 中時,可以關閉"資料漫遊"來避免可能需要支付的漫遊費用。 根據預設,"資 料漫遊" 是關閉的狀態。

**啟用或關閉 "Internet 共享":**請選擇 "一般" > "網路" > "Internet 共享", 然後啟用或關閉 "Internet 共享"。

"Internet 共享" 可讓您與透過 USB 或 Bluetooth (無法在部分地區使用) 連接 的電腦共享 iPhone 的 Internet 連線。 請依照螢幕上的指示來完成設定。 這些服 務可能需要另外付費。 請參閱第 [42](#page-41-0) 頁 「使用 iPhone [作為數據機](#page-41-1)」。

**加入新的 VPN 設定:**請選擇 "一般" > "網路" > VPN > "新增 VPN 設定⋯"。 VPN 是用於公司機構內部, 讓使用者可诱渦非私人的網路, 安全地溝涌私密的 資訊。 例如, 您可能需要設定 VPN 以便在 iPhone 上收發您的公司郵件。 iPhone 可以連接使用 L2TP、 PPTP 或 Cisco IPSec 通訊協定的 VPN。 VPN 可以透 過 Wi-Fi 和行動資料網路連線來運作。

<span id="page-140-0"></span>請詢問您的網路管理者該使用哪一項設定。 在大部分的情況下, 若您已在電腦 上設定 VPN, 您就可以在 iPhone 上使用相同的 VPN 設定。

當您輸入了 VPN 設定之後, 在 "設定" 選單上即會顯示一個 VPN 開關, 您可 以用它來啟用或關閉 VPN。

VPN 也可由設定描述檔自動設定。 請參閱第 [19](#page-18-0) 頁 [「安裝設定描述檔](#page-18-1)」。

**更改 VPN 設定 :** 請選擇 "一般" > "網路" > VPN, 然後點一下您要更新的 設定。

**啟用或關閉 VPN :** 請點一下 "設定" 並啟用或關閉 VPN。

**刪除 VPN 設定 :** 請選擇 "一般" > "網路" > VPN, 點一下設定名稱右側的 藍色箭頭, 然後點一下設定螢幕下方的 "刪除 VPN"。

#### **Bluetooth**

iPhone 可以使用無線連接方式連接 Bluetooth 裝置, 如耳麥、 耳機和車用套件, 來聆聽音樂和進行免持對話。 請參閱第 [56](#page-55-0) 頁 「[Bluetooth](#page-55-1) 裝置」。

**啟用或關閉 Bluetooth :** 請選擇 "一般" > Bluetooth, 然後啟用或關閉 Bluetooth。

#### <span id="page-140-1"></span>**定位服務**

"定位服務" 可以讓應用程式 (例如 "地圖"、 "相機" 和 "指南針") 來收集並使用可顯示位置的資料。 "定位服務" 不會讓它收集的資料與您個人 的可識別資訊產生關聯。 您的大致位置是由行動網路資料、區域 Wi-Fi 網路 (若 您已啟用了 Wi-Fi) 和 GPS (iPhone 3G 或以上版本; GPS 無法在部分地區使用) 所提供的可用資訊所決定。

若您不想使用此功能,您可以關閉"定位服務"。 如果您關閉了"定位服務", 下一次應用程式嘗試使用此功能時, 會出現提示要求您將其再次啟用。

**啟用或關閉 "定位服務" :** 請選擇 "一般" > "定位服務", 然後啟用或 關閉定位服務。

若要節省電池電力, 當您沒有使用 "定位服務" 時, 請將其關閉。

#### **自動鎖定**

將 iPhone 鎖定時, 會關閉螢幕以節省電池的電力, 並避免 iPhone 執行不必要 的操作。 您仍然可以接聽電話並接收訊息, 且可以在聆聽音樂或是通話時調整 音量並使用 iPhone 立體聲耳麥上面的麥克風按鈕。

**設定 iPhone 鎖定前的等待時間 :** 請選擇 "一般" > "自動鎖定", 然後選 擇時間。

#### **密碼鎖定**

根據預設, 您不需要輸入密碼便可以解鎖 iPhone。

**設定密碼 :** 請選擇 "一般" > "密碼鎖定" 並輸入 4 個數字的密碼, 然後 再次輸入密碼進行驗證。 之後您就需要輸入密碼來解鎖 iPhone 或是顯示密碼鎖 定的設定。

**關閉密碼鎖定** : 請選擇 "一般" > "密碼鎖定", 輸入您的密碼, 並且點 一下 "關閉密碼",然後再次輸入您的密碼。

**更改密碼:**請選擇 "一般" > "密碼鎖定",輸入您的密碼,然後點一下 "更 改密碼"。 請再輸入一次您的密碼, 然後輸入並再次輸入您的新密碼。

若忘記密碼, 您必須回復 iPhone 的軟體。 請參閱第 [197](#page-196-0) 頁 「[更新與回復](#page-196-1) [iPhone](#page-196-1) 軟體」。

**設定需要輸入密碼的間隔時間 :** 請選擇 "一般" > "密碼鎖定", 然後輸入 您的密碼。 請點一下 "需要密碼", 然後選擇 iPhone 在多久之後必須輸入密 碼加以解鎖的閒置時間。

**啟用或關閉 "語音撥號" :** 請選擇 "一般" > "密碼鎖定", 然後啟用或 關閉 "語音撥號"。

**輸入錯誤的密碼十次後, 將會清除資料 :** 請選擇 "一般" > "密碼鎖定", 輸入您的密碼, 然後點一下 "清除資料" 來將其啟用。

嘗試輸入十次錯誤的密碼後, 您的設定會重置為其預設值, 且會透過下列方式 清除所有資訊和媒體 :

- <sup>Â</sup> **在 iPhone 3GS 上 :** 移除資料 (其是使用 256-bit AES 加密方式) 的加密密鑰
- <sup>Â</sup> **在 iPhone 和 iPhone 3G 上 :** 藉由覆寫資料

**【重要事項】** 在覆寫資料時, 您無法使用 iPhone。 此動作會花費兩小時或更 久的時間才能完成, 視您 iPhone 的機型和儲存容量而定。 (在 iPhone 3GS 上, 加密密鑰會立即移除。)

#### **取用限制**

您可以限制 iPhone 上的 iPod 內容和可取用的應用程式。 例如, 父母可以限制 並隱藏播放列表上的敏感性音樂, 或是完全關閉 YouTube 連線。

#### **啟用限制 :**

- 1 請選擇 "一般" > "取用限制", 然後點一下 "啟用取用限制"。
- 2 請輸入四個數字的密碼。
- 3 再次輸入密碼。

**關閉限制** : 請選擇 "一般" > "取用限制" , 然後輸入密碼。 點一下 "停 用取用限制",然後再次輸入密碼。

若忘記密碼, 您必須從 iTunes 中回復 iPhone 的軟體。 請參閱第 [197](#page-196-0) 頁 「[更新](#page-196-1) [與回復](#page-196-1) iPhone 軟體」。

**設定應用程式限制:**請點一下來啟用或關閉個別的控制項目, 藉此設定您要的取 用限制。根據預設,所有的控制項目都是啟用(未限制)的。請點一下項目來將 其關閉並限制其使用。

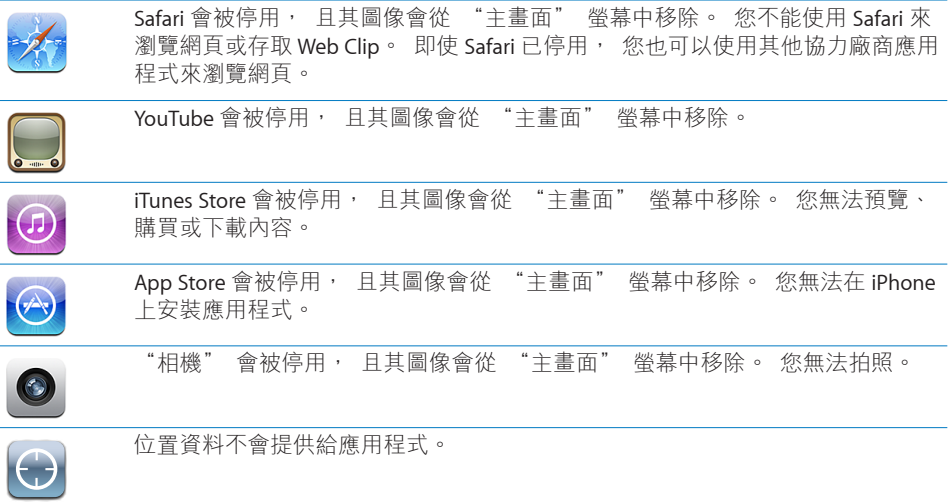

設定在應用程式中購買的限制:關閉"應用程式內建購買功能"。 若啟用,此功 能可讓您在從 App Store 下載的應用程式中購買其他內容或功能。

**設定內容限制**:請點一下"分級所在地區",然後從列表中選擇國家。 然後,您 可以針對下列內容類別使用該國家的分級系統設定限制 :

- 音樂與 Podcast <sup>Â</sup>
- Â 影片
- 電視節目
- Â 應用程式

例如,在美國,若要僅允許 PG 或更低的影片分級,請點一下 "影片",然後從 列表中選擇 PG。

**【注意**】 有些國家沒有分級系統。

#### **主畫面**

請選擇"一般">"主畫面",設定按兩下"主畫面"按鈕和在 Spotlight 頁面上 搜尋類別的偏好設定。 您可以設定 iPhone 按兩下 "主畫面" 按鈕的動作, 使其 前往 "主書面" 螢幕、 "搜尋"、 "電話常用號碼"、 "相機" 或 iPod。

**設定是否要讓按兩下 "主畫面" 按鈕的動作顯示 iPod 控制項目:**請啟用 "iPod 控制項目" 來在播放音樂並按兩下 "主畫面" 按鈕時顯示 iPod 控制項目。 即使 螢幕已關閉, 或是 iPhone 已鎖定, 這個功能仍然可以使用。

設定搜尋結果中顯示的類別:請點一下"搜尋結果"。 根據預設,會選取列表中 的所有搜尋類別。 點一下項目可取消選擇該項目。

<span id="page-143-0"></span>設定搜尋結果類別的順序:請點一下"搜尋結果",然後將搜尋類別旁邊的 = 拖 移到列表中的新位置。

#### <span id="page-143-1"></span>**日期與時間**

這些設定會套用至時間資訊並顯示在螢幕最上方的狀態列、 世界時間和行事 曆中。

**設定 iPhone 顯示 24 小時制或 12 小時制的時間 :** 請選擇 "一般" > "日期與 時間",來啟用或關閉 "24 小時制" (無法在部分國家或地區使用)。

**設定是否要讓 iPhone 自動更新日期與時間:**請選擇"一般">"日期與時間", 來啟用或關閉 "自動設定"。

如果 iPhone 是設定成自動更新時間, 它會透過行動網路取得正確的時間, 並針 對您的所在時區來更新時間。

部分電信業者不支援所有地區的網路時間。 若您是在旅遊途中, iPhone 可能會 無法自動設定當地時間。

**手動設定日期與時間:**請選擇 "一般" > "日期與時間" 並啟用或關閉 "自 動設定"。點一下 "時區", 並且輸入您所在時區裡的主要城市名稱。 點一 下 "日期與時間" 的返回按鈕, 然後點一下 "設定日期與時間", 接著輸 入日期與時間。

#### **鍵盤**

**啟用或關閉 "自動修正" 功能 :** 請選擇 "一般" > "鍵盤", 然後啟用或 關閉 "自動修正"。

根據預設, 如果所選語言的預設鍵盤具有字典, iPhone 會在您輸入文字時自動 建議更正項目或完整的單字。

**啟用或關閉 "自動大寫" 功能 :** 請選擇 "一般" > "鍵盤", 然後啟用或 關閉 "自動大寫"。

根據預設, iPhone 會自動在您輸入句子結尾標點或換行字元時, 自動將之後的 字元標示成大寫字元。

**設定是否要啟用大寫鎖定功能 :** 請選擇 "一般" > "鍵盤", 然後啟用或關 閉 "啟用大寫鎖定鍵"。

如果已啟用大寫鎖定, 在您點兩下鍵盤上的 Shift < 鍵時, 所有輸入的字母都會 變成大寫。 啟用大寫鎖定時, Shift 鍵會變成藍色。

**啟用或關閉句號快速鍵:**請選擇 "一般" > "鍵盤" 並啟用或關閉句號快速鍵。 句號快速鍵能讓您在輸入時點兩下空格鍵來輸入中文句號或英文句點和空格。 此功能是預設為啟用的。

**啟用或關閉國際鍵盤 :** 請選擇 "一般" > "鍵盤" > "國際鍵盤" 並啟用 您要的鍵盤。

若已啟用多個鍵盤, 輸入時請點一下 4 來切換鍵盤。 點一下此符號, 就會短 暫顯示現用中的鍵盤。 請參閱第 [35](#page-34-0) 頁 「[國際鍵盤」](#page-34-1)。
#### <span id="page-144-0"></span>**國際設定**

使用 "國際設定" 來設定 iPhone 的語言, 啟用或關閉不同語言的鍵盤, 並設 定您所在地區的日期、 時間和電話號碼格式。

**設定 iPhone 的語言 :** 請選擇 "一般" > "國際設定" > "語言", 選擇您 要使用的語言, 然後點一下 "完成"。

**設定 iPhone "語音控制" 的語言 :** 請選擇 "一般" > "國際設定" > "語 音控制",然後選擇要使用的語言 (僅適用於 iPhone 3GS)。

**啟用或關閉國際鍵盤 :** 請選擇 "一般" > "國際設定" > "鍵盤" 並啟用 您要的鍵盤。

若已啟用多個鍵盤, 輸入時請點一下 ⊕ 來切換鍵盤。 點一下此符號, 就會短 暫顯示現用中的鍵盤。 請參閱第 [35](#page-34-0) 頁 「[國際鍵盤」](#page-34-1)。

**設定日期、 時間和電話號碼格式 :** 請選擇 "一般" > "國際設定" > "地 區格式", 然後選擇您的地區。

"地區格式"也會決定 iPhone 原生應用程式中顯示之星期和月份所使用的語言。

#### **輔助使用**

若要啟用輔助使用功能 (僅適用於 iPhone 3GS), 請選擇 "輔助使用" 並選 擇您要的功能。 請參閱第 [177](#page-176-0) 頁第 [25](#page-176-0) 章 [「輔助使用](#page-176-0)」。

#### <span id="page-144-1"></span>**重置 iPhone**

**重置所有設定:**請選擇 "一般" > "重置",然後點一下 "重置所有設定"。 您所有的偏好設定和其他設定都會被重置。 資訊(例如您的聯絡資訊和行事曆) 和媒體 (例如歌曲和視訊) 並不會被刪除。

**清除所有內容和設定 :** 請將 iPhone 連接到電腦或電源轉換器。 請選擇 "一 般" > "重置",然後點一下 "清除所有內容和設定"。

這會將所有設定重置為預設值, 並清除所有資訊和媒體內容:

- <sup>Â</sup> **在 iPhone 3GS 上 :** 移除資料 (其是使用 256-bit AES 加密方式) 的加密密鑰
- <sup>Â</sup> **在 iPhone 和 iPhone 3G 上 :** 藉由覆寫資料

**【重要事項】** 在覆寫資料時, 您無法使用 iPhone。 此動作會花費兩小時或更 久的時間才能完成, 視您 iPhone 的機型和儲存容量而定。 (在 iPhone 3GS 上, 加密密鑰會立即移除。)

**重置網路設定:**請選擇 "一般" > "重置",然後點一下 "重置網路設定"。 當您重置網路設定時, 會移除您之前使用的網路列表和設定描述檔未安裝的 VPN 設定。 Wi-Fi 會先關閉然後再次啟用, 中斷您與現有網路之間的連線。 Wi-Fi 和 "詢問是否加入網路" 的設定會維持啟用。

若要移除設定描述檔安裝的 VPN 設定,請選擇"設定">"一般">"描述檔", 然後選擇描述檔並點一下 "移除"。

**重置鍵盤字典:**請選擇 "一般" > "重置",然後點一下 "重置鍵盤字典"。

#### **第 19 章** 設定 **145**

您可以在輸入單字時拒絕 iPhone 所建議的單字, 藉此將單字加入鍵盤字典。 點 一下單字來拒絕建議的拼字修正, 並將此單字加入鍵盤字典。 重置鍵盤字典會 清除您加入的所有單字。

**重置 "主畫面" 螢幕版面 :** 請選擇 "一般" > "重置", 並點一下 "重 置主畫面螢幕版面"。

**重置定位服務警告 :** 請選擇 "一般" > "重置", 然後點一下 "重置定位 服務警告"。

定位服務警告是應用程式 (例如 "相機"、 "指南針" 和 "地圖") 提出 的要求,讓"定位服務"可以與這些應用程式一起使用。 當您第二次點按"好" 時, iPhone 會停止顯示應用程式的警告。 請點一下 "重置定位服務警告" 來 恢復警告。

# 電子郵件 / 聯絡資訊 / 行事曆

使用 "電子郵件 / 聯絡資訊 / 行事曆" 設定來設定並自定 iPhone 的帳號 :

- \* Microsoft Exchange
- \* MobileMe
- <sup>Â</sup> Google 電子郵件
- <sup>Â</sup> Yahoo! 電子信箱
- $'$  AOL
- <sup>Â</sup> 其他的 POP 和 IMAP 電子郵件系統
- <sup>Â</sup> 聯絡資訊的 LDAP 帳號
- 行事曆的 CalDAV 或 iCalendar (.ics)

#### **帳號**

"帳號"的部分讓您可以在 iPhone 上設定帳號。螢幕上所顯示的特定設定選項, 會根據您所設定的帳號類型而有所不同。 您的服務供應商或系統管理者應該要 提供輸入時的必要資訊。

如需更多資訊, 請參閱 :

- <sup>Â</sup> 第 [17](#page-16-0) 頁 [「設定帳號](#page-16-1)」
- <sup>Â</sup> 第 [171](#page-170-0) 頁 [「加入聯絡資訊](#page-170-1)」
- 第 [92](#page-91-0) 頁 [「訂閱和共享行事曆](#page-91-1)」

**更改帳號的設定 :** 請選擇 "電子郵件 / 聯絡資訊 / 行事曆", 選擇一個帳號, 然後更改其中的設定。

您對 iPhone 上的帳號設定所做的更動**不會**同步到電腦上, 這樣能讓您設定帳號 在 iPhone 上使用, 而不會影響到電腦上的帳號設定。

**停止使用帳號 :** 請選擇 "電子郵件 / 聯絡資訊 / 行事曆", 選擇一個帳號, 然後關閉 "帳號"。

如果帳號已關閉, iPhone 就不會顯示該帳號, 也不會從該帳號傳送或檢查郵件, 更不會與該帳號同步其他資訊, 除非您再次將它啟用。

**調整進階設定 :** 請選擇 "電子郵件 / 聯絡資訊 / 行事曆", 選擇一個帳號, 然後執行下列其中一個動作 :

<sup>Â</sup> **若要設定草稿、 已傳送的郵件和已刪除的郵件要儲存在 iPhone 還是遠端郵件 伺服器 (僅限 IMAP 帳號) 上,**請點一下 "進階",並選擇 "草稿信箱"、 "已傳送的信箱" 或 "已刪除的信箱"。

如果您將郵件儲存在 iPhone 上, 即使 iPhone 未連接 Internet 時, 您也可以 閱讀這些郵件。

- <sup>Â</sup> **若要設定從 iPhone 上的 Mail 永久移除郵件的間隔時間,** 請點一下 "進階" 並且點一下 "移除",然後選擇時間 : "永不"、 "一天之後"、 "一 星期之後" 或 "一個月之後"。
- Â **若要調整電子郵件伺服器的設定,** 請在 "收件伺服器" 或 "寄件伺服器" 下方點一下 "主機名稱"、 "使用者名稱" 或 "密碼"。 請詢問您的網 路管理者或 Internet 網路服務供應商以取得正確的設定資訊。
- <sup>Â</sup> **若要調整 SSL 和密碼設定,** 請點一下 "進階"。 請詢問您的網路管理者或 Internet 網路服務供應商以取得正確的設定資訊。

**刪除 iPhone 上的帳號 :** 請選擇 "電子郵件 / 聯絡資訊 / 行事曆", 選擇一個 帳號, 然後向下捲動並點一下 "刪除帳號"。

刪除帳號表示您無法再使用您的 iPhone 取用帳號。 所有與此帳號同步的電子郵 件、 聯絡資訊、 行事曆和書籤資訊都會從 iPhone 移除。 然而, 删除帳號並不 會移除電腦上的帳號及其相關資訊。

### **擷取新資料**

此設定能讓您啟用或關閉 MobileMe、 Microsoft Exchange、 "Yahoo! 電子信箱" 和其他已在 iPhone 上設定之 "推播" 帳號的推播功能。 當伺服器上出現新資 訊時 (可能發生部分延遲), "推播" 帳號會將新資訊自動傳送到 iPhone 上。 若要暫停傳送電子郵件和其他資訊, 或是要節省電池電力時, 您可以關閉 "推 播" 的功能。

當關閉 "推播" 功能且帳號不支援推播功能時, 仍可以 "擷取" 資料; 意 即 iPhone 可以查看伺服器上是否有新的資訊。 使用 "擷取新資料" 設定來決 定請求資料的頻率。 為求最佳的電池效能, 請勿過於頻繁地進行擷取。

**啟用 "推播" :** 選擇 "電子郵件 / 聯絡資訊 / 行事曆" > "擷取新資料", 然後點一下以啟用 "推播"。

**設定擷取資料的頻率:**潠擇"電子郵件 / 聯絡資訊 / 行事曆" > "擷取新資料", 然後選擇擷取所有帳號資料的頻率。

若要節省電池電力, 請減少擷取頻率。

在 "擷取新資料" 螢幕中將 "推播" 設為 "關閉" 或將 "擷取" 設為 "手 動" 會覆寫個別帳號設定。

#### **第 19 章** 設定 **147**

#### **Mail**

Mail 的設定 (除非有另外註明) 會套用到您在 iPhone 上設定的所有帳號。

若要啟用或關閉新郵件或已傳送郵件的提示聲音, 請使用 "聲音" 設定。

**設定 iPhone 上所顯示的郵件數量:**請選擇"電子郵件/聯絡資訊/行事曆">"顯 示", 然後選擇一個設定。

請選擇來杳看最近的 25、 50、 75、 100 或 200 封郵件。 當您在使用 Mail 時, 若要下載其他的郵件, 請捲動到收件匣的最下方, 並且點一下 "載入更多的 郵件⋯"。

【注意】針對 Microsoft Exchange 帳號, 請選擇"電子郵件 / 聯絡資訊 / 行事曆" 並選擇 Exchange 帳號。 點一下 "要同步的電子郵件天數", 然後選擇您要與 伺服器同步的電子郵件天數。

**設定每一封郵件在郵件列表裡的預覽行數 :** 請選擇 "電子郵件 / 聯絡資訊 / 行 事曆" > "預覽", 然後選擇一個設定。

**您可以**選擇在每封郵件上進行預覽 (最多五行)。 以此方式, 您可以掃描信 箱裡的郵件列表, 大致瞭解每封郵件的主旨。

**設定郵件的最小字級**:請選擇"電子郵件 / 聯絡資訊 / 行事曆" > "最小字級", 然後選擇 "小"、"中"、"大"、"超大"或"最大"。

**設定是否要讓 iPhone 在郵件列表中顯示 "收件人" 和 "副本" 標籤 :** 請選 擇 "電子郵件 / 聯絡資訊 / 行事曆", 然後啟用或關閉 "顯示收件人與副本標 籤"。

如果 "顯示收件人與副本標籤" 已啟用, 列表中每一封郵件旁邊的 m 或 m 會顯示您是該郵件的直接收件人或副本收件人。

**設定是否要讓 iPhone 確認您要刪除郵件 :** 請選擇 "電子郵件 / 聯絡資訊 / 行事 曆", 然後啟用或關閉 "刪除前先詢問"。

若啟用了 "刪除前先詢問", 在刪除郵件時必須點一下 m, 然後再點一下 "刪 除郵件" 來確認。

**設定 iPhone 是否自動載入遠端影像:**請選擇 "電子郵件 / 聯絡資訊 / 行事曆", 然後啟用或關閉 "載入遠端影像"。如果 "載入遠端影像" 已關閉, 您可 以在讀取郵件時手動載入影像。

**設定是否要讓 iPhone 將已傳送之每封郵件的副本寄送給您 :** 請選擇 "電子郵 件 / 聯絡資訊 / 行事曆", 然後啟用或關閉 "總是寄送密件副本給自己"。

**設定預設的電子郵件帳號 :** 請選擇 "電子郵件 / 聯絡資訊 / 行事曆" > "預設 帳號", 然後選擇一個帳號。

此設定會在您從另一個 iPhone 應用程式裡新增郵件時 (例如從 "照片" 裡傳 送照片, 或是在 "地圖" 裡點一下商業地點的電子郵件位址), 決定要使用 哪一個帳號來傳送郵件。 若要從另一個帳號來傳送此郵件, 請點一下郵件中的 "寄件人" 欄位, 然後選擇另一個帳號。

**在郵件裡加入簽名檔:**請選擇 "電子郵件 / 聯絡資訊 / 行事曆" > "簽名檔", 然後輸入一個簽名檔。

您可以設定 iPhone 在每封傳送的郵件結尾處加入簽名檔 (例如您喜愛的引言、 您的名稱、 職稱和電話號碼)。

#### **聯絡資訊**

**設定聯絡資訊的排序方式 :** 請選擇 "電子郵件 / 聯絡資訊 / 行事曆", 然後點 一下 "聯絡資訊" 下方的 "排序方式" 並執行下列其中一個動作 :

- Â **若要先依照名字來排序,** 請點一下 "名字在前, 姓氏在後"。
- 若**要先依照姓氏來排序**, 請點一下 "姓氏在前, 名字在後" 。

**設定聯絡資訊的顯示方式 :** 請選擇 "電子郵件 / 聯絡資訊 / 行事曆", 然後點 一下 "聯絡資訊" 下方的 "顯示順序" 並執行下列其中一個動作 :

- 若**要先顯示名字**, 請點一下 "名字在前, 姓氏在後" 。
- 若**要先顯示姓氏**, 請點一下 "姓氏在前, 名字在後" 。

**輸入來自 SIM 的聯絡資訊 :** 請選擇 "電子郵件 / 聯絡資訊 / 行事曆", 然後點 一下 "輸入 SIM 卡的聯絡資訊"。

SIM 卡上面的聯絡資訊會輸入到 iPhone。 如果您已啟用了 MobileMe 和 Microsoft Exchange 的 "聯絡資訊", 則會出現提示要求您選擇要加入 SIM 聯絡資訊的 帳號。

#### **行事曆**

**設定在收到會議邀請函時發出提示聲:**請選擇"電子郵件/聯絡資訊/行事曆", 並點一下 "行事曆" 下方的 "收到新邀請函時提示" 來將其啟用。

**設定在 iPhone 上要顯示多久以前的行事曆事件 :** 請選擇 "電子郵件 / 聯絡資 訊 / 行事曆" > "同步", 然後選擇一段時間。

**啟用 "行事曆" 時區支援 :** 請選擇 "電子郵件 / 聯絡資訊 / 行事曆" > "時 區支援", 然後啟用 "時區支援"。 請點一下 "時區" 並輸入主要城市的 名稱來選擇行事曆的時區。

"時區支援"啟用時, "行事曆"會使用所選的城市時區來顯示事件的日期 和時間。 "時區支援" 關閉時, "行事曆" 會依照您目前位置的時區 (由 網路時間決定) 來顯示事件。

**【重要事項】** 部分電信業者不支援所有地區的網路時間。 若您是在旅遊途中, iPhone 可能無法在正確的當地時間顯示事件或是發出提示聲。 若要手動設定正 確時間, 請參閱第 [144](#page-143-0) 頁 [「日期與時間](#page-143-1)」。

# 電話

請使用 "電話" 設定來轉接來電、 啟用或關閉來電等候、 更改您的密碼, 以及執行其他動作。 這些服務可能需要另外付費。 請聯絡您的電信業者來取得 費率和狀態。

#### **從海外撥號**

**設定 iPhone 在從其他國家撥號時加入正確的前置碼 :** 在 "設定" 中, 請點 一下 "電話", 然後啟用 "國際通話輔助"。 這讓您可以使用您的聯絡資訊 和常用號碼來撥打電話到您的居住國家或地區, 無須加入前置碼或國碼。 "國 際通話輔助" 只適用於美國電話號碼。

如需更多資訊, 請參閱第 [57](#page-56-0) 頁 「[在海外使用](#page-56-1) iPhone」。

#### **來電轉接**

您可以設定 iPhone 將來電轉接至另一個號碼。 例如, 您可能正在度假, 且想 要讓所有的來電轉接至其他位置。 如果您是前往不屬於行動網路涵蓋範圍的地 區, 則也許會想要將來電轉接至可以聯絡到您的位置。

#### **設定 iPhone 轉接來電 :**

- 1 請選擇 "電話" > "來電轉接",然後啟用 "來電轉接"。
- 2 請點一下 "轉接到", 並輸入您要讓來電轉接到的電話號碼。

當 "來電轉接" 啟用時, 4 圖像會出現在螢幕最上方的狀態列。 在設定 iPhone 轉接來電時, 您必須位於行動網路的通訊範圍之內, 否則將不會轉接 來電。

#### **來電等候**

**啟用或停用來電等候 :** 請選擇 "電話" > "來電等候", 然後啟用或關閉 "來電等候"。 如果您關閉來電等候,而某位成員在您講電話時撥打電話給您, 則此通電話會進入語音信箱。

### **顯示發話號碼**

**顯示或隱藏您的發話號碼 :** 請選擇 "電話" > "顯示發話號碼", 然後啟用 或關閉 "顯示發話號碼"。

如果 "顯示發話號碼" 已關閉, 則您撥號的對象在他們的電話上會看不到您 的名稱或電話號碼。

# **讓 iPhone 與 Teletype (TTY) 機器搭配使用**

在部分地區中, 聽障人士會使用 Teletype (TTY) 機器輸入和閱讀文字來 進行溝通。如果您有 iPhone TTY Adapter 接線 (在許多國家可另外購買), 可以將 iPhone 與 TTY 機器搭配使用。 請前往 [www.apple.com/hk/store](http://www.apple.com/hk/store)、 [www.apple.com/tw/store](http://www.apple.com/tw/store) (無法在部分國家或地區使用)。

**將 iPhone 連接至 TTY 機器 :** 請選擇 "電話", 然後啟用 TTY。 然後使用 iPhone TTY Adapter 來將 iPhone 連接至 TTY 機器。

如需使用 TTY 機器的相關資訊, 請參閱機器隨附的文件。

如需更多 iPhone 輔助使用功能的相關資訊, 請前往 第 [177](#page-176-0) 頁第 [25](#page-176-0) 章 「[輔助](#page-176-0) [使用」](#page-176-0)。

#### **更改語音信箱密碼**

語音信箱密碼可協助您避免別人取用您的語音信箱。 僅當您從另一支電話撥打 自己的號碼來取得留言時, 才需要輸入密碼。 在 iPhone 上使用語音信箱時, 您不需要輸入密碼。

**更改語音信箱密碼 :** 請選擇 "電話" > "更改語音信箱密碼"。

#### **鎖定 SIM 卡**

您可以鎖定 SIM 卡, 這樣必須要有 "個人識別碼" (PIN) 才能使用 SIM 卡。 每次關閉 iPhone 並將其再次啟用時, 您必須輸入 PIN 碼。 部分電信業者會要求 您輸入 SIM PIN 才能使用 iPhone。

**【重要事項】** 若您輸入不正確的 PIN 碼三次, 您可能必須輸入 "個人解鎖碼" (PUK) 來再次啟用您的 SIM 卡。 請參閱 SIM 卡的說明文件, 或是聯絡您的電 信業者。 如果 SIM 卡已鎖定, 部分行動網路也許不會接受來自 iPhone 的緊急 電話。

#### **啟用或關閉 SIM PIN :**

- 1 請選擇 "電話" > SIM PIN, 然後啟用或關閉 SIM PIN。
- 2 請輸入 PIN 碼進行確認。 使用電信業者指定的 PIN 碼, 或是使用電信業者的預 設 PIN 碼。

#### **更改 SIM 卡 的 PIN 碼 :**

- 1 請選擇 "電話" > SIM PIN。
- 2 請啟用 SIM PIN,然後點一下 "更改 PIN"。
- 3 請輸入您的現用 PIN 碼, 然後輸入您的新 PIN 碼。
- 4 請再次輸入您的新 PIN 碼來確認, 然後點一下 "完成"。

#### **取用電信業者的服務**

視您的電信業者而定, 您也許可以直接從 iPhone 取用電信業者的部分服務。 例 如,您也許可以查詢您的帳單餘額,撥打查號服務,以及查看剩餘通話分鐘數。

**取用電信業者的服務 :** 請選擇 "電話"。 然後向下捲動, 並點一下電信業者 之服務的按鈕。

當您要求取得資訊 (例如您的帳單餘額) 時, 您的電信業者也許會使用訊息 來提供此資訊。 請聯絡您的電信業者來瞭解這些服務是否需要付費。

## Safari

Safari 設定讓您可以選擇自己的 Internet 搜尋引擎、 設定安全性選項, 以及讓開 發人員啟用除錯功能。

#### **一般**

您可以使用 Google 或 Yahoo! 來執行 Internet 搜尋。

**選擇搜尋引擎:**請選擇 Safari > "搜尋引擎", 然後選擇您要使用的搜尋引擎。 您可以設定 Safari 使用您之前輸入的聯絡資訊或名稱和密碼 (或兩者) 自動填 寫網頁表單。

**啟用"自動填寫":**請選擇 Safari >"自動填寫",然後執行下列其中一個動作:

Â **若要使用聯絡資訊中的資訊,** 請啟用 "使用聯絡資訊", 然後選擇 "個人 資訊", 並選擇要使用的聯絡資訊。

Safari 可使用 "聯絡資訊" 中的資訊來填寫網頁表單上的聯絡資訊欄位。

- Â **若要使用名稱和密碼資訊,** 請啟用 "名稱與密碼"。 啟用此功能後, Safari 會記住您參訪網站的名稱和密碼, 並在您重新參訪該 網站時, 自動填寫該資訊。
- Â **若要移除 "自動填寫" 資訊,** 請點一下 "全部清除"。

#### **安全性**

根據預設, Safari 是設定為顯示網頁的功能, 例如某些影片、 動書和網頁應用 程式。 您可能想要更改安全性設定, 來協助保護 iPhone 免遭 Internet 上可能的 安全性風險。

**更改安全性設定 :** 請選擇 Safari, 然後執行以下其中一項操作 :

Â **若要設定是否要在參訪可能的詐騙網站時警告您,** 請啟用或關閉 "詐騙 警告"。

詐騙警告會保護您免受 Internet 詐騙網站的可能危害。 當您參訪可疑網站時, Safari 會向您警告其可疑本質, 並且不會載入該頁面。

<sup>Â</sup> **若要啟用或停用 JavaScript,** 請啟用或關閉 JavaScript 的選項。

JavaScript 能讓網頁設計者控制網頁裡的元件, 例如一個使用了 JavaScript 的 網頁裡可能會顯示目前的日期和時間, 或是讓連結的網頁在新的彈出式網頁 裡顯示。

- Â **若要啟用或停用外掛模組,** 請啟用或關閉 "外掛模組" 的選項。 外掛模 組能讓 Safari 播放某些類型的音訊和視訊檔案, 並顯示 Microsoft Word 檔案和 Microsoft Excel 文件。
- Â **若要阻擋或允許彈出式視窗,** 請啟用或關閉 "阻擋彈出式視窗" 的選項。 阻擋彈出式視窗的功能只會阻擋當您關閉網頁, 或輸入網址打開網頁時所顯 示的彈出式視窗。 它並不會阻擋當您點一下連結時所打開的彈出式視窗。
- <sup>Â</sup> **若要設定是否要讓 Safari 接受 cookie,**請點一下 "接受 Cookie",並選擇 "永 不接受"、 "來自瀏覽的網站" 或 "永遠接受"。 cookie 是網站儲存在 iPhone 裡的資訊, 用涂在於當您再次參訪時, 讓網站能 識別您的身分。 依此用途, 網頁可以依照您所提供的資訊來為您自定功能。 除非 iPhone 是設定為接受 cookie, 否則某些網頁會無法正常運作。
- Â **若要清除您曾參訪的網頁記錄,** 請點一下 "清除瀏覽記錄"。
- <sup>Â</sup> **若要清除 Safari 裡的所有 cookie,** 請點一下 "清除 Cookie"。
- Â **若要清除瀏覽器快取資料,** 請點一下 "清除快取資料"。 瀏覽器快取會儲存網頁的內容, 讓您下次再參訪相同的網頁時可以更快速地 開啟網百。 如果您開啟的網百無法顯示新的內容, 清除快取可能會有所幫助。

#### **開發人員**

"除錯主控台" 可以協助您解決網頁的錯誤。 若已啟用此功能, 當網頁發生 錯誤時, 主控台便會自動出現。

**啟用或關閉除錯主控台 :** 請選擇 Safari > "開發人員", 然後啟用或關閉 "除 錯主控台"。

## 訊息

使用 "訊息" 設定來調整 SMS 和 MMS 訊息的設定。

**【注意**】 MMS 僅適用於 iPhone 3G 或以上版本。 如果您的電信業者不支援 MMS, 則不會顯示 "MMS 傳訊" 和 "顯示標題欄位" 設定。

**選擇是否在 "主畫面" 螢幕上查看訊息預覽 :** 請選擇 "訊息", 然後啟用 或關閉 "顯示預覽"。

**選擇是否重複訊息提示 :** 請選擇 "訊息", 然後啟用或關閉 "重複提示"。 如果您忽略訊息提示, 將會再發出兩次提示。

**啟用或關閉 MMS 傳訊 :** 請選擇 "訊息", 然後啟用或關閉 "MMS 傳訊"。 如果 "MMS 傳訊" 關閉, 您將無法接收 MMS 檔案附件, 例如影像或音訊。 **顯示您傳送或接收的訊息標題行 :** 請選擇 "訊息", 然後啟用 "顯示標題 欄位"。

# iPod

請使用 "iPod 設定" 來調整在 iPod 上播放音樂和視訊的設定。

#### **音樂**

"音樂" 的設定會套用到歌曲、 podcast 和有聲書上。

**啟用或關閉 "晃動來隨機播放" :** 請選擇 iPod, 然後啟用或關閉 "晃動來隨 機播放"。當"晃動來隨機播放"啟用時,您可以晃動 iPhone 來啟用隨機播放, 並立即更改目前播放的歌曲。

**設定 iTunes 以相同的音量來播放歌曲 :** 如果您是使用 Mac, 請在 iTunes 裡選擇 iTunes > "偏好設定…" ; 如果您是使用 PC, 請選擇 [編輯 ] > [喜好設定 ...]。 然後按一下 "播放" 並選擇 "音量平衡"。

**設定 iPhone 使用 iTunes 的音量設定 (音量平衡) :** 請選擇 iPod 並啟用 "音 量平衡"。

**使用等化器來自定 iPhone 的聲音 :** 請選擇 iPod > EQ, 然後選擇一個設定。 **設定音樂和視訊的音量限制 :** 請選擇 iPod > "音量限制", 然後拖移滑桿來 調整最大音量。

點一下 "鎖定音量限制" 來指定一個密碼, 避免設定遭到更改。

設定音量限制只會限制音樂 (包含 podcast 和有聲書) 和視訊 (包含租借的影 片) 的音量, 並且只有已經在 iPhone 的耳麥插孔上連接耳機或揚聲器時才會 生效。

**【警告】** 如需更多避免聽力傷害的相關資訊, 請參閱位於

[www.asia.apple.com/support/manuals/iphone](http://www.asia.apple.com/support/manuals/iphone/)、

[www.apple.com/tw/support/manuals/iphone](http://www.apple.com/tw/support/manuals/iphone/) 網站上的 **「重要產品資訊指南」**。

#### **視訊**

"視訊" 的設定會套用到視訊內容 (包含租借的影片) 上。 您可以設定要 從上一次播放的某個位置點繼續播放視訊、 啟用或關閉隱藏式字幕, 並設定 iPhone 在您的電視上播放視訊。

**設定要從何處繼續播放 :** 請選擇 iPod > "開始播放", 然後選擇您要讓上一 次觀看的視訊從頭開始播放, 或是從您上次離開的位置點繼續播放。 **啟用或關閉隱藏式字幕 :** 請選擇 iPod 並啟用或關閉 "隱藏式字幕"。

#### **電視輸出**

使用這些設定項目來設定 iPhone 在電視上播放視訊的方式。 如需更多使 用 iPhone 在電視上播放視訊的相關資訊, 請參閲第 [83](#page-82-0) 頁 [「在電視上觀賞](#page-82-1) [視訊](#page-82-1)」。

**啟用或關閉寬螢幕 :** 請選擇 iPod 並啟用或關閉 "寬螢幕"。

<span id="page-154-0"></span>**將電視訊號設定成 NTSC 或 PAL :** 請選擇 iPod > "電視訊號", 然後選擇 NTSC 或 PAL。

NTSC 和 PAL 是兩種不同的電視廣播標準。 NTSC 顯示 480i, 而 PAL 則是顯示 576i 的解析度。 您的電視可能使用其中一種, 視您購買電視的地區而定。 若 您不確定應該使用何種標準, 請查閱電視隨附的說明文件。

# 照片

請使用 "照片" 設定來指定幻燈片秀顯示照片的方式。

**設定每張幻燈片顯示的時間長度 :** 請選擇 "照片" > "每張幻燈片播放", 然後選擇時間長度。

**設定過場效果 :** 請選擇 "照片" > "過場效果", 然後選擇一個過場效果。 **設定是否要重複播放幻燈片秀 :** 請選擇 "照片", 然後啟用或關閉 "重複 播放"。

**設定照片隨機或依序顯示:**請選擇 "照片", 然後啟用或關閉 "隨機顯示"。

#### <span id="page-154-1"></span>Store

請使用 Store 設定來更改或製作 iTunes Store 帳號。 根據預設, 當您將 iPhone 與您的電腦同步時, 所登入的 iTunes 帳號會顯示在 Store 設定中。 您可以更改 iPhone 上的帳號, 來從其他帳號購買音樂或應用程式。如果您沒有 iTunes 帳號, 可以在 Store 設定中製作一個。

登入帳號:請選擇 Store 並點一下 "登入", 然後輸入您的使用者名稱和密碼。

**檢視 iTunes Store 帳號資訊 :** 請選擇 Store 並點一下 "檢視帳號", 然後輸入 您的密碼並依照螢幕上的指示來操作。

**登入其他帳號 :** 請選擇 Store 並點一下 "登出", 然後點一下 "登入" 並輸 入您的使用者名稱和密碼。

**新增帳號 :** 請選擇 Store 並點一下 "新增帳號", 然後依照螢幕上的指示來 操作。

## $Nike + iPod$

使用 Nike + iPod 設定來啟用和調整 Nike + iPod 應用程式的設定 (僅限 iPhone 3GS)。 請參閱第 [175](#page-174-0) 頁第 [24](#page-174-0) 章 「[Nike](#page-174-0) + iPod」。

**20 iTunes Store**

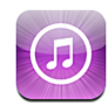

# 關於 iTunes Store

您可以從 iTunes Store 搜尋、 瀏覽、 預覽、 購買音樂、 鈴聲、 有聲書、 電 視節目、 影片和音樂錄影帶, 並將其直接下載至 iPhone。 您可以從 Internet 連 續播送來自 iTunes Store 的音訊或視訊 Podcast, 或是將其直接下載至 iPhone 來 聆聽或觀賞。

**【注意**】 iTunes Store 無法在部分地區使用, 且 iTunes Store 內容可能會因地區 而有所不同。

若要取用 iTunes Store, iPhone 必須連接 Internet。 請參閱第 [40](#page-39-0) 頁 [「連接](#page-39-1) [Internet](#page-39-1)」。

若要購買歌曲或撰寫評論, 您需要 iTunes Store 帳號。 根據預設, iPhone 會從 iTunes 取得您的 iTunes Store 帳號設定。 如果您沒有 iTunes Store 帳號, 或您想 要從其他 iTunes Store 帳號進行購買, 請前往 "設定" > Store。 請參閱第 [155](#page-154-0) 頁 「[Store](#page-154-1)」。

您不需要 iTunes Store 帳號就能播放或下載 Podcast。

# 尋找音樂、 視訊和更多項目

**瀏覽內容:**點一下 Music、 Video、 Ringtones 或 Podcast。 或者點一下 "更多" 來依 Audiobooks、 iTunes U 或 Downloads 瀏覽。 在螢幕的上方選擇一種排序方 式, 來依列表 (例如 Featured、 Top Tens 或 Genres) 瀏覽。

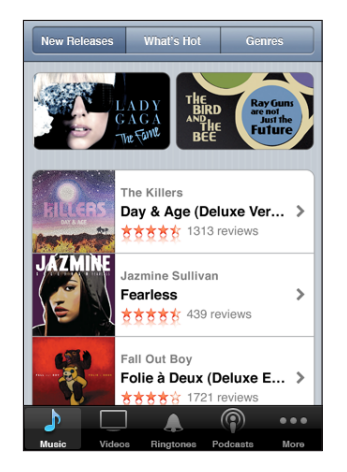

**搜尋內容:**請點一下 Search, 再點一下搜尋欄位並輸入文字, 然後點一下 "搜 尋"。 搜尋結果會依類別分組, 例如, Movies、 Albums 或 Podcasts。

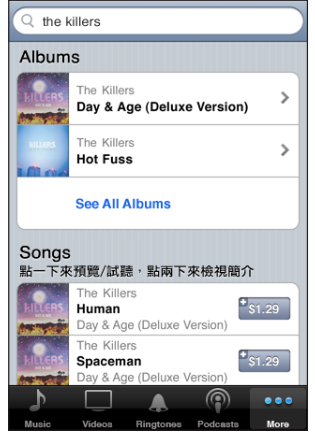

點一下列表中的項目, 來在 Info 螢幕查看更多詳細資訊。 您可以閲讀評論、 寫下您自己的評論, 或將項目的連結郵寄給您的朋友。 視項目而定, 您也可 以購買、 下載或租借它。

**【注意**】 如果您加入特定 Starbucks 位置點中的 Starbucks Wi-Fi 網路 (只適用 於美國), 在螢幕的底部會顯示一個 Starbucks 的圖像。 您也可以從精選的 Starbucks Collections 中預覽和購買目前播放的歌曲和其他歌曲。

購買鈴聲

您可以從 iTunes Store 試聽和購買鈴聲, 並將其下載至 iPhone。

**【注意**】 鈴聲可能無法適用於部分國家或地區。

**瀏覽鈴聲 :** 點一下 Ringtones, 或是使用 Search 功能來在 iTunes Store 中尋找特 定歌曲。

**試聽鈴聲 :** 點一下項目進行試聽。 點兩下項目以取得更多資訊。

**購買和下載鈴聲 :**

- 1 點一下價錢, 然後點一下 Buy Now。
- 2 按照要求登入您的帳號, 然後點一下 "好"。 當您購買鈴聲時, 可將其設為預設鈴聲, 或將其指定給某位聯絡人。

如果您沒有 iTunes Store 帳號, 請點一下 "新增帳號" 來設定一個帳號。 購買項目的費用會登記在您的 iTunes Store 帳號。 若您在十五分鐘內還要繼續購 買其他項目, 則不需要再次輸入密碼。

您可以在 "設定" > "聲音" 中更改預設鈴聲, 或是將個別的鈴聲指定給聯 絡人。 請參閱第 [138](#page-137-0) 頁 「[聲音和響鈴](#page-137-1) / 無聲開關」。

當您將 iPhone 連接到電腦時, 在 iPhone 上購買的鈴聲會同步至您的 iTunes 資料 庫。 如有多部 iPhone 皆與您用來購買鈴聲的相同帳號進行同步, 您可以將購買 的鈴聲同步至多部 iPhone。 您無法編輯從 iTunes Store 購買的鈴聲。

您可以在 Garage Band 中製作自定鈴聲。 如需相關資訊, 請參閲 "Garage Band 輔助說明"。

# 購買音樂或有聲書

當您在 iTunes Store 找到喜歡的歌曲、 專輯或有聲書時, 您可以購買它們, 並 將其下載至 iPhone。 您可以在購買前先試聽項目, 以確定這是您要的項目。

**試聽歌曲或有聲書 :** 請點一下項目。

**購買並下載歌曲、 專輯或有聲書 :**

- 1 點一下價錢, 然後點一下 Buy Now。
- 2 按照要求登入您的帳號, 然後點一下 "好"。

如果您沒有 iTunes Store 帳號, 請點一下 "新增帳號" 來設定一個帳號。 購買項目的費用會登記在您的 iTunes Store 帳號。 若您在十五分鐘內還要繼續購 買其他項目, 則不需要再次輸入密碼。

若您先前在專輯中已購買一首或多首歌曲, 則會顯示提示訊息。 如果您要購買 整張專輯 (包含您先前已經購買的歌曲), 請點一下 Buy, 或者您想要個別購 買專輯中其他的歌曲, 請點一下 "取消"。

有些專輯包含額外的內容, 這些內容會下載至您電腦上的 iTunes 資料庫。 並非 所有額外的內容都會直接下載至 iPhone。

您購買項目之後, 它會開始下載並顯示在 Downloads 螢幕中。 請參閱第 [160](#page-159-0) 頁 「[檢查下載狀態」](#page-159-1)。

購買的歌曲會加入 iPhone 裡的 "已購買" 播放列表。 如果您刪除了"已購買" 播放列表, 當您從 iTunes Store 購買項目時, iTunes 會製作一個新的播放列表。

您可以兌換 iTunes Store 預付卡、 禮券或其他促銷代碼來進行購買。 當您登入 帳號後, 剩餘的商店信用餘額與您的帳號資訊會一起顯示在多數 iTunes Store 螢 幕的底部。

**輸入兌換碼 :** 點一下 Music, 然後點一下螢幕底部的 Redeem 並依照螢幕上的 指示來操作。

# 購買或租借視訊

當您在 iTunes Store 找到喜歡的影片、雷視節目或音樂錄影帶時, 您可以購買 它們, 並將其下載至 iPhone。 您可以購買標準 (480p) 或高畫質 (720p) 格式的影片和電視節目。

當您在 iPhone 購買高畫質的視訊時, 與 iPod 和 iPhone 相容的標準畫質版本會 立即下載以便檢視。 高畫質版本會顯示在電腦中 iTunes 的"下載項目"佇列中。 您必須在電腦中登入 iTunes Store 帳號, 來從 "下載項目" 佇列中檢視和下載 項目。

租借的影片只可用於標準畫質 (無法在部分地區使用)。 請參閱第 [83](#page-82-0) 頁 「[觀](#page-82-2) [看租借的影片」](#page-82-2)。

**預覽視訊 :** 點一下 Preview。

**購買或租借視訊 :**

- 1 點一下 Buy 或 Rent。
- 2 按照要求登入您的帳號, 然後點一下 "好"。

如果您沒有 iTunes Store 帳號, 請點一下 "新增帳號" 來設定一個帳號。

購買項目的費用會登記在您的 iTunes Store 帳號。 若您在十五分鐘內還要繼續購 買其他項目, 則不需要再次輸入密碼。

您購買項目之後, 它會開始下載並顯示在 Downloads 螢幕中。 直到下載完成之 後才會開始播放租借的影片。 請參閱第 [160](#page-159-0) 頁 [「檢查下載狀態](#page-159-1)」。

購買的歌曲會加入 iPhone 中的"已購買"播放列表。 如果您刪除了"已購買" 播放列表, 下次當您從 iTunes Store 購買項目時, iTunes 會製作一個新的播放 列表。

<span id="page-159-0"></span>您可以兌換 iTunes Store 預付卡、 禮券或其他促銷代碼來進行購買。 當您登入 帳號後, 剩餘的商店信用餘額與您的帳號資訊會一起顯示在多數 iTunes Store 螢 幕的底部。

**輸入兌換碼 :** 點一下 Music, 然後點一下螢幕底部的 Redeem 並依照螢幕上的 指示來操作。

# 連續播送或下載 Podcast

您可以透過 Internet 來聆聽或觀看從 iTunes Store 連續播送的音訊或視訊 podcast。 您也可以將音訊和視訊 Podcast 下載至 iPhone。 當您將 iPhone 連接至 電腦時, 您下載至 iPhone 的 Podcast 會同步至您的 iTunes 資料庫。

點一下 Podcast 來瀏覽 iTunes Store 中的 podcast。若要查看節目片段的列表, 請點一下 Podcast。 視訊 Podcast 是由 圖像來表示。

**連續播送 Podcast :** 請點一下 Podcast 標題。

**下載 Podcast :** 請點一下 Free 按鈕, 然後點一下 Download。 下載的 podcast 會顯示在 iPod 的 Podcast 列表中。

**聆聽或觀看已下載的 Podcast :** 在 iPod 中, 請點一下螢幕底部的 Podcast (您 可能需要先點一下 "更多"), 然後點一下 Podcast。 視訊 Podcast 也會顯示 在您的視訊列表中。

**取得已下載之 Podcast 的更多節目片段 :** 在 iPod 的 Podcast 列表中, 點一下 podcast, 然後點一下 "取得更多節目片段⋯"。

**刪除 Podcast** : 在 iPod 的 Podcast 列表中, 請向左或向右滑過 podcast, 然後 點一下 "刪除"。

# <span id="page-159-1"></span>檢查下載狀態

您可以檢查 Downloads 螢幕來杳看進行中和排定之下載項目的狀態, 包含您預 先訂購的購買項目。

**查看正在下載的項目狀態 :** 請點一下 Downloads。

若要暫停下載, 請點一下Ⅱ。

如果下載中斷, iPhone 會在下次連接 Internet 時再次啟動下載。 或者, 如果您 打開電腦中的 iTunes, iTunes 會完成 iTunes 資料庫的下載作業 (如果您的電腦 已連接 Internet 並登入相同的 iTunes 帳號)。

**查看預先訂購項目的狀態 :** 請點一下 Downloads。

在項目的發行日期之前, 預先訂購項目都會顯示在列表中。 點一下項目以取得 發行日期資訊。 項目可進行下載之後, 下載 的圖像會顯示在下載旁邊。

下載預先訂購的項目 : 點一下項目, 然後點一下 **⊙**。

預先訂購的項目不會在發行後自動下載。 回到 Downloads 螢幕來開始下載。

# 同步已購買的內容

當您將 iPhone 連接到電腦上時, iTunes 會將您在 iPhone 上下載或購買的所有項 目自動同步至 iTunes 資料庫。 這可讓您從電腦取用下載項目, 並在您從 iPhone 刪除購買的內容時提供備份。

購買的內容會同步至 "在 < 您 iPhone 的名稱 > 上購買" 播放列表。 如果此播 放列表不存在, iTunes 會製作這個播放列表。 如果 "已購買" 播放列表存在 於電腦上且設定與 iPhone 同步, iTunes 也會將您的購買項目拷貝至 "已購買" 播放列表 (iTunes 會使用此列表在電腦上購買項目)。

已下載的 Podcast 會同步至您 iTunes 資料庫的 Podcast 列表中。

# 更改瀏覽按鈕

您可以用較常使用的按鈕來取代螢幕下方的 Music、 Podcasts、 Videos 和 Search 按鈕。 例如, 若您經常下載有聲書, 但不常觀看視訊, 可以使用 Audiobooks 按鈕取代 Video 按鈕。

**更改瀏覽按鈕 :** 請點一下 "更多" 和 "編輯", 然後將按鈕拖移到螢幕底 部想要取代的按鈕上方。

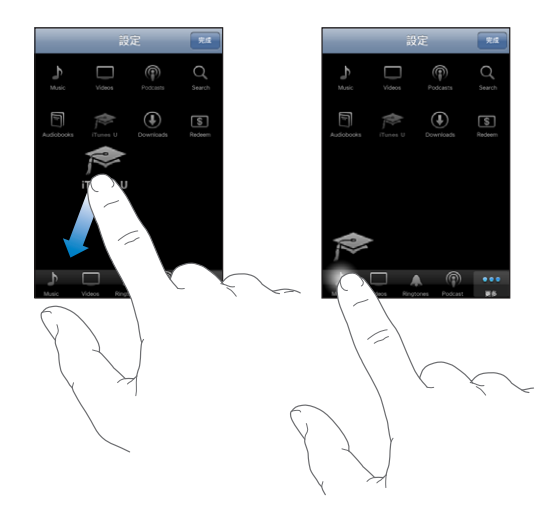

您可以將螢幕下方的按鈕向左或向右拖移來重新排列順序。 完成時, 請點一下 "完成"。

在瀏覽時, 請點一下 "更多" 來取用隱藏的瀏覽按鈕。

# 檢視帳號資訊

若要在 iPhone 上檢視 iTunes Store 帳號資訊, 請點一下您的帳號 (位於多數 iTunes Store 螢幕的底部)。 或前往 "設定" > Store,並點一下 "檢視帳號"。 您必須登入才能檢視帳號資訊。 請參閱第 [155](#page-154-0) 頁 「[Store](#page-154-1)」。

# 驗證購買項目

您可以使用電腦中的 iTunes 來確認, 您在 iTunes Store 或 App Store 上購買的所 有音樂、 視訊、 應用程式和其他項目是否都已存在於 iTunes 資料庫中。 若下 載中斷, 您可能會想要執行此步驟。

#### **驗證您的購買項目 :**

1 請確定您的電腦已連接 Internet。

- 2 在 iTunes 裡, 選擇 Store > "檢查可用的下載項目…"。
- 3 輸入您的 iTunes Store 帳號名稱和密碼, 然後按一下 "檢查"。

未下載至電腦上的購買項目會執行下載。

"已購買" 播放列表會顯示您的購買項目。 然而, 因為您可以在此列表裡 加入或移除項目, 所以此列表的內容可能不正確。 若要查看所有的購買項 目, 請登入您的帳號, 選擇 Store > "檢視我的帳號", 然後按一下 Purchase History。

**21 App Store**

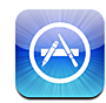

# 關於 App Store

您可以從 App Store 搜尋、 瀏覽、 評論和購買應用程式, 並直接下載到 iPhone 上。 您從 App Store 下載並安裝在 iPhone 上的應用程式會在您下一次與電腦同 步 iPhone 時, 備份到 iTunes 資料庫。 當您與 iPhone 同步時, 也可以在電腦上 安裝您透過 iTunes 所購買或下載的應用程式。

**【注意**】 App Store 無法在部分地區使用。

若要使用 App Store, iPhone 必須連接 Internet。 請參閲第 [40](#page-39-0) 頁 [「連接](#page-39-1) [Internet](#page-39-1)」。 您還需要 iTunes Store 帳號 (僅可在部分國家和地區使用) 才能下 載應用程式。 根據預設, iPhone 會從 iTunes 取得您的 iTunes Store 帳號設定。 如果您沒有 iTunes Store 帳號, 或您想要從其他 iTunes Store 帳號進行購買, 請 前往 "設定" > Store。 請參閱第 [155](#page-154-0) 頁 「[Store](#page-154-1)」。

# 瀏覽和搜尋

瀏覽精選項目來查看新增、 受注目或建議的應用程式, 或是瀏覽 25 大排行榜 來杳看最常用的應用程式。如果您要尋找特定的應用程式,請使用 Search 功能。

**瀏覽應用程式 :** 點一下 Featured、 Catagories 或 Top 25。 選擇一種類型, 或在 螢幕的上方選擇一種排序方式, 來依列表 (例如 New、 What's Hot、 Genius、 Top Paid 或 Top Free) 瀏覽應用程式。

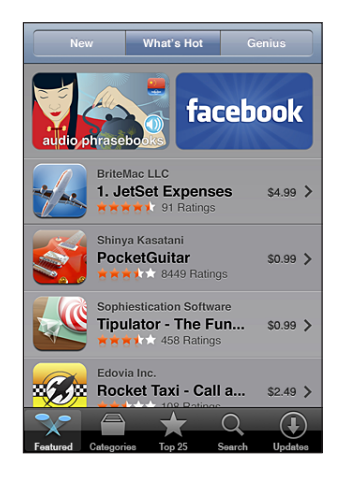

**使用 Genius 來瀏覽 :** 點一下 Genius, 依據現有的應用程式集內容, 來查看建 議的應用程式清單。 若要啟用 Genius, 請依照螢幕上的指示來操作。 Genius 雖然是免費的服務, 但還是需要 iTunes Store 帳號。

**搜尋應用程式 :** 請點一下 Search, 再點一下搜尋欄位並輸入文字, 然後點一 下 "搜尋"。

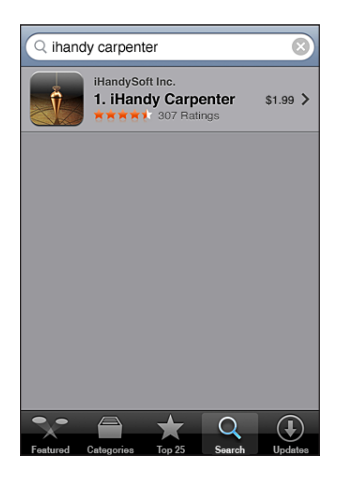

# 簡介螢幕

請點一下列表中的任何應用程式來查看更多資訊, 例如應用程式的價格、 螢幕 快照、 評分和其他資訊。

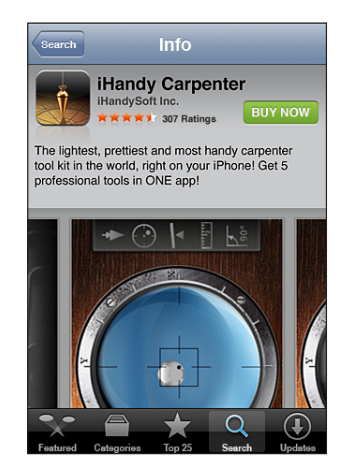

若您已安裝應用程式, 則 "已安裝" 會取代價格顯示在 "簡介" 螢幕上。 **在 iTunes 中透過電子郵件傳送應用程式 "簡介" 頁面的連結:**點一下靠近 "簡 介" 螢幕底部的 "告知好友"。

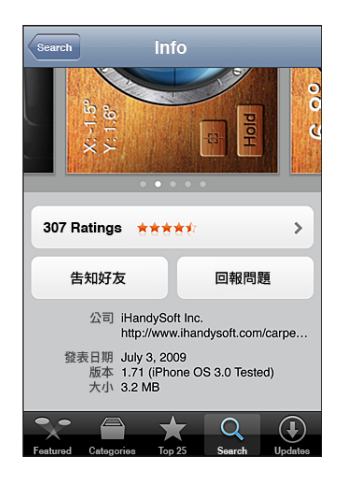

**檢視螢幕快照 :** 向左或向右滑過螢幕快照來檢視其他螢幕快照頁面。 點兩下來 放大。

**取得評分和閱讀評論 :** 點一下靠近 "簡介" 螢幕底部的 "評分"。 回報問題:點一下靠近"簡介"螢幕底部的"回報問題"。 從列表裡選取問題, 或輸入註解, 然後點一下 "回報"。

# 下載應用程式

當您在 App Store 找到您要的應用程式時, 您可以購買此應用程式, 並將其下 載至 iPhone。 若應用程式為免費的應用程式, 您可以在提供 iTunes 帳號資訊之 後, 將其下載而不需付費。

當您下載完應用程式後, 此應用程式會立即安裝到 iPhone。

#### **購買並下載應用程式 :**

- 1 點一下價格 (或點一下 Free), 然後點一下 BUY NOW (立即購買)。
- 2 按照要求登入您的帳號, 然後點一下 "好"。

如果您沒有 iTunes Store 帳號, 請點一下 "新增帳號" 來設定一個帳號。 購買下載項目的費用會登記在您的 iTunes Store 帳號。 若您在十五分鐘內還要繼 續購買其他下載項目, 則不需要再次輸入密碼。

某些應用程式可讓您在應用程式內進行購買。 您可以在 "設定" 中限制應用 程式內建的購買功能。 請參閱第 [142](#page-141-0) 頁 「[取用限制」](#page-141-1)。

某些應用程式會使用推播通知來提示您有新的資訊, 即使應用程式不在執行 中。 通知會因應用程式的不同而有所差異, 但是可能都包含文字或聲音提示, 也可能在 "主畫面" 螢幕的應用程式圖像上出現數字標示。 請參閱第 [137](#page-136-0) 頁 「[通知](#page-136-1)」。

您可以兌換 iTunes Store 預付卡、 禮券或其他促銷代碼來進行購買。 當您登入 帳號後, 剩餘的商店額度與您的帳號資訊會一起顯示在多數 App Store 螢幕的 底部。

**輸入兌換碼 :** 點一下 Featured 螢幕底部的 Redeem, 然後依照螢幕上的指示來 操作。

**檢視下載應用程式的狀態 :** 在您開始下載應用程式後, 其圖像會顯示在 "主 畫面" 螢幕上, 並顯示進度指示器。

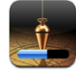

如果下載中斷, iPhone 會在下次連接 Internet 時再次啟動下載。 或者, 如果您 打開電腦中的 iTunes, iTunes 會完成 iTunes 資料庫的下載作業 (如果您的電腦 已連接 Internet 並登入相同的 iTunes 帳號)。

# 刪除應用程式

您可以刪除從 App Store 安裝的應用程式。 若您刪除應用程式, 與該應用程式 相關的資料則無法再供 iPhone 使用, 除非您重新安裝應用程式並從備份中回復 資料。

只要您曾經使用電腦上的 iTunes 來備份 iPhone, 便可以重新安裝應用程式和回 復其資料。 (若您嘗試刪除尚未備份到電腦上的應用程式, 則會出現提示訊 息)。 若要擷取應用程式資料, 您必須從含有該資料的備份來回復 iPhone。 請參閱第 [196](#page-195-0) 頁 「[從備份資訊裡回復」](#page-195-1)。

#### **刪除 App Store 應用程式 :**

- 1 觸碰並按住 "主書面" 螢幕上的任何應用程式圖像, 直到圖像開始擺動。
- 2 在您要刪除的應用程式上, 點一下其角落旁的 ?
- 3 點一下 "刪除", 然後按 "主畫面" ∩按鈕來儲存您的排列方式。

當您刪除應用程式後, 其資料無法再透過 iPhone 的使用者介面來取用, 但 它並沒有從您的 iPhone 上清除。 如需清除所有內容和設定的相關資訊, 請 參閱 iPhone 設定裡的 "清除所有內容和設定"。 請參閱第 [145](#page-144-0) 頁 [「重置](#page-144-1) [iPhone](#page-144-1)」。

# 編寫評論

您可以直接在 iPhone 上編寫並提交您自己的應用程式評論。

#### **編寫評論 :**

- 1 點一下靠近 "簡介" 螢幕底部的 "評分"。
- 2 在 "評論" 螢幕上, 點一下 "編寫評論"。
- 3 選擇星星的數目 (1-5) 來決定對應用程式的喜好程度、 並輸入您的別名、 選 擇評論的標題, 以及編寫評論註解 (可留空)。 若您之前編寫過評論, 則別 名欄位會自動填寫。 否則, 您會被要求建立評論者別名。
- 4 點一下 "傳送"。

您必須登入 iTunes Store 帳號並且已購買或下載項目, 才能提交評論。

# 更新應用程式

無論何時,只要您連接 App Store,它都會檢查您所安裝之應用程式的更新項目。 App Store 還會每週自動檢查更新項目。 App Store 圖像會顯示可用應用程式更新 項目的總數。

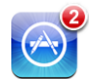

若有可用的更新項目, 且您已連接 App Store, 則 Updates 螢幕會立即顯示。 應用程式更新項目會在您選擇更新這些項目時下載並自動安裝。 應用程式升 級項目為新發佈的版本, 可讓您透過 iPhone 上的 App Store 或電腦上的 iTunes Store 來購買或下載。

#### **更新應用程式 :**

- 1 請點一下螢幕下方的 Updates。
- 2 點一下應用程式來查看更多更新項目的相關資訊。
- 3 請點一下 "更新"。

**更新所有應用程式 :** 點一下螢幕下方的 Updates, 然後點一下 "全部更新"。 如果您嘗試更新從不同的 iTunes Store 帳號購買的應用程式, 螢幕會提示您輸入 該帳號的名稱和密碼以下載更新項目。

# 同步購買的應用程式

當您將 iPhone 連接到電腦上時, iTunes 會將您在 iPhone 上下載或購買的應用程 式自動同步至 iTunes 資料庫。 這可讓您從電腦取用下載項目, 並在您從 iPhone 刪除應用程式時提供備份。

下次您與 iTunes 同步時, 下載的應用程式會進行備份。 此後, 當您與 iTunes 同步時, 只會備份應用程式資料。

應用程式會與 iTunes 資料庫裡的 "應用程式" 列表同步。 若此列表不存在, iTunes 會製作這個列表。

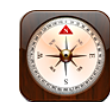

# 取得指南針讀數

內建指南針 (僅限 iPhone 3GS) 會顯示您面向的方向, 並會顯示您目前位置 的地理座標。 您可以選擇磁北, 或讓 "指南針" 調整偏差以顯示正北。

**【重要事項】** 數位指南針方向的準確性可能會受到磁場或其他環境的干擾, 包 含太靠近 iPhone 耳機內的磁鐵所造成的干擾。 數位指南針只應用於基本導覽輔 助使用功能, 並且不應只依靠它來確定準確位置、 相鄰區域、 距離或方向。

您第一次使用指南針時需要校正它, 並且在此之後可能需要偶而校正一下。 iPhone 會在需要校正時提示您。

**校正 iPhone :** 以 8 字形移動 iPhone。 可能會要求您遠離干擾來源。

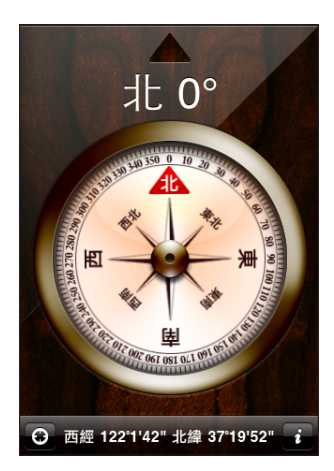

**查看您面向的方向 :** 將 iPhone 與地面齊平。 指南針會旋轉來指向北方。 您目 前的方向會顯示在螢幕的上方。 您目前位置的座標會顯示在螢幕的下方。 在正**北和磁北之間切換** : 點一下 ? 然後點一下您想要的設定。

# 指南針和地圖

"指南針"螢幕下方的 ⊙ 圖像可讓您在"地圖"中找到目前的位置。"地圖" 也會利用內建的指南針來顯示您面向的方向。

**在 "地圖" 中查看您目前的位置 :** 點一下 。 "地圖" 會開啟並以藍色標 記指出您目前的位置。

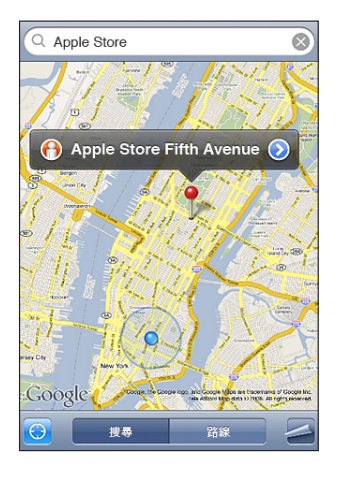

**顯示您面向的方向** : 在 "地圖" 中, 再點一下 ( 圖像會更改為 ) 。 角 度會顯示出指南針讀數的準確性, 角度越小, 準確性越大。

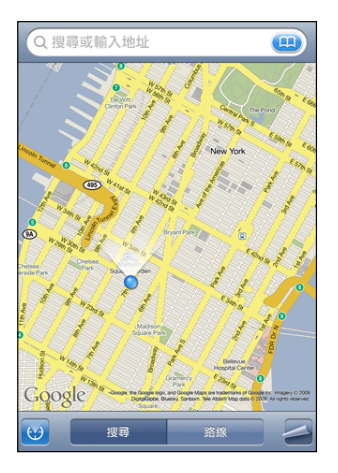

請參閱第 [113](#page-112-0) 頁 「[尋找和檢視位置」](#page-112-1)。

<span id="page-170-0"></span>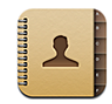

# 關於聯絡資訊

聯絡資訊可讓您輕鬆地透過 iPhone 撥打朋友、 同事和同學的電話、 發送郵件和 訊息。 您可以直接在 iPhone 上加入聯絡資訊, 或是從您電腦的應用程式, 以 及與您的 MobileMe、 Microsoft Exchange、 Google 或 Yahoo! 帳號同步聯絡資訊。

您可以直接從 "主畫面" 螢幕打開 "聯絡資訊", 或從 "電話" 應用程式 內打開。

# <span id="page-170-1"></span>加入聯絡資訊

您可以使用下列方式將聯絡資訊加入 iPhone :

- 在 iTunes 中, 從 Google 或 Yahoo! 同步聯絡資訊, 或與電腦中的應用程式同 步聯絡資訊 (請參閱第 [12](#page-11-0) 頁 「[同步」](#page-11-1))
- 在 iPhone 上設定 MobileMe 或 Microsoft Exchange 帳號, 並啟用 "聯絡資訊" (請參閱第 [17](#page-16-0) 頁 「[設定帳號」](#page-16-1))
- 安裝設定 Exchange 帳號的描述檔,並啟用"聯絡資訊" (請參閲第 [19](#page-18-0) 頁「[安](#page-18-1) [裝設定描述檔」](#page-18-1))
- 在 iPhone 上設定 LDAP 帳號
- <sup>Â</sup> 直接在 iPhone 上輸入聯絡資訊
- ・ 輸入來自 SIM 的聯絡資訊

您可以加入的聯絡資訊數目只會受 iPhone 中記憶體大小的限制。

#### **設定 LDAP 帳號 :**

- 1 在 "設定" 中, 點一下 "電子郵件 / 聯絡資訊 / 行事曆", 然後點一下 "加 入帳號⋯"。
- 2 點一下 "其他", 然後點一下 "加入 LDAP 帳號"。

3 輸入您的 LDAP 帳號資訊, 然後點一下 "下一步" 來驗證帳號。

4 點一下 "儲存"。

當您設定 LDAP 帳號之後, 便可以檢視和搜尋公司或組織 LDAP 伺服器中的聯絡 資訊。 伺服器會顯示為 "聯絡資訊" 中的新群組。 因為 LDAP 聯絡資訊並未 下載至 iPhone, 所以您必須具有 Internet 連線才能檢視它們。 如需特定帳號設 定和其他需求 (如 VPN) 的資訊, 請聯絡系統管理者。

**從其他電話的 SIM 輸入聯絡資訊 :** 在 "設定" 中, 請點一下 "電子郵件 / 聯絡資訊 / 行事曆", 然後點一下 "輸入 SIM 卡的聯絡資訊"。

SIM 卡上面的聯絡資訊會輸入到 iPhone。 如果您已啟用了 MobileMe 和 Microsoft Exchange 的 "聯絡資訊", 則會出現提示要求您選擇要加入 SIM 聯絡資訊的 帳號。

**【重要事項】** iPhone 不會將聯絡資訊儲存在其 SIM 中。

# 搜尋聯絡資訊

您可以在 iPhone 的聯絡資訊中搜尋名字、 姓氏和公司名稱。 如果您已在 iPhone 上設定一個 Microsoft Exchange 帳號, 您也可以搜尋組織中聯絡資訊的企業級 "全域通訊清單" (GAL) 。 如果您已在 iPhone 上設定一個 LDAP 帳號, 您也 可以搜尋組織 LDAP 伺服器中的聯絡資訊。

當您輸入搜尋資訊後, 含有符合資訊的聯絡資訊會在您開始輸入時立即顯示。

**搜尋聯絡資訊 :** 在 "聯絡資訊" 中, 請點一下任何聯絡資訊列表最上方的搜 尋欄位, 並輸入名字、 姓氏或公司名稱 (若要快速捲動至列表的上方, 請點 一下狀態列)。

**搜尋 GAL:**請點一下 "群組",點一下列表底部的 "目錄",然後輸入名字、 姓氏或公司名稱。

您無法編輯或將 GAL 聯絡資訊儲存到 iPhone。

**搜尋 LDAP 伺服器 :** 點一下 "群組", 再點一下 LDAP 伺服器名稱, 然後輸 入名字、 姓氏或公司名稱。

您無法編輯或將 LDAP 聯絡資訊儲存到 iPhone。

# 在 iPhone 上管理聯絡資訊

**在 iPhone 上加入聯絡資訊 :** 請點一下 "聯絡資訊" 並點一下 。

**刪除聯絡資訊 在 "聯絡資訊" 裡, 選擇一個聯絡資訊,** 然後點一下 "編輯"。 向下捲動並且點一下 "刪除聯絡資訊"。 從數字鍵盤加入聯絡資訊 **be alledgened by the set of the set of the set of the set of the set of the set of the set of the set of the set of the set of the set of the set of the set of the set of the set of the set of the set of the** 一下 + 全。點一下 "新增聯絡資訊" 並輸 入來電者的資訊, 或點一下 "加入現有的聯 絡資訊" 並選擇一個聯絡資訊。 **編輯聯絡資訊 and the manufacture of the controlled and the controlled and the controlled and the controlled and the controlled and the controlled and the controlled and the controlled and the controlled and the controlled an** 然後點一下 "編輯"。若要加入項目, 請 點一下 ?• 若要刪除項目, 請點一下 ?• 在號碼中輸入暫停符號 **be accompact of the pack of the second of the second of the second of the second of the second second in the second second in the second second in the second second in the second second in the second second in** 電話系統有時需要一個或多個暫停符號 (例 如, 在撥打分機號碼前) 。 儲存號碼時, 暫停符號會顯示為逗號。 **將最近來電者的電話號碼加入聯絡資訊** 點一下 "通話記錄" 並點一下號碼旁邊的 ●● 然後點一下 "新增聯絡資訊", 或是 點一下 "加入現有的聯絡資訊" 並選擇一個 聯絡資訊。

#### **將照片指定給聯絡資訊 :**

- 1 請點一下 "聯絡資訊" 並選擇一個聯絡資訊。
- 2 點一下 "編輯" 和 "加入照片", 或是點一下現有的照片。
- 3 點一下"拍攝照片"來使用相機。或是點一下"選擇現有的照片"並選擇一張照片。
- 4 視需要拖移並縮放照片。
- 5 點一下 "設定照片"。

## **使用聯絡資訊的簡介螢幕:**請點一下"聯絡資訊"並選擇一個聯絡資訊。 然後點 一下項目。

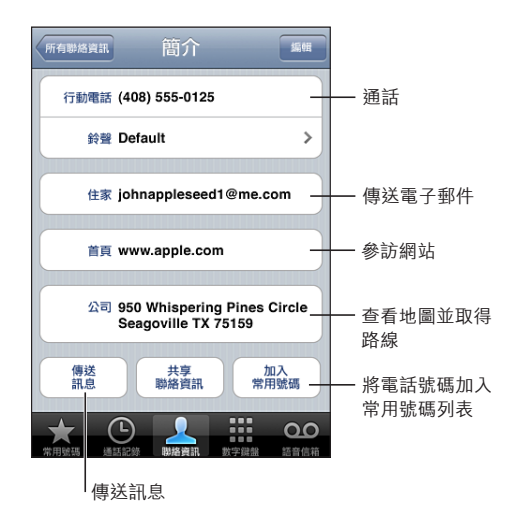

**【注意**】 在此顯示的 "聯絡資訊" 螢幕包含至螢幕下方的按鈕, 該按鈕可在 您檢視 "電話" 應用程式內的 "聯絡資訊" 時使用。 如果直接從 "主畫面" 螢幕打開 "聯絡資訊", 則不會顯示這些按鈕。

電話號碼旁邊的星號表示號碼是位於您的常用號碼列表中。

**查看您自己的電話號碼 :** 請點一下 "聯絡資訊" 並捲動到列表的最上方 (無 法在部分地區使用)。

# <span id="page-174-0"></span>**24** Nike + iPod

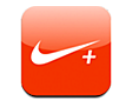

# 啟用 Nike + iPod

在 "設定" 中啟用 Nike + iPod 應用程式後,它會顯示在 "主畫面" 螢幕中 (僅 限 iPhone 3GS) 。 使用 "Nike + iPod 感應器" (需另外購買) , Nike + iPod 應用程式可在跑步或步行體能訓練期間, 提供關於速度、 距離、 經歷時間和 燃燒的卡路里的有聲回饋。 當 iPhone 連接到電腦中的 iTunes 時, 您可以將體 能訓練資訊傳送至 [Nikeplus.com](http://www.nikeplus.com/), 在此處您可以追蹤進度、設定目標和挑戰的 參與者。

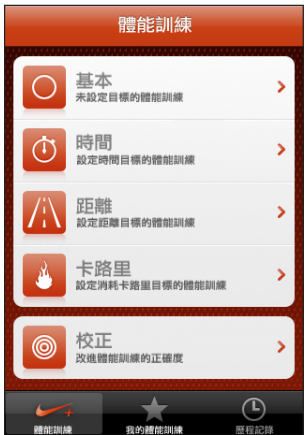

請參閱 Nike + iPod 文件, 以取得啟用和使用 Nike + iPod 的相關資訊。

**啟用或關閉 Nike + iPod :** 在 "設定" 中, 選擇 Nike + iPod, 並啟用或關閉 Nike + iPod。 當啟用 Nike + iPod 時, 它的圖像會顯示在 "主畫面" 螢幕。

# 其他 Nike + iPod 設定

在 "設定" 中, 選擇 Nike + iPod 來啟用和調整 Nike + iPod 應用程式的設定。 **選擇 PowerSong :** 選擇 PowerSong, 然後從您的音樂資料庫中選擇一首歌曲。 **啟用或關閉語音回**饋**:**請選擇 "語音回饋", 然後選擇 "男性" 或 "女性" 聲音來搭配體能訓練, 或選擇 "關閉" 來關閉語音回饋。

**設定距離偏好設定 :** 選擇 "距離", 然後選擇 "英里" 或 "公里" 來測 量您的體能訓練距離。

**設定重量 :** 選擇 "重量", 然後滑動來輸入重量。

**設定螢幕方向 :** 選擇 "鎖定時螢幕", 然後選擇螢幕方向偏好設定。

**設定 Nike + iPod 感應器 :** 選擇 "感應器", 然後依照螢幕上的指示來設定感 應器 (需另外購買)。

您也可以使用 Nike+ 相容遙控器 (需另外購買) 來使用無線方式控制 Nike + iPod。 在您第一次使用遙控器之前, 必須在 iPhone 中設定它。

**設定 Nike + iPod 遙控器 :** 選擇 "遙控器", 然後依照螢幕上的指示來設定遙 控器 (需另外購買協力廠商產品)。

# <span id="page-176-0"></span>輔助使用功能

除了使每個人能夠輕鬆使用 iPhone 的許多功能之外, 輔助使用功能的設計 讓視障、 聽障或其他肢障的使用者可更加輕鬆地使用 iPhone (僅適用於 iPhone 3GS)。 這些輔助使用功能包含 :

- \* VoiceOver
- Â 縮放
- Â 黑底白字
- Â 單聲道音訊
- 朗讀自動文字

除了 VoiceOver 之外, 這些輔助使用功能可與所有 iPhone 應用程式搭配使 用, 包含您從 App Store 下載的協力廠商應用程式。 VoiceOver 可與預先安裝在 iPhone 上的所有應用程式搭配使用。 此外, 協力廠商開發人員可使用 "iPhone 輔助使用 API" 來使 VoiceOver 使用者可取用其應用程式。

如需更多 iPhone 輔助使用功能的相關資訊, 請前往 [www.apple.com/hk/accessibility](http://www.apple.com/hk/accessibility)、 [www.apple.com/tw/accessibility](http://www.apple.com/tw/accessibility) 網站。

您可在 iPhone 的 "輔助使用" 設定中啟用或關閉每個輔助使用功能。 您也可 以在 iPhone 連接到電腦之後, 從 iTunes 啟用或關閉輔助使用功能。

## **在 iTunes 中啟用或關閉輔助使用功能 :**

- 1 將 iPhone 連接到電腦上。
- 2 請選擇 iTunes 側邊欄裡的 iPhone。

3 在 "摘要" 面板的 "選項" 區域中, 按一下 "設定輔助使用…"。

4 選擇您要使用的輔助使用功能, 然後按 "好" 一下。

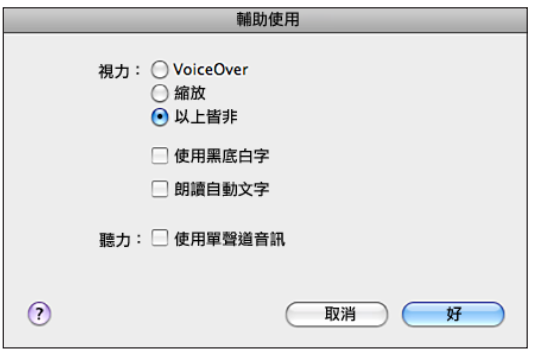

# VoiceOver

VoiceOver 會大聲描述在螢幕上顯示的內容, 這樣您無須看螢幕便可使用 iPhone。 VoiceOver 會使用 "國際設定" 中指定的語言進行朗讀, 其會受 "地 區設定" 的影響。

**【注意**】 並非所有語言皆可使用 VoiceOver。

VoiceOver 會告知您在螢幕上選擇的每個元件。 選擇元件之後, 它會以黑色的 矩形框住 (方便看得到螢幕的使用者), 且 VoiceOver 會朗讀其名稱或描述該 項目。 框住的矩形又稱為 VoiceOver 游標。 如果選擇了文字, VoiceOver 會朗 讀文字。如果選擇了控制項目 (如按鈕或開關) 並啟用了 "朗讀提示", 則 VoiceOver 可能會告知您該項目的動作並為您提供提示, 例如 "點兩下來 打開"。

當您前往新的螢幕時, VoiceOver 會播放聲音, 並自動選擇和朗讀螢幕的第一 個元件 (通常為左上角中的項目)。 VoiceOver 還可讓您瞭解何時顯示畫面更 改為橫向或直向, 以及何時鎖定或解鎖顯示畫面。

# **設定 VoiceOver**

**【重要事項】** VoiceOver 會更改用來控制 iPhone 的手勢。 啟用 VoiceOver 之後, 您必須使用 VoiceOver 手勢來操作 iPhone, 甚至必須再次關閉 VoiceOver 才能繼 續標準操作。

**啟用或關閉 VoiceOver :** 在 "設定" 中, 選擇 "一般" > "輔助使用" > VoiceOver, 然後點一下啟用 / 關閉 VoiceOver 開關。

您也可以設定 "按三下主畫面按鈕" 來啟用或關閉 VoiceOver。 請參閱第 [185](#page-184-0) 頁 「[按三下主畫面按鈕」](#page-184-1)。

**【注意**】 您無法同時使用 VoiceOver 和 "縮放"。

**啟用或關閉朗讀提示 :** 在 "設定" 中, 選擇 "一般" > "輔助使用" > VoiceOver, 然後點一下啟用 / 關閉 "朗讀提示" 開關。 根據預設會啟用朗讀 提示。

**設定 VoiceOver 朗讀速度:**在 "設定" 中, 選擇 "一般" > "輔助使用" > VoiceOver, 然後調整 "朗讀速度" 滑桿。

您可以選擇輸入時取得的朗讀種類。 您可以設定 VoiceOver 朗讀字元、 單字、 這兩者或不朗讀任何項目。 如果您選擇聽到字元和單字, VoiceOver 會在您輸 入時朗讀每個字元, 然後在您輸入空格或標點來表示完成輸入之後, 會朗讀整 個單字。

**選擇輸入時朗讀 :** 在 "設定" 中, 選擇 "一般" > "輔助使用" > VoiceOver > "輸入時朗讀", 然後選擇 "字元"、"單字"、"字元與單字" 或 "無任何項目"。

**更改 VoiceOver 朗讀的語言:**在"設定"中,選擇"一般">"國際設定">"語 言",然後選擇語言並點一下 "好"。 某些語言可能受 "地區設定" 的影響。 在"設定"中, 選擇 "一般" > "國際設定" > "地區格式", 然後選 擇格式。

**【注意**】 並非所有語言皆可使用 VoiceOver。

**練習手勢 :** 在 "設定" 中, 選擇 "一般" > "輔助使用" > VoiceOver > "練習手勢", 然後點一下 "練習 VoiceOver 手勢"。 練習下方 「[VoiceOver](#page-178-0) [手勢](#page-178-0)丨 中所描述的手勢。 完成練習時, 請點一下 "完成"。

#### <span id="page-178-0"></span>**VoiceOver 手勢**

啟用 VoiceOver 之後, 標準的觸控式螢幕手勢可能會產牛不同的效果。 這些和 一些額外的手勢可讓您移動螢幕, 並控制選擇的個別元件。 VoiceOver 手勢包 含使用兩指和三指點一下或滑動。 若要在使用兩指和三指手勢時取得最佳結果, 請放輕鬆, 讓您的手指之間保留一些空隙來觸碰螢幕。

當 VoiceOver 啟用時, 您可以點兩下並按住螢幕來使用標準手勢。 一連串的提 示音表示一般手勢已生效。 生效狀態會保留到您提起手指為止。 然後會繼續使 用 VoiceOver 手勢。

您可以使用許多不同的技巧來輸入 VoiceOver 手勢。 例如, 您可以使用一隻手 的兩指或雙手各使用單指, 來輸入兩指點一下動作。 您也可以使用拇指。 請 嘗試不同的技巧來發現最佳的方式。

如果您的手勢無法運作, 請試著使用較快的動作, 尤其是點兩下或滑動手勢的 動作。 若要滑動, 請試著使用單指或多指快速擦過螢幕。 您可以在 "設定" 中練習 VoiceOver 手勢 : 選擇 "一般" > "輔助使用" > VoiceOver > "練習 手勢", 並點一下 "練習 VoiceOver 手勢" 按鈕。

以下為 VoiceOver 重要手勢的摘要 :

#### **導覽並閱讀**

- Â **點一下 :** 朗讀項目。
- Â **向右或向左滑動 :** 選擇下一個或上一個項目。
- <sup>Â</sup> **向上或向下滑動 :** 取決於 "轉輪控制項目" 設定。 請參閱第 180 頁 [「轉](#page-179-0) [輪控制項目](#page-179-0)」。
- Â **兩指點一下 :** 停止朗讀目前項目。
- Â **兩指向上滑動 :** 從螢幕最上方朗讀所有項目。
- Â **兩指向下滑動 :** 從目前位置朗讀所有項目。
- Â **三指向上或向下滑動 :** 一次捲動一頁。
- Â **三指向右或向左滑動:**前往下一頁或上一頁 (例如 "主畫面" 螢幕、 "股 市" 或 Safari)。
- Â **三指點一下 :** 朗讀捲動狀態 (顯示哪一頁或哪一列)。

#### **選擇並啟用**

- Â **點兩下 :** 啟用選擇的項目。
- Â **單指觸碰項目, 然後用另一指點一下螢幕 ("分開觸碰") :** 啟用項目。
- <sup>Â</sup> **點兩下並按住 (1 秒) + 標準手勢 :** 使用標準手勢。 點兩下並按住手勢會告知 iPhone 將後續的手勢視為標準手勢。 例如, 您可以 點兩下並按住, 然後不提高手指, 拖移手指以滑動開關。
- <sup>Â</sup> **兩指點兩下:**接聽或結束通話。 在 iPod、YouTube、"語音備忘錄" 或 "照 片" 中播放或暫停。 拍照 (相機)。 在 "相機" 或 "語音備忘錄" 中 開始或暫停錄製。 開始或停止碼錶。
- <sup>Â</sup> **三指點兩下 :** 讓 VoiceOver 靜音或取消靜音。
- Â **三指點三下 :** 啟用或關閉顯示畫面。

快速執行單指滑動手勢, 藉此與拖移手勢區分開來。

#### <span id="page-179-0"></span>**轉輪控制項目**

轉輪控制項目是在啟用 VoiceOver 時, 可用來更改向上和向下滑動手勢結果的隱 藏轉盤。

**操作轉輪:**在 iPhone 螢幕上旋轉兩指 "轉動" 轉盤,以在選項之間進行選擇。

轉輪的效果取決於您執行的作業。 例如, 如果您要閲讀收到的電子郵件內容, 可使用轉輪來切換在向上或向下滑動時, 要聆聽逐個單字的朗讀內容或逐個字 元的朗讀內容。 如果您在瀏覽網頁, 請使用轉輪來選擇聆聽逐個單字的朗讀內 容或逐個字元的朗讀內容、 只聆聽標頭、 只聆聽連結 (所有連結, 已瀏覽的 連結或尚未瀏覽的連結)、 聆聽表單元件, 還是聆聽影像的描述資訊。 換句 話説, 您可以使用轉輪設定來聆聽所有文字, 或從一個元件跳至其他特定類型 的元件, 例如標頭或連結。

轉輪選項取決於您執行的作業環境。

#### **180 第 25 章** 輔助使用
#### **閱讀文字**

- 選擇並聆聽逐個字元的文字朗讀
- Â 選擇並聆聽逐個單字的文字朗讀

#### **瀏覽網頁**

- Â 選擇並聆聽逐個字元的文字朗讀
- 選擇並聆聽逐個單字的文字朗讀
- Â 選擇並聆聽標頭
- Â 選擇並聆聽連結
- 選擇並聆聽表單控制項目
- 選擇並聆聽已瀏覽的連結
- Â 選擇並聆聽未瀏覽的連結
- 選擇並聆聽影像
- 選擇並聆聽靜能文字
- 放大或縮小

#### **輸入文字**

- 移動插入點並聆聽逐個字元的文字朗讀
- 移動插入點並聆聽逐個單字的文字朗讀
- Â 文字編輯功能
- 自動文字

#### **使用控制項目 (例如 "時間" 中設定時間的轉輪)**

- 選擇並聆聽逐個字元的數值朗讀
- 選擇並聆聽逐個單字的數值朗讀
- Â 調整控制項目物件的值。

#### **使用 VoiceOver**

**選擇螢幕中的項目 :** 在螢幕上方拖移手指。 VoiceOver 會識別您觸碰的每個元 件。 您也可以透過使用單指向左或向右滑動, 有系統地從一個元件移動到另一 個元件。 這會由左至右, 從上到下來選擇元件。 向右滑動來前往下一個元件, 或向左滑動來前往上一個元件。

**啟用 VoiceOver 之後 "點一下" 選擇的項目 :** 點兩下螢幕中的任意位置。

**逐個字元或逐個單字朗讀元件的文字 :** 選擇元件之後, 使用單指向上或向下滑 動。 向下滑動來閱讀下一個字元, 或向上滑動來閱讀上一個字元。 轉動轉輪 控制項目來逐個單字閱讀。

**調整滑桿 :** 使用單指向上滑動來增加設定值, 或向下滑動來減少設定值。 VoiceOver 在您調整時會朗讀設定值。

**捲動螢幕的列表或區域 :** 使用三指向上或向下滑動。 向下滑動來移到列表中 的下一頁, 或是向上滑動來移到列表中的上一頁。 當您在列表中的頁面之 間移動時, VoiceOver 會朗讀顯示的項目範圍 (例如, "正在顯示第 5 行至 第 10 行")。

您也可以在列表中持續捲動, 而不是在其頁面之間移動。 點兩下並按住。 當 您聽到一連串的提示音時, 您可以向上或向下移動手指來捲動列表。 當您提起 手指時, 持續捲動即會停止。

**使用列表索引 :** 部分列表會在右側顯示以字母順序排列的索引。 在元件之間滑 動並無法選擇索引 ; 您必須直接觸碰索引來將其選取。 選擇索引之後, 請向 上或向下滑動來在索引中移動。 您也可以點兩下, 然後向上或向下滑動手指。

**解鎖 iPhone :** 選擇 "解鎖" 開關, 然後點兩下螢幕。

**重新排列 "主畫面" 螢幕 :** 在 "主畫面" 螢幕上選擇您要搬移的圖像。 點 兩下並按住, 然後拖移圖像。 當您拖移圖像時, VoiceOver 會朗讀橫列和直欄 的位置。 當圖像位於您要的位置時, 請放開圖像。 您可以拖移更多圖像。 將 項目拖移至螢幕的左側邊緣或右側邊緣來將其搬移至"主書面"螢幕的另一頁。 當您完成重新排列圖像的動作後, 請按下 "主畫面" 门按鈕。

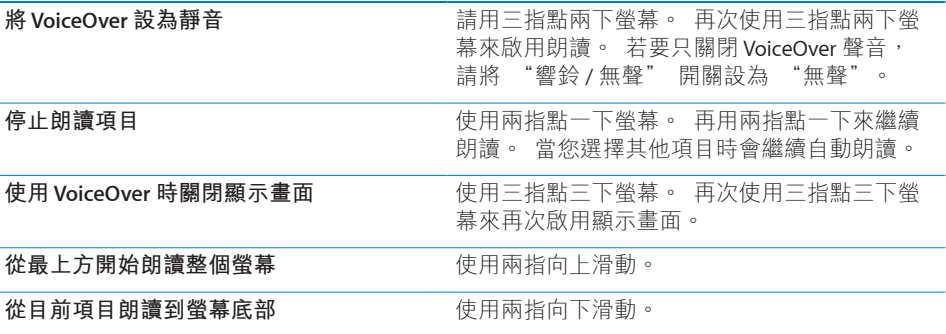

關於 iPhone 的狀態資訊可透過觸碰螢幕的最上方來聆聽。 這包含時間、 電池電 力, Wi-Fi 訊號強度等等。

#### **輸入和編輯文字**

當您使用 VoiceOver 選擇文字欄位時, 可以使用螢幕鍵盤來輸入文字。 您可以 使用 iPhone 的編輯功能來在文字欄位中剪下、 拷貝或貼上文字。

**【注意**】 Safari 並不支援拷貝網頁內容。 編輯功能僅在可編輯的文字欄位中才 會產生作用。

#### **輸入文字 :**

1 使用 VoiceOver 來選擇可編輯的文字欄位, 然後點兩下來顯示插入點和螢幕鍵 盤。 如果欄位已包含文字, 則插入點會放置於文字的開頭或結尾。 再點兩下 來將插入點放置於另一端。 VoiceOver 會告訴您插入點的位置。

當您選擇文字欄位時, 插入點和螢幕鍵盤可能會自動顯示。 當您處於編輯模式 時, VoiceOver 會告訴您正處於編輯模式。

2 若要輸入文字, 請向左或向右滑動來選擇鍵盤中的按鍵, 然後點兩下來輸入字 元。 或者, 在鍵盤拖移手指來選擇按鍵, 然後用單指按住按鍵, 並使用另一 指點一下螢幕來輸入字元。 VoiceOver 會在選擇按鍵和再次輸入按鍵時朗讀它。 若要輸入重音字元, 請點兩下並按住直到您聽到聲音表示替用字元已顯示, 然 後向左或向右拖移以選擇並聆聽該選項。 放開手指來輸入目前的選擇項目。

**移動插入點 :** 向上或向下滑動來在文字中向前或向後移動插入點。 VoiceOver 在 插入點移動時會發出聲音並朗讀插入點經過的字元。 使用轉輪來選擇是否要依 字元或依單字移動插入點。

**選擇文字 :** 使用轉輪來選擇編輯。 請向上或向下滑動來在 "選取" 或 "全 選" 功能之間進行選擇,然後點兩下。 如果您選擇 "選取",則在點兩下時, 會選擇離插入點最近的單字。 如果您選擇 "全選" , 則會選擇全部文字。 兩指撥動來增加或減少所選範圍。

**剪下、 拷貝或貼上 :** 請確定轉輪已設為進行編輯。 選擇文字之後, 向上或向 下滑動來選擇 "剪下"、 "拷貝" 或 "貼上", 然後點兩下。

**還原 :** 晃動 iPhone, 並向左或向右滑動來選擇要還原的動作, 然後點兩下。

#### **使用地圖**

透過 VoiceOver, 您可以放大或縮小、 選擇大頭針以及取得位置的相關資訊。 **放大或縮小 :** 使用轉輪來選擇縮放模式, 然後向上或向下滑動來進行放大或 縮小。

**選擇大頭針 :** 觸碰大頭針, 或是向左或向右滑動以從一個項目移動到另一個 項目。

**取得位置的相關資訊 :** 選擇大頭針後, 請點兩下來顯示資訊旗標。 請向左或 向右滑動來選擇旗標, 然後點兩下以顯示資訊頁面。

#### **編輯視訊和語音備忘錄**

您可以使用 VoiceOver 手勢來裁剪 "相機" 視訊和 "語音備忘錄" 的錄製內容。

**裁剪語音備忘錄**:在 "語音備忘錄" 螢幕上,選擇要裁剪之備忘錄右側的按鈕, 然後點兩下。 然後選擇 "裁剪備忘錄" 並點兩下。 選擇裁剪工具的開頭或結 尾。 向上滑動來向右拖移, 或向下滑動來向左拖移。 VoiceOver 會朗讀目前位 置 (將從錄製內容裁剪的時間長度)。 若要進行裁剪, 請選擇 "裁剪語音備 忘錄" 並點兩下。

**裁剪視訊 :** 檢視視訊時, 請點兩下螢幕來顯示視訊控制項目。 選擇裁剪工 具的開頭或結尾。 然後向上滑動來向右拖移, 或是向下滑動來向左拖移。 VoiceOver 會朗讀目前位置 (將從錄製內容裁剪的時間長度)。 若要進行裁剪, 請選擇 "裁剪" 並點兩下。

# 縮放

許多 iPhone 應用程式可讓您放大和縮小特定元件。 例如, 您可以點兩下或使 用兩指撥動手勢來展開 Safari 中的網頁欄位。 縮放是一種特殊的輔助使用功能, 可讓您放大任何應用程式的整個螢幕, 您可用來幫助杳看顯示書面上的項目。

**啟用或關閉 "縮放":**在 "設定" 中,選擇 "一般" > "輔助使用" > "縮 放", 然後點一下啟用 / 關閉 "縮放" 開關。

**【注意**】 您無法同時使用 VoiceOver 和 "縮放"。

**放大或縮小** : 使用三指點兩下螢幕。 根據預設, 螢幕會放大 200%。 如果您 手動更改放大比例 (藉由使用點一下並拖移手勢, 如下所述), iPhone 會自 動在您使用三指點兩下螢幕放大時返回該放大比例。

**增加放大比例 :** 使用三指點一下並向螢幕上方拖移 (來增加放大比例) 或向 螢幕下方拖移 (來減小放大比例)。 點一下並拖移手勢與點兩下相似, 除了 您在第二次點一下時沒有提高手指, 改為在螢幕上拖移手指之外。 開始拖移之 後, 您可以使用單指拖移。

**移動螢幕 :** 放大時, 使用三指拖移或滑動螢幕。 開始拖移之後, 您可以使用 單指拖移, 這樣您可以看到更多的螢幕書面。 在顯示書面邊緣附近按住單指, 來向螢幕影像的該側移動顯示畫面。 將您的手指向邊緣附近移動來更快地移動。 當您打開新的螢幕時, "縮放" 一律會位於螢幕的中間上方。

#### 黑底白字

使用 "黑底白字" 來反轉 iPhone 顯示畫面上的顏色, 這可讓您更加輕鬆地閱 讀螢幕。 啟用 "黑底白字" 之後, 螢幕看起來像一張相片底片。

**反轉螢幕的顏色 :** 在 "設定" 中, 選擇 "一般" > "輔助使用", 然後 點一下 "黑底白字" 開關。

# 單聲道音訊

"單聲道音訊" 會將左右聲道的聲音合併為在兩聲道播放的單聲道訊號。 這可 讓一隻耳朵聽力損傷的使用者用另一隻耳朵聆聽整個聲音訊號。

**啟用或關閉 "單聲道音訊":**在 "設定" 中,選擇 "一般" > "輔助使用", 然後點一下 "單聲道音訊" 開關。

# 朗讀自動文字

"朗讀自動文字" 會在您輸入時, 朗讀 iPhone 進行的文字更正和建議。

**啟用或關閉"朗讀自動文字":**在"設定"中,選擇"一般">"輔助使用", 然後點一下 "朗讀自動文字" 開關。

"朗讀自動文字" 也可與 VoiceOver 或 "縮放" 搭配使用。

# 按三下主畫面按鈕

"按三下主畫面按鈕" 可讓您在快速按三下 "主畫面" □按鈕後, 輕鬆地啟 用或關閉一些 "輔助使用" 功能。 您可以將 "按三下主畫面按鈕" 功能設 為啟用或關閉 VoiceOver、 啟用或關閉 "黑底白字", 或是顯示下列選項:

- 啟用或關閉 VoiceOver
- Â 啟用或關閉 "縮放"
- Â 啟用或關閉 "黑底白字"

依照預設, "按三下主畫面按鈕" 功能是關閉的。

**設定 "按三下主畫面按鈕" 功能 :** 在 "設定" 中, 選擇 "一般" > "輔 助使用" > "按三下主畫面按鈕" 並選擇您要的功能。

#### 隱藏式字幕和其他實用功能

在 iPhone 所有機型使用的許多功能, 可協助所有使用者取用 iPhone, 包括有 視覺或聽覺損傷的成員。

#### **隱藏式字幕**

您可以在 iPod 設定中啟用視訊的隱藏式字幕。 請參閱第 [154](#page-153-0) 頁 [「視訊](#page-153-1)」。

# **語音控制**

"語音控制" (僅適用於 iPhone 3GS) 可讓您使用語音指令撥打電話並控制 iPod 音樂播放。 請參閱第 [48](#page-47-0) 頁 [「語音撥號](#page-47-1)」 和第 [77](#page-76-0) 頁 [「將語音控制與](#page-76-1) iPod [搭配使用」](#page-76-1)。

#### **大型電話數字鍵盤**

只要點一下聯絡資訊和常用號碼列表裡的內容, 就可以更簡易地撥打電話。 當 您需要撥號時, iPhone 的大型數字鍵盤讓您操作起來更加得心應手。 請參閱第 [47](#page-46-0) 頁 [「通話](#page-46-1)」。

#### **寬螢幕鍵盤**

數個應用程式可讓您在輸入時旋轉 iPhone, 這樣您可以使用較大的鍵盤:

- \* Mail
- \* Safari
- 訊息
- Â 備忘錄
- Â 聯絡資訊

#### **Visual Voicemail**

Visual Voicemail 裡的播放和暫停控制項目能讓您控制留言的播放。 拖移時間列 上的播放磁頭來重複留言中難以理解的某一部分。 請參閱第 [53](#page-52-0) 頁 「[檢查語音](#page-52-1) [信箱」](#page-52-1)。

#### **可指定的鈴聲**

您可以將特有的鈴聲指定給聯絡資訊列表裡的個人, 作為發話號碼的語音識別。 您可以使用 iPhone 從 iTunes Store 購買鈴聲。 請參閱第 [158](#page-157-0) 頁 [「購買鈴聲](#page-157-1)」。

## **即時傳訊 (IM) 聊天**

App Store 提供了許多 "Internet 即時傳訊" (IM) 應用程式, 例如 AIM、 BeejiveIM、 ICQ 和 Yahoo! Messenger, 這些應用程式已針對 iPhone 最佳化。

#### **Mail 郵件的最小字級**

若要增加閲讀的方便性,請將 Mail 郵件文字的最小字級設定成"大"、"超大" 或 "最大"。 請參閱第 [148](#page-147-0) 頁 「[Mail](#page-147-1)」。

# **TTY 支援 (僅適用於部分國家或地區)**

在 TTY 模式中搭配 iPhone TTY Adapter (需另外購買) 使用 iPhone 來操作 Teletype (TTY) 機器。 請參閱第 [150](#page-149-0) 頁 「讓 iPhone 與 [Teletype](#page-149-1) (TTY) 機 [器搭配使用](#page-149-1)」。

### **Mac OS X 的輔助使用功能**

當您使用 iTunes 來將 iTunes 資料庫的資訊和內容同步到 iPhone 時, 請善用 Mac OS X 的 "輔助使用" 功能。 在 Finder 中, 請選擇 "輔助説明" > "Mac 輔助說明", 然後搜尋 "輔助使用"。

如需更多 iPhone 與 Mac OS X 輔助使用功能的相關資訊, 請前往 [www.apple.com/hk/accessibility](http://www.apple.com/hk/accessibility)、 [www.apple.com/tw/accessibility](http://www.apple.com/tw/accessibility) 網站。

# **疑難排解**

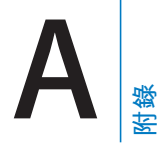

# Apple 的 iPhone 支援網站

[www.apple.com/support/iphone/country](http://www.apple.com/support/iphone/country/) 上有完整的線上支援資訊。

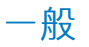

## **顯示電力不足的影像**

iPhone 的電力不足, 在可以繼續使用之前必須先充電十分鐘以上。如需替 iPhone 充電的相關資訊, 請參閱第 [43](#page-42-0) 頁 「[替電池充電」](#page-42-1)。

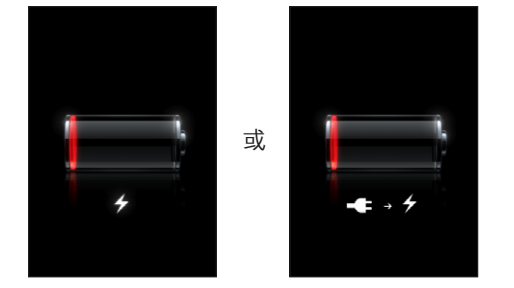

- iPhone 沒有回應<br>• iPhone 的電力可能不足。 請將 iPhone 連接到電腦或電源轉換器上來進行充 電。 請參閱第 [43](#page-42-0) 頁 「[替電池充電」](#page-42-1)。
- 按住 iPhone 上方的 "睡眠 / 喚醒" 按鈕幾秒鐘直到紅色的滑桿出現為止, 然後按住 "主畫面" 按鈕直到您所使用的應用程式結束為止。
- 如果這樣沒有作用,請關閉 iPhone 之後再重新啟用。 按住 iPhone 上方的 "睡 眠 / 喚醒" 按鈕幾秒鐘, 直到紅色滑桿出現為止, 然後拖移滑桿。 接著請 按住 "睡眠 / 喚醒" 按鈕直到 Apple 標誌出現。
- 如果這樣沒有作用, 請重置 iPhone。 同時按住 "睡眠 / 喚醒" 按鈕和 "主 畫面" ○ 按鈕至少十秒, 直到 Apple 標誌出現為止。

- **重置 iPhone 之後仍然沒有回應**<br>• 請重置 iPhone 的設定。 從 "主畫面" 螢幕選擇 "設定" > "一般" > "重 置" > "重置所有設定"。 此動作會重置您所有的偏好設定, 但不會刪除 您的資料和媒體。
- 如果這樣沒有作用,請清除 iPhone 裡的所有資料和媒體。 請參閱第 [145](#page-144-0) 頁[「重](#page-144-1) 置 [iPhone](#page-144-1)」。
- 如果這樣沒有作用, 請回復 iPhone 軟體。 請參閲第 [197](#page-196-0) 頁 「[更新與回復](#page-196-1) [iPhone](#page-196-1) 軟體」。

# **顯示 "此配件並非設計來與 iPhone 搭配使用" 的訊息**

請確定 dock 接頭裡沒有異物。

若您將 iPhone 連接到並非針對其所設計的配件, 則 iPhone 可能會詢問您是否要 開啟飛航模式。 這是為了消除來自 iPhone 行動訊號的無線電干擾。 無論您是否 開啟飛航模式, 您都可能將此配件與 iPhone 搭配使用。 然而, 此配件可能無 法替 iPhone 充電。

若您開啟飛航模式, 您將無法使用 iPhone 撥打電話、 傳送或接收訊息、 連接 Internet 或與 Bluetooth 裝置搭配使用, 直到您將 iPhone 與此配件中斷連接或關 閉飛航模式。

### **顯示 "iPhone 不支援此配件" 的訊息**

這表示所連接的配件無法在 iPhone 上使用。 請確定 dock 接頭裡沒有異物。

## **顯示 "連接 iTunes" 螢幕**

iPhone 必須被啟用。 請將 iPhone 連接到電腦上, 然後打開 iTunes (若沒有自 動開啟)。

#### **iPhone 過熱**

若 iPhone 3G 或以上版本的內部溫度超過正常的操作溫度, 當它試著調節溫度 時, 可能會發生以下狀況 :

- <sup>Â</sup> iPhone 停止充電
- Â 螢幕變暗
- Â 行動訊號變弱
- Â 出現溫度警告螢幕

**【重要事項】** 當出現溫度警告螢幕時, 除了撥打緊急電話以外, 您將無法使 用 iPhone。 若上述措施都無法降低內部溫度, 則 iPhone 會自動進入深度的睡 眠模式, 直到冷卻為止。 當 iPhone 處於此模式時, 您將無法撥打緊急電話。 請將 iPhone 移到較涼爽的地點, 並等候幾分鐘後再試著使用 iPhone。

# iTunes 與同步

- **iPhone 沒有顯示在 iTunes <sup>裡</sup>** <sup>Â</sup> iPhone 的電池可能需要充電。 如需替 iPhone 充電的相關資訊, 請參閱第 [43](#page-42-0) 頁 「[替電池充電」](#page-42-1)。
- 請從您的電腦中斷連接其他 USB 設備, 然後將 iPhone 連接至電腦上 (不是 鍵盤上) 的不同 USB 2.0 埠。
- 關閉 iPhone 並再次開啟。 按住 iPhone 上方的 "睡眠 / 喚醒" 按鈕幾秒鐘, 直到紅色滑桿出現為止, 然後拖移滑桿。 接著請按住 "睡眠 / 喚醒" 按鈕 直到 Apple 標誌出現。 若 SIM 卡被鎖住, 請點一下 "解鎖" 並輸入 SIM 卡 的 PIN 碼。

【重要事項】若您輸入不正確的 PIN 碼三次,您可能必須輸入 "個人解鎖碼" (PUK) 來再次啟用您的 SIM 卡。 請參閱 SIM 卡的說明文件, 或是聯絡您的 電信業者。

- 請重新啟動電腦並重新將 iPhone 連接到您的電腦上。
- <sup>Â</sup> 請從 [www.apple.com/hk/itunes](http://www.apple.com/hk/itunes)、[www.apple.com/tw/itunes](http://www.apple.com/tw/itunes) 網站下載並安裝 (或 重新安裝) 最新版本的 iTunes。

#### **無法同步**

- iPhone 的電池可能需要充電。 如需替 iPhone 充電的相關資訊, 請參閱第 [43](#page-42-0) 頁 「[替電池充電」](#page-42-1)。
- 請從您的電腦中斷連接其他 USB 設備, 然後將 iPhone 連接至電腦上 (不是 鍵盤上) 的不同 USB 2.0 埠。
- 關閉 iPhone 並再次開啟。 按住 iPhone 上方的 "睡眠 / 喚醒" 按鈕幾秒鐘, 直到紅色滑桿出現為止, 然後拖移滑桿。 接著請按住 "睡眠 / 喚醒" 按鈕 直到 Apple 標誌出現。 若 SIM 卡被鎖住, 請點一下 "解鎖" 並輸入 SIM 卡 的 PIN 碼。

【重要事項】若您輸入不正確的 PIN 碼三次,您可能必須輸入 "個人解鎖碼" (PUK) 來再次啟用您的 SIM 卡。 請參閱 SIM 卡的說明文件, 或是聯絡您的 電信業者。

- <sup>Â</sup> 請重新啟動電腦並重新將 iPhone 連接到您的電腦上。
- <sup>Â</sup> 請從 [www.apple.com/hk/itunes](http://www.apple.com/hk/itunes)、[www.apple.com/tw/itunes](http://www.apple.com/tw/itunes) 網站下載並安裝 (或 重新安裝) 最新版本的 iTunes。

# **無法同步聯絡資訊、 行事曆或書籤**

<sup>Â</sup> 請從 [www.apple.com/hk/itunes](http://www.apple.com/hk/itunes)、[www.apple.com/tw/itunes](http://www.apple.com/tw/itunes) 網站下載並安裝 (或 重新安裝) 最新版本的 iTunes。

#### **Yahoo! 或 Google 通訊錄不同步**

iTunes 可能無法和 Yahoo! 或 Google 連線。 請確定您的電腦已經連接 Internet, 且您已在 iTunes 中輸入正確的帳號和密碼。 將 iPhone 連接到電腦上, 在 iTunes 中按一下 "資訊" 標籤頁, 在 "聯絡資訊" 的部分裡按一下 "設定", 然後輸入您現用的帳號和密碼。

### **Yahoo! 通訊錄裡仍保有已從 iPhone 刪除的聯絡資訊**

"Yahoo! 通訊錄" 並不允許您透過同步來刪除包含 Messenger 帳號的聯絡資 訊。 若要刪除含有 Messenger 帳號的聯絡資訊, 請登入您的 Yahoo! 帳號並使用 "Yahoo! 通訊錄" 來刪除聯絡資訊。

# 電話和語音信箱

#### **無法撥打或接聽電話**

- 請檢查螢幕最上方狀態列裡的行動電話訊號 "圖像。 若沒有出現格數, 或 訊息顯示 "沒有服務", 請試著移動到不同的地點。 若您在室內, 請走到 室外或靠近窗戶的位置。
- 請檢查並確定您所在的區域位於網路涵蓋範圍內。 請前往您電信業者的網站 來查詢網路涵蓋區域。
- 請確定飛航模式未開啟。 請從 "主書面" 螢幕中選擇 "設定", 然後關 閉飛航模式。 如果這樣沒有作用, 請開啟飛航模式, 等候 15 秒, 然後再 次關閉飛航模式。
- 關閉 iPhone 並再次開啟。 按住 iPhone 上方的 "睡眠 / 喚醒" 按鈕幾秒鐘, 直到紅色滑桿出現為止, 然後拖移滑桿。 接著請按住 "睡眠 / 喚醒" 按鈕 直到 Apple 標誌出現。 若 SIM 卡被鎖住, 請點一下 "解鎖" 並輸入 SIM 卡 的 PIN 碼。

【重要事項】若您輸入不正確的 PIN 碼三次,您可能必須輸入 "個人解鎖碼" (PUK) 來再次啟用您的 SIM 卡。 請參閱 SIM 卡的說明文件, 或是聯絡您的 電信業者。

- 您的無線服務可能發生問題。 致電您的電信業者或前往電信業者的網站。
- <sup>Â</sup> 回復 iPhone 軟體。 請參閱第 [197](#page-196-0) 頁 「[更新與回復](#page-196-1) iPhone 軟體」。

#### **無法使用 Visual Voicemail**

Visual Voicemail 是透過行動資料網路傳送。 因為"資料漫遊"是預設為關閉的, 因此當您出國旅遊時, 可能無法連接 Internet, 除非您啟用了 "資料漫遊"。 在"設定"中, 選擇 "一般" > "網路", 然後點一下 "資料漫遊"。

**【重要事項】** 啟用 "資料漫遊" 時, 可能需要支付資料漫遊的費用。

在部分國家或地區中, Visual Voicemail 是自行選購的服務。 請聯絡您的電信業 者來瞭解更多資訊。

#### **您不記得語音信箱密碼**

當您點一下 "語音信箱" 時, 如果 iPhone 提示您輸入密碼而您不記得密碼, 請點一下 以取得重置密碼的指示。

#### **當您點一下語音信箱時, 撥打語音信箱服務**

若語音提示您, 請輸入您的語音信箱密碼。 否則, 請等到您聽見任何語音提 示時,然後結束通話。 一段時間之後, "語音信箱"的功能應該可以再次使用。

若您將 SIM 卡從 iPhone 裡移除, 並且放入其他 SIM 卡, 即可能發生此種情況。

# Safari、 訊息、 Mail 和聯絡資訊

#### **無法使用網站、 訊息或電子郵件**

- 請檢查螢幕最上方狀態列裡的行動電話訊號 "■圖像。 若沒有出現格數, 或 訊息顯示 "沒有服務", 請試著移動到不同的地點。 若您在室內, 請走到 室外或靠近窗戶的位置。
- 請檢查並確定您所在的區域位於網路涵蓋範圍內。 請前往您電信業者的網站 來查詢網路涵蓋區域。
- 若無法使用行動網路, 請連接 Wi-Fi 網路 (如果可以的話)。
- 請確定飛航模式未開啟。 請從 "主畫面" 螢幕中選擇 "設定", 然後關 閉飛航模式。 如果這樣沒有作用, 請開啟飛航模式, 等候 15 秒, 然後再 次關閉飛航模式。
- 請確定在您聯絡資訊列表裡的每個用以傳送或接收訊息的電話號碼都已包含 區碼。
- 關閉 iPhone 並再次開啟。 按住 iPhone 上方的 "睡眠 / 喚醒" 按鈕幾秒鐘, 直到紅色滑桿出現為止, 然後拖移滑桿。 接著請按住 "睡眠 / 喚醒" 按鈕 直到 Apple 標誌出現。 若 SIM 卡被鎖住, 請點一下 "解鎖" 並輸入 SIM 卡 的 PIN 碼。

【**重要事項】** 若您輸入不正確的 PIN 碼三次,您可能必須輸入 "個人解鎖碼" (PUK) 來再次啟用您的 SIM 卡。 請參閱 SIM 卡的說明文件, 或是聯絡您的 電信業者。

- 您的無線服務可能發生問題。 致電您的電信業者或前往電信業者的網站。
- 若您出國旅遊,因為 "資料漫遊" 已預設為關閉, 因此您可能無法連接 Internet。 啟用 "資料漫遊" 或連接 Wi-Fi 網路。 若要啟用 "資料漫遊", 請在 "設定" 中選擇 "一般" > "網路",然後點一下 "資料漫遊"。 您可能需要支付資料漫遊的費用。

**【重要事項】** 您可能需要支付資料漫遊的費用。 若要避免支付資料漫遊的費 用, 請關閉 "資料漫遊"。

<sup>Â</sup> 回復 iPhone 軟體。 請參閱第 [197](#page-196-0) 頁 「[更新與回復](#page-196-1) iPhone 軟體」。

#### **無法傳送電子郵件**

如果 iPhone 無法傳送電子郵件, 請嘗試執行下列操作:

- 在 "設定" 中, 選擇 "電子郵件 / 聯絡資訊 / 行事曆", 然後選擇您嘗 試使用的帳號。 點一下 "帳號資訊", 然後點一下 "寄件伺服器" 下的 SMTP。 在 "其他 SMTP 伺服器" 下, 點一下您電信業者的 SMTP 伺服器, 然後點一下來啟用該伺服器。 您也可以透過 "其他 SMTP" 設定來設定其他 SMTP 伺服器。請聯絡您的電信業者或 Internet 服務供應商,以取得設定資訊。
- 直接在 iPhone 上設定電子郵件帳號, 而不是從 iTunes 同步電子郵件帳號。 在 "設定" 中, 選擇 "電子郵件 / 聯絡資訊 / 行事曆", 點一下 "加入 帳號…" 並輸入您的帳號資訊。 如果您輸入電子郵件地址時, iPhone 找不 到您的服務供應商的設定, 請前往 [www.apple.com/support/country](http://www.apple.com/support/country/) 網站並搜 尋 HT1277, 以取得設定帳號的其他輔助説明。
- 關閉 iPhone, 之後再重新啟用。 按住 iPhone 上方的 "睡眠 / 喚醒" 按鈕幾 秒鐘, 直到紅色滑桿出現為止, 然後拖移滑桿。 接著請按住 "睡眠 / 喚醒" 按鈕直到 Apple 標誌出現。
- 關閉 Wi-Fi,這樣 iPhone 將會透過行動資料網路連接 Internet。 在"設定"中, 選擇 Wi-Fi, 並關閉 Wi-Fi。

如需其他疑難解答資訊, 請前往 [www.apple.com/support/country](http://www.apple.com/support/country/) 網站並搜尋 TS1426。 如果您仍無法傳送電子郵件, 可以致電 Apple Expert (Apple 專家 ; 無法在部分國家或地區使用)。 請前往 [www.apple.com/support/expert](http://www.apple.com/support/expert/) 網站以取 得相關資訊。 如果您的國家沒有 Apple Expert (Apple 專家),請註冊一個免 費的 GMail、 Yahoo! 或 AOL 帳號, 並嘗試將您的郵件轉寄到該帳號。

#### **無法接收電子郵件**

如果 iPhone 無法接收電子郵件, 請嘗試執行下列操作 :

- 如果您使用一部或多部電腦檢查同一電子郵件帳號, 可能會產生鎖定問題。 如需更多資訊, 請前往 [www.apple.com/support/country](http://www.apple.com/support/country/) 網站並搜尋 TS2621。
- 直接在 iPhone 上設定電子郵件帳號, 而不是從 iTunes 同步電子郵件帳號。 在 "設定" 中, 選擇 "電子郵件 / 聯絡資訊 / 行事曆", 點一下 "加入 帳號…" 並輸入您的帳號資訊。 如果您輸入電子郵件地址時, iPhone 找不 到您的服務供應商的設定, 請前往 [www.apple.com/support/country](http://www.apple.com/support/country/) 網站並搜 尋 HT1277, 以取得設定帳號的其他輔助説明。
- 關閉 iPhone, 之後再重新啟用。 按住 iPhone 上方的 "睡眠 / 喚醒" 按鈕幾 秒鐘, 直到紅色滑桿出現為止, 然後拖移滑桿。 接著請按住 "睡眠 / 喚醒" 按鈕直到 Apple 標誌出現。
- 關閉 Wi-Fi,這樣 iPhone 將會透過行動資料網路連接 Internet。 在"設定"中, 選擇 Wi-Fi, 並關閉 Wi-Fi。

如需其他疑難解答資訊, 請前往 [www.apple.com/support/country](http://www.apple.com/support/country/) 網站並搜 尋 TS1426。 如果您仍無法接收電子郵件,可以致電 Apple Expert (Apple 專家; 無法在部分國家或地區使用)。 請前往 [www.apple.com/support/expert](http://www.apple.com/support/expert/) 網站 以取得相關資訊。如果您的國家沒有 Apple Expert (Apple 專家), 請註冊一個 免費的 GMail、 Yahoo! 或 AOL 帳號, 並嘗試將您的郵件轉寄到該帳號。

## **無法開啟電子郵件附件**

可能是不支援的檔案格式。 iPhone 支援以下的電子郵件附檔格式 :

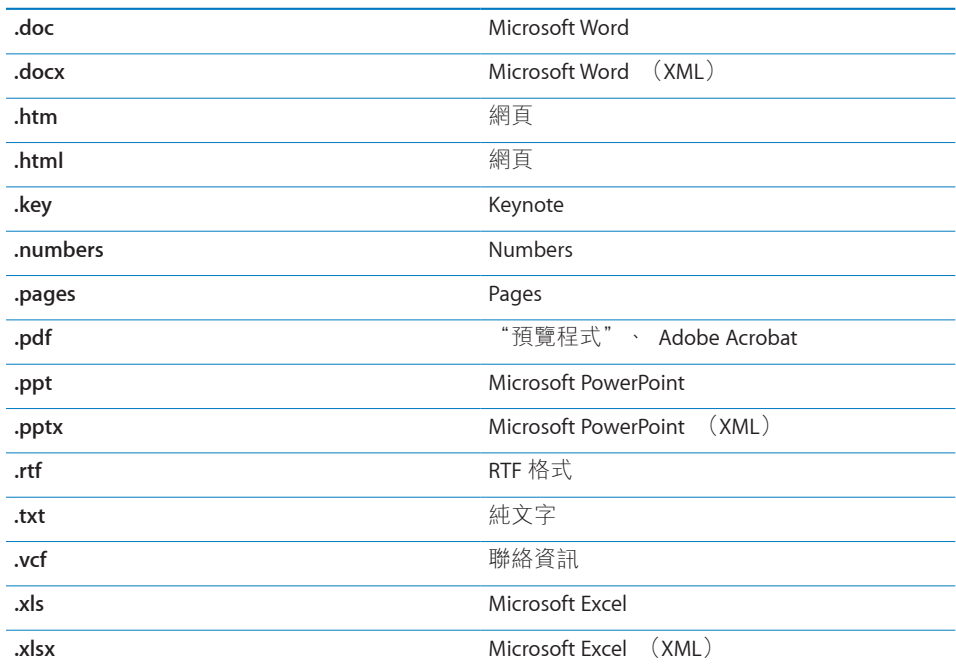

## **無法顯示 GAL 聯絡資訊**

請檢查您的 Microsoft Exchange 設定,確定您是使用正確的伺服器。 在 "設定" 裡點一下 "電子郵件 / 聯絡資訊 / 行事曆",然後選擇一個帳號來顯示其設定。 若您嘗試在"聯絡資訊"裡搜尋 GAL 聯絡資訊,請點一下"群組",並且在列表 的下方點一下 "目錄"。

# 聲音、 音樂和視訊

#### **沒有聲音**

- 請拔下並重新連接耳麥。 請確認已將接頭完全插入。
- Â 請確認沒有將音量關閉。
- <sup>Â</sup> iPhone 裡的音樂可能已經暫停播放。 請試著按下 iPhone 耳麥上的中央按鈕 (或 Bluetooth 耳麥上相同作用的按鈕) 來繼續播放。 或是在 "主畫面" 螢幕上點一下 iPod, 點一下 "正在播放", 然後再點一下▶。
- 請查看是否設定了音量限制。 從 "主畫面" 螢幕選擇 "設定" > iPod > "音量限制"。 如需更多資訊, 請參閱第 [154](#page-153-0) 頁 「[音樂」](#page-153-2)。
- <sup>Â</sup> 請確定您使用的是最新版本的 iTunes (請前往 [www.apple.com/hk/itunes](http://www.apple.com/hk/itunes)、 [www.apple.com/tw/itunes](http://www.apple.com/tw/itunes) 網站下載)。
- 若您是使用選購的 dock line out 埠, 請確認外接揚聲器或立體音響已開啟並且 正常運作。

#### **按下麥克風按鈕之後無法繼續播放音樂**

音樂暫停五分鐘之後, iPhone 會進入睡眠狀態。 按下 "主畫面" ∩或 "睡 眠 / 喚醒" 按鈕來喚醒 iPhone。

#### **無法播放歌曲、 視訊或其他項目**

歌曲編碼可能是 iPhone 不支援的格式。 iPhone 支援以下的音訊檔案格式。 這 些都包含了有聲書和 podcast 的格式 :

- AAC (M4A、 M4B、 M4P, 最高可達 320 kbps)
- <sup>Â</sup> Apple Lossless (一種高品質的壓縮格式)
- <sup>Â</sup> MP3 (最高可達 320 kbps)
- <sup>Â</sup> MP3 變動位元速率 (VBR)
- \* WAV
- AA (audible.com 有聲文字, 格式 2、 3 和 4)
- AAX (audible.com 有聲文字, AudibleEnhanced 格式)
- \* AIFF

iPhone 支援以下的視訊檔案格式 :

- H.264 (基本描述層級 3.0)
- MPEG-4 (簡單描述)

使用 Apple Lossless 格式編碼的歌曲其音質與光碟歌曲完全相同, 但其大小約只 有 AIFF 或 WAV 格式編碼歌曲的一半。 而使用 AAC 或 MP3 格式編碼的歌曲可以 節省更多的空間。 當您使用 iTunes 從光碟輸入音樂時, 系統是預設使用 AAC 格 式來轉換檔案。

使用 Windows 版的 iTunes, 您可以將未受保護的 WMA 檔案轉換成 AAC 或 MP3 格式。若您的音樂資料庫編碼為 WMA 格式, 這將十分有用。

iPhone 不支援 WMA、 MPEG Layer 1、 MPEG Layer 2 音訊檔案或 audible.com 格 式 1。

若您的 iTunes 資料庫裡有 iPhone 不支援的歌曲或視訊, 您可以將它們轉換成 iPhone 支援的格式。 請參閱 "iTunes 輔助說明" 以取得相關資訊。

# iTunes Store

### **無法使用 iTunes Store**

若要使用 iTunes Store, iPhone 必須連接 Internet。 請參閱第 [40](#page-39-0) 頁 [「連接](#page-39-1) [Internet](#page-39-1)」。 iTunes Store 僅可在部分國家和地區使用。

#### **無法購買內容**

若要從 iTunes Store 或 App Store 購買內容, 您必須擁有 iTunes Store 帳號。請 在您的電腦上打開 iTunes 並選擇 Store > "建立帳號⋯"。 您也可以在 iPhone 上設定帳號。 請參閱第 [162](#page-161-0) 頁 [「檢視帳號資訊](#page-161-1)」。

**【注意**】 iTunes Store 僅可在部分國家和地區使用。

# 移除 SIM 卡

若要寄送 iPhone 以取得維修服務, 或者是要將 iPhone 借給他人, 但您仍想要 撥打電話, 您可以取出 iPhone 內的 SIM 卡在其他的電話上使用。

**移除 SIM 卡 :** 使用 SIM 卡退出工具 (或小的迴紋針) 的一端插入 SIM 卡托盤 上的小孔。 請施力按壓它, 直到托盤彈出為止。

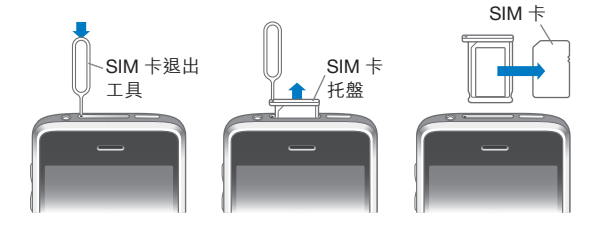

# 備份 iPhone

iTunes 會備份 iPhone 上的設定、 下載的應用程式與資料和其他資訊。 在軟體回 復之後, 您可以使用備份的資訊來將這些項目回復到您的 iPhone 上, 或是將資 訊傳送到其他的 iPhone 上。

備份 iPhone 或從備份回復不同於與 iTunes 資料庫同步內容和其他項目 (例如音 樂、 podcast、 鈴聲、 照片、 視訊和透過 iTunes 下載的應用程式)。 備份的 資訊包含 iPhone 上的設定、 下載的應用程式與資料和其他資訊。 您可以使用 iTunes 從備份資訊裡回復這些項目, 但您可能還是必須再次同步 iTunes 資料庫 的內容。

下次您與 iTunes 同步時, 從 App Store 下載的應用程式會進行備份。 此後, 當 您與 iTunes 同步時, 只會備份應用程式資料。

#### **製作備份**

您可以用下列方式來製作備份 :

- 一旦 iPhone 已被設定與某一特定的電腦進行同步, 當您同步時, iTunes 會 自動在該電腦上製作 iPhone 的備份。 iTunes 不會自動備份未設定與該電腦進 行同步的 iPhone。 若您已設定 iPhone 在某部電腦上自動與 iTunes 同步, 每 次當您將 iPhone 連接到該電腦上時, iTunes 即會進行備份。 自動同步的功 能是預設為啟用的。 每一次您連接時, 即使您在中斷之前進行過多次同步, iTunes 也只會製作一個備份。
- 若您選擇更新 iPhone 上的軟體, 即使 iPhone 不是設定為在該電腦上與 iTunes 同步, iTunes 也會自動備份 iPhone。
- 若您選擇回復 iPhone 上的軟體, iTunes 會詢問您是否要在回復之前先備份 iPhone。

如果您是在 iPhone 上使用 Bluetooth 耳麥或車用套件, 並且您已經回復設定, 則您必須再次將 Bluetooth 裝置與 iPhone 配對之後才能使用。

如需更多備份的相關資訊, 包含備份裡儲存的設定和資訊, 請前往 [www.apple.com/support/country](http://www.apple.com/support/country/) 網站並搜尋 HT1766。

#### **從備份資訊裡回復**

您可以從備份的資訊來回復設定、 應用程式資料和其他資訊, 或使用此功能來 將這些項目傳送到其他的 iPhone 上。

#### **從備份資訊裡回復 iPhone :**

- 1 將 iPhone 連接到您平常用來進行同步的電腦上。
- 2 在 iTunes 中, 請按住 Control 鍵並點按側邊欄中的 iPhone, 然後從顯示的選單 中選擇 "從備份回復"。
- 3 從彈出式選單中選擇您要回復的備份, 然後按一下 "回復"。 如果您的備份已加密, 則需要輸入密碼。

<span id="page-196-0"></span>當您從備份回復之後, 先前的資料無法再透過 iPhone 的使用者介面來取用, 但 它並沒有從您的 iPhone 上清除。 如需清除所有內容和設定的相關資訊, 請參閱 第 [145](#page-144-0) 頁 「重置 [iPhone](#page-144-1)」。

**【重要事項】** 從備份回復 iPhone 會回復備份中的所有資料, 包含其他應用程式 的資料。 如果您選擇舊的備份, 從其回復可能會使用較舊的資料取代應用程式 的資料。

#### **移除備份**

您可以在 iTunes 的備份列表裡移除 iPhone 的備份。 例如, 若某個備份是在別 人的電腦上製作的, 您可能會想把它移除。

#### **移除備份 :**

- 1 在 iTunes 裡, 請打開 "iTunes 偏好設定"。
	- <sup>Â</sup> **Windows :** 選擇 [ 編輯 ] > [ 喜好設定 ...]。
	- <sup>Â</sup> **Mac :** 選擇 iTunes > "偏好設定⋯"。
- 2 按一下 "裝置" (不需要連接 iPhone)。
- 3 選擇您要移除的備份, 然後按 "刪除備份" 一下。
- 4 按一下 "刪除備份" 來確認您要移除所選的備份。
- 5 按一下 "好" 來關閉 "iTunes 偏好設定視窗"。

# <span id="page-196-1"></span>更新與回復 iPhone 軟體

您可以使用 iTunes 來更新或重新安裝 iPhone 的軟體、 回復預設設定和刪除 iPhone 上的所有資料。

<sup>Â</sup> **如果您進行更新,** 則會更新 iPhone 軟體。 您下載的應用程式、 設定和資料 不受影響。

**【注意**】 在某些情況下, 更新也可能會包含回復 iPhone 的動作。

<sup>Â</sup> **若您執行回復,** 則會重新安裝最新版本的 iPhone 軟體, 設定會回復成預設 值,並且儲存在 iPhone 上的所有資料 (包含下載的應用程式、歌曲、視訊、 聯絡資訊、 照片、 行事曆資訊和任何其他資料) 都會被刪除。 如果您已使 用電腦上的 iTunes 備份 iPhone, 則可以在回復程序的最後步驟中從備份回復 資料。

已刪除的資料無法再透過 iPhone 的使用者介面來取用, 但它並沒有從您的 iPhone 上清除。 如需清除所有內容和設定的相關資訊, 請參閱第 [145](#page-144-0) 頁 「[重](#page-144-1) 置 [iPhone](#page-144-1)」。

#### **更新或回復 iPhone :**

- 1 請確定您擁有 Internet 連線, 並已從 [www.apple.com/hk/itunes](http://www.apple.com/hk/itunes)、 [www.apple.com/tw/itunes](http://www.apple.com/tw/itunes) 網站安裝最新版本的 iTunes。
- 2 將 iPhone 連接到電腦上。
- 3 在 iTunes 的側邊欄裡選擇 iPhone, 然後按一下 "摘要" 標籤頁。
- 4 按一下 "檢查更新項目"。 iTunes 會告知您是否有較新版本的 iPhone 軟體可供 使用。
- 5 按 "更新" 一下來安裝最新版本的軟體。 或者按一下 "回復" 來進行回復。 請依照螢幕上的指示來完成回復程序。

如需更多更新和回復 iPhone 軟體的相關資訊, 請前往 [www.apple.com/support/country](http://www.apple.com/support/country/) 網站並搜尋 HT1414。

# **其他資源**

# 安全性、 軟體和服務資訊

下方表格說明了如何取得更多 iPhone 相關的安全性、 軟體與服務資訊。

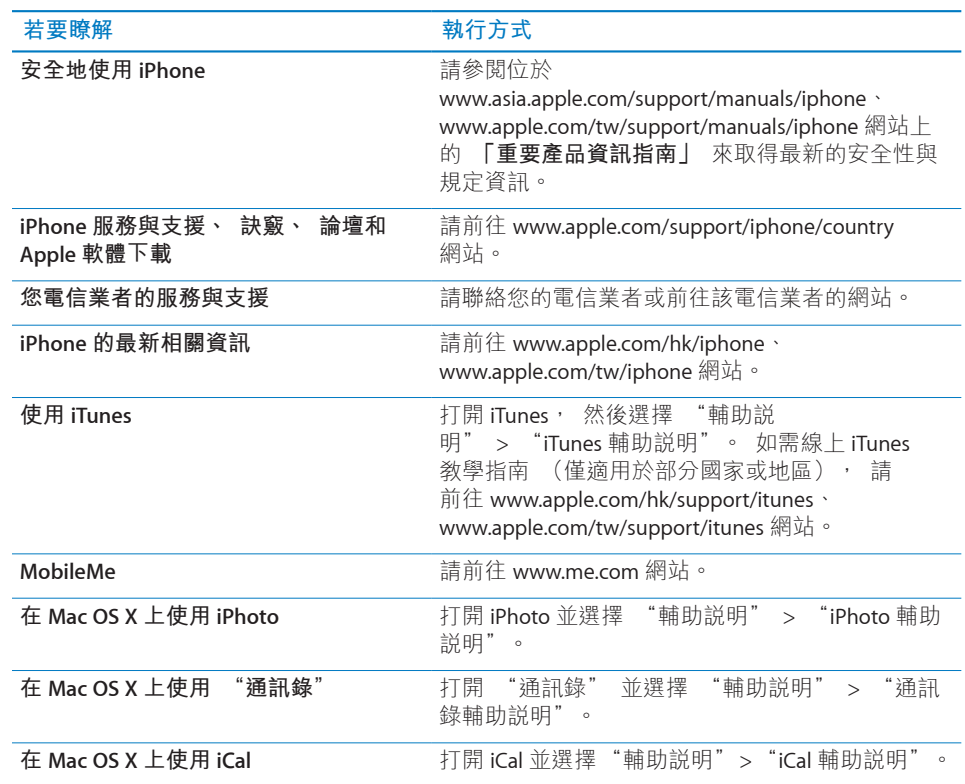

**附錄** 

**B <sup>錄</sup>**

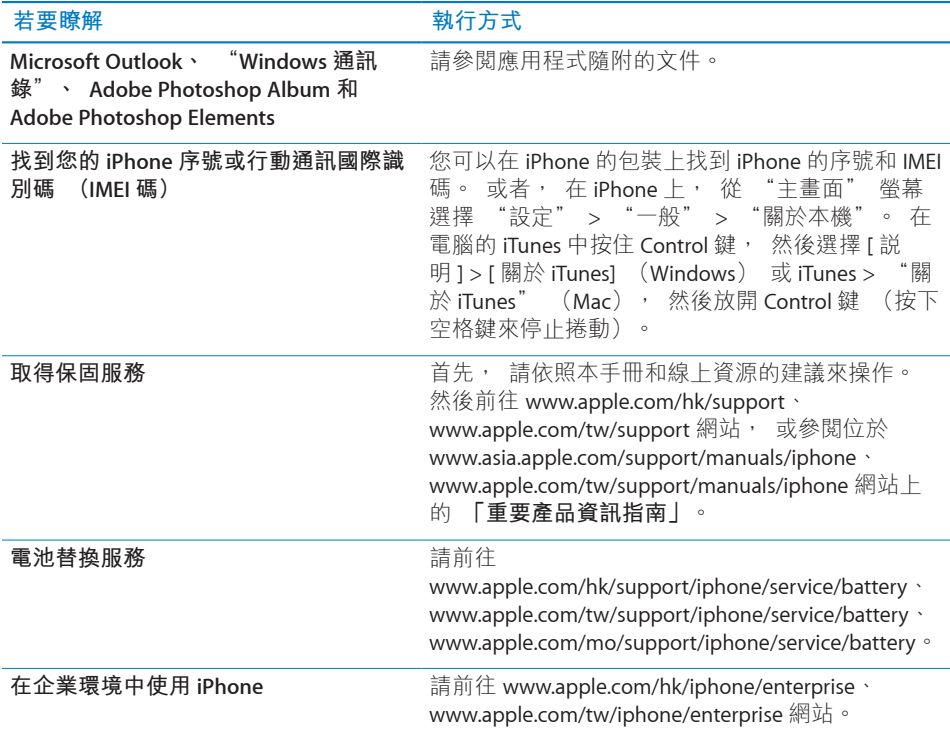

# 在 iPhone 上檢視使用手冊

**「iPhone 使用手冊」** (最適合於 iPhone 上檢視), 可於下列網址取得 : [help.apple.com/iphone](http://help.apple.com/iphone/)。

**在 iPhone 上檢視此指南 :** 在 Safari 中, 請點一下 , 然後點一下 **「iPhone 使用手冊」** 書籤。

**將此指南的圖像加入 "主畫面" 螢幕 :** 檢視此指南時, 請點一下 , 然後 點一下 "加入主畫面螢幕"。

**「iPhone 使用手冊」** 有許多語言的版本。

**以不同的語言檢視手冊 :** 點一下主要內容頁面螢幕下方的 "更改語言", 然 後選擇您想要的語言。

# 處理和回收資訊

**Apple 中古行動電話回收方案 (適用於部分地區):**如需免費回收舊行動電話、 預付郵資的郵寄標籤以及指示, 請參閲: [www.apple.com/hk/environment/recycling](http://www.apple.com/hk/environment/recycling)、[ww.apple.com/tw/environment/recycling](http://www.apple.com/tw/environment/recycling) **iPhone 處理與回收 :** 您必須依照當地法規來適當地處理 iPhone。 因為 iPhone 內含電子組件和電池, 所以必須將 iPhone 與一般家庭廢棄物分開處理。 當 iPhone 已達使用期限時,請聯絡當地機關來瞭解相關的處理和回收事項,或者, 只需將其交給當地的 Apple 經銷商店或送回 Apple 公司即可。 電池將會被取下, 並以對環境友善的方式進行回收。 如需更多資訊, 請參閱: [www.apple.com/hk/environment/recycling](http://www.apple.com/hk/environment/recycling)、 [www.apple.com/tw/environment/recycling](http://www.apple.com/tw/environment/recycling)

# X

**European Union—Electronics and Battery Disposal Information:** This symbol means that according to local laws and regulations your product and its battery should be recycled separately from household waste. When this product reaches its end of life, take it to a collection point designated by local authorities for the recycling of electronic equipment. The improper disposal of waste electronic equipment from the consumer may be subject to fines. The separate collection and recycling of your product and its battery at the time of disposal will help conserve natural resources and ensure that it is recycled in a manner that protects human health and the environment.

如需 iPhone 的收集和回收計畫, 請前往 : [www.apple.com/environment/recycling/nationalservices/europe.html](http://www.apple.com/environment/recycling/nationalservices/europe.html)

**iPhone 的電池替換:**iPhone 中的充電式電池僅能由授權的服務供應商進行更換。 如需電池替換服務, 請前往 : [www.apple.com/hk/support/iphone/service/battery](http://www.apple.com/hk/support/iphone/service/battery)、 [www.apple.com/tw/support/iphone/service/battery](http://www.apple.com/tw/support/iphone/service/battery)、 [www.apple.com/mo/support/iphone/service/battery](http://www.apple.com/mo/support/iphone/service/battery)

**Deutschland:** Dieses Gerät enthält Batterien. Bitte nicht in den Hausmüll werfen. Entsorgen Sie dieses Gerätes am Ende seines Lebenszyklus entsprechend der maßgeblichen gesetzlichen Regelungen.

# $\overline{\mathsf{X}}$

**Nederlands:** Gebruikte batterijen kunnen worden ingeleverd bij de chemokar of in een speciale batterijcontainer voor klein chemisch afval (kca) worden gedeponeerd.

**Türkiye:** EEE yönetmeliğine (Elektrikli ve Elektronik Eşyalarda Bazı Zararlı Maddelerin Kullanımının Sınırlandırılmasına Dair Yönetmelik) uygundur.

# Apple 和環境保護

Apple 深切體認到企業應有的社會責任, 並致力於減少本公司的運作與產品對於 環境所造成的影響。 如需更多資訊, 請前往: [www.apple.com/hk/environment](http://www.apple.com/hk/environment)、 [www.apple.com/tw/environment](http://www.apple.com/tw/environment)

#### $\triangle$  Apple Inc.

© 2009 Apple Inc. 保留一切權利。

Apple、 蘋果、 Apple 標誌、 Cover Flow、 iCal、 iPhoto、 iPod、 iTunes、 Keynote、 Mac、 Macintosh、 Mac OS、 Numbers、 Pages、 Safari 和 Spotlight 是 Apple Inc. 在美國及其他國家和地區註冊 的商標。

Finder、 iPhone、 Multi-Touch 和 Shuffle 是 Apple Inc. 的商標。

iTunes Store 是 Apple Inc. 在美國及其他國家和地區註 冊的服務標誌。

App Store 和 MobileMe 是 Apple Inc. 的服務標誌。

單獨使用或與啟用 Nike + iPod 的 iPod 媒體播放器 或 iPhone 3GS 一起使用時, "Nike + iPod Sport Kit (運動套件)" 包含於一或多個 U.S. 專利權號 碼 6,018,705、 6,052,654、 6,493,652、 6,298,314、 6,611,789、 6,876,947 和 6,882,955。

Bluetooth® 文字符號和標誌是 Bluetooth SIG, Inc. 所有 的註冊商標, Apple Inc. 對此符號的任何使用都已經 過授權。

Adobe 和 Photoshop 是 Adobe Systems Incorporated 在美國和 (或) 其他國家和地區的商標或註冊商 標。

此處提及的其他公司和產品名稱可能為其所屬公司 的商標。

所提及之協力廠商產品僅供參考之用途, 並不代表 對其之保證或推薦。 Apple 對於這些產品的執行效 能或使用不負任何責任。 如有任何認知、 合約或 保固的問題, 皆直接歸屬於製造商和個別使用者 雙方。 Apple 已儘力確保本手冊的內容正確無誤。 Apple 對於任何印刷或文字所造成的錯誤概不負責。

TA019-1812/2010-01